# **ServiceStage**

# **User Guide**

**Issue** 01 **Date** 2023-12-01

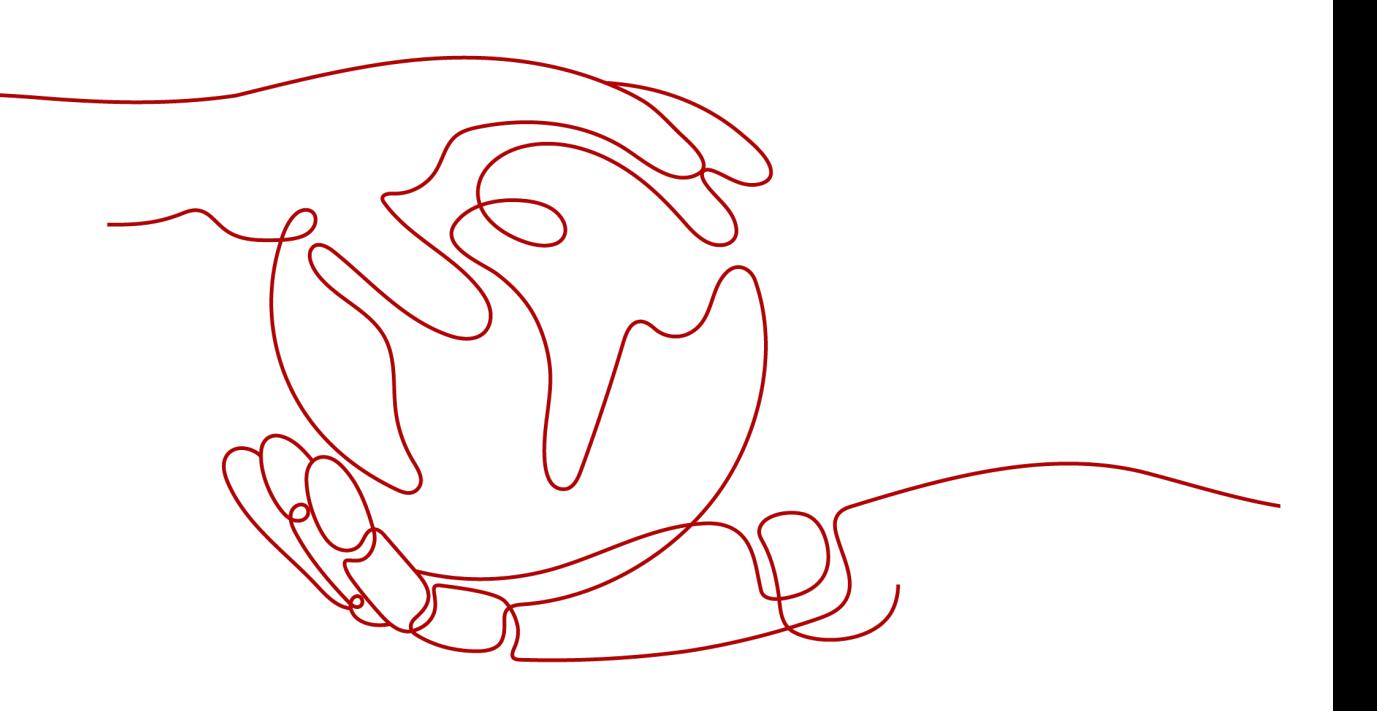

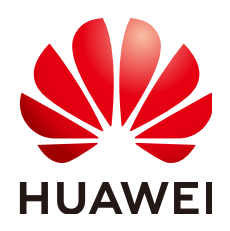

#### **Copyright © Huawei Cloud Computing Technologies Co., Ltd. 2023. All rights reserved.**

No part of this document may be reproduced or transmitted in any form or by any means without prior written consent of Huawei Cloud Computing Technologies Co., Ltd.

### **Trademarks and Permissions**

 $\triangle \triangleright$ HUAWEI and other Huawei trademarks are the property of Huawei Technologies Co., Ltd. All other trademarks and trade names mentioned in this document are the property of their respective holders.

#### **Notice**

The purchased products, services and features are stipulated by the contract made between Huawei Cloud and the customer. All or part of the products, services and features described in this document may not be within the purchase scope or the usage scope. Unless otherwise specified in the contract, all statements, information, and recommendations in this document are provided "AS IS" without warranties, guarantees or representations of any kind, either express or implied.

The information in this document is subject to change without notice. Every effort has been made in the preparation of this document to ensure accuracy of the contents, but all statements, information, and recommendations in this document do not constitute a warranty of any kind, express or implied.

# **Huawei Cloud Computing Technologies Co., Ltd.**

Address: Huawei Cloud Data Center Jiaoxinggong Road Qianzhong Avenue Gui'an New District Gui Zhou 550029 People's Republic of China

Website: <https://www.huaweicloud.com/intl/en-us/>

# **Contents**

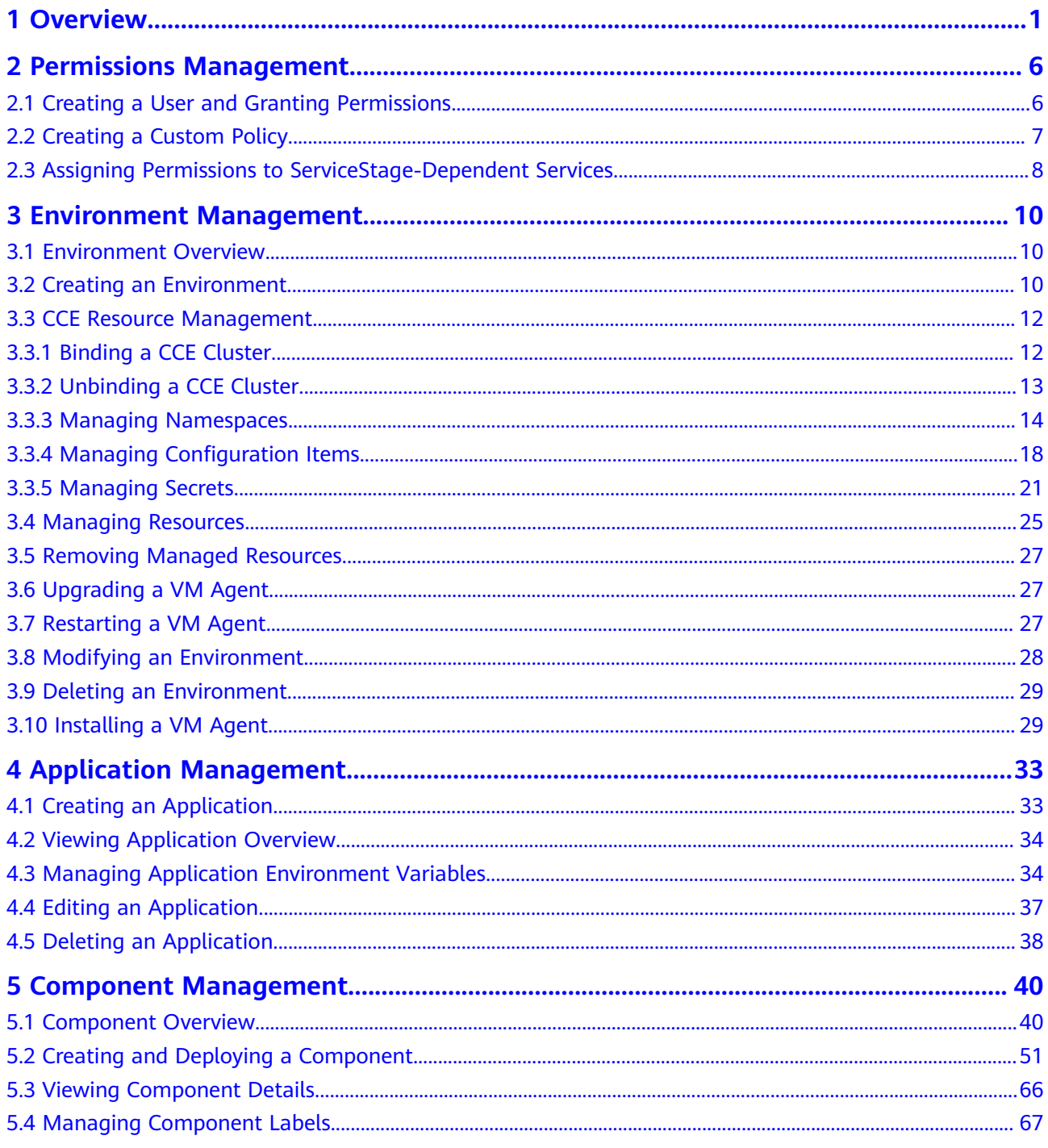

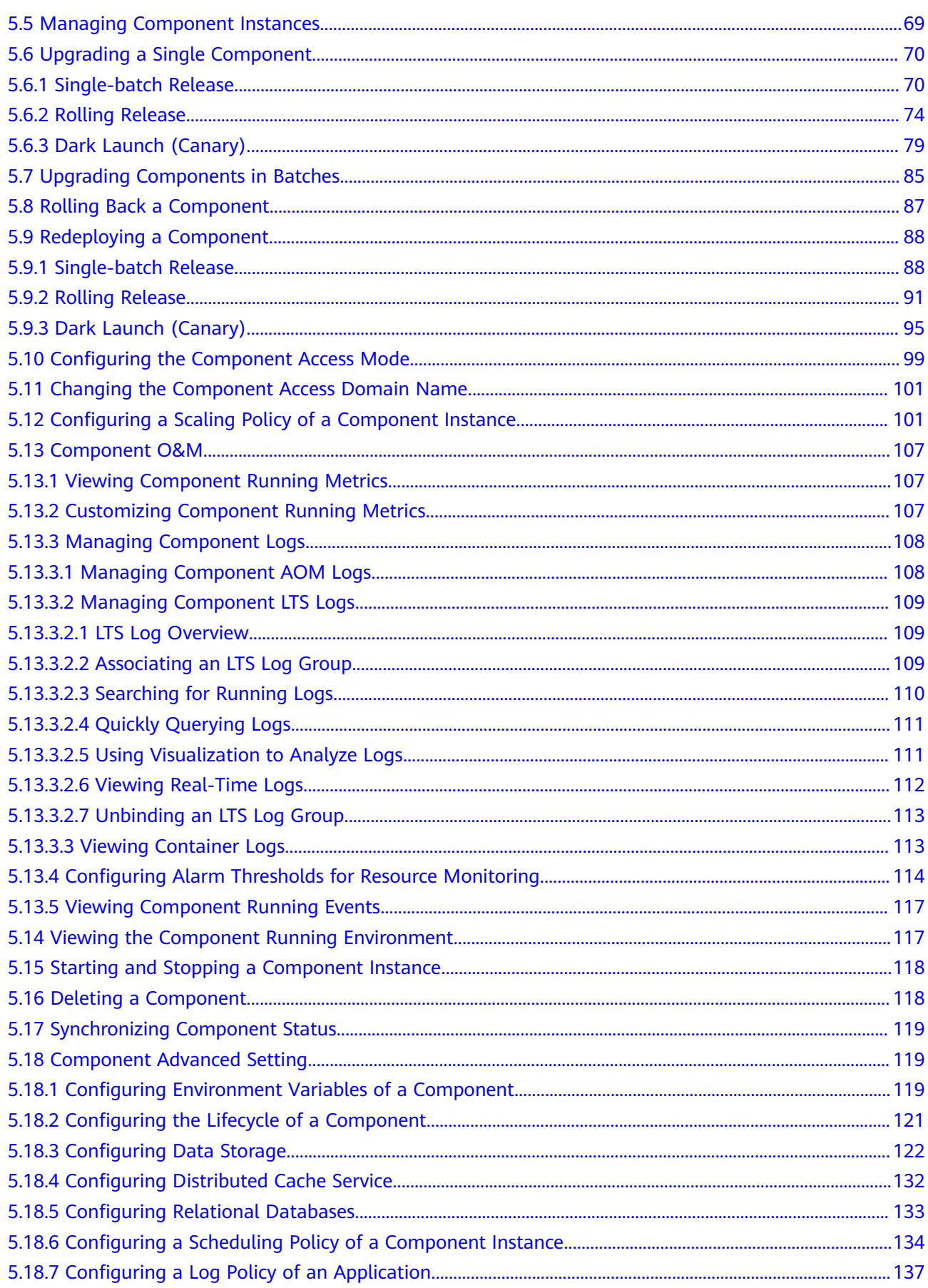

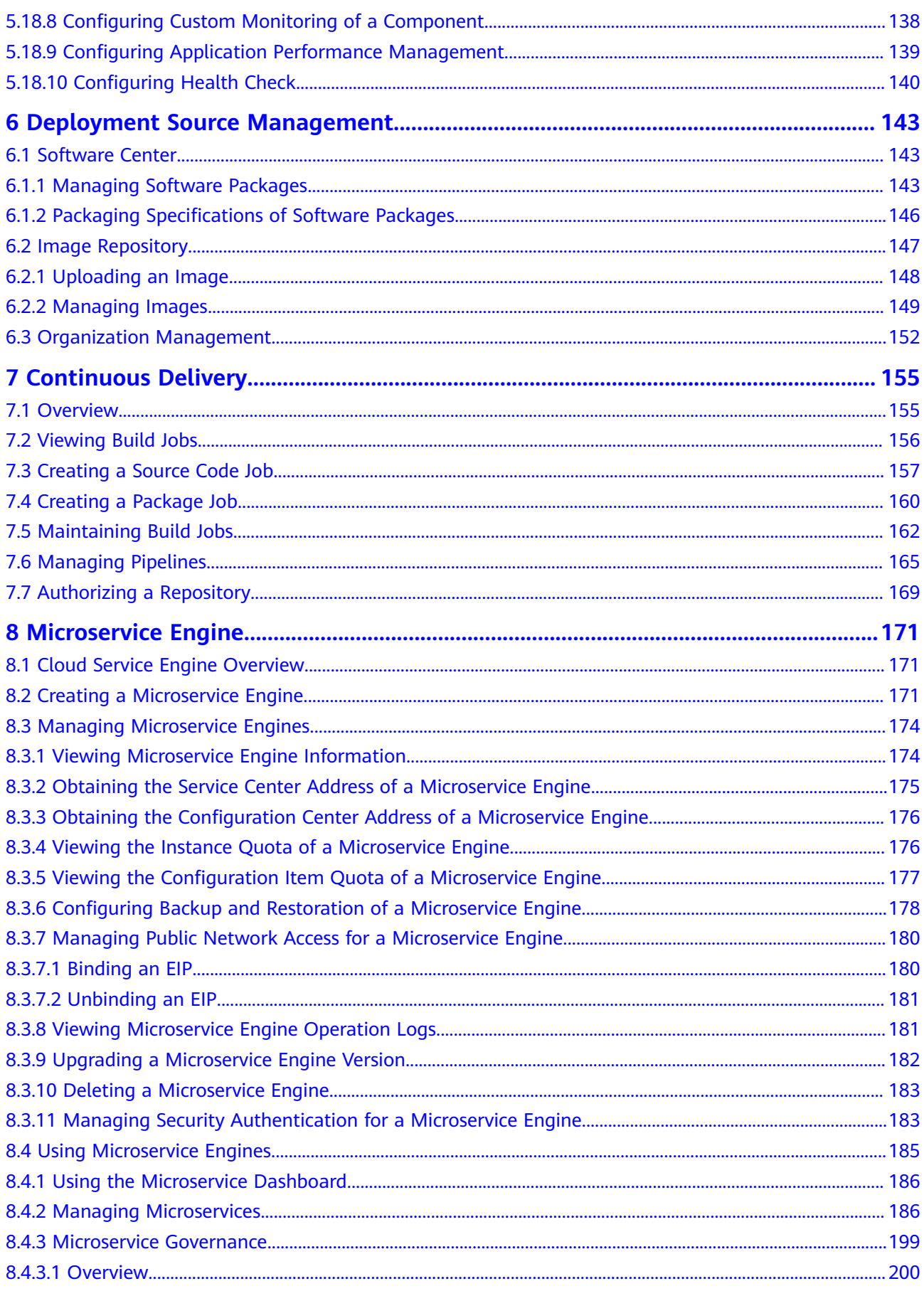

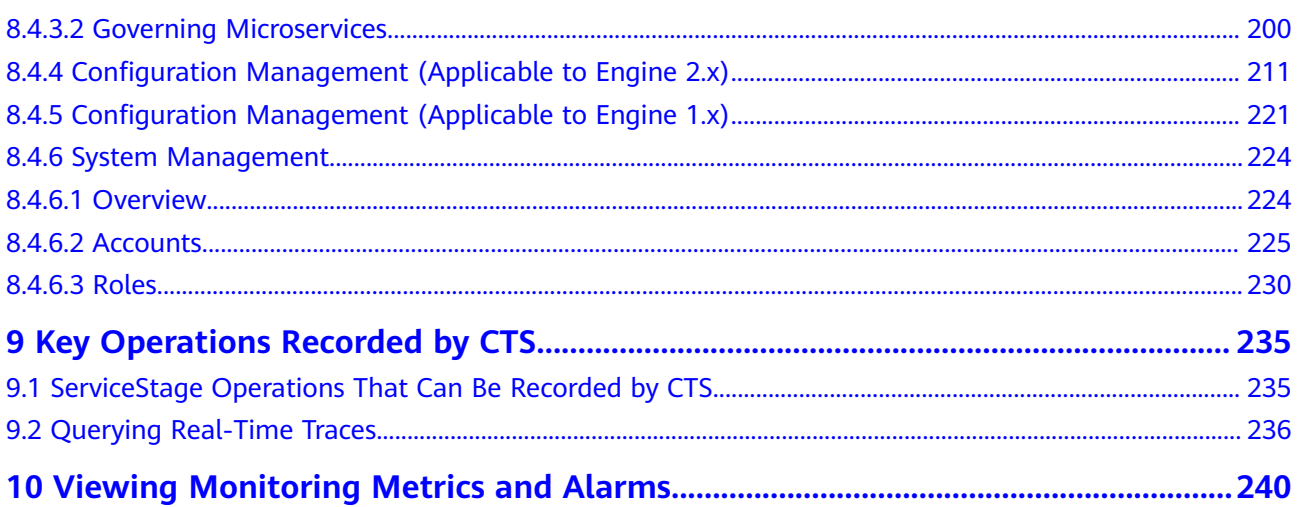

# **1 Overview**

<span id="page-6-0"></span>ServiceStage is an application management and O&M platform that lets you deploy, roll out, monitor, and maintain applications all in one place. It supports technology stacks such as Java, PHP, Python, Node.js, Docker, and Tomcat, and supports microservice applications such as Apache ServiceComb Java Chassis (Java chassis) and Spring Cloud, making it easier to migrate enterprise applications to the cloud.

This document describes how to use ServiceStage to create, deploy, and maintain application components and perform service governance.

# **Prerequisites**

- 1. You have **[registered a Huawei account and enabled Huawei Cloud](https://support.huaweicloud.com/intl/en-us/usermanual-account/account_id_001.html) [services](https://support.huaweicloud.com/intl/en-us/usermanual-account/account_id_001.html)**.
- 2. The login account has the permission to use ServiceStage. For details, see **[Creating a User and Granting Permissions](#page-11-0)**.

# **Logging In to ServiceStage**

**Step 1** Log in to the **[management console](https://auth.huaweicloud.com/authui/login.html?service=https://console-intl.huaweicloud.com/console/?locale=en-us#/login)**.

**Step 2** Click  $\heartsuit$  and select a region.

- **Step 3** Click  $\equiv$  in the upper left corner, and click **ServiceStage**.
	- If you log in for the first time, click **Authorize** on the displayed service authorization page to authorize ServiceStage to use the services on which it depends. Then, the **ServiceStage** console is displayed.
	- If this is not your first login, the **ServiceStage** console is displayed directly.

**----End**

# **Console Description**

**[Table 1-1](#page-7-0)** describes ServiceStage console.

## <span id="page-7-0"></span>**Table 1-1** ServiceStage console

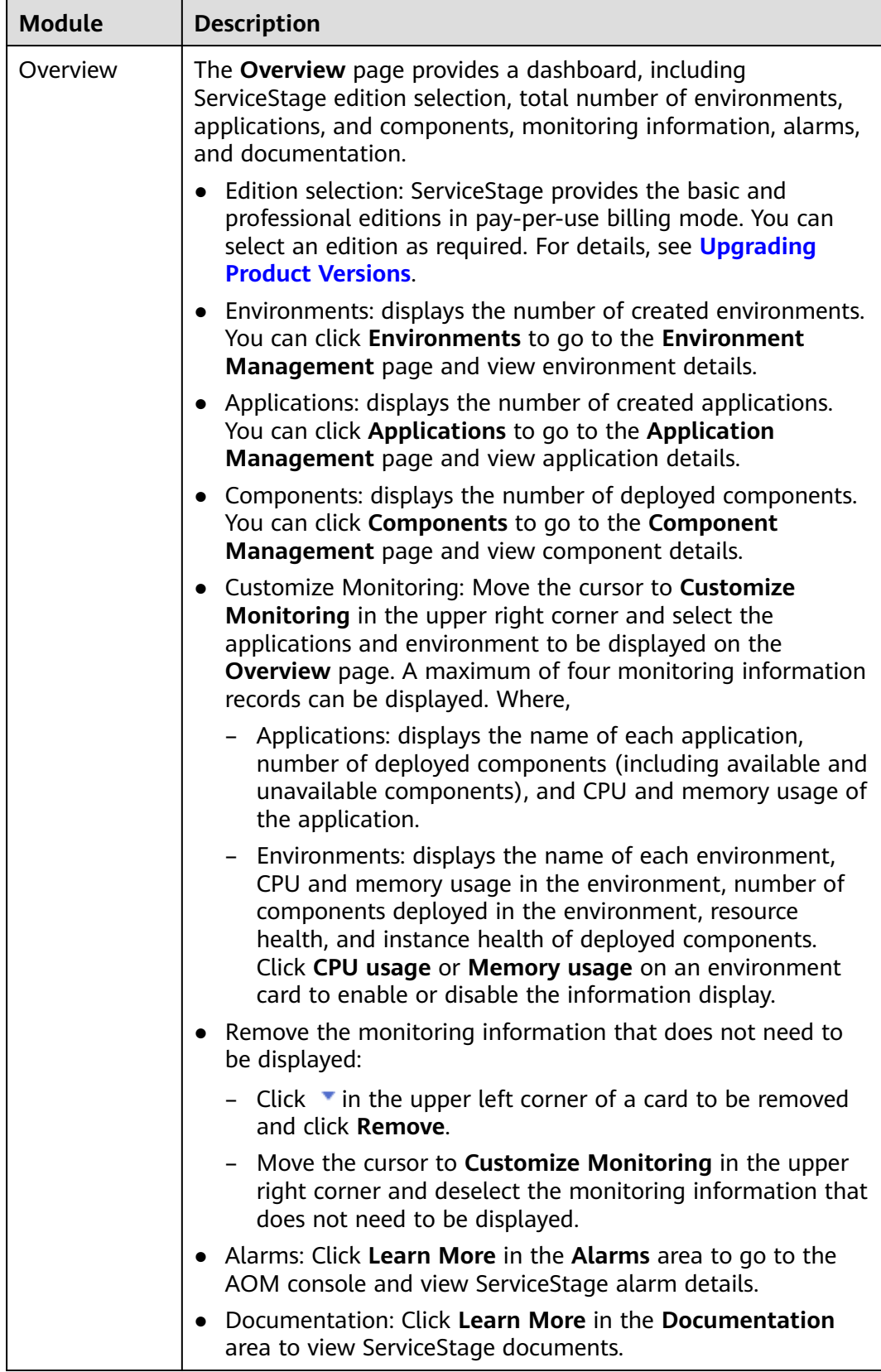

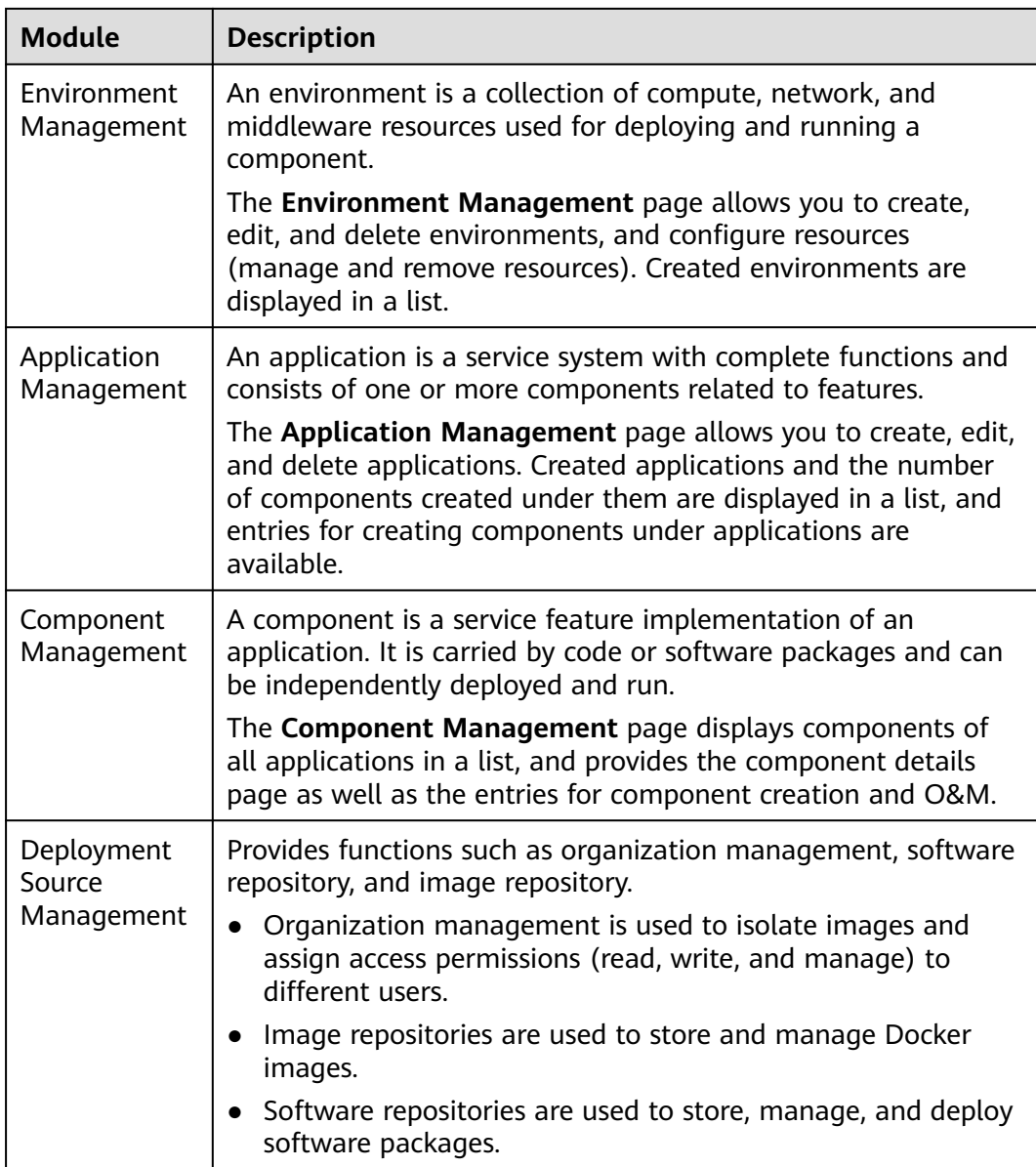

| <b>Module</b>           | <b>Description</b>                                                                                                    |
|-------------------------|----------------------------------------------------------------------------------------------------|
| Continuous<br>Delivery  | Provides functions such as viewing build projects, releasing<br>build projects, and authorizing repositories.<br><b>Build</b><br>The software package or image package can be generated<br>with a few clicks in a build job. In this way, the entire process<br>of source code pull, compilation, packaging, and archiving is<br>automatically implemented. |
|                         | • Pipeline<br>One-click deployment can be achieved through pipeline. In<br>this way, the entire process of source code pull, compilation,<br>packaging, archiving, and deployment is automatically<br>implemented. This unifies the integration environment and<br>standardizes the delivery process.                                                       |
|                         | • Repository Authorization<br>You can create repository authorization so that build projects<br>and application components can use the authorization<br>information to access the software repository.                                                                                                    |
| Cloud Service<br>Engine | Provides operation entries for engine instance management,<br>dashboard usage, microservice catalog management,<br>microservice governance, configuration management, and<br>system management.                                                                                                    |

**Figure 1-1** ServiceStage console

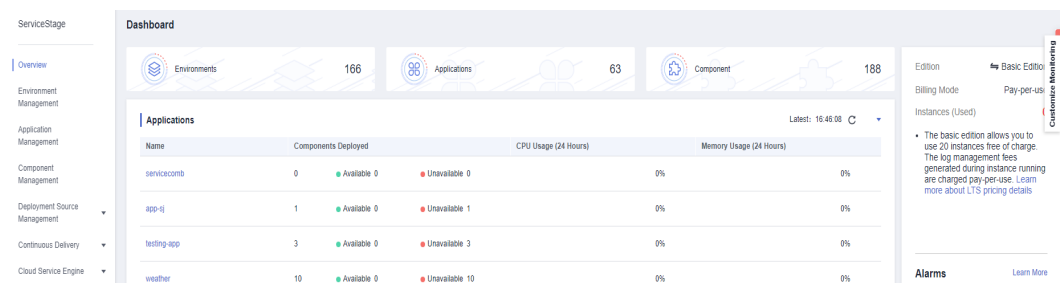

# **Product Versions**

Log in to the ServiceStage console and select an edition on the **Overview** page. Currently, ServiceStage provides basic edition and professional edition..

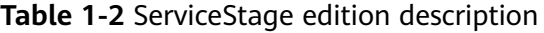

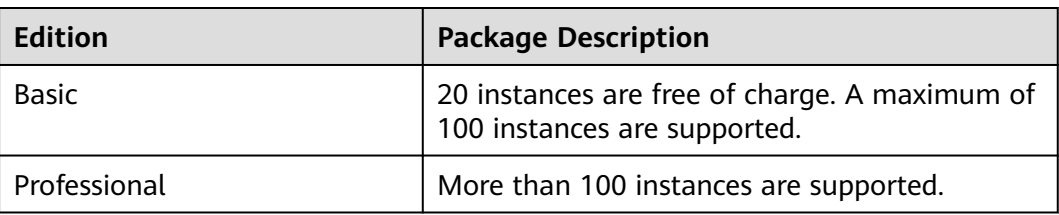

## $\Box$  NOTE

For product pricing of each edition, see **[Product Pricing Details](https://www.huaweicloud.com/intl/en-us/pricing/index.html#/servicestage)**.

# <span id="page-10-0"></span>**Upgrading Product Versions**

- **Step 1** Log in to ServiceStage and go to the **Overview** page.
- **Step 2** On the right of the **Overview** page, click  $\rightleftharpoons$  next to **Edition**.
- **Step 3** Select a product version and click **OK**.

#### $\Box$  Note

Only the account administrator can upgrade a package. For the definitions of an account and IAM user, see **[Basic Concepts](https://support.huaweicloud.com/intl/en-us/productdesc-iam/iam_01_0023.html)**.

**----End**

# <span id="page-11-0"></span>**2 Permissions Management**

# **2.1 Creating a User and Granting Permissions**

Use **[IAM](https://support.huaweicloud.com/intl/en-us/usermanual-iam/iam_01_0001.html)** to implement fine-grained permissions control over your ServiceStage resources. With IAM, you can:

- Create IAM users for employees based on the organizational structure of your enterprise. Each IAM user has their own security credentials for access to ServiceStage resources.
- Grant only the permissions required for users to perform a task.
- Entrust an account or cloud service to perform professional and efficient O&M on your ServiceStage resources.

If your account does not require individual IAM users, skip this section.

This section describes the procedure for granting permissions (see **[Figure 2-1](#page-12-0)**).

## **Prerequisites**

Before assigning permissions to user groups, you should learn about ServiceStage policies and select the policies based on service requirements. For details about system permissions supported by ServiceStage, see **[Permissions Management](https://support.huaweicloud.com/intl/en-us/productdesc-servicestage/servicestage_01_0018.html)**.

For the system policies of other services, see **[Permissions Policies](https://support.huaweicloud.com/intl/en-us/usermanual-permissions/iam_01_0001.html)**.

# <span id="page-12-0"></span>**Process Flow**

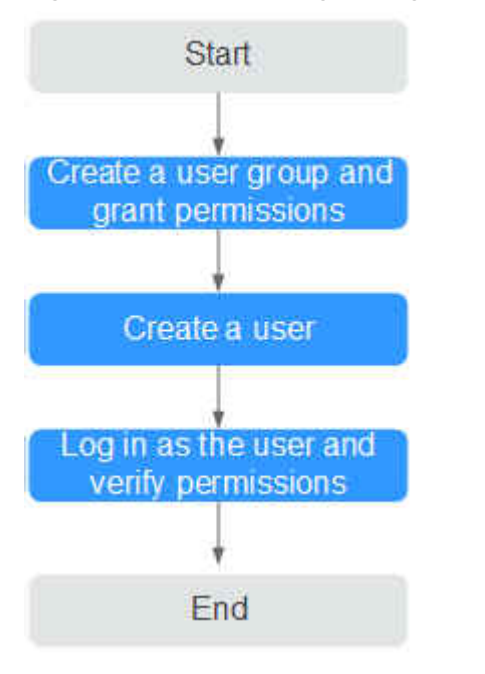

**Figure 2-1** Process for granting ServiceStage permissions

1. Create a user group and grant permissions to it.

Create a user group on the IAM console, and assign the **ServiceStage ReadOnlyAccess** policy to the group.

2. Create a user.

Create a user on the IAM console and add the user to the group created in **1**.

3. Log in and verify permissions.

Log in to the ServiceStage console as the created user, and verify that it only has read permissions for ServiceStage.

- Select **ServiceStage** from **Service List**. On the **Application Management** page, click **Create Application**. If a message appears indicating insufficient permissions to access the service, the **ServiceStage ReadOnlyAccess** policy has already taken effect.
- Choose any other service in **Service List**. If a message appears indicating insufficient permissions to access the service, the **ServiceStage ReadOnlyAccess** policy has already taken effect.

# **2.2 Creating a Custom Policy**

Custom policies can be created as a supplement to the system policies of ServiceStage.

You can create custom policies in either of the following ways:

- Visual editor: Select cloud services, actions, resources, and request conditions. This does not require knowledge of policy syntax.
- JSON: Create a policy in the JSON format from scratch or based on an existing policy.

For details, see **[Creating a Custom Policy](https://support.huaweicloud.com/intl/en-us/usermanual-iam/iam_01_0605.html)**. The following section contains examples of common ServiceStage custom policies.

## <span id="page-13-0"></span>**Example Custom Policy**

This procedure creates a policy that an IAM user is prohibited to create and delete a microservice engine.

```
{
                  "Version": "1.1",
                 "Statement": [
                                {
                                                 "Action": [
                                                                 "cse:*:*"
, and the contract of \mathbf{I},
                                                 "Effect": "Allow"
                                },
 {
                                                 "Action": [
                                                                 "cse:engine:create",
                                                                 "cse:engine:delete"
\blacksquare, \blacksquare, \blacksquare "Effect": "Deny"
 }
                ]
}
```
A deny policy must be used in conjunction with other policies to take effect. If the permissions assigned to a user contain both "Allow" and "Deny", the "Deny" permissions take precedence over the "Allow" permissions.

After authorization, users in the group can verify their permissions using the console or REST APIs.

The following uses the custom policy as an example to describe how to log in to the ServiceStage console to verify that a user is not allowed to create microservice engines.

- 1. Log in to Huawei Cloud as an IAM user.
	- Tenant name: Name of the Huawei Cloud account used to create the IAM user
	- IAM username and password: Username and password specified during the IAM user creation using the tenant name
- 2. On the **Cloud Service Engines** page, create a microservice engine. If error 403 is returned, the permissions are correct and have taken effect.

# **2.3 Assigning Permissions to ServiceStage-Dependent Services**

### **Assigning CCE Namespace Permissions**

You can assign only common operation permissions on CCE cluster resources to the ServiceStage user group using IAM, excluding the namespace permissions of the clusters with Kubernetes RBAC authentication enabled. Therefore, assign the namespace permissions to the clusters separately.

For details, see **[Namespace Permissions](https://support.huaweicloud.com/intl/en-us/usermanual-cce/cce_10_0189.html)**.

# **Assigning CTS Permissions**

After the permissions are assigned for ServiceStage using IAM, they do not take effect for the CTS service on which ServiceStage depends. Therefore, assign the CTS service permissions separately.

For details, see **[Permissions Management](https://support.huaweicloud.com/intl/en-us/usermanual-cts/cts_03_0136.html)**.

# <span id="page-15-0"></span>**3 Environment Management**

# **3.1 Environment Overview**

An environment is a collection of compute, network, and middleware resources used for deploying and running a component. ServiceStage combines the compute resources (such as CCE clusters and ECSs), network resources (such as ELB instances and EIPs), and middleware (such as DCS instances, RDS instances, and CSE engines) into an environment, such as a development environment, testing environment, pre-production environment, or production environment.

The resources within an environment can be networked together. Managing resources and deploying services by environment simplifies O&M.

A maximum of 300 environments can be created in a project.

# **3.2 Creating an Environment**

Create an environment before deploying components.

# **Procedure**

- **Step 1** Log in to ServiceStage.
- **Step 2** Choose **Environment Management** > **Create Environment** and configure the environment. Parameters marked with an asterisk (\*) are mandatory.

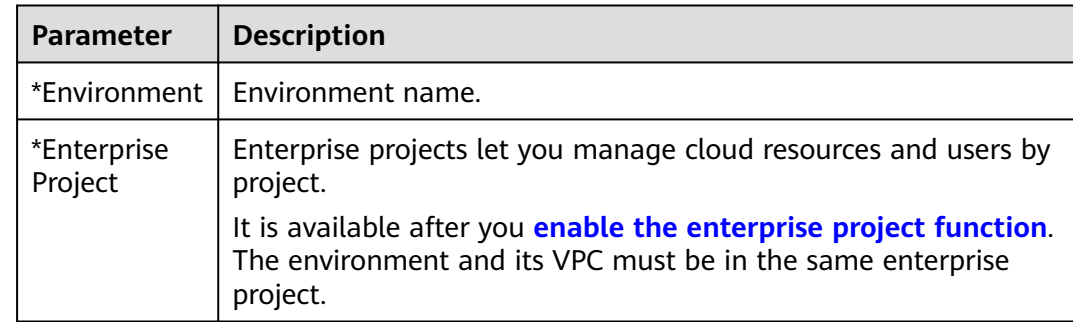

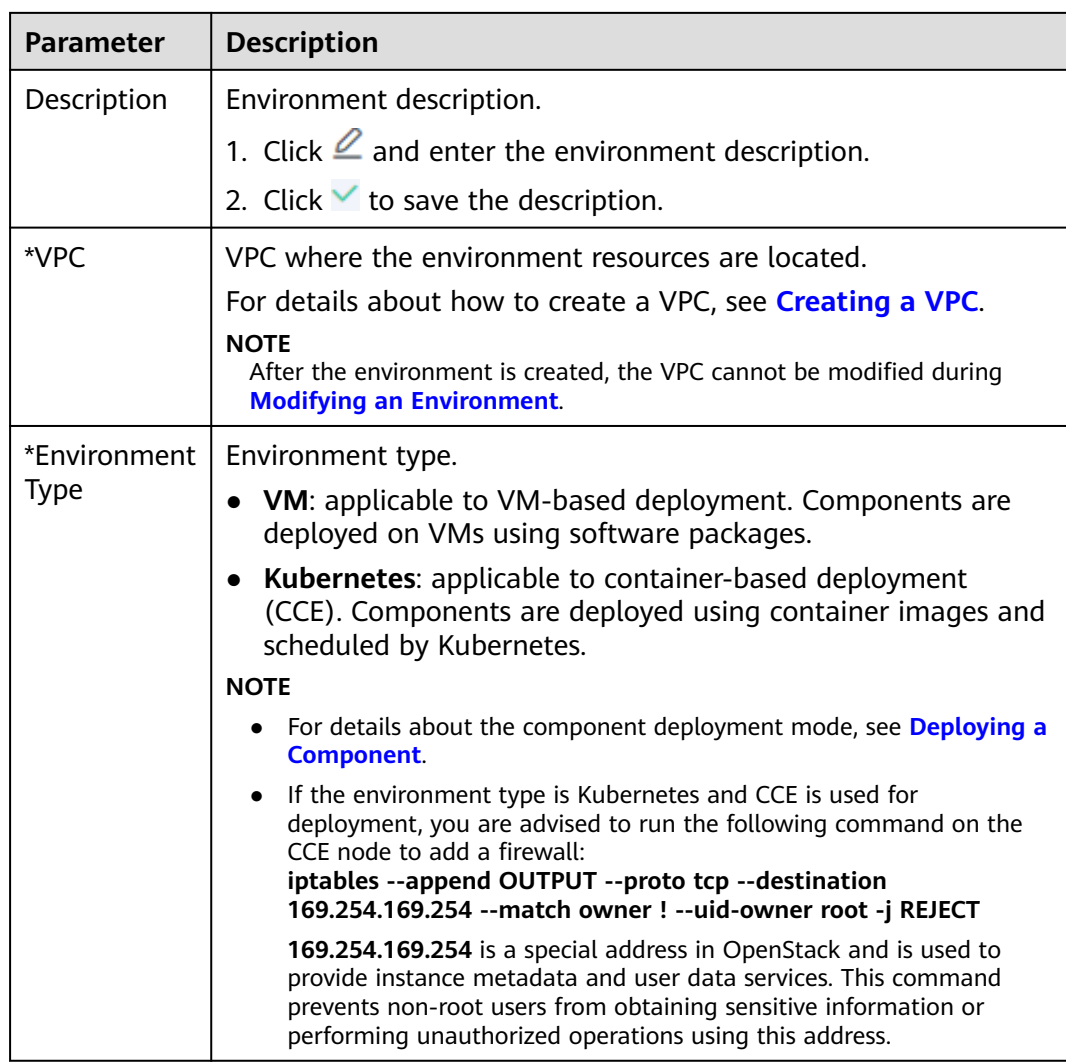

# **Figure 3-1** Configuring an environment

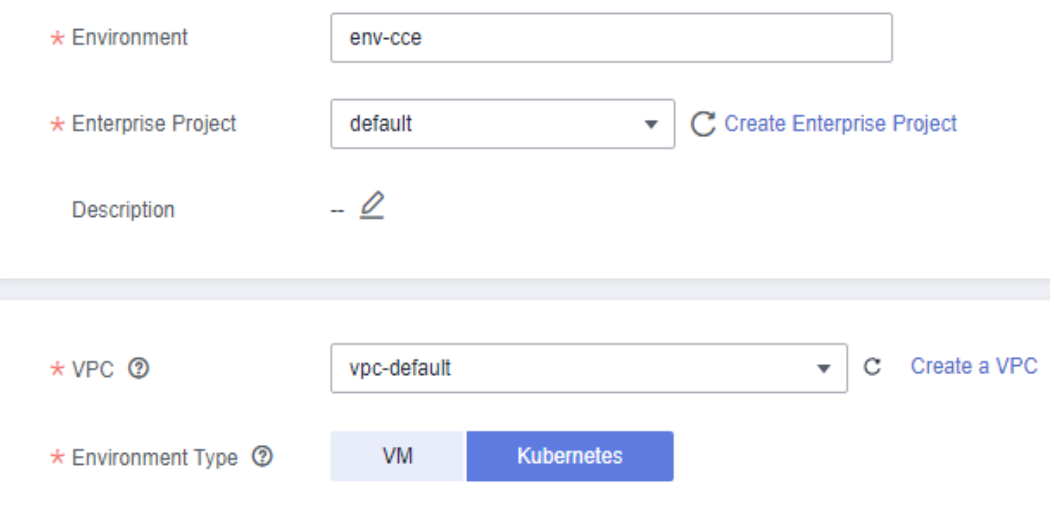

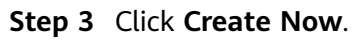

<span id="page-17-0"></span>After the environment is created, go to the environment details page to view the environment details and configure environment resources.

 $\Box$  Note

If CCE clusters and VMs are managed in an earlier version, the environment type is **VM + Kubernetes** after the upgrade to the current version.

**----End**

## **Follow-Up Operations**

- After a Kubernetes environment is created, bind a CCE cluster to the environment before using the environment to deploy components. For details, see **CCE Resource Management**.
- After an environment is created, the compute resources (excluding CCE clusters), network resources, and middleware need to be managed together to form an environment. For details, see **[Managing Resources](#page-30-0)**.

# **3.3 CCE Resource Management**

# **3.3.1 Binding a CCE Cluster**

Before deploying components in a Kubernetes environment, bind only one CCE cluster to the environment.

## **Prerequisites**

1. A CCE cluster to be bound has been created. The cluster must be in the same VPC and enterprise project as the target environment and cannot be managed by other environments.

For details about how to create a CCE cluster, see **[Buying a Cluster](https://support.huaweicloud.com/intl/en-us/usermanual-cce/cce_10_0028.html)**.

#### $\Box$  Note

If a CCE cluster 1.23 or later is created, **Container Engine** of the ECS node in the cluster supports only Docker.

2. A Kubernetes environment has been created. For details, see **[Creating an](#page-15-0) [Environment](#page-15-0)**.

### **Procedure**

- **Step 1** Log in to ServiceStage.
- **Step 2** On the **Environment Management** page, click the target environment.
- **Step 3** In the **Resource Settings** area, choose **Cloud Container Engine** from **Compute**.

#### <span id="page-18-0"></span>**Figure 3-2** Binding a CCE cluster

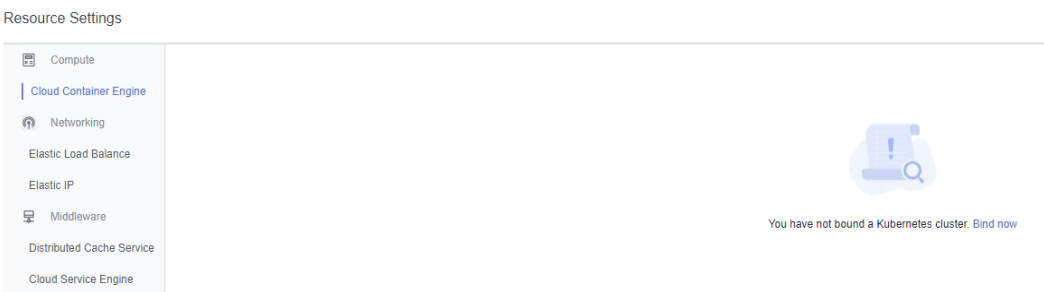

#### **Step 4** Click **Bind now**.

- If the CCE cluster to be bound has been created, select the cluster from the cluster drop-down list and click **OK**.
- If no CCE cluster is created, go to the CCE console as prompted, create a CCE cluster by referring to **[Prerequisites](#page-17-0)**, and bind the CCE cluster.

#### $\Box$  note

In a Kubernetes environment, if IPv6 is enabled for the selected VPC and CCE clusters are managed, select a CCE cluster with IPv6 enabled. Otherwise, the Java chassis microservice registered on the exclusive microservice engine with security authentication enabled in the VPC fails to register the discovery address using IPv6.

For details, see **[What Should I Do If the Service Registration Fails After IPv6 Is Enabled](https://support.huaweicloud.com/intl/en-us/servicestage_faq/servicestage_07_0031.html) [for the Exclusive Microservice Engine with Security Authentication Enabled?](https://support.huaweicloud.com/intl/en-us/servicestage_faq/servicestage_07_0031.html)**

**----End**

## **Follow-Up Operations**

- Click the **Node List** tab to view details about each node in the CCE cluster.
- Click **View Resource Details** to view CCE cluster details on the CCE console.

# **3.3.2 Unbinding a CCE Cluster**

If a CCE cluster that has been bound to a Kubernetes environment is no longer used, you can remove it from the environment.

### **Prerequisites**

A CCE cluster has been bound to the environment. For details, see **[Binding a CCE](#page-17-0) [Cluster](#page-17-0)**.

#### **Procedure**

- **Step 1** Log in to ServiceStage.
- **Step 2** On the **Environment Management** page, click the target environment.
- **Step 3** In the **Resource Settings** area, choose **Cloud Container Engine** from **Compute**.
- **Step 4** Click **Unbind** to remove the CCE cluster from the environment.

<span id="page-19-0"></span>**Figure 3-3** Unbinding a CCE cluster

| Resource Settings         |                                                                                                    |                           |           |                        |                |                         |                    |            |
|---------------------------|----------------------------------------------------------------------------------------------------|---------------------------|-----------|------------------------|----------------|-------------------------|--------------------|------------|
| 图 Compute                 |                                                                                                    |                           |           |                        |                |                         |                    |            |
| Cloud Container Engine    | cce-faultil-tat is<br>88                                                                                                    |                           |           |                        |                |                         |                    |            |
| (R) Networking            | <b>Unbind</b><br><b>View Resource Details</b><br>ID Telecativistic Telecativistic Conduct<br>version v1.23<br>Hybrid cluster<br>Status @ Available |                           |           |                        |                |                         |                    |            |
| Elastic Load Balance      | Namespace<br>ConfigMap<br>Secret<br>Node List                                                                                                    |                           |           |                        |                |                         |                    |            |
| Elastic IP                |                                                                                                    |                           |           |                        |                |                         | Enter a node name. | $Q \mid C$ |
| Middleware                | Node Name                                                                                                    | <b>Node Configuration</b> | Status V  | <b>IP Address</b>      | Available CPUs | <b>Available Memory</b> | <b>AZ</b>          |            |
| Distributed Cache Service | <b>How Book of Hits &amp; IT IT</b>                                                                                                    | 4 yCPUs   8 GB            |           | 192.168.0.86 (Private) |                |                         |                    |            |
| Cloud Service Engine      | ballbook (Will-Fiel-with 60-Sa 1994)                                                                                                    | c7.xlarge.2               | Available | sail Printing (EIP)    | $> 2.47$ ①     | $= 2.41$ ①              | or conferent la    |            |

**----End**

# **3.3.3 Managing Namespaces**

A namespace is a collection of resources and objects. Multiple namespaces can be created in a single CCE cluster with the data isolated from each other. This enables namespaces to share the services of the same cluster without affecting each other.

For example, you can deploy workloads in a development environment into one namespace, and deploy workloads in a testing environment into another namespace.

**Table 3-1** describes the namespace types.

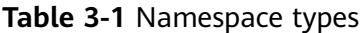

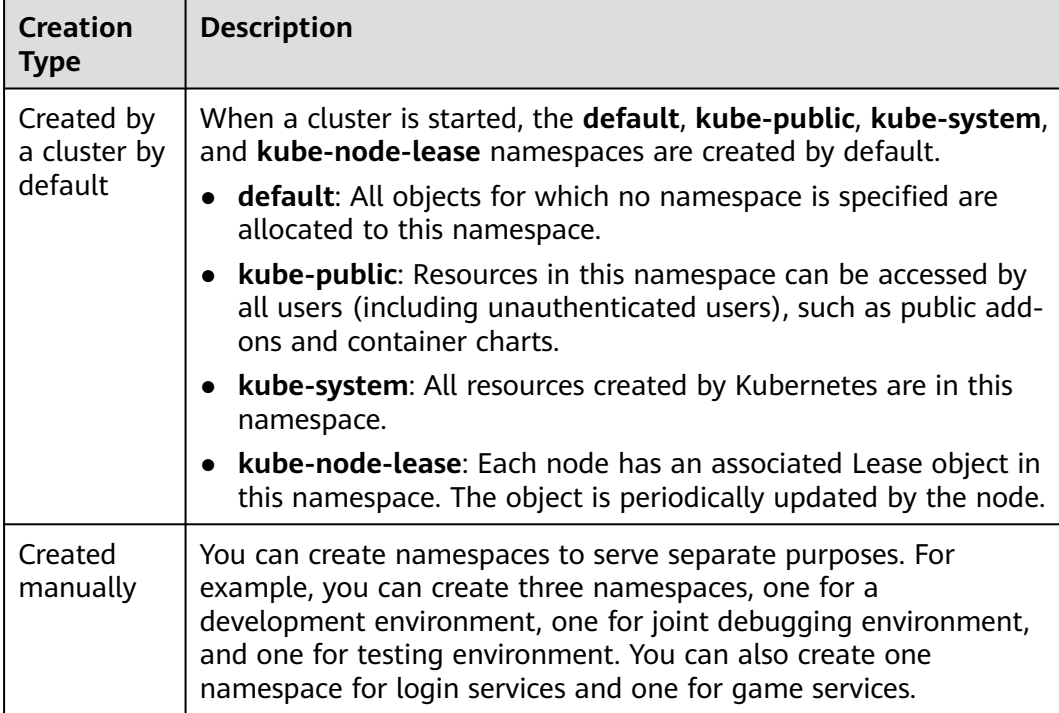

This section describes how to create and delete a namespace, and manage namespace resource quotas.

# **Prerequisites**

A CCE cluster has been bound to the environment. For details, see **[Binding a CCE](#page-17-0) [Cluster](#page-17-0)**.

## <span id="page-20-0"></span>**Creating a Namespace**

**Step 1** Log in to ServiceStage.

- **Step 2** On the **Environment Management** page, click the target environment.
- **Step 3** In the **Resource Settings** area, choose **Cloud Container Engine** from **Compute**.
- **Step 4** Click **Namespace** > **Create Namespace**.
- **Step 5** Set the parameters by referring to the following table. Parameters marked with an asterisk (\*) are mandatory.

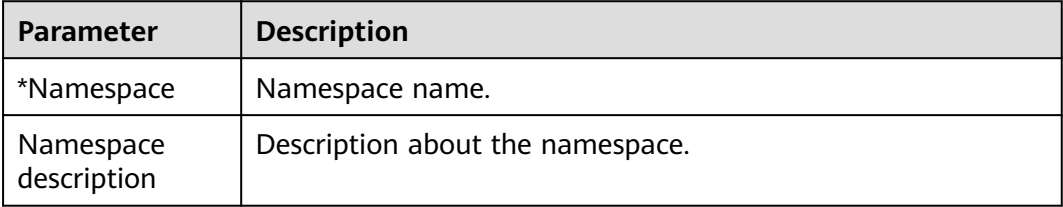

#### **Figure 3-4** Setting namespace parameters

#### **Create Namespace**

You can create up to 1000 namespaces, you can add 996 more namespaces to this cluster.  $\star$  Namespace namespace-test Enter 1 to 63 characters. Only lowercase letters, digits, and hyphens (-) are allowed. The value must start with a lowercase letter and cannot end with a hyphen (-). Description

Ok

Cancel

#### **Step 6** Click **OK**.

The created namespace is displayed in the namespace list.

**----End**

 $\times$ 

# **Deleting a Namespace**

#### **NOTICE**

- If a namespace is deleted, all resources (such as workloads and configuration items) in this namespace will be also deleted. Exercise caution when deleting a namespace.
- The cluster-created namespace **default** cannot be deleted.
- **Step 1** Log in to ServiceStage.
- **Step 2** On the **Environment Management** page, click the target environment.
- **Step 3** In the **Resource Settings** area, choose **Cloud Container Engine** from **Compute**.
- **Step 4** Click the **Namespace** tab.
	- To delete a single namespace, locate the target namespace and click Delete in the **Operation** column.

**Figure 3-5** Deleting a single namespace

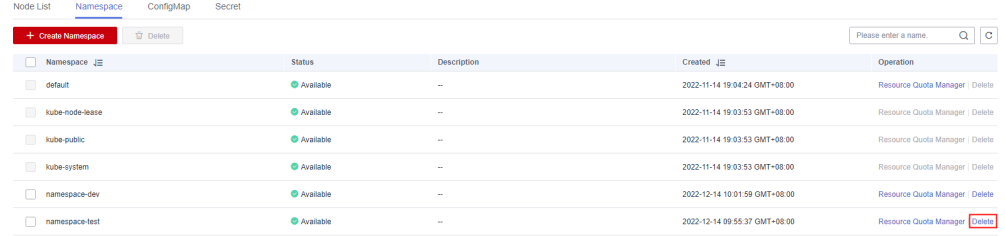

To delete namespaces in batches, select the target namespaces and click **Delete** above the namespaces.

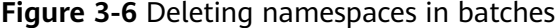

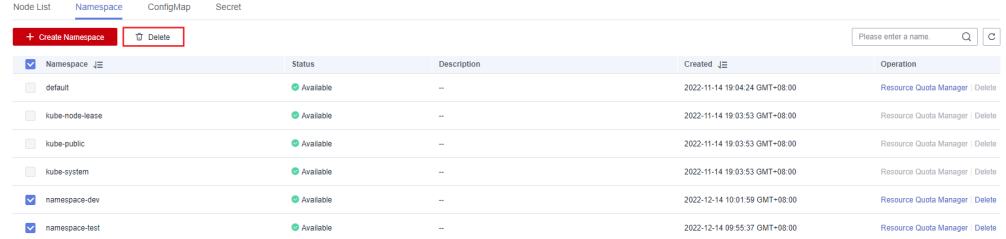

**Step 5** In the displayed dialog box, enter **DELETE** and click **OK**.

#### **----End**

## **Managing Namespace Resource Quotas**

By default, pods running in a CCE cluster can use the CPUs and memory of a node without restrictions. This means that pods in a namespace may exhaust all resources of the cluster.

Kubernetes provides namespaces for you to group workloads in a cluster. By setting resource quotas for each namespace, you can prevent resource exhaustion and ensure cluster reliability. You can configure quotas for resources such as CPU, memory, and the number of pods in a namespace. For more information, see **[Resource Quotas](https://kubernetes.io/docs/concepts/policy/resource-quotas/?spm=a2c4g.11186623.2.8.d882712bd1i8ae)**.

User-created namespaces and the cluster-created namespace **default** support resource quota management.

- **Step 1** Log in to ServiceStage.
- **Step 2** On the **Environment Management** page, click the target environment.
- **Step 3** In the **Resource Settings** area, choose **Cloud Container Engine** from **Compute**.
- **Step 4** Click the **Namespace** tab.
- **Step 5** Locate the target namespace and click **Resource Quota Manager** in the **Operation** column.

In the displayed **Resource Quota Manager** dialog box, view the resource types, total resource quotas, and accumulated quota usage in the namespace.

**Figure 3-7** Accessing the Resource Quota Manager page

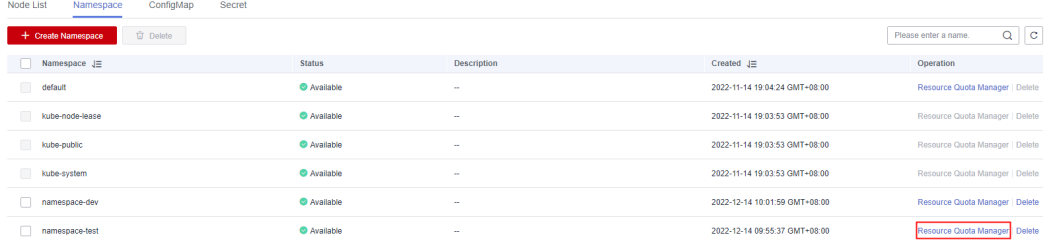

**Step 6** Click **Edit Quota** and set the total quota of each resource type.

- If the usage of a resource type is not limited, enter **0**.
- If the usage of a resource type is limited, enter the expected integer.

#### **NOTICE**

- Accumulated quota usage includes the resources used by CCE to create default components, such as the Kubernetes Services (which can be viewed using kubectl) created under the **default** namespace. Therefore, you are advised to set a resource quota greater than expected to reserve resource for creating default components.
- If the total CPU or memory quota in a namespace is limited, you must set the maximum and minimum number of CPU cores and memory (GiB) that can be used by the component when setting resources for the Kubernetes component of this namespace in **[Creating and Deploying a Component](#page-56-0)** and **[Upgrading a Single Component](#page-75-0)**. Otherwise, the operation will fail.
- If the total quota of other resource types in a namespace is limited and the remaining usage of this resource type does not meet requirements, the Kubernetes component of this namespace will fail to be deployed.

**Step 7** Click **OK**.

**----End**

# <span id="page-23-0"></span>**3.3.4 Managing Configuration Items**

Configuration items (ConfigMaps) are user-defined resources that store application configurations. They can be used as files or environment variables in applications.

Configuration items allow you to decouple configuration files from images to enhance the portability of applications.

Benefits of configuration items:

- Manage configurations for different environments and services.
- Deploy applications in different environments. You can maintain configuration files in multiple versions, which makes it easy to update and roll back applications.
- Quickly import configurations in the form of files to containers.

This section describes how to create, delete, view, and update configuration items.

## **Prerequisites**

- 1. A CCE cluster has been bound to the environment. For details, see **[Binding a](#page-17-0) [CCE Cluster](#page-17-0)**.
- 2. The namespace to which the configuration item belongs has been created. For details, see **[Creating a Namespace](#page-20-0)**.

## **Creating a Configuration Item**

- **Step 1** Log in to ServiceStage.
- **Step 2** On the **Environment Management** page, click the target environment.
- **Step 3** In the **Resource Settings** area, choose **Cloud Container Engine** from **Compute**.
- **Step 4** Click **Configuration Item** > **Create Configuration Item**.

ServiceStage allows you to create configuration items in **Visualization** or **YAML** mode.

Method 1: Visualization

Configure the configuration item by referring to **Table 3-2**. Parameters marked with an asterisk (\*) are mandatory.

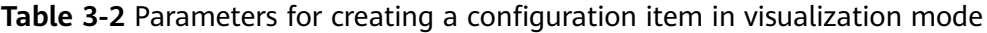

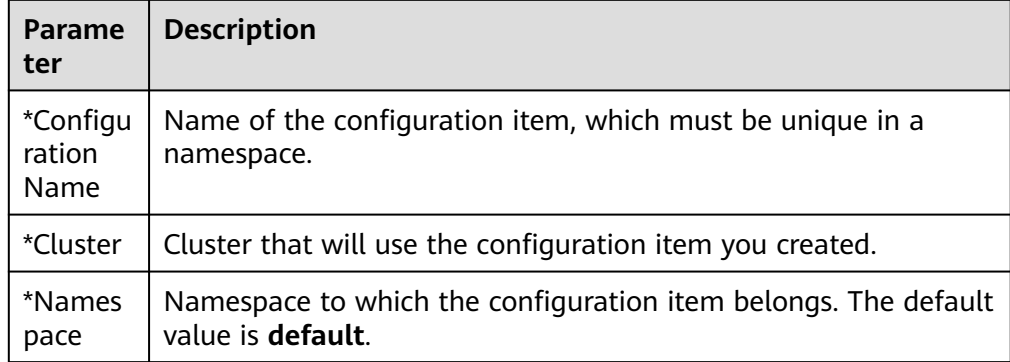

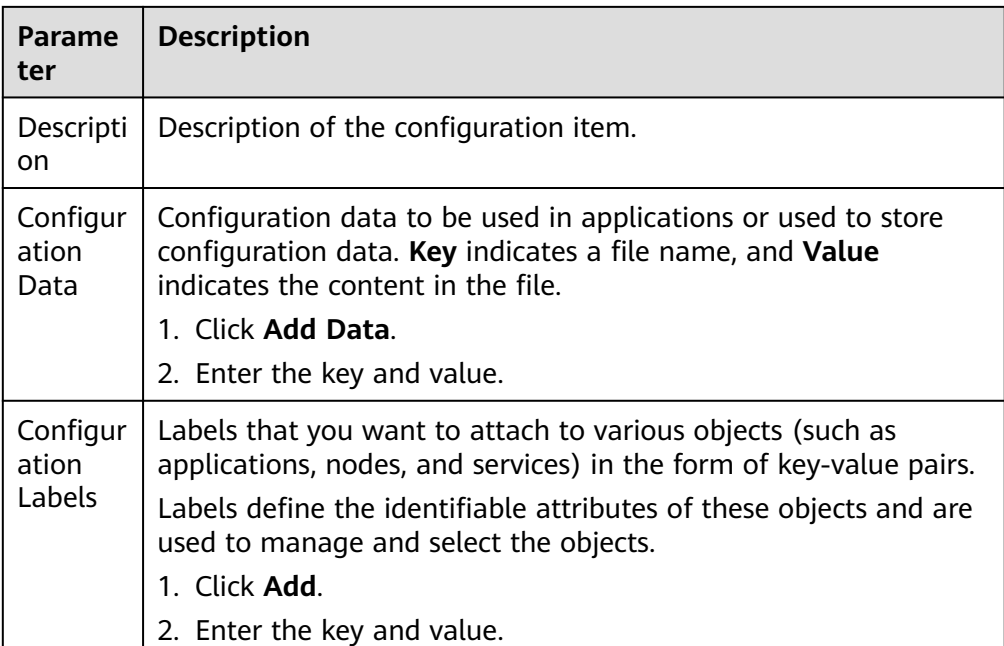

**Figure 3-8** Setting configuration item parameters in Visualization mode

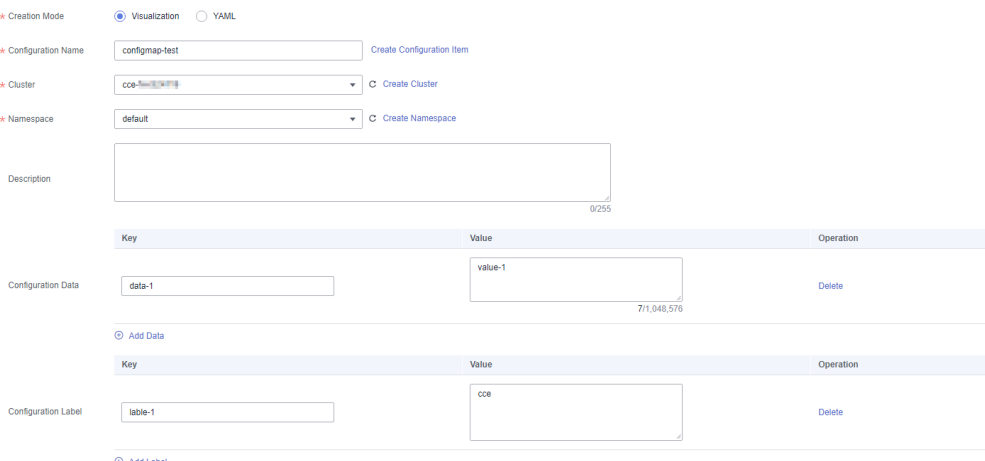

Method 2: YAML

### $\Box$  Note

To create a configuration item by uploading a file, ensure that a configuration item description file has been created. ServiceStage supports files in YAML format. For details, see **[Configuration Item Requirements](#page-26-0)**.

- a. Select a cluster from the **Cluster** drop-down list.
- b. (Optional) Click **Upload File** and select the ConfigMap resource file created locally. Click **Open** and wait until the upload is successful.
- c. Write or modify the ConfigMap resource file in **Orchestration content**.

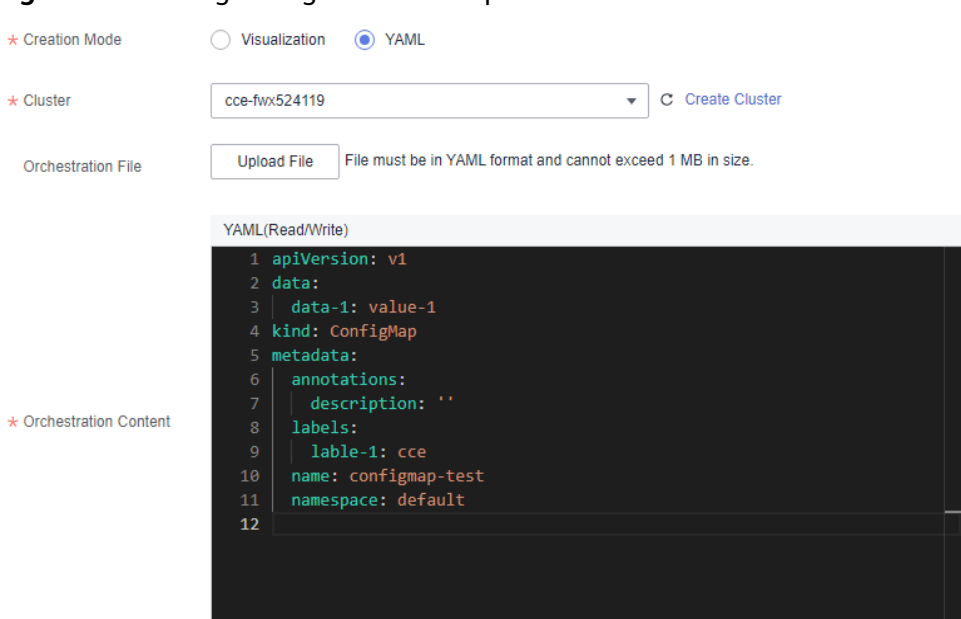

**Figure 3-9** Setting configuration item parameters in YAML mode

#### **Step 5** Click **Create ConfigMap**.

After the configuration item is created, it is displayed in the configuration item list.

**----End**

## **Follow-Up Operations**

After a configuration item is created, you can search for, view, update, and delete the configuration item by referring to **Table 3-3**.

#### $\Box$  Note

- Deleted items cannot be restored. Exercise caution when performing this operation.
- The configuration item list contains system configuration items, which can only be viewed and cannot be modified or deleted.

| <b>Operation</b>                            | <b>Description</b>                                                                                                    |
|---------------------------------------------|----------------------------------------------------------------------------------------------------|
| Searching for<br>a<br>configuration<br>item | 1. Select the namespace to which the configuration item<br>belongs from the namespace drop-down list.<br>2. Enter a configuration item name in the search box. |
| Viewing a<br>configuration<br>item          | Click Show YAML in the Operation column of the target<br>configuration item to view the content of the YAML file of the<br>configuration item.                 |

**Table 3-3** Configuration item management operations

<span id="page-26-0"></span>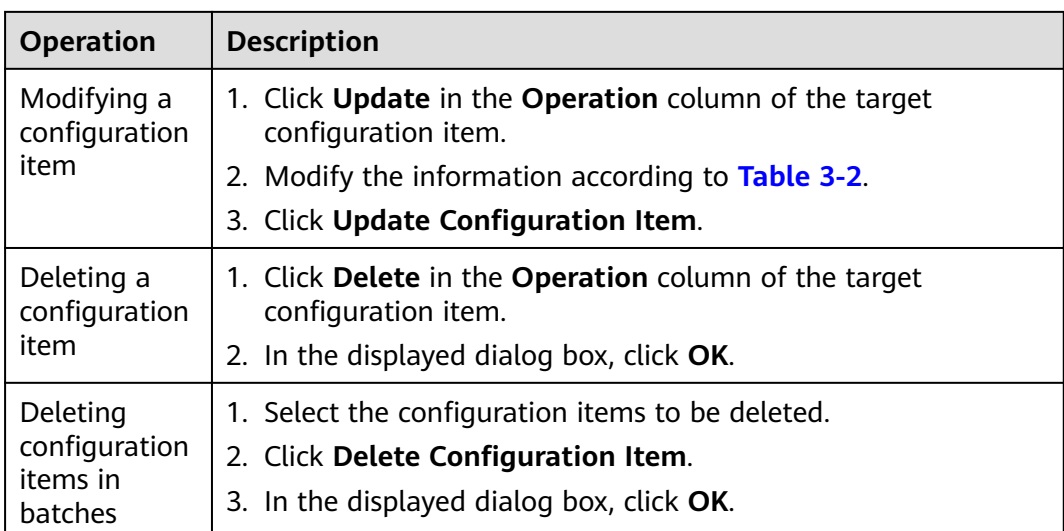

# **Configuration Item Requirements**

A configuration item resource file should be in YAML format, and the file size cannot exceed 1 MB.

Example:

apiVersion: v1 data: {} kind: ConfigMap metadata: annotations: description: '' labels:  $\overline{\{} \}$  name: configmap-ww8qkl namespace: cse

# **3.3.5 Managing Secrets**

Secrets are user-defined resources that store authentication and sensitive information such as application keys. They can be used as files or environment variables in applications.

This section describes how to create, delete, view, and update secrets.

## **Prerequisites**

- 1. A CCE cluster has been bound to the environment. For details, see **[Binding a](#page-17-0) [CCE Cluster](#page-17-0)**.
- 2. The namespace to which the secret belongs has been created. For details, see **[Creating a Namespace](#page-20-0)**.

## **Creating a Secret**

**Step 1** Log in to ServiceStage.

**Step 2** On the **Environment Management** page, click the target environment.

#### <span id="page-27-0"></span>**Step 3** In the **Resource Settings** area, choose **Cloud Container Engine** from **Compute**.

#### **Step 4** On the **Secret** page, click **Create Secret**.

ServiceStage allows you to create secrets in **Visualization** or **YAML** mode.

● Method 1: Visualization Configure the parameters by referring to **Table 3-4**. Parameters marked with an asterisk (\*) are mandatory.

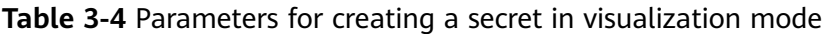

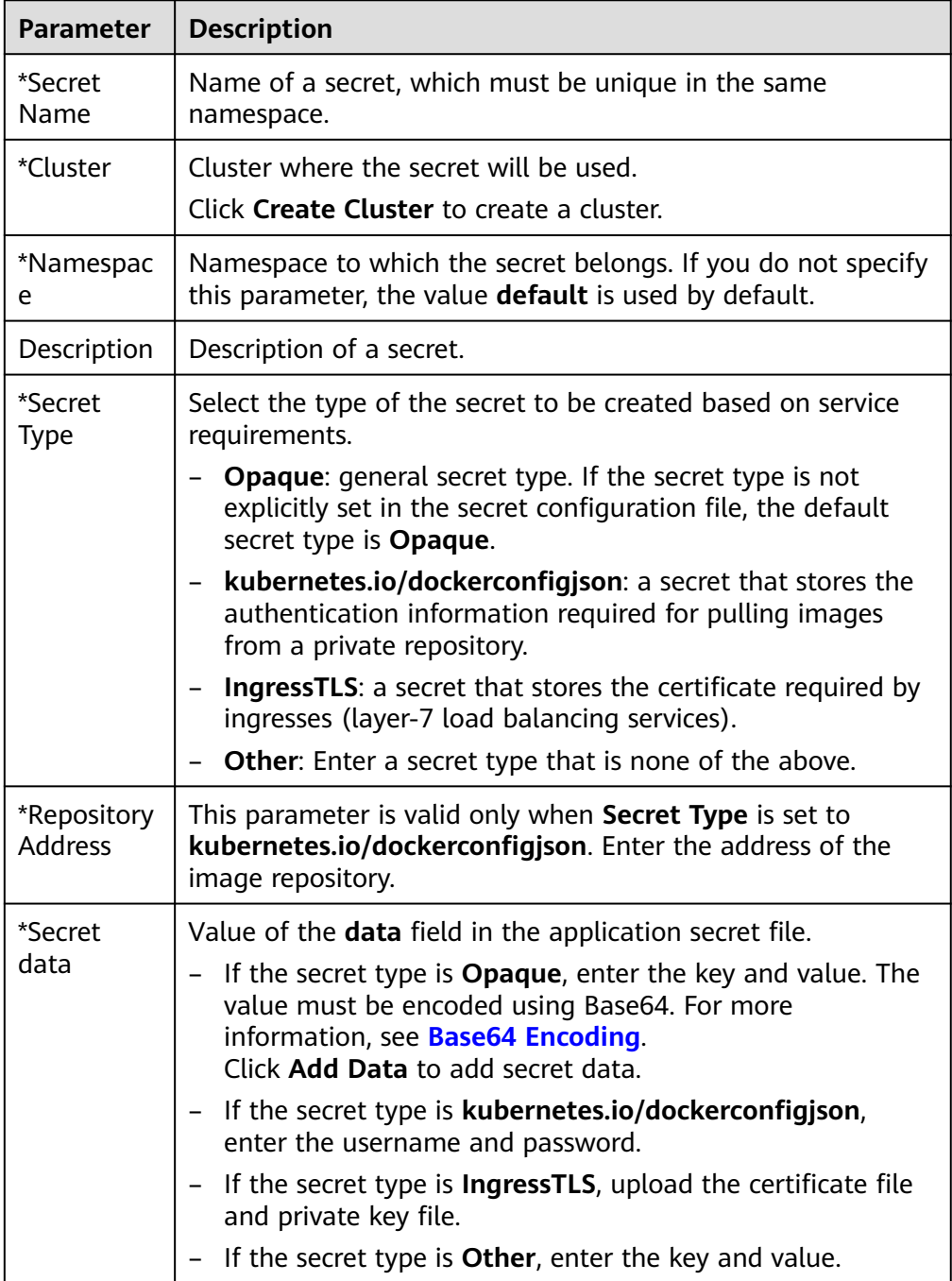

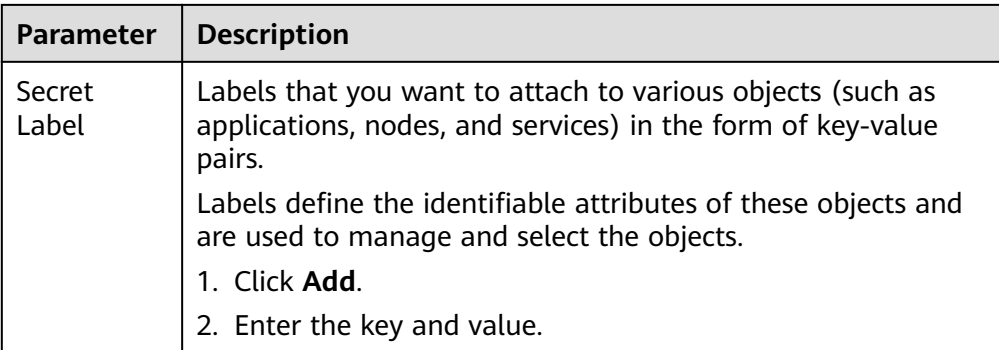

#### **Figure 3-10** Setting secret parameters in Visualization mode

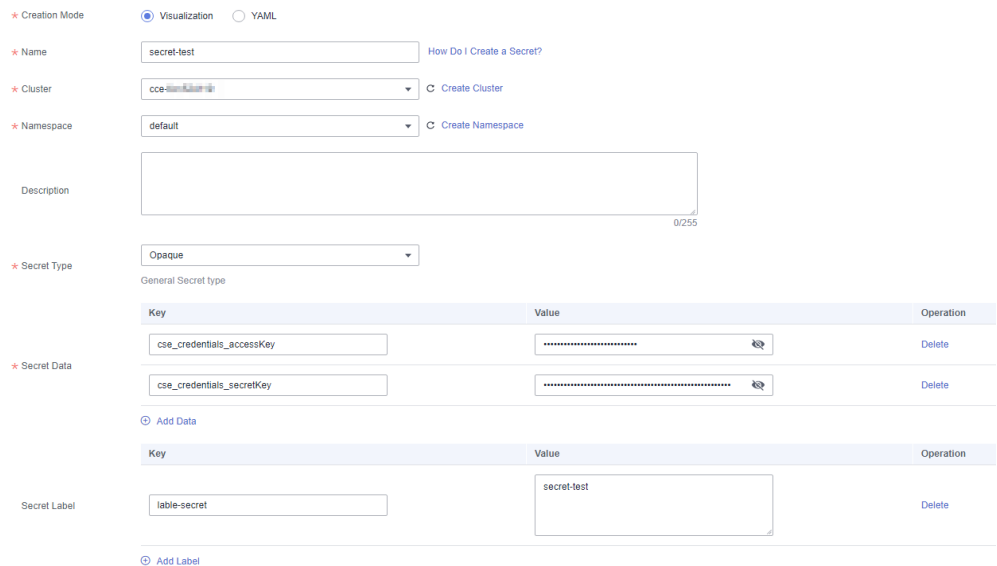

Method 2: YAML

#### $\Box$  note

To create a secret by uploading a file, ensure that the secret description file has been created. ServiceStage supports files in YAML format. For details, see **[Secret Resource](#page-30-0) [File Configuration](#page-30-0)**.

- a. Select a cluster from the **Cluster** drop-down list.
- b. (Optional) Click **Upload File**, select the created secret file, and click **Open**. Wait until the file is uploaded.
- c. Write or modify the secret resource file in **Orchestration content**.

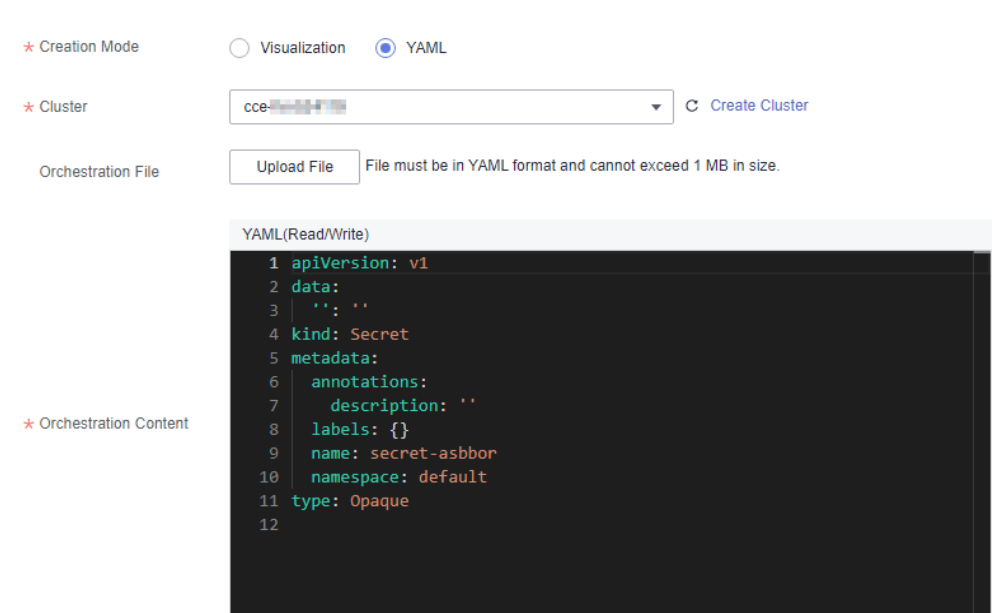

**Figure 3-11** Setting secret parameters in YAML mode

#### **Step 5** Click **Create Secret**.

The new secret is displayed in the secret list.

**----End**

### **Follow-Up Operations**

After a secret is created, you can search for, view, update, and delete the secret by referring to **Table 3-5**.

#### $\Box$  Note

- Deleted items cannot be restored. Exercise caution when performing this operation.
- The secret list contains system secrets, which can only be viewed and cannot be modified or deleted.

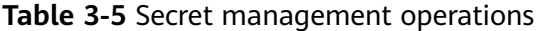

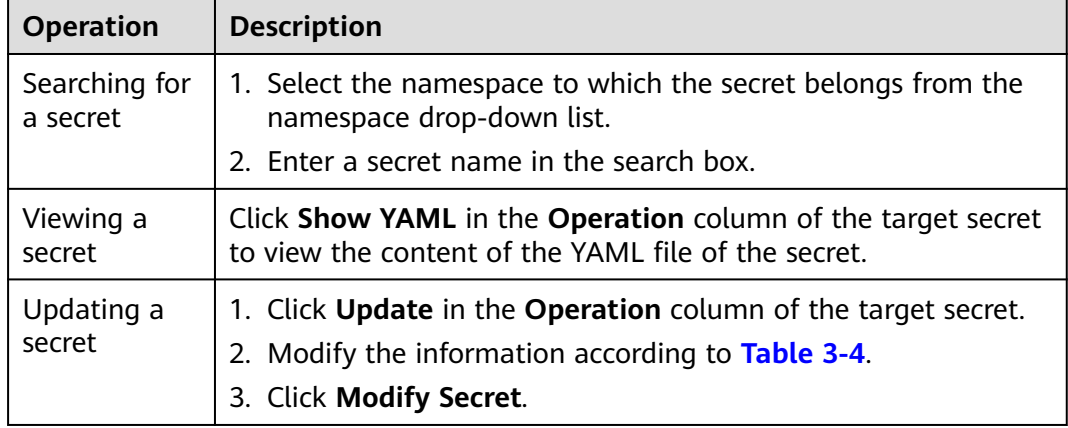

<span id="page-30-0"></span>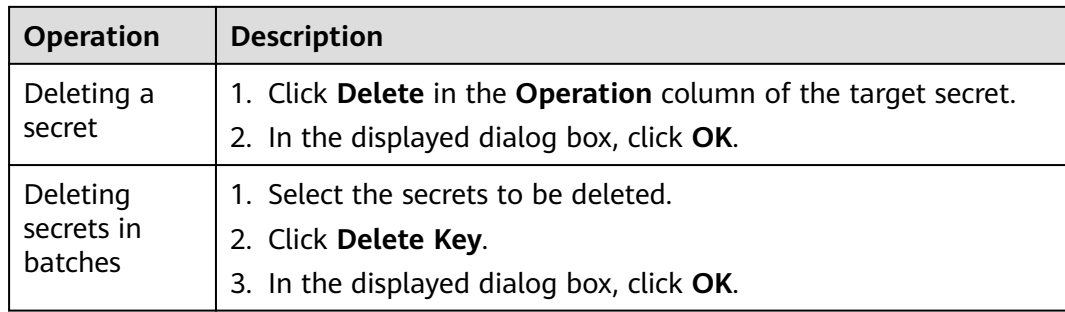

# **Secret Resource File Configuration**

This section provides examples of configuring secret resource description files. For example, you can retrieve the username and password for an application through a secret.

username: my-username

password: my-password

The following shows the content of a secret file. The value must be encoded using Base64. For more information, see **Base64 Encoding**.

apiVersion: v1 kind: Secret metadata: name: mysecret #Secret name. namespace: default #Namespace. The default value is **default**. data: username: \*\*\*\*\*\* #The value must be Base64-encoded. password: \*\*\*\*\*\* #The value must be Base64-encoded. type: Opaque #You are advised not to change this parameter value.

### **Base64 Encoding**

To encrypt a string using Base64, run the **echo -n'**Content to be encoded**' | base64** command in the local Linux environment. Example:

```
root@ubuntu:~# echo -n '3306' | base64
MzMwNg==
```
Where,

- **3306** is the content to be encoded.
- **MzMwNg==** is the encoded content.

# **3.4 Managing Resources**

After an environment is created, the compute resources (such as ECSs and CCE clusters), network resources (such as ELB instances and EIPs), and middleware (such as DCS instances, RDS instances, and CSE engines) need to be managed together to form an environment.

For details about how to manage CCE cluster resources in the Kubernetes environment, see **[CCE Resource Management](#page-17-0)**.

# **Prerequisites**

The following resources to be managed are required.

The ECSs to be managed have been created. The ECSs must be in the same VPC and enterprise project as the target environment and cannot be managed by other environments.

For details, see **[Purchasing ECSs](https://support.huaweicloud.com/intl/en-us/qs-ecs/ecs_02_0009.html)**.

The AS groups to be managed have been created. The AS groups must be in the same VPC and enterprise project as the target environment and cannot be managed by other environments. In addition, the AS groups contains ECSs. For details, see **[Creating an AS Group](https://support.huaweicloud.com/intl/en-us/usermanual-as/en-us_topic_0042018368.html)**.

AS groups cannot be managed in LA-Sao Paulo1 and LA-Mexico City2.

The ELBs to be managed have been created. The ELBs must be in the same VPC and enterprise project as the target environment.

For details, see **[Creating a Shared Load Balancer](https://support.huaweicloud.com/intl/en-us/usermanual-elb/en-us_topic_0015479967.html)**.

- The EIPs to be managed have been created. The EIPs must be in the same enterprise project as the target environment. For details, see **[Assigning an EIP](https://support.huaweicloud.com/intl/en-us/usermanual-eip/eip_0008.html)**.
- The DCSs to be managed have been created. The DCSs must be in the same VPC and enterprise project as the target environment.

For details, see **[Buying a DCS Redis Instance](https://support.huaweicloud.com/intl/en-us/usermanual-dcs/dcs-ug-0713002.html)**.

- The RDS MySQL DB instances to be managed have been created. The RDSs must be in the same VPC and enterprise project as the target environment. For details, see **[Step 1: Buy a DB Instance](https://support.huaweicloud.com/intl/en-us/qs-rds/rds_02_0008.html)**.
- The CSEs to be managed have been created. The CSEs must be in the same enterprise project as the target environment. If the CSEs and the environment are in different VPC, correctly configure the VPC connectivity.

For details, see **[Creating a Microservice Engine](#page-176-0)**.

## **Procedure**

- **Step 1** Log in to ServiceStage.
- **Step 2** On the **Environment Management** page, click the target environment.
- **Step 3** In the **Resource Settings** area, choose the resources from **Compute**, **Networking**, or **Middleware**, and click **Manage Resource**.
- **Step 4** In the dialog box that is displayed, select the resources to be managed and click **OK**.

 $\Box$  Note

- The ECSs, AS groups, and CCEs that have been managed by other environments cannot be managed again.
- In a VM environment, if **Agent Status** of the managed ECSs indicates that the agent is still missing and to install it first, install the agent. For details, see **[Installing a VM](#page-34-0) [Agent](#page-34-0)**.

**----End**

# <span id="page-32-0"></span>**3.5 Removing Managed Resources**

You can remove a managed resource that is no longer used.

## **Procedure**

- **Step 1** Log in to ServiceStage.
- **Step 2** On the **Environment Management** page, click the target environment.
- **Step 3** In the **Resource Settings** area, choose the resources from **Compute**, **Networking**, or **Middleware**.
- **Step 4** In the managed resource list, perform the following operations:
	- To remove resources in batches, select the resources to be deleted and click **Remove Resource**.
	- To remove a single resource, locate the resource to be removed and click **Remove** in the **Operation** column.

**----End**

# **3.6 Upgrading a VM Agent**

In a VM environment, if **Agent Status** of a managed ECS is **Agent online** and a new agent version is available, the VM agent can be upgraded.

## **Procedure**

- **Step 1** Log in to ServiceStage.
- **Step 2** On the **Environment Management** page, click the target environment.
- **Step 3** In the **Resource Settings** area, choose **Elastic Cloud Server** from **Compute**.
- **Step 4** In the managed resource list, select the target resource and click **Upgrade Agent**.
- **Step 5** Click **OK**.

After **Agent Status** changes from **Agent upgrading** to **Agent online**, the VM agent has been upgraded.

**----End**

# **3.7 Restarting a VM Agent**

In a VM environment, if **Agent Status** of a managed ECS is **Agent online**, the VM agent can be restarted.

## **Procedure**

**Step 1** Log in to ServiceStage.

<span id="page-33-0"></span>**Step 2** On the **Environment Management** page, click the target environment.

- **Step 3** In the **Resource Settings** area, choose **Elastic Cloud Server** from **Compute**.
- **Step 4** In the managed resource list, select the target resource and click **Restart Agent**.
- **Step 5** Click **OK**.

After **Agent Status** changes from **Agent restarting** to **Agent online**, the VM agent has been restarted.

**----End**

# **3.8 Modifying an Environment**

This topic describes how to modify an environment.

## **Procedure**

- **Step 1** Log in to ServiceStage.
- **Step 2** On the **Environment Management** page, use either of the following methods to go to the **Edit Environment** page:
	- Select the target environment and click **Edit** in the **Operation** column.
	- Click the target environment. On the displayed environment details page, click **Edit**.
- **Step 3** Edit the environment information by referring to the following table.

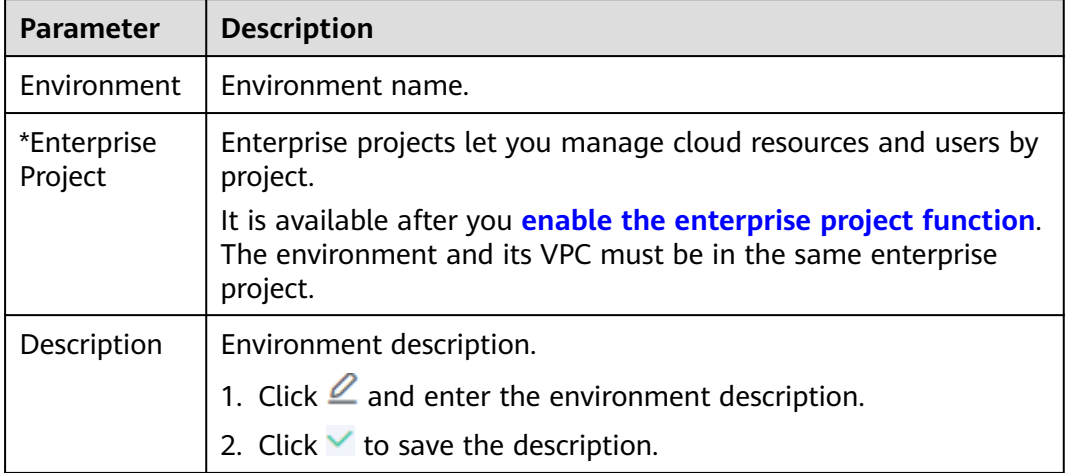

#### **Figure 3-12** Editing an environment

<span id="page-34-0"></span>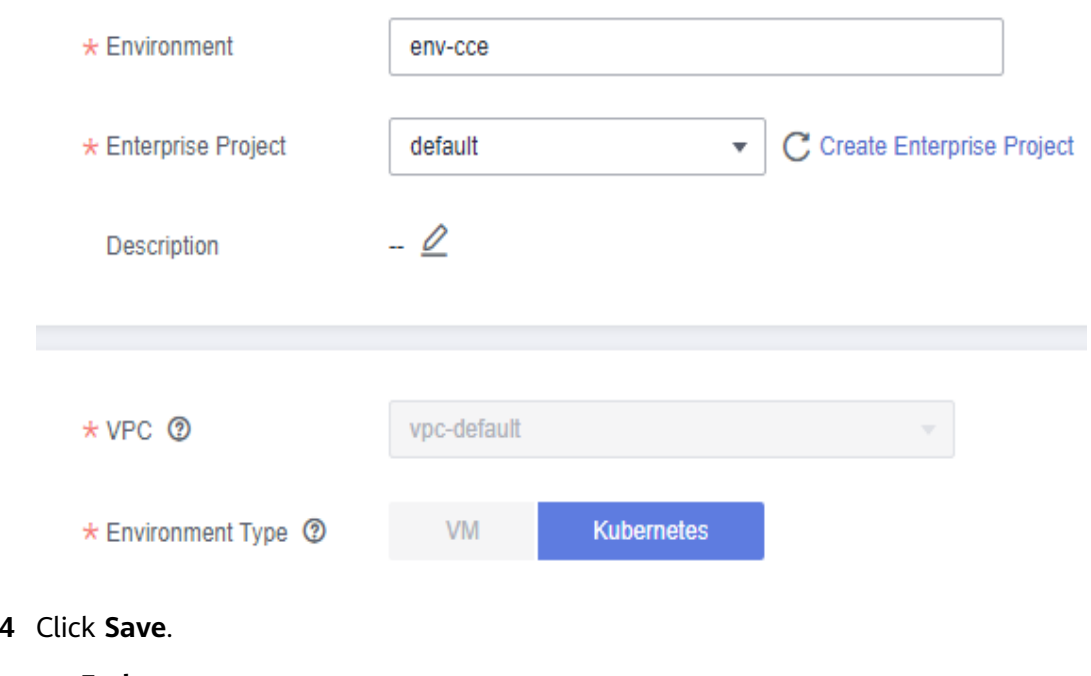

**----End**

**Step** 

# **3.9 Deleting an Environment**

You can delete an environment that is no longer used.

#### $\Box$  Note

- Before deleting an environment, ensure that no component is deployed in the environment or the deployed components have been deleted. For details, see **[Deleting a](#page-123-0) [Component](#page-123-0)**.
- Deleting an environment does not delete managed resources in the environment.

## **Procedure**

- **Step 1** Log in to ServiceStage.
- **Step 2** On the **Environment Management** page, use either of the following methods to delete an environment:
	- Select the target environment and click **Delete** in the **Operation** column.
	- Click the target environment. On the displayed environment details page, click **Delete**.
- **Step 3** Click **OK**.

**----End**

# **3.10 Installing a VM Agent**

To deploy a component to a VM, you need to install the VM agent. After the host is managed, the backend can communicate with the host.

For details about the VM agent status and description, see **Table 3-6**.

| <b>Agent Status</b>  | <b>Description</b>                                                                                           |  |  |
|----------------------|----------------------------------------------------------------------------------------------------|--|--|
| Agent uninstalled    | The VM agent is not installed on the ECS<br>node. You need to install the VM agent.                          |  |  |
| Agent online         | The VM agent has been installed on the ECS<br>node and is running properly.                                  |  |  |
| Agent offline        | The VM agent has been installed on the ECS<br>node, but is offline and cannot work<br>properly.              |  |  |
|                      | For details about how to handle agent<br>offline, see What Should I Do If the VM<br><b>Agent Is Offline?</b> |  |  |
| Agent upgrading      | The VM agent has been installed on the ECS<br>node and is being upgraded.                                    |  |  |
| Agent upgrade failed | The VM agent has been installed on the ECS<br>node and fails to be upgraded.                                 |  |  |
| Agent restarting     | The VM agent has been installed on the ECS<br>node and is restarting.                                        |  |  |

**Table 3-6** VM agent status description

The VM agent supports multiple OSs. You need to create an image by referring to **Table 3-7**, use the created image to create an ECS, and install the VM agent.

**Table 3-7** OSs and versions supported by the VM agent

| <b>Description</b>                                                                                          |
|----------------------------------------------------------------------------------------------------|
| • For Linux x86_64 servers, all the listed<br>OSs and versions are supported.                               |
| • For Linux ARM servers, all the listed<br>OSs and versions except CentOS 7.3<br>and earlier are supported. |
|                                                                                                    |
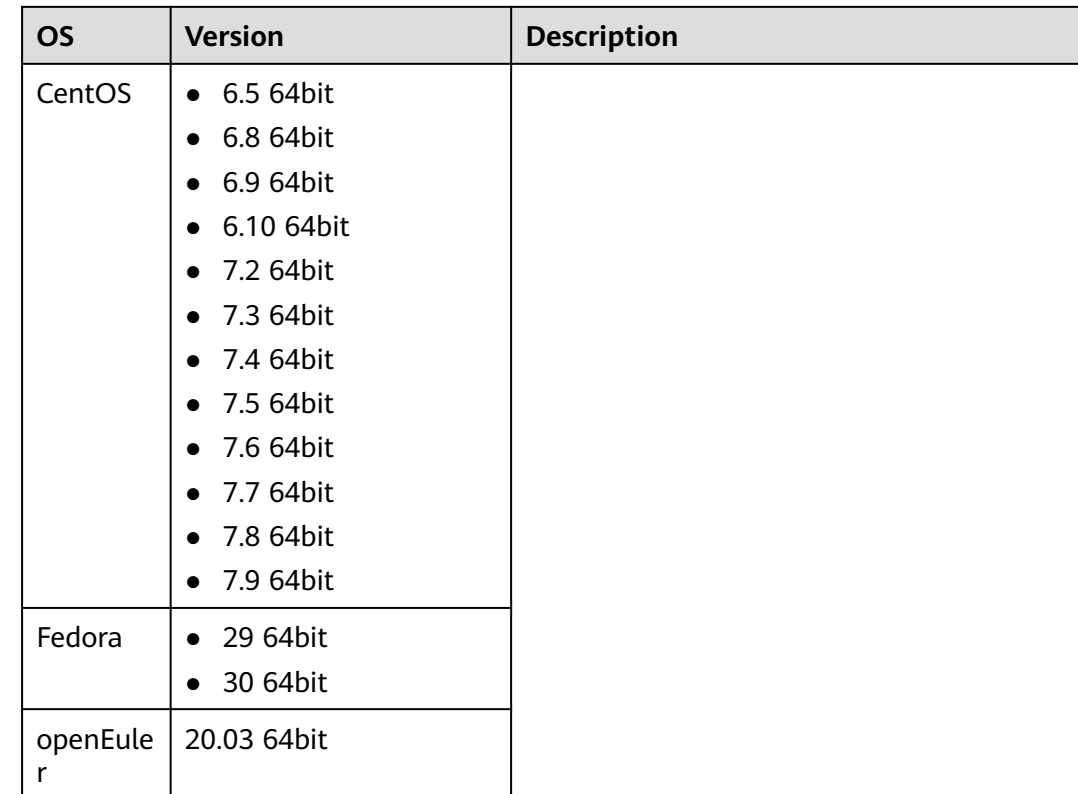

This section describes how to install the VM agent on a single VM.

# **Procedure**

- **Step 1** Log in to ServiceStage.
- **Step 2** On the **Environment Management** page, click the target environment.
- **Step 3** In the **Resource Settings** area, choose **Elastic Cloud Server** from **Compute**.
- **Step 4** In the managed resource list, locate the VM where the agent is to be installed and click **Install Agent** in the **Agent Status** column.
- **Step 5** Select an authorization mode.

Authorize the agent to use your authentication information to obtain the deployment, upgrade, start, and stop tasks of an application and execute the task.

You can use agency or AK/SK to perform authorization. Agency is recommended.

● Select **Agency** for **Authorization Model**:

Click  $\mathcal{L}$ , select an agency, and click  $\checkmark$ .

For details about how to create an agency, see **[Creating an Agency](https://support.huaweicloud.com/intl/en-us/usermanual-iam/iam_06_0002.html)**.

#### $\Box$  note

When creating an agency, you need to delegate the op-svc-ecs account to manage resources or ECS cloud service to access cloud resources of another account, and select the Tenant Administrator policy in the corresponding region.

#### **Select AKSK for Authorization Model:**

For security purposes, obtain and use the AK and SK with the ServiceStage Development permission. The account and the account used for installing the VM agent must belong to the same user.

For details about how to obtain the AK/SK, see **[Access Keys](https://support.huaweicloud.com/intl/en-us/usermanual-ca/ca_01_0003.html)**.

**Step 6** Copy the command automatically generated in the lower part of the window, that is, the agent installation command.

Example command for the **Agency** model:

export AGENT\_INSTALL\_URL=https://\${Region\_Name}-servicestage-vmapp.obs.\${Region\_Name}.\$ {Domain\_Name}/vmapp/agent/agent-install.sh;if [ -f `which curl` ];then curl -# -O -k \$ {AGENT\_INSTALL\_URL};else wget --no-check-certificate \${AGENT\_INSTALL\_URL};fi;bash agent-install.sh \$ {Project\_ID} \${Version} \${Region\_Name} \${Flag}

#### Example command for the **AKSK** model:

export AGENT\_INSTALL\_URL=https://\${Region\_Name}-servicestage-vmapp.obs.\${Region\_Name}.\$  $\{Domain\ Name\}/\t{map/}$  agent/agent-install.sh;if  $\lceil -f \cdot \text{which curl} \cdot \rceil$ ; then curl -# -O -k \$ {AGENT\_INSTALL\_URL};else wget --no-check-certificate \${AGENT\_INSTALL\_URL};fi;bash agent-install.sh \$ {AK}\${SK} \${Project\_ID} \${Version} \${Region\_Name} \${Flag}

- AGENT\_INSTALL\_URL indicates the installation address of the agent.
- If the **Agency** model is used, the ECS node has the permission to obtain the temporary AK/SK of the user. In this case, you do not need to enter AK/SK in the command.
- **\${AK}** and **\${SK}** indicate access keys.
- **\${Region\_Name}** indicates a region name.
- **\${Domain\_Name}** indicates the global domain name.
- **\${Project\_ID}** indicates a project ID. For details about how to obtain a project ID, see **[API Credentials](https://support.huaweicloud.com/intl/en-us/usermanual-ca/ca_01_0002.html)**
- **\${Version}** is the version number. Use **latest** to automatically download the latest version.
- **\${Flag}** is a Boolean value, indicating whether to automatically add the application access port. **true** indicates yes and **false** indicates no.

**Step 7** Log in to the VM and run the installation command.

#### $\Box$  Note

If the VM agent fails to be installed, see **[What Should I Do If I Don't See the VM Agent](https://support.huaweicloud.com/intl/en-us/servicestage_faq/servicestage_07_0006.html) [After Installing It?](https://support.huaweicloud.com/intl/en-us/servicestage_faq/servicestage_07_0006.html)**

**----End**

# <span id="page-38-0"></span>**4 Application Management**

# **4.1 Creating an Application**

An application is a service system with complete functions and consists of one or more components related to features.

For example, the weather forecast is an application that contains the weather and forecast components. ServiceStage organizes multiple components by application, and supports quick cloning of applications in different environments.

ServiceStage allows a single user to create a maximum of 1000 applications under the same project.

## **Procedure**

- **Step 1** Log in to ServiceStage.
- **Step 2** Choose **Application Management** > **Create Application** and configure the application. Parameters marked with an asterisk (\*) are mandatory.

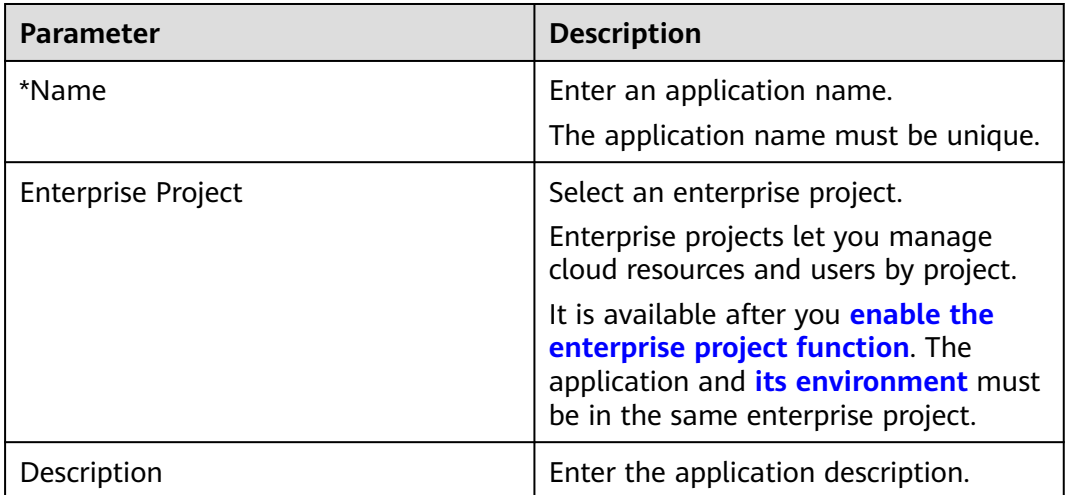

 $\times$ 

#### **Figure 4-1** Creating an application

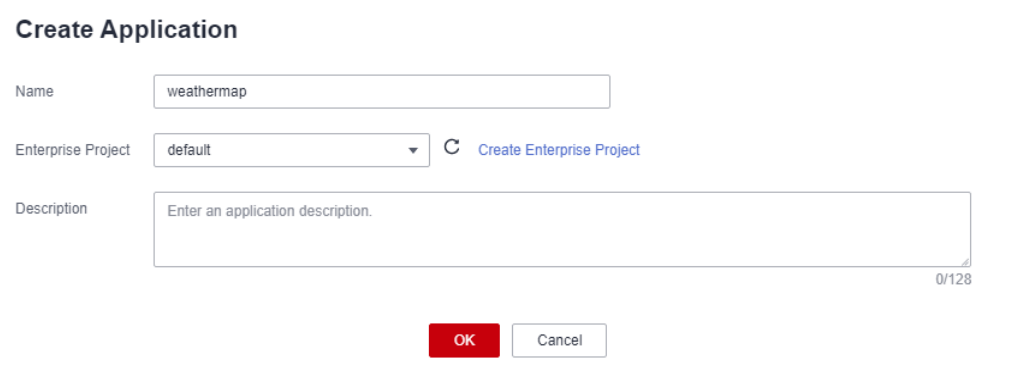

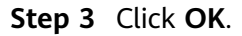

**----End**

# **4.2 Viewing Application Overview**

After the application is created, you can go to the **Overview** page to view the application overview.

#### **Procedure**

- **Step 1** Log in to ServiceStage.
- **Step 2** Choose **Application Management**.
- **Step 3** Click the target application. On the displayed **Overview** page, view the application details.

If a component has been created and deployed under the application, you can view the component details in the component list.

#### **Figure 4-2** Viewing application overview

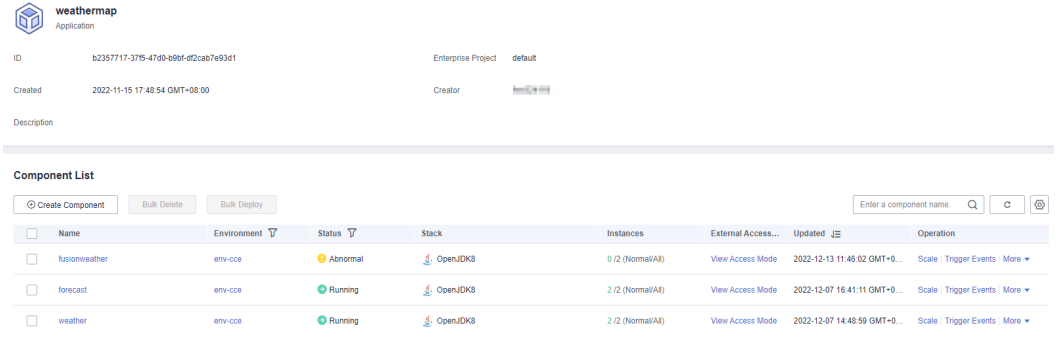

**----End**

# **4.3 Managing Application Environment Variables**

Environment variables are parameters set in the system or user applications. You can obtain the values of environment variables by calling APIs. During

deployment, parameters are specified through environment variables instead of in the code, which makes the deployment flexible.

Environment variables added to an application are global environment variables and take effect for all components of the application.

For details about how to add environment variables for a specific component, see **[Configuring Environment Variables of a Component](#page-124-0)**.

## **Manually Adding an Application Environment Variable**

- **Step 1** Log in to ServiceStage.
- **Step 2** Choose **Application Management**.
- **Step 3** Click the target application. The **Overview** page is displayed.
- **Step 4** In the navigation pane on the left, click **Environment Variables**.
- **Step 5** Select a created environment from the drop-down list.
- **Step 6** Click **Add Environment Variable** and set **Variable Name** and **Variable/Variable Reference**.

Where,

- **Variable Name** is the name of an application environment variable and must be unique.
- **Variable/Variable Reference** is the value of the application environment variable.

For example, set **Variable Name** to **User** and **Variable/Variable reference** to **admin**. That is, when the program code reads the **User** environment variable, **admin** is obtained. For example, you can start subprocesses as the admin user and read files as the admin user. The actual execution effect depends on the code.

#### **Step 7** Click **Submit**.

**Figure 4-3** Manually adding an application environment variable

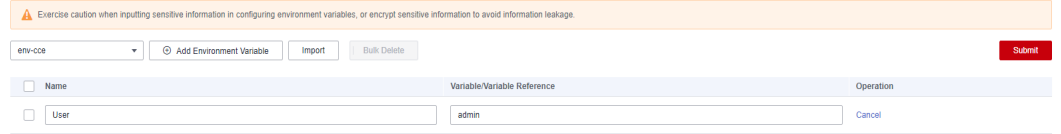

**----End**

## **Importing the Application Environment Variable File**

- **Step 1** Log in to ServiceStage.
- **Step 2** Choose **Application Management**.
- **Step 3** Click the target application. The **Overview** page is displayed.
- **Step 4** In the navigation pane on the left, click **Environment Variables**.
- **Step 5** Select a created environment from the **Environment** drop-down list.

**Step 6** Click **Import** and select the environment variable file created locally.

The file to be imported must be a key-value pair mapping file in JSON or YAML format and in character string format. For example:

```
{"key1": "value1", "key2": "value2"}
```
Where,

- **key1** and **key2** are the names of application environment variables and must be unique.
- value1 and value2 are the values of application environment variables.

#### **Step 7** Click **Submit**.

**Figure 4-4** Importing the application environment variable file

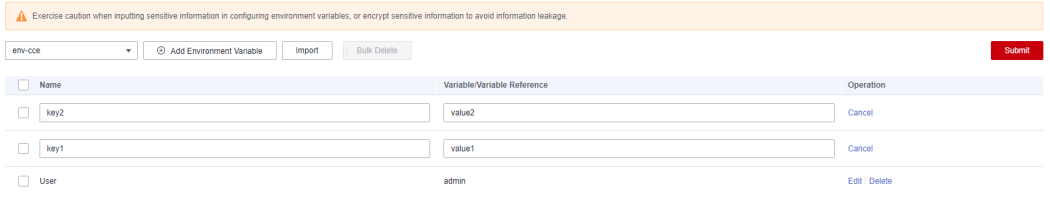

**----End**

## **Editing an Application Environment Variable**

**Step 1** Log in to ServiceStage.

- **Step 2** Choose **Application Management**.
- **Step 3** Click the target application. The **Overview** page is displayed.
- **Step 4** In the navigation pane on the left, click **Environment Variables**.
- **Step 5** Select a created environment from the **Environment** drop-down list.
- **Step 6** Select the variable to be edited and click **Edit** in the **Operation** column.

#### **Step 7** Reset **Variable Name** and **Variable/Variable Reference**.

- **Variable Name** is the name of an application environment variable and must be unique.
- **Variable/Variable Reference** is the value of the application environment variable.
- **Step 8** Click **Submit**.

#### **Figure 4-5** Editing an application environment variable

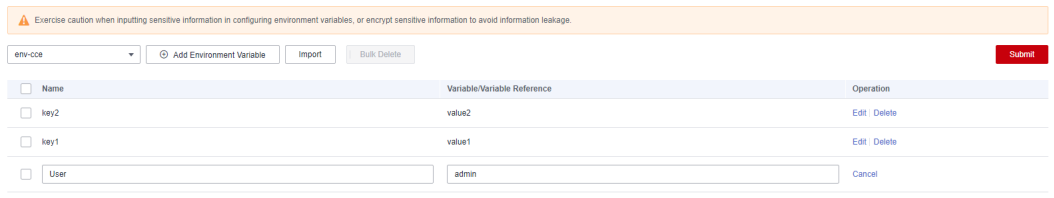

#### **----End**

# **Deleting an Application Environment Variable**

- **Step 1** Log in to ServiceStage.
- **Step 2** Choose **Application Management**.
- **Step 3** Click the target application. The **Overview** page is displayed.
- **Step 4** In the navigation pane on the left, click **Environment Variables**.
- **Step 5** Select a created environment from the **Environment** drop-down list.
	- To delete a single application environment variable, select the target variable and click **Delete** in the **Operation** column.

**Figure 4-6** Deleting a single application environment variable

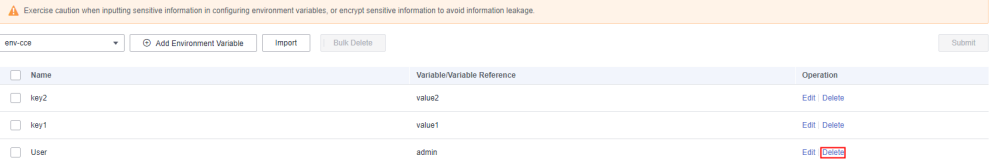

To delete application environment variables in batches, select the target variables and click **Bulk Delete**.

**Figure 4-7** Deleting application environment variables in batches

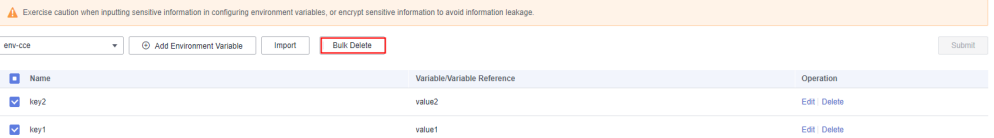

**Step 6** In the displayed dialog box, click **OK**.

**----End**

### **Follow-Up Operations**

After the application environment variables are changed, you can:

- Make the changed application environment variables take effect for a specified component of the application by **[Upgrading a Single Component](#page-75-0)**.
- Make the changed application environment variables take effect for multiple or all components of the application by **[Upgrading Components in Batches](#page-90-0)**.

# **4.4 Editing an Application**

You can modify the application name and description.

### **Procedure**

**Step 1** Log in to ServiceStage.

**Step 2** Choose **Application Management**.

**Step 3** Use either of the following methods to edit an application:

- Select the target application and click **Edit** in the **Operation** column.
- On the **Application Management** page, click the target application. On the displayed **Overview** page, click **Edit** in the upper part of the page.
- **Step 4** Select the target application and click **Edit** in the **Operation** column.
- **Step 5** Configure the application again by referring to the following table.

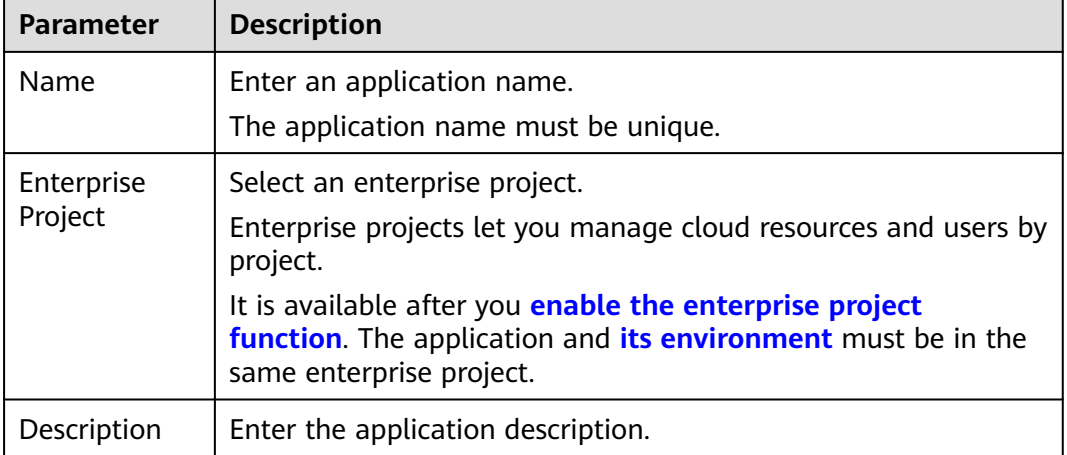

#### **Figure 4-8** Editing an application

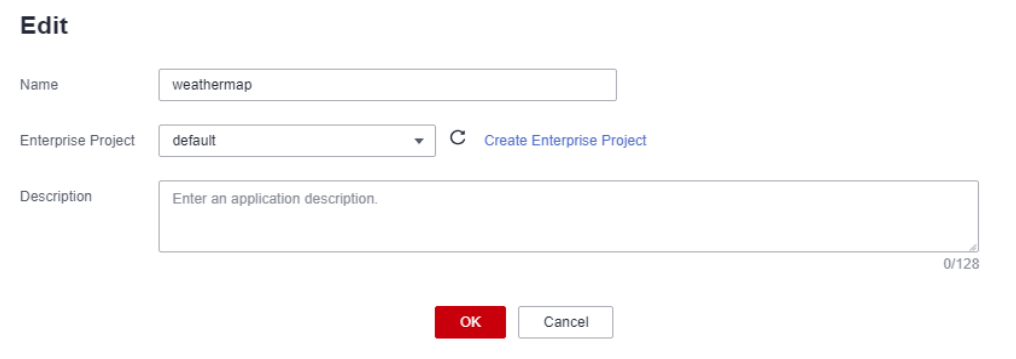

**Step 6** Click **OK**.

**----End**

# **4.5 Deleting an Application**

You can delete an application that is no longer used.

#### **NOTICE**

Deleted applications cannot be restored. Exercise caution when performing this operation.

 $\times$ 

## **Prerequisites**

Before deleting an application, delete all components of the application. For details, see **[Deleting a Component](#page-123-0)**.

## **Procedure**

- **Step 1** Log in to ServiceStage.
- **Step 2** Choose **Application Management**.
- **Step 3** Use either of the following methods to delete an application:
	- Select the target application and click **Delete** in the **Operation** column.
		- On the **Application Management** page, click the target application. On the displayed **Overview** page, click **Delete** in the upper part of the page.

#### **Figure 4-9** Deleting an application

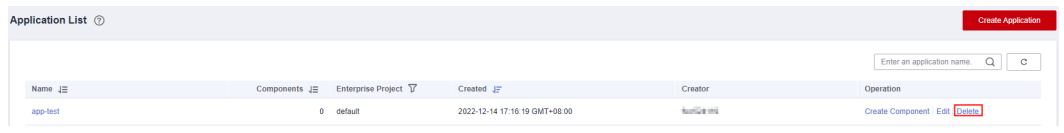

**Step 4** In the displayed dialog box, click **OK**.

**----End**

# **5 Component Management**

# **5.1 Component Overview**

A component is a service feature implementation of an application. It is carried by code or software packages and can be independently deployed and run.

After creating an application on ServiceStage, you can create and deploy components in the application. A maximum of 1000 components can be created for an application.

You can set the component technology stack and component source based on service requirements to create and deploy components.

## **Technology Stack**

A technology stack includes the operating system, framework, and runtime on which component running depends. It consists of attributes such as the stack name, type, status, and version. The version number complies with the **[semantic](https://semver.org/) [versioning specifications](https://semver.org/)**.

ServiceStage provides and manages the stack lifecycle. You only need to focus on service development to improve application hosting experience.

The lifecycle phases of the technology stack are defined as follows:

- Preview: The beta version is released.
- General Availability (GA): The official version is released.
- End of Life (EOL): The lifecycle ends.

The technology stack status is defined as follows:

- Preview: The stack is in the Preview phase.
- Supported: The stack is in the GA phase.
- Deprecated: The stack is in the GA phase but the EOL announcement has been released, or the stack is not recommended by ServiceStage.

For details about the technology stack, see **[Table 5-1](#page-46-0)**.

| <b>Technology Stack</b> | <b>Type</b> | <b>Status</b> | Release<br><b>Description</b>                                                                                    | Component<br><b>Source and</b><br><b>Deployment</b><br><b>Mode</b>                                                                                                    |
|-------------------------|-------------|---------------|----------------------------------------------------------------------------------------------------|----------------------------------------------------------------------------------------------------|
| OpenJDK8                | Java        | Support<br>ed | OpenJDK-8u312<br>b07: Release<br><b>Note</b><br>Image OS:<br>EulerOS 2.9.8<br>OpenJDK-8u312b0<br>7: Release Note | The<br>$\bullet$<br>component<br>source is<br>source code<br>or JAR<br>package, and<br>container-<br>based<br>deployment<br>is supported.<br>For details,<br>see<br><b>Deploying a</b><br><b>Component</b> .<br>The<br>component<br>source is JAR<br>package and<br>VM-based<br>deployment<br>is supported.<br>For details,<br>see<br><b>Deploying a</b><br><b>Component</b> |

<span id="page-46-0"></span>**Table 5-1** Technology stack information

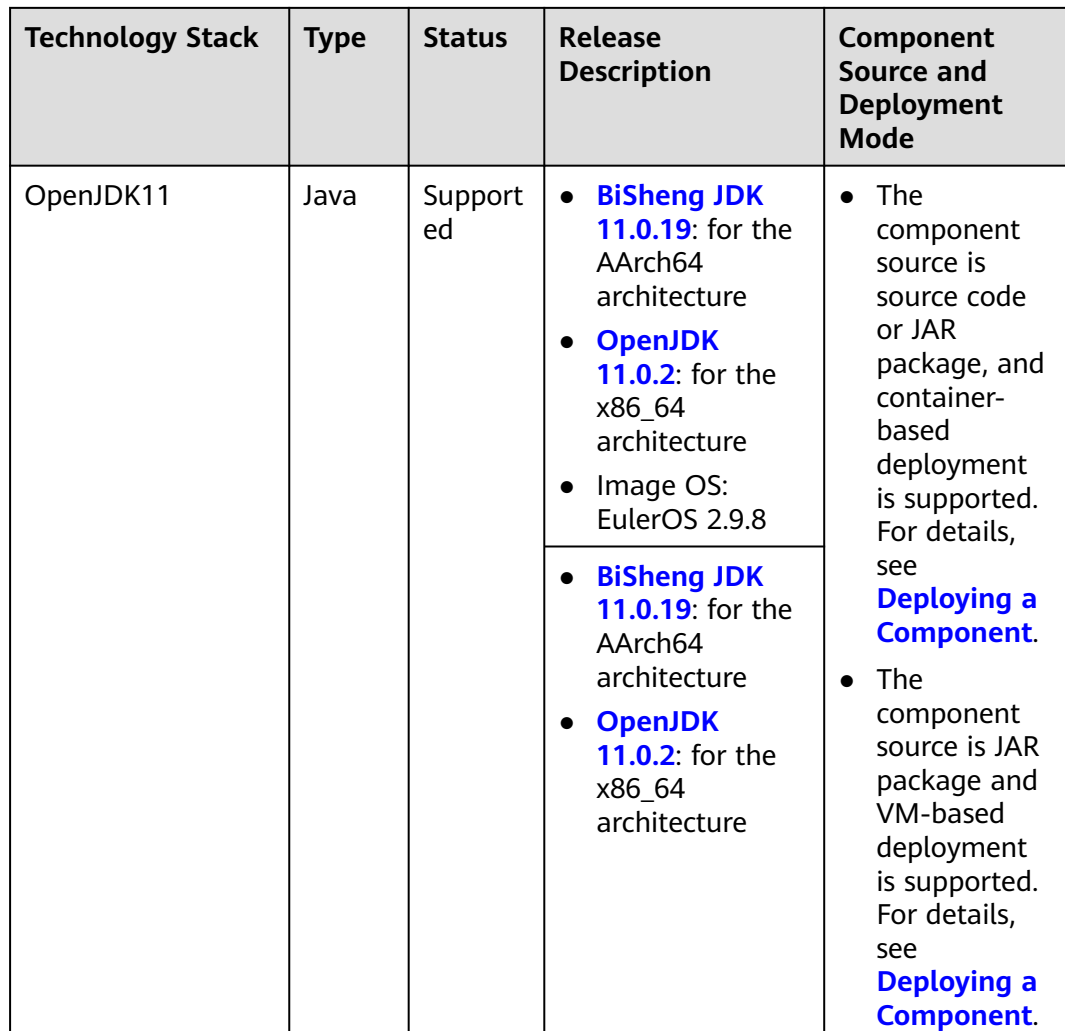

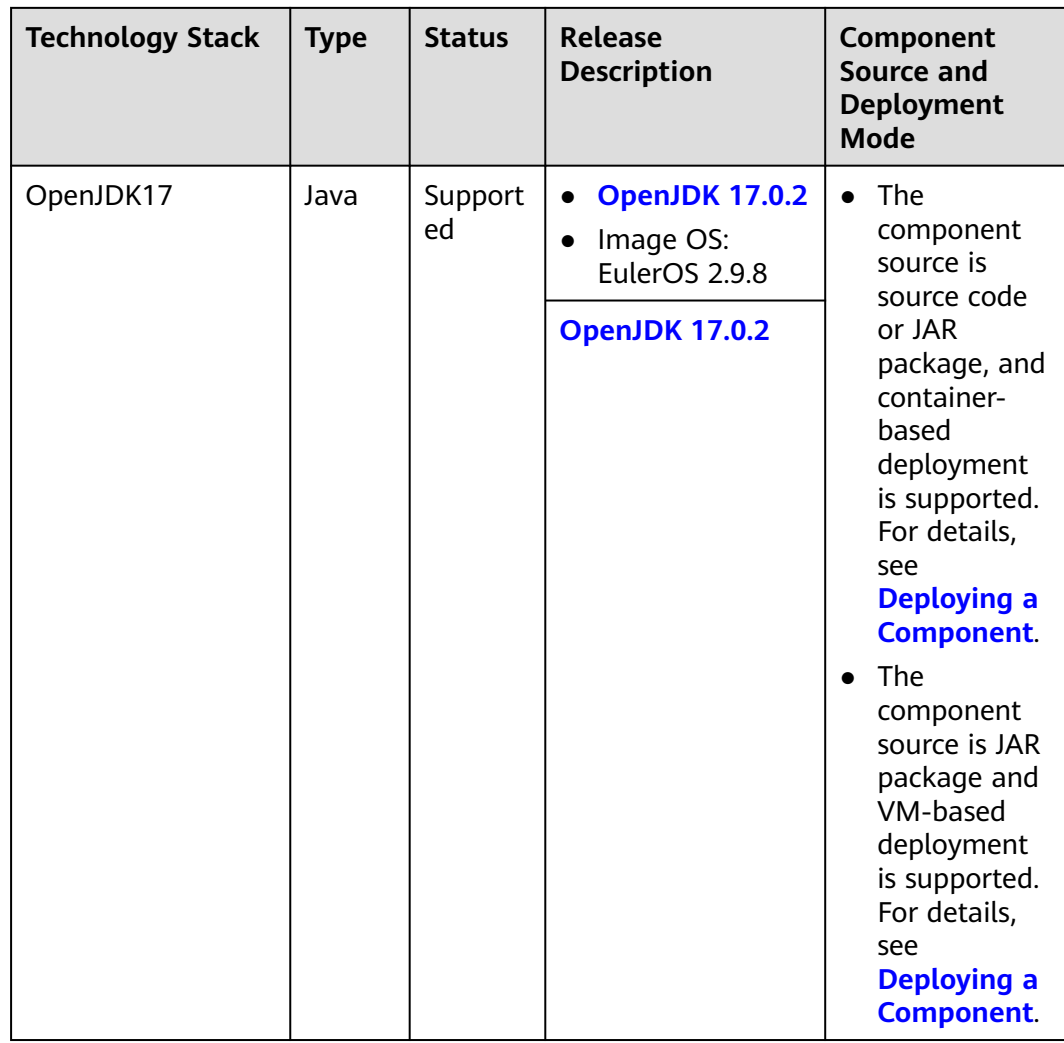

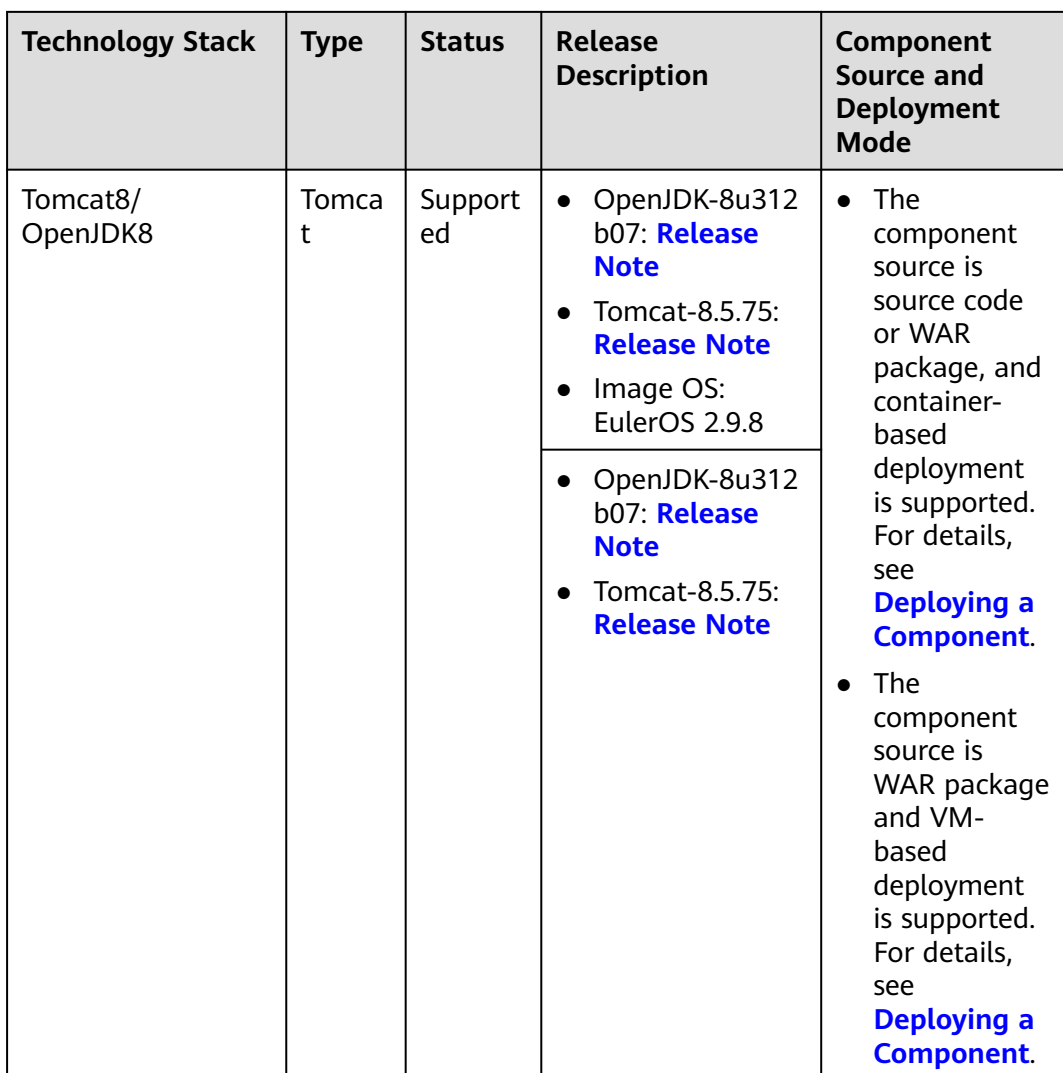

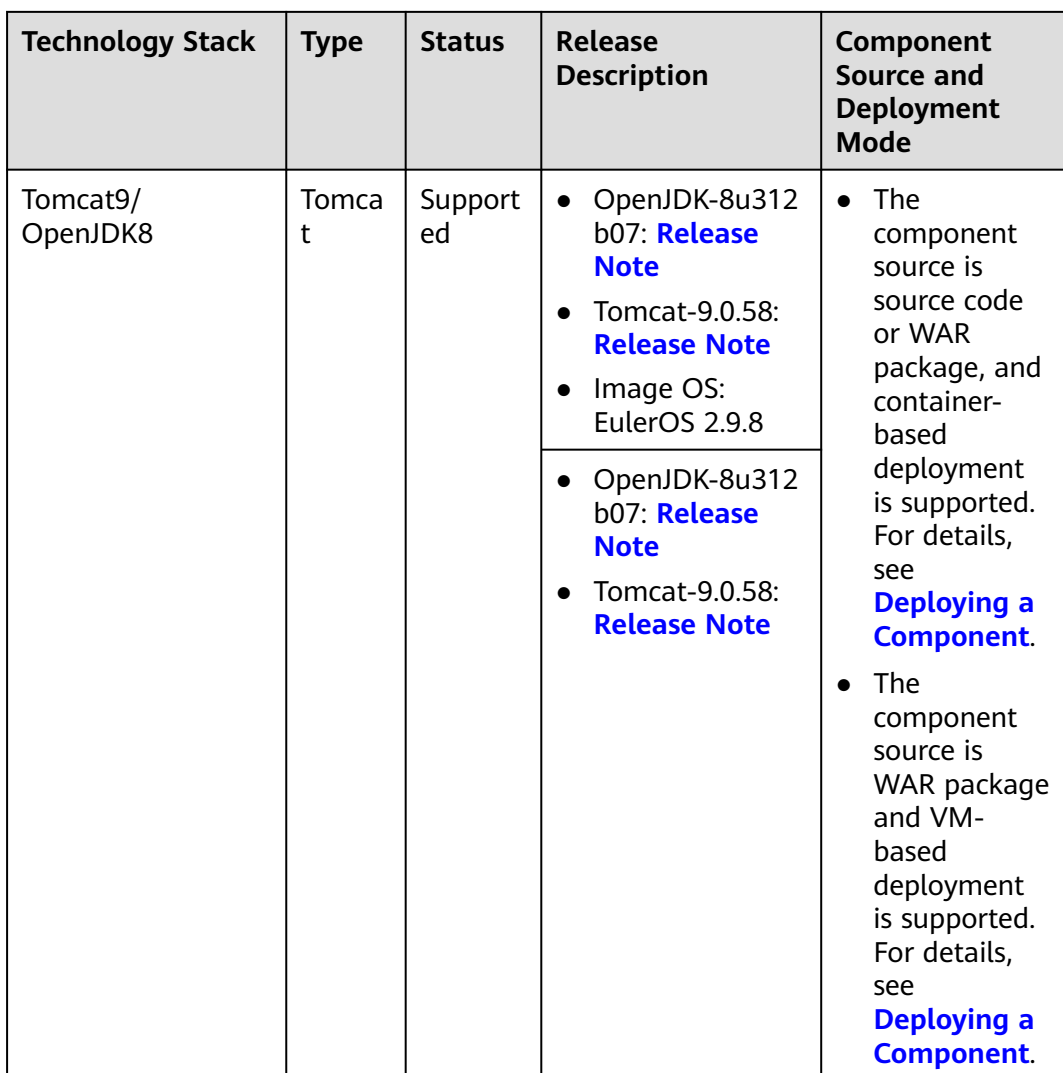

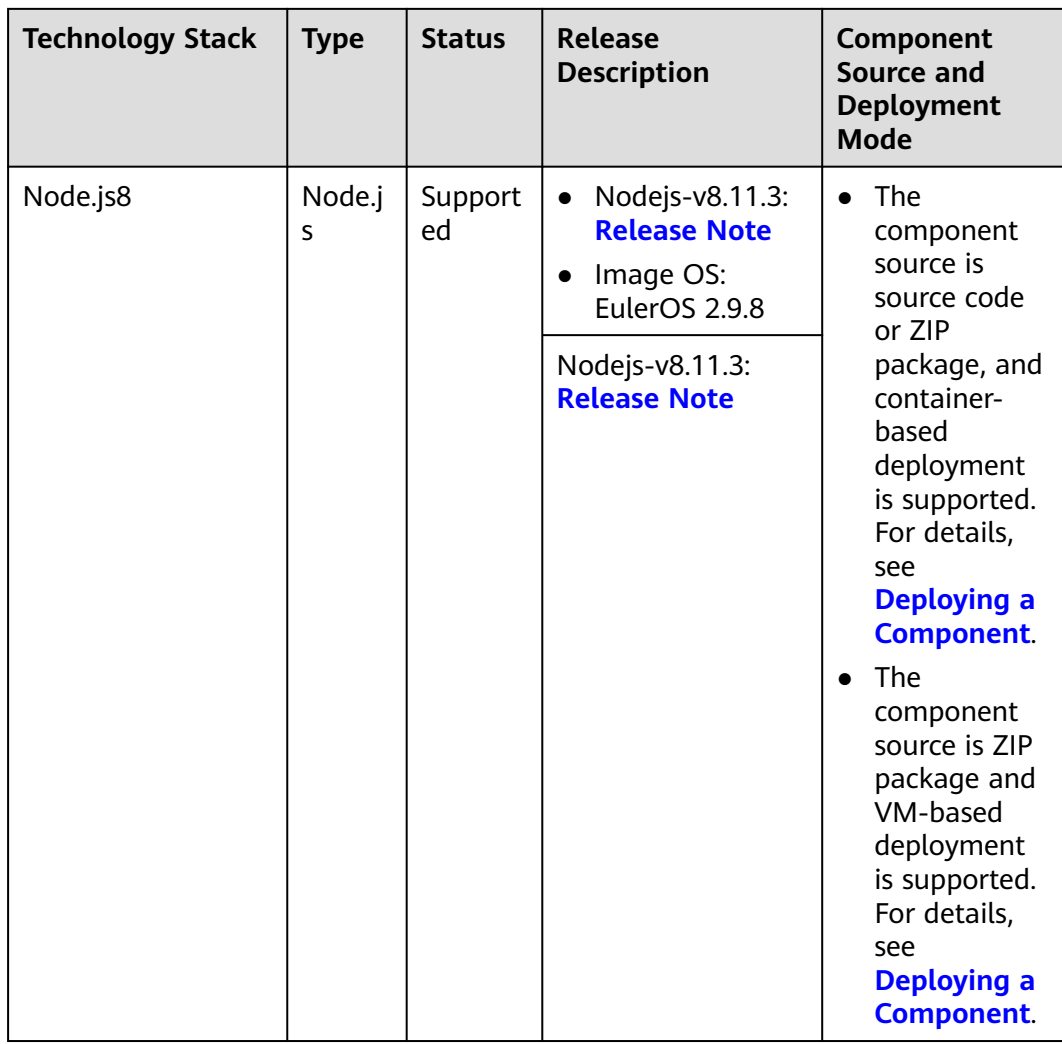

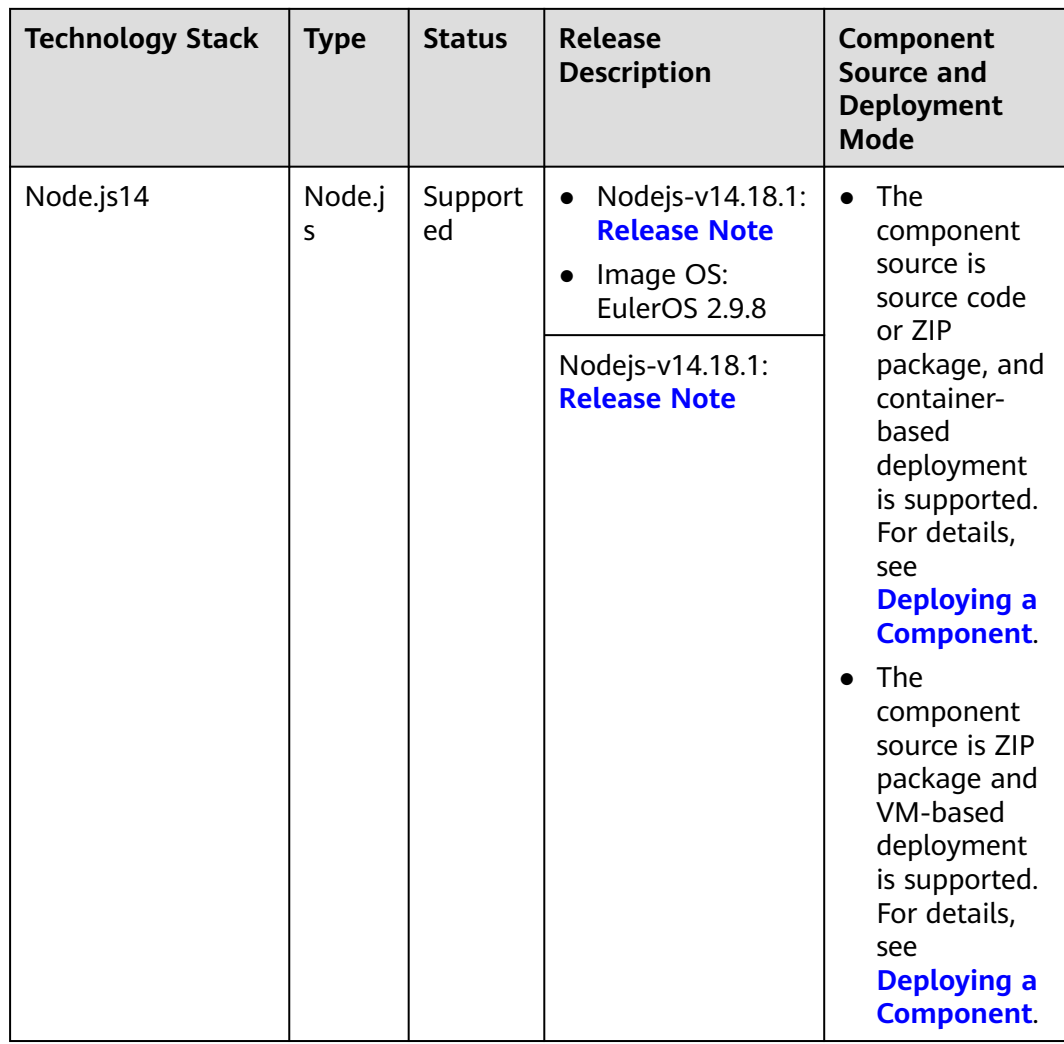

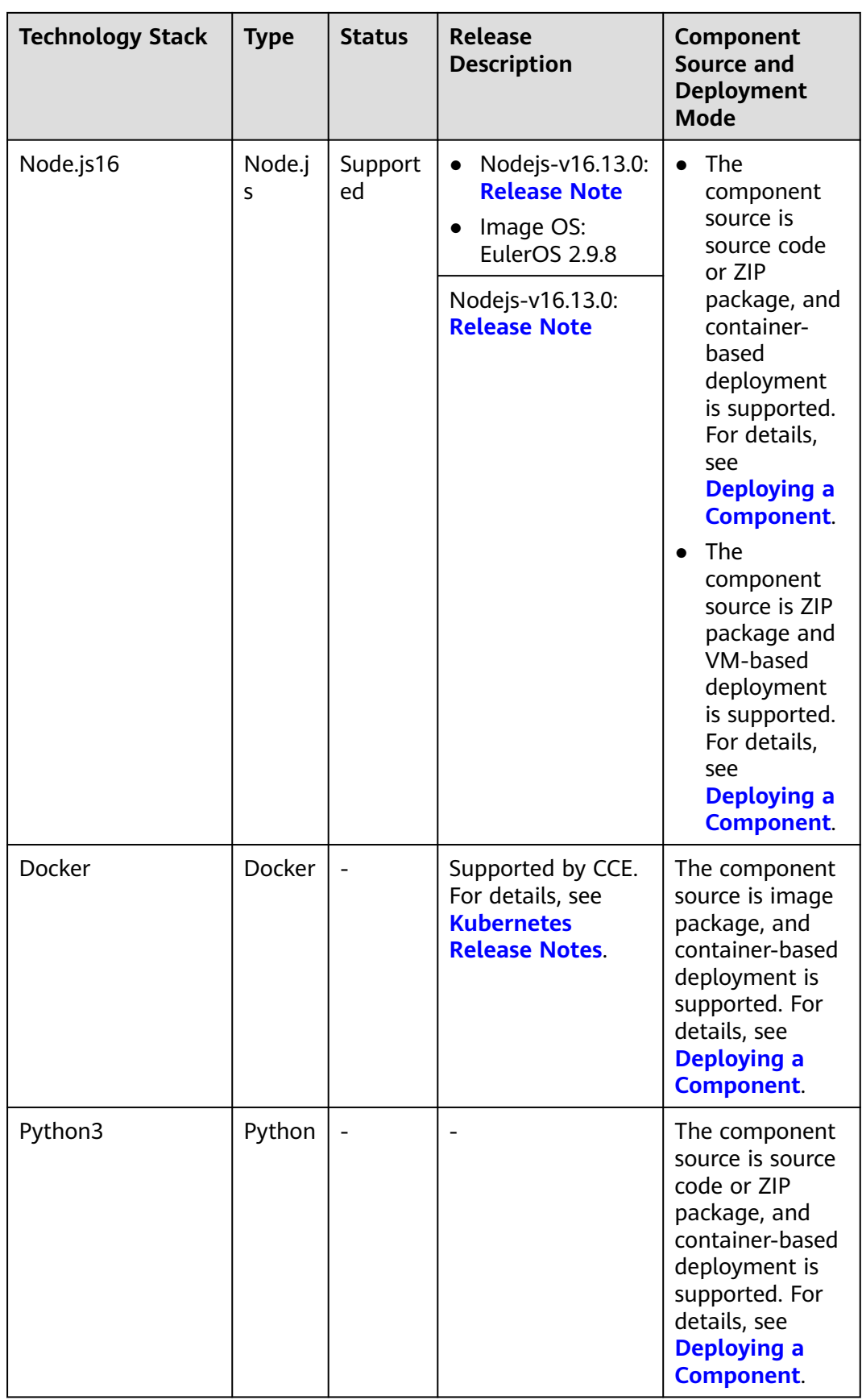

<span id="page-54-0"></span>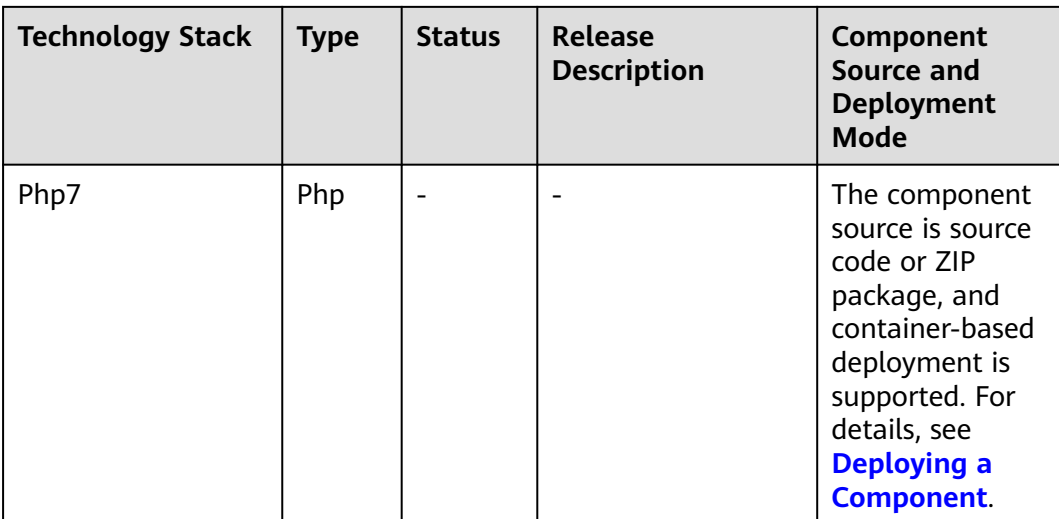

# **Component Source**

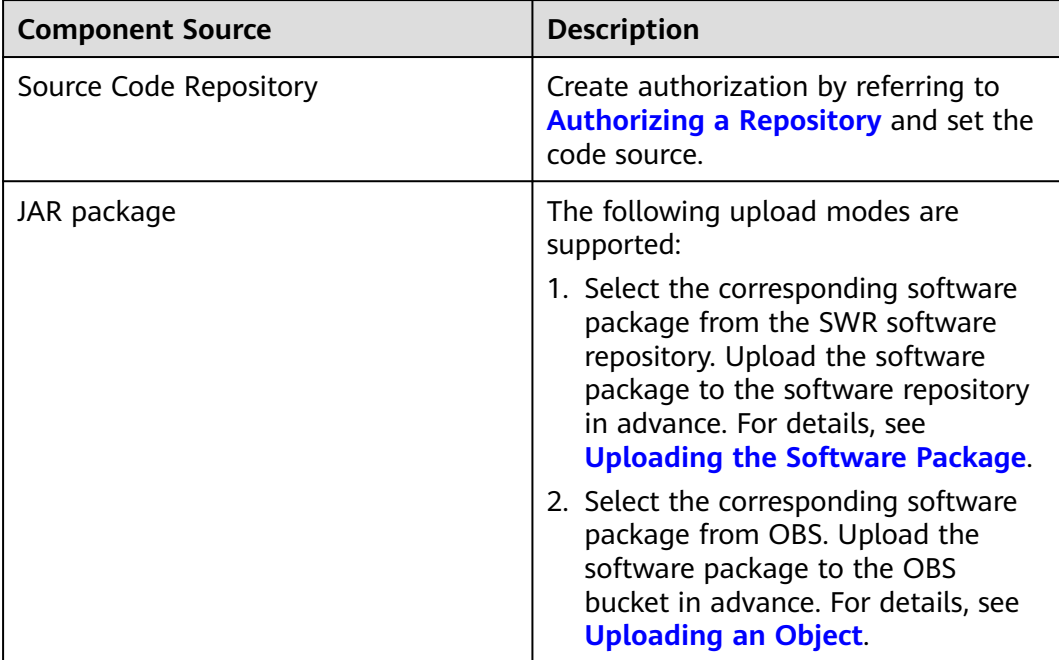

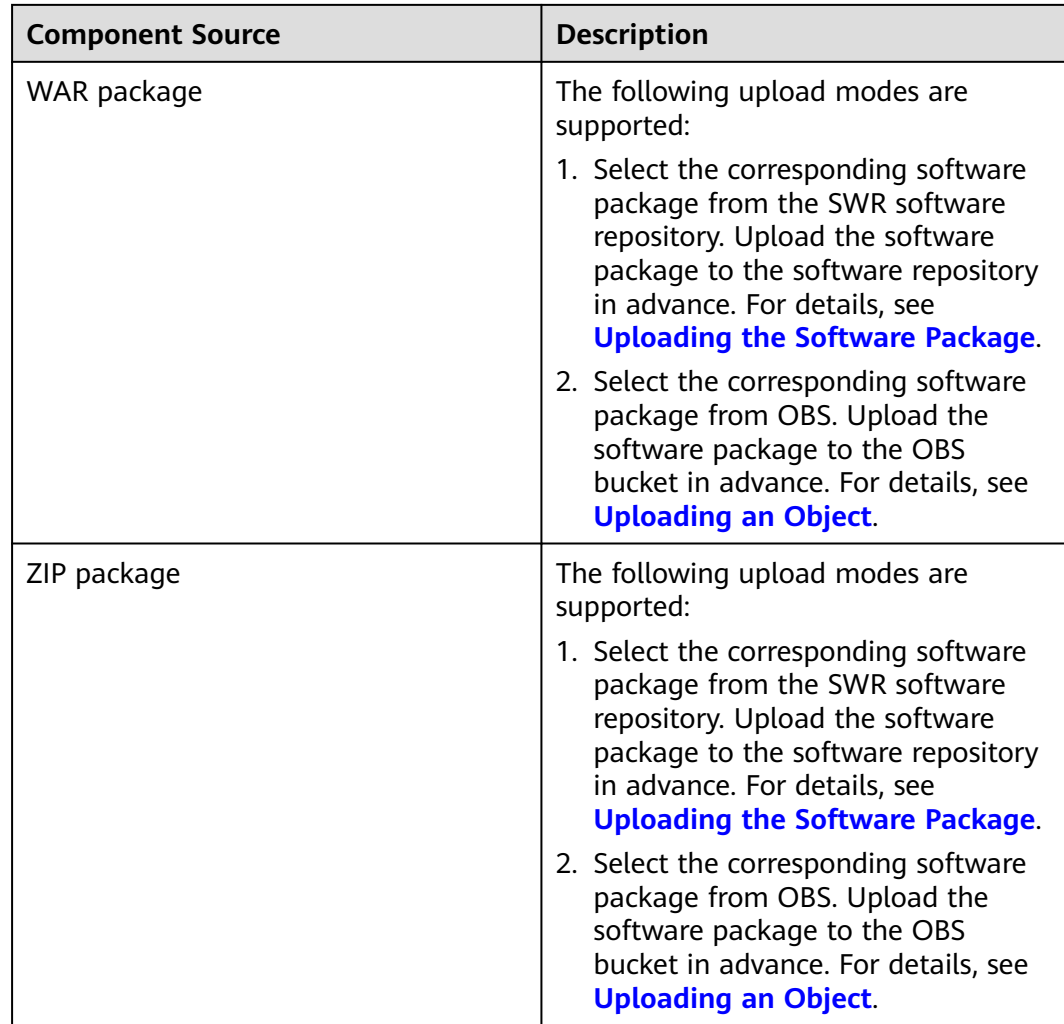

<span id="page-56-0"></span>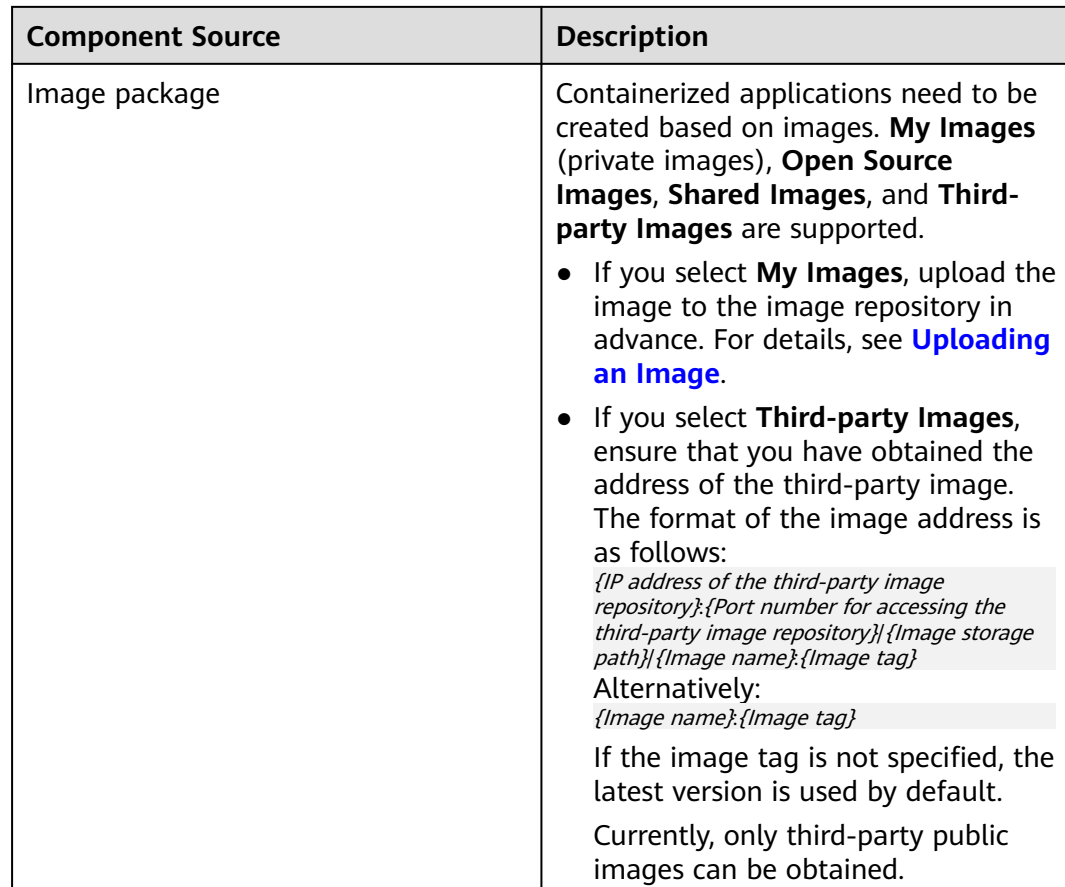

# **Deploying a Component**

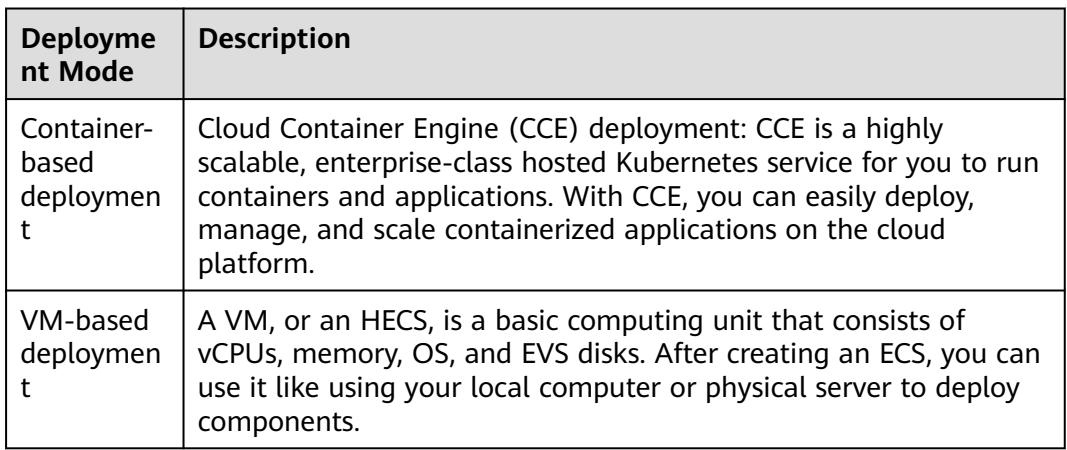

# **5.2 Creating and Deploying a Component**

This section describes how to create and deploy a component on ServiceStage.

ServiceStage allows you to create components with the same name in the same application. During component deployment, for components with the same name:

- Components with the same name in the same application cannot be deployed in the same environment.
- Components with the same name in different applications can be deployed in the same environment.

## **Prerequisites**

- 1. An application has been created because components can only be added to applications. For details, see **[Creating an Application](#page-38-0)**.
- 2. An environment has been created and resources have been managed because components need to be deployed in a specified environment. For details, see **[Environment Management](#page-15-0)**.
- 3. An organization has been created because the image generated by the component deployment needs to be managed based on an organization. For details, see **[Creating an Organization](#page-158-0)**.
- 4. (Optional) A namespace has been created, if you want to create and deploy a component in a Kubernetes environment. For details, see **[Creating a](#page-20-0) [Namespace](#page-20-0)**.
- 5. If you create a component based on a source code repository, create repository authorization first. For details, see **[Authorizing a Repository](#page-174-0)**.
- 6. If you create a component based on a software package, the software package has been uploaded to the SWR software repository or OBS bucket.
	- Upload the software package to the software repository. For details, see **[Uploading the Software Package](#page-149-0)**.
	- Upload the software package to the OBS bucket. For details, see **[Uploading an Object](https://support.huaweicloud.com/intl/en-us/usermanual-obs/obs_03_0307.html)**.

#### $\cap$  note

If the software package fails to be uploaded, see **[What If a Software Package Fails](https://support.huaweicloud.com/intl/en-us/servicestage_faq/servicestage_07_0026.html) [to Be Uploaded?](https://support.huaweicloud.com/intl/en-us/servicestage_faq/servicestage_07_0026.html)**

## **Procedure**

- **Step 1** Log in to ServiceStage.
- **Step 2** Use any of the following methods to go to the **Create Component** page:
	- Choose **Component Management** > **Create Component**.
	- On the **Application Management** page, select the application for which you want to create a component, and click **Create Component** in the **Operation** column.
	- On the **Application Management** page, click the application for which you want to create a component. On the displayed **Overview** page, click **Create Component**.
- **Step 3** In the **Basic Information** area, configure the component by referring to the following table. Parameters marked with an asterisk (\*) are mandatory.

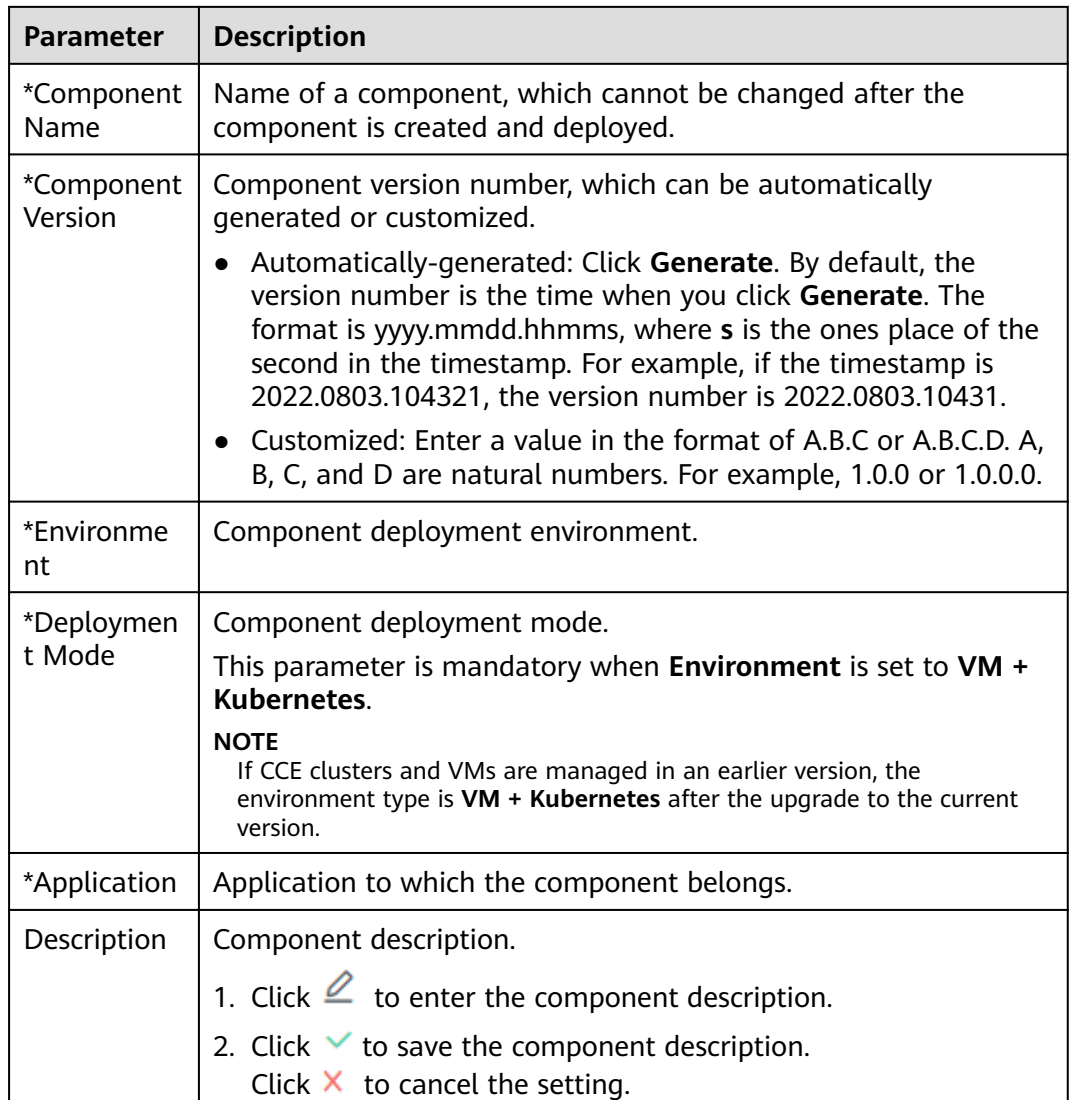

#### **Figure 5-1** Setting the basic component information

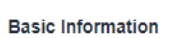

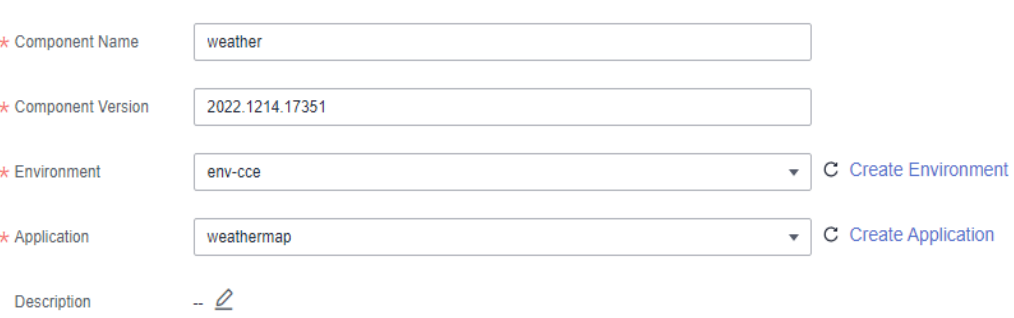

**Step 4** In the **Component Package** area, configure the component package by referring to the following table. Parameters marked with an asterisk (\*) are mandatory.

<span id="page-59-0"></span>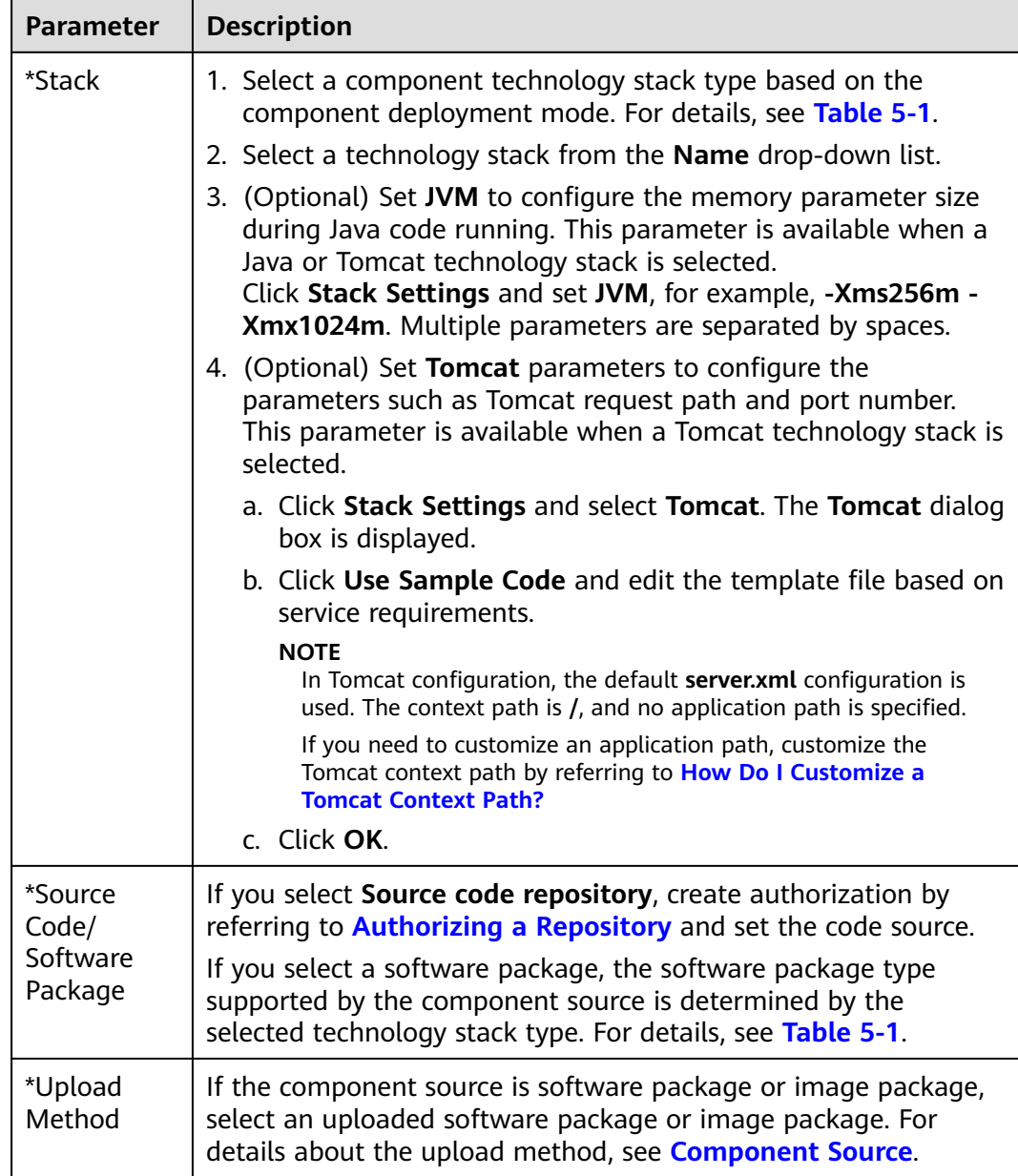

**Step 5** In the **Build Job** area, set build parameters by referring to the following table. Parameters marked with an asterisk (\*) are mandatory.

This area is mandatory when the component is deployed in the Kubernetes environment and the selected technology stack type is Java, Tomcat, Node.js, Python, or PHP.

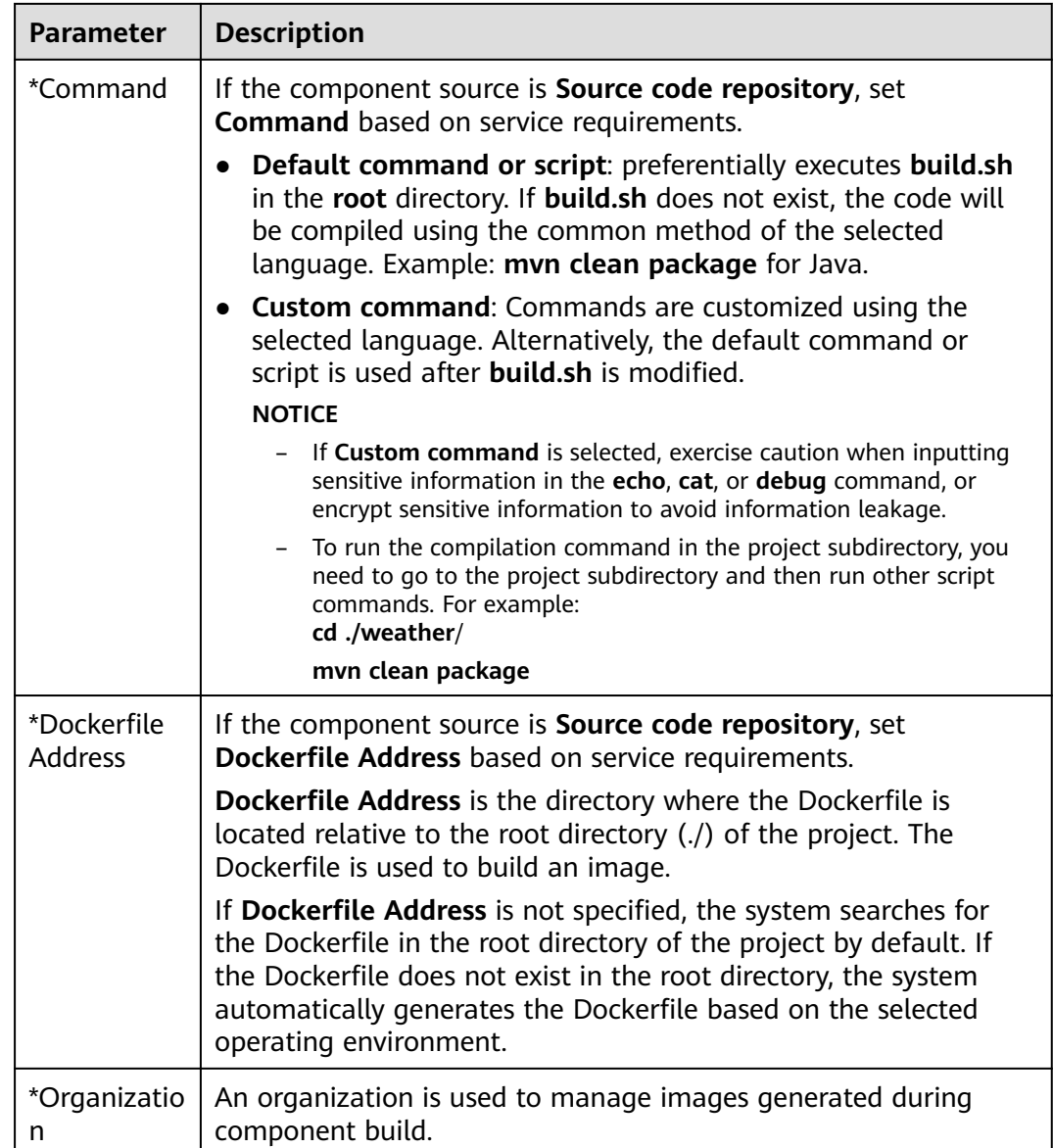

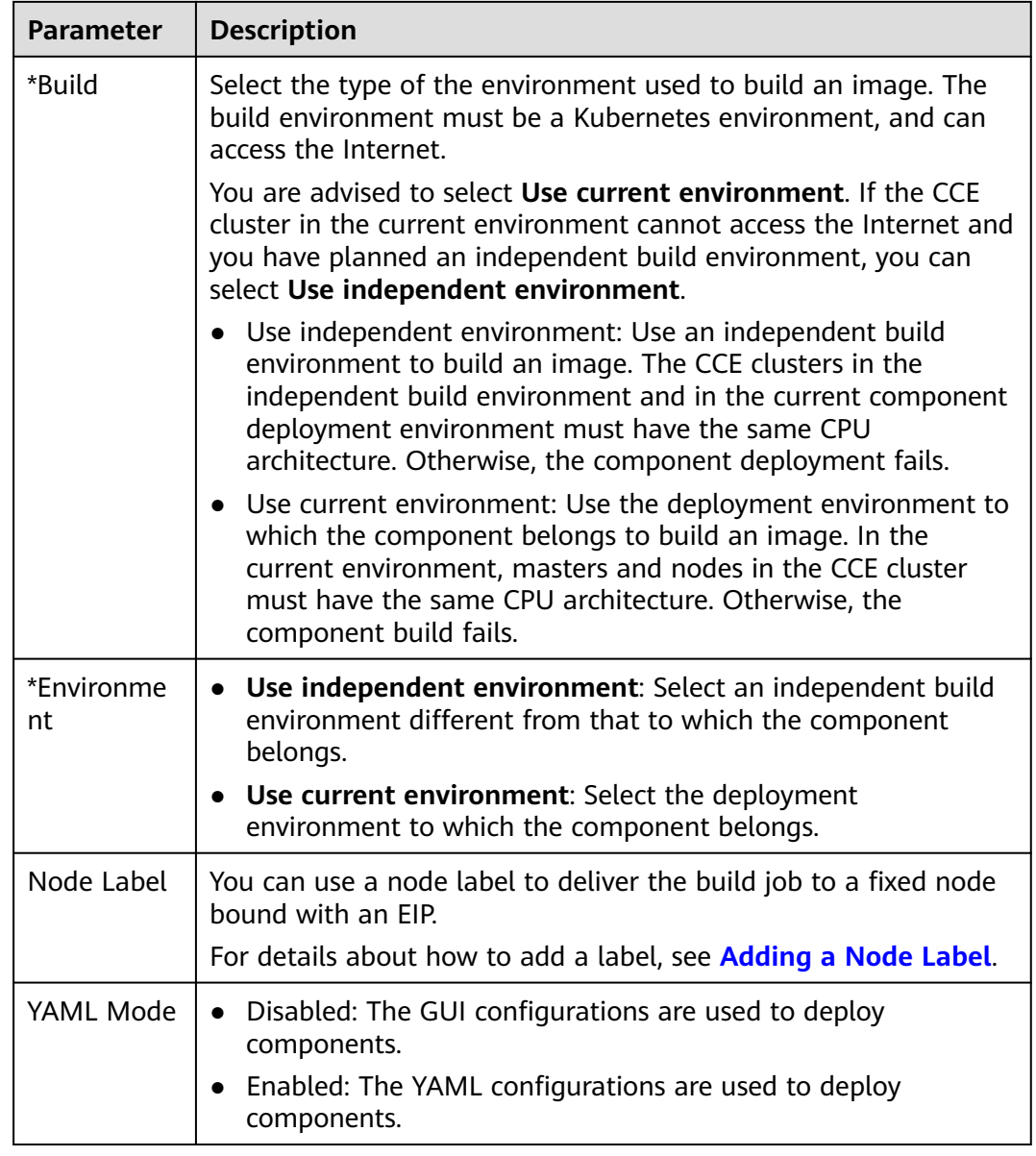

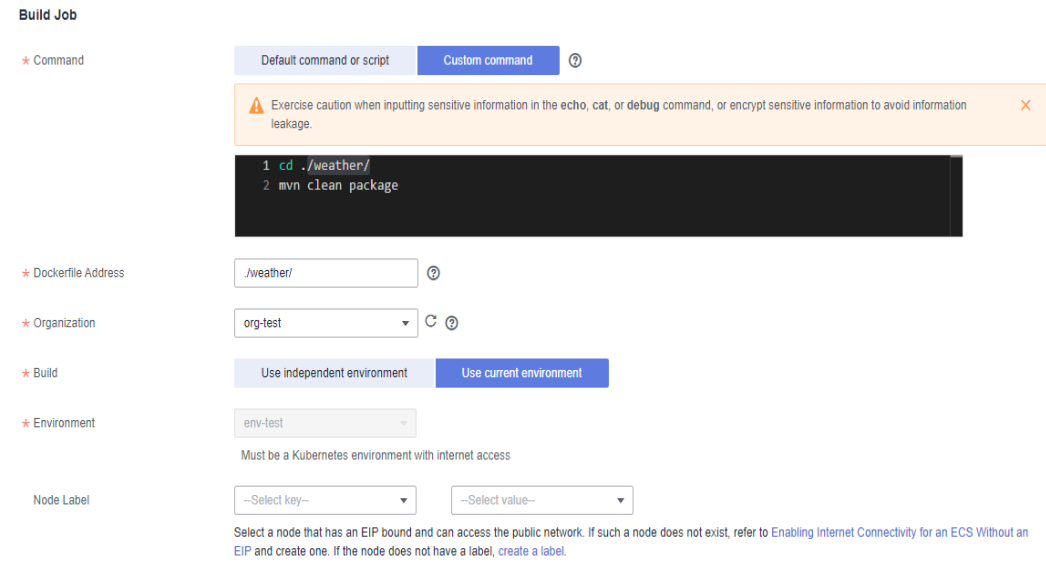

#### **Figure 5-2** Configuring build parameters

#### **Step 6** Click **Next**.

- If the component is deployed on a VM, perform **[Step 10](#page-64-0)** to **[Step 14](#page-71-0)**.
- If the component is deployed in a Kubernetes environment and **YAML Mode** is disabled in **[Step 5](#page-59-0)**, perform **[Step 10](#page-64-0)** to **[Step 14](#page-71-0)**.
- If the component is deployed in a Kubernetes environment and **YAML Mode** is enabled in **[Step 5](#page-59-0)**, perform **Step 7** to **[Step 9](#page-63-0)**.
- **Step 7** (Optional) In the **Access Mode** area, click to enable **Public Network Access**.

This operation is supported when the component is deployed in the Kubernetes environment and **YAML Mode** is enabled in **[Step 5](#page-59-0)**.

- 1. Set **Public Network Load Balancer**.
	- Select an Elastic Load Balance (ELB) resource that has been bound to an elastic IP address (EIP) in the selected environment.
	- If no ELB resource exists, click **Add One**. On the **Edit Environment** page that is displayed, click **Add Optional Resource** to add created ELB resources to the environment.
	- For details about how to create an ELB resource, see **[Creating a Shared](https://support.huaweicloud.com/intl/en-us/usermanual-elb/en-us_topic_0015479967.html) [Load Balancer](https://support.huaweicloud.com/intl/en-us/usermanual-elb/en-us_topic_0015479967.html)**.

#### $\Box$  Note

- An ELB needs to be bound to an EIP, and must be in the same VPC and subnet as the compute resources managed in the current component deployment environment.
- Components must be bound to different ELBs in different deployment environments to avoid route errors.
- 2. (Optional) Set **Client Protocol**.
	- **HTTP** has security risks. You are advised to select **HTTPS**.
- <span id="page-63-0"></span>– If **HTTPS** is selected, click **Use existing** to select an existing certificate. If no certificate exists, click **Create new** to create a server certificate. For details, see **[Creating a Certificate](https://support.huaweicloud.com/intl/en-us/usermanual-elb/elb_ug_zs_0004.html)**.
- 3. Set **Domain Name**.
	- If **Automatically generated** is selected, the automatically generated domain name is valid only for seven days.

Domain names cannot be automatically generated in LA-Sao Paulo1 and LA-Mexico City2.

- If **Bound** is selected, enter a domain name.
- 4. Set **Listening Port**.

Set the listening port of the application process.

#### **Figure 5-3** Configuring public access

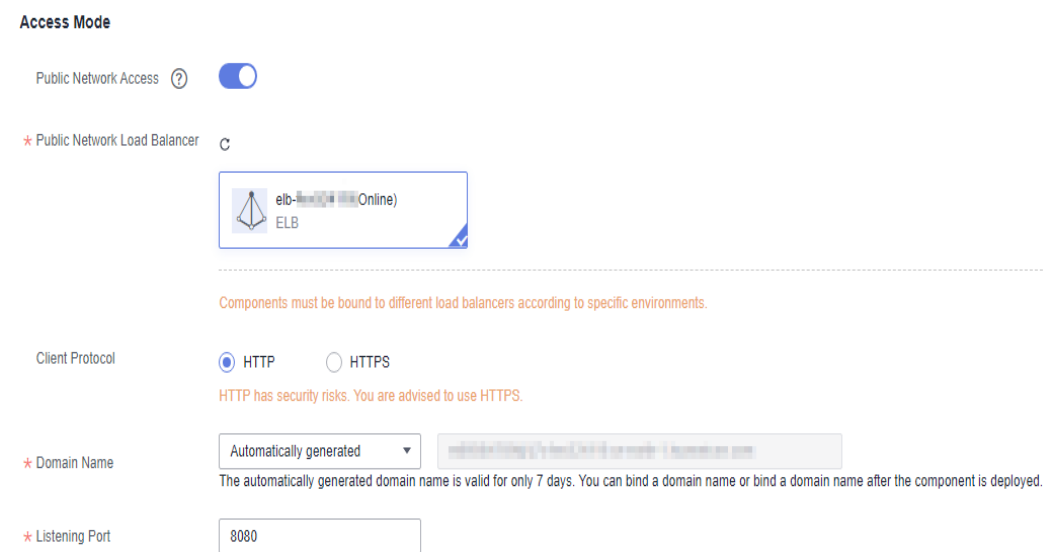

**Step 8** Import or edit the YAML configuration file of the component.

This operation is supported when the component is deployed in the Kubernetes environment and **YAML Mode** is enabled in **[Step 5](#page-59-0)**. For details about the parameters in the YAML configuration file, see **[Deployment](https://kubernetes.io/docs/reference/kubernetes-api/workload-resources/deployment-v1/)**.

- Click **Import YAML File** to import the edited YAML configuration file.
- Edit the configuration parameters as required.

#### **Step 9** Click **Create and Deploy**.

On the **Deployment Records** page, view the deployment logs and wait until the component deployment is complete.

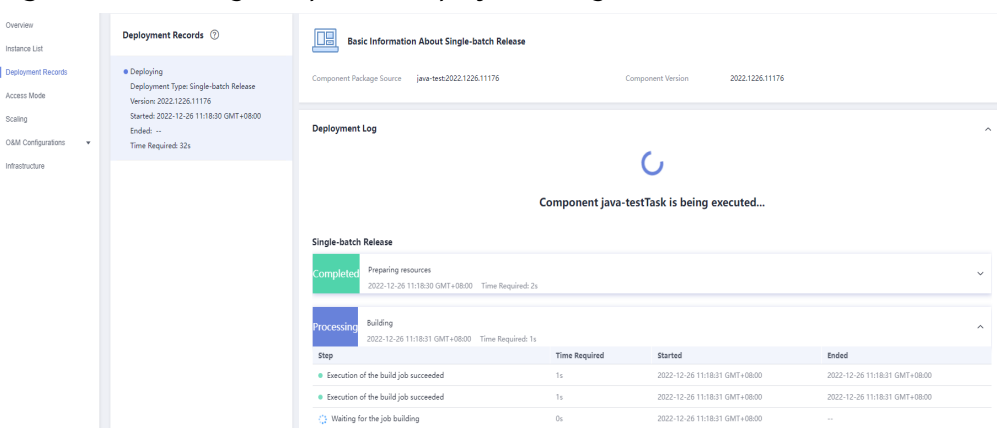

<span id="page-64-0"></span>**Figure 5-4** Viewing component deployment logs

**Step 10** In the **Resources** area, set the resources required by the component.

● If the component is deployed in the Kubernetes environment, set the parameters by referring to the following table. Parameters marked with an asterisk (\*) are mandatory.

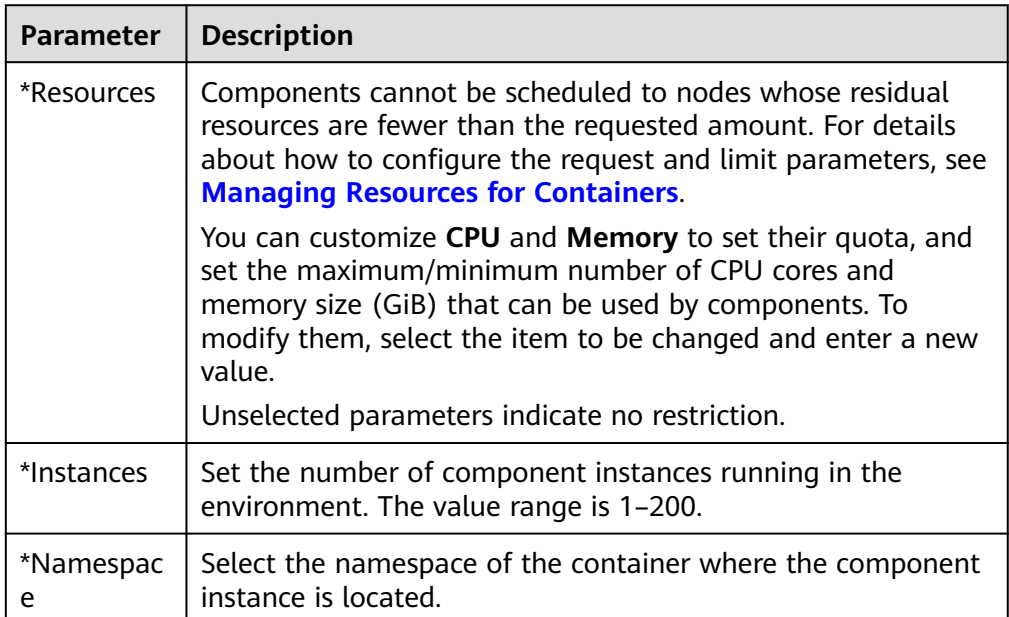

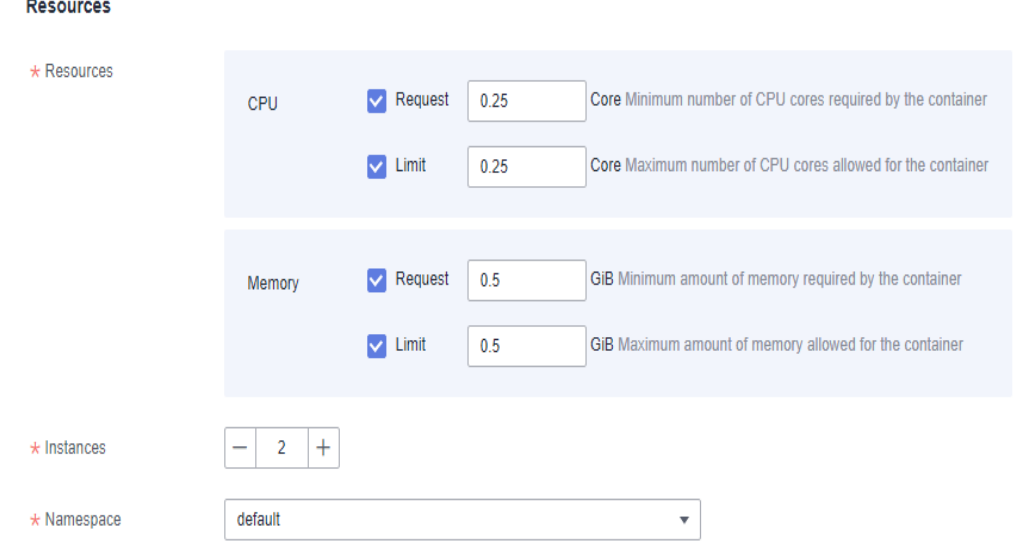

**Figure 5-5** Deploying resources of a Kubernetes component

● For components deployed on a VM, if **Resource Type** is set to **ECS**, select the ECS that has been managed in the component deployment environment; if **Resource Type** is set to **AS**, select the AS group to be used from the **Resources** drop-down list, and then select the ECS in the AS group to deploy the component.

#### $\Box$  Note

- The selected ECS must have the VM agent installed. For details, see **[Installing a](#page-34-0) [VM Agent](#page-34-0)**.
- AS groups are not supported in LA-Sao Paulo1 and LA-Mexico City2.
- **Step 11** (Optional) In the **Access Mode** area, enable **Public Network Access**.

Click to enable public access and set the following parameters:

- 1. Set **Public Network Load Balancer**.
	- Select an Elastic Load Balance (ELB) resource that has been bound to an elastic IP address (EIP) in the selected environment.
	- If no ELB resource exists, click **Add One**. On the **Edit Environment** page that is displayed, click **Add Optional Resource** to add created ELB resources to the environment.
	- For details about how to create an ELB resource, see **[Creating a Shared](https://support.huaweicloud.com/intl/en-us/usermanual-elb/en-us_topic_0015479967.html) [Load Balancer](https://support.huaweicloud.com/intl/en-us/usermanual-elb/en-us_topic_0015479967.html)**.

#### $\Box$  note

- An ELB needs to be bound to an EIP, and must be in the same VPC and subnet as the compute resources managed in the current component deployment environment.
- Components must be bound to different ELBs in different deployment environments to avoid route errors.
- 2. (Optional) Set **Client Protocol**.
	- **HTTP** has security risks. You are advised to select **HTTPS**.
- If **HTTPS** is selected, click **Use existing** to select an existing certificate. If no certificate exists, click **Create new** to create a server certificate. For details, see **[Creating a Certificate](https://support.huaweicloud.com/intl/en-us/usermanual-elb/elb_ug_zs_0004.html)**.
- 3. Set **Domain Name**.
	- If **Automatically generated** is selected, the automatically generated domain name is valid only for seven days.

Domain names cannot be automatically generated in LA-Sao Paulo1 and LA-Mexico City2.

- If **Bound** is selected, enter a domain name.
- 4. Set **Listening Port**.

Set the listening port of the application process.

#### **Figure 5-6** Configuring public access

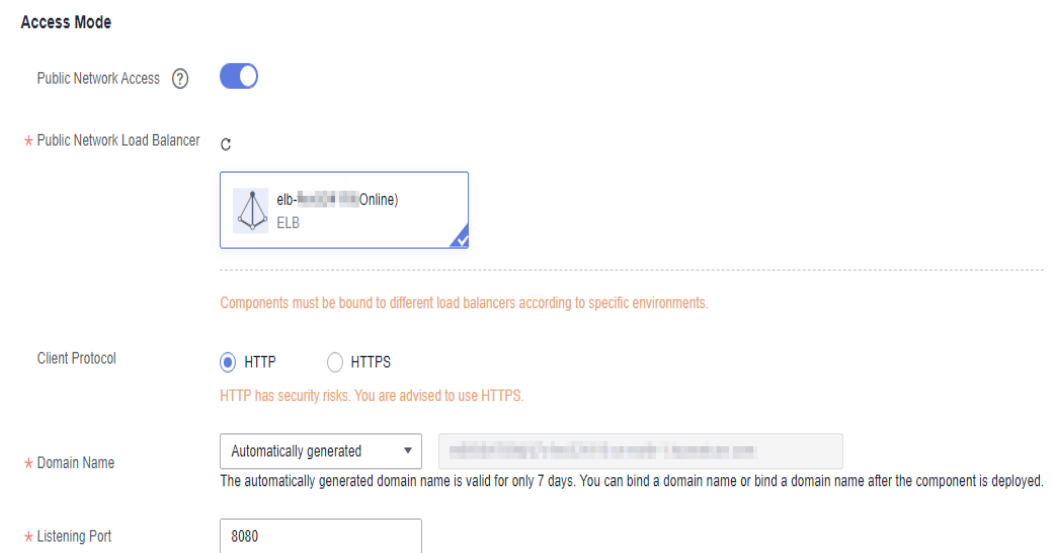

**Step 12** (Optional) In the **Local Time** area, set the time zone of the container.

This parameter is available only when the component is deployed in the Kubernetes environment.

By default, the time zone is the same as that of the region where the container node is located.

#### **Step 13** (Optional) Set **Advanced Settings**.

If the component is deployed in the Kubernetes environment, refer to the following table.

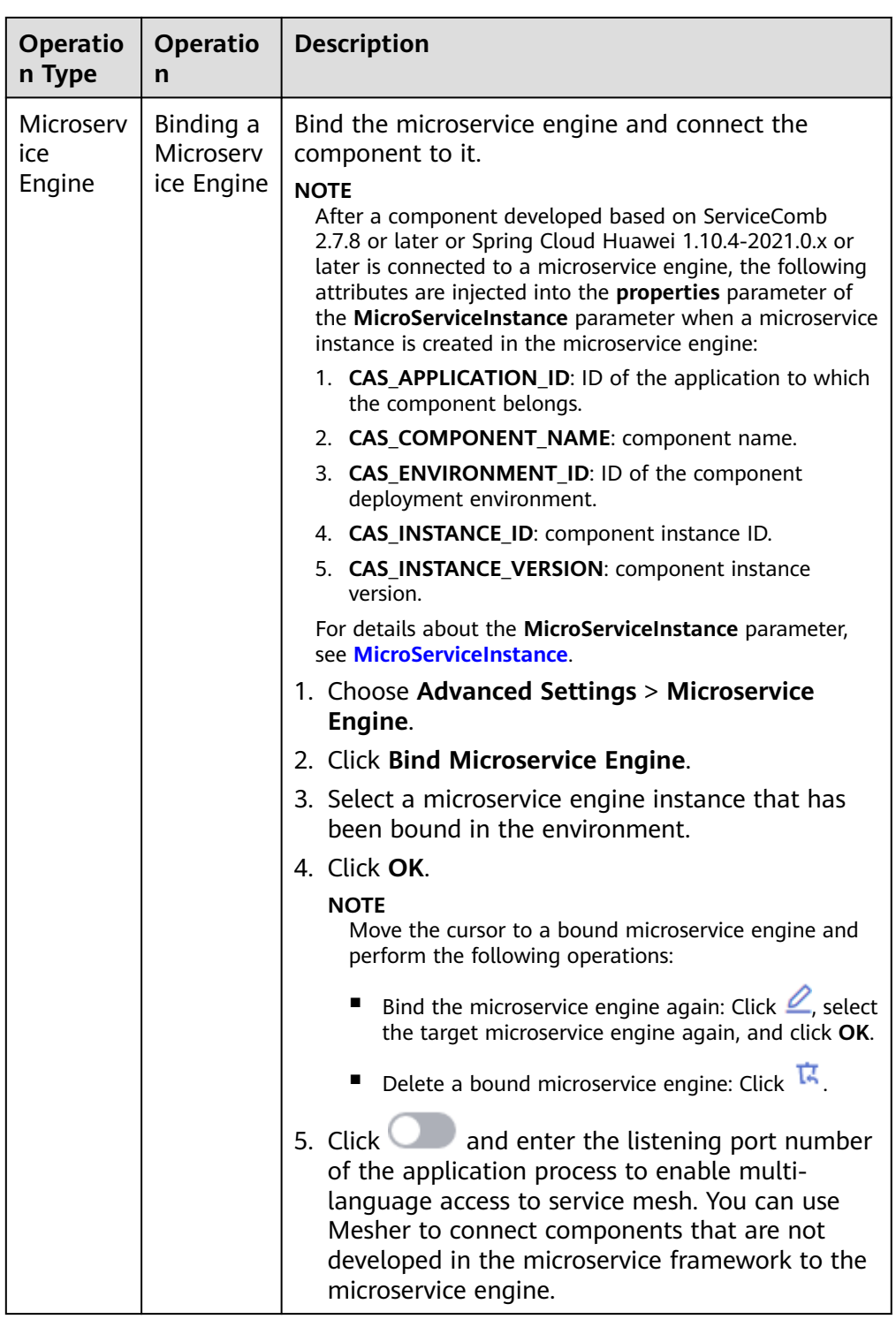

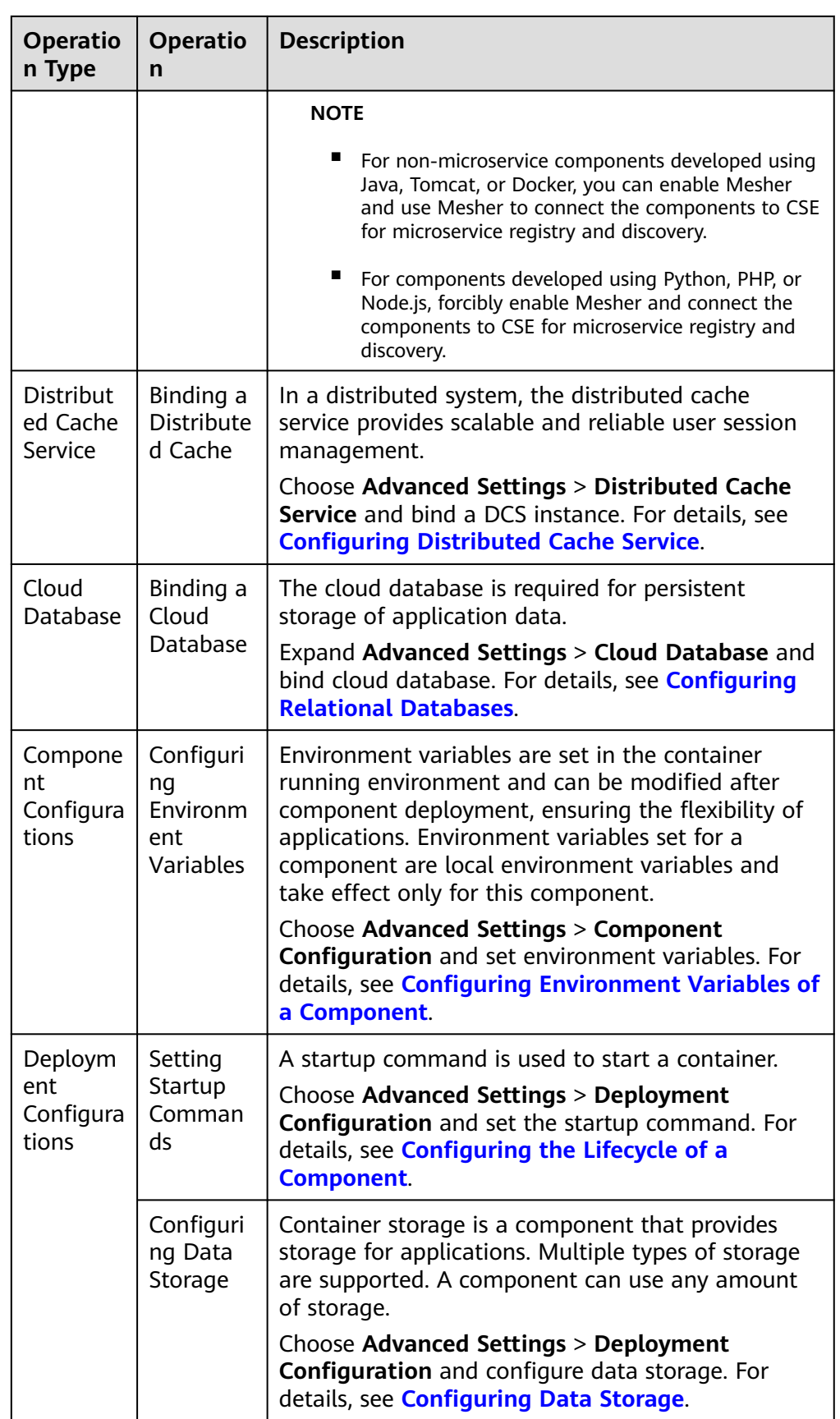

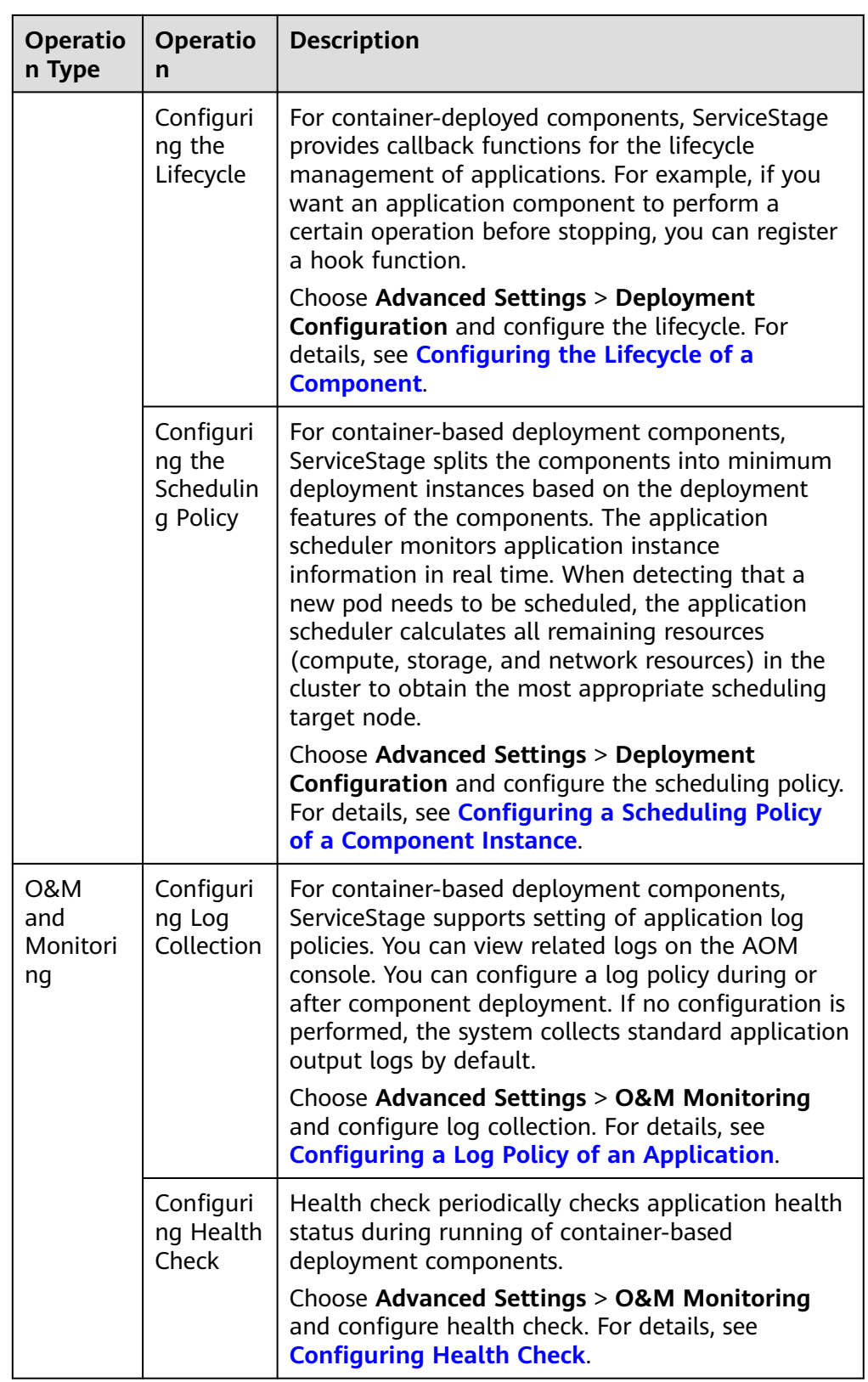

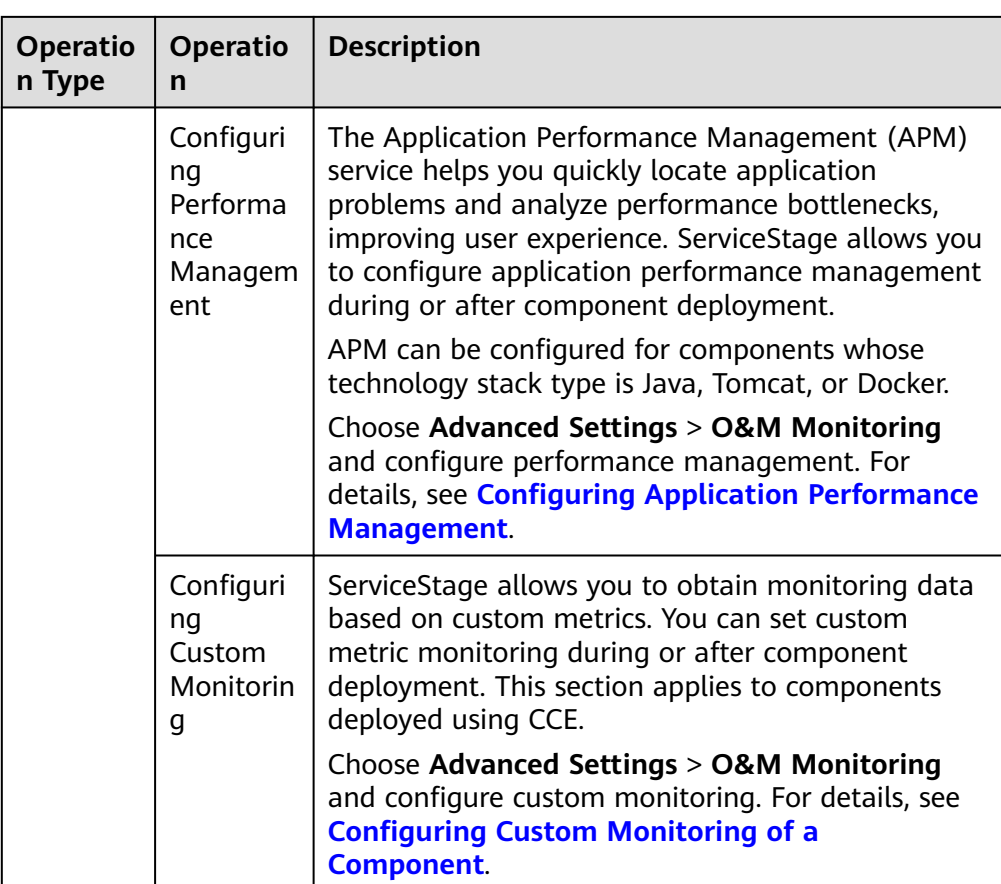

#### **Figure 5-7** Setting advanced settings of a Kubernetes component

Advanced Settings <>
Microservice Engine | Distributed Cache Service | RDS DB instance | Component Configuration | Deployment Configuration | O&M Monitoring

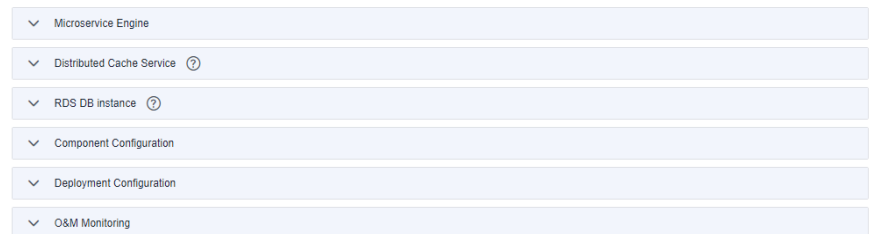

● If the component is deployed in the VM environment, refer to the following table.

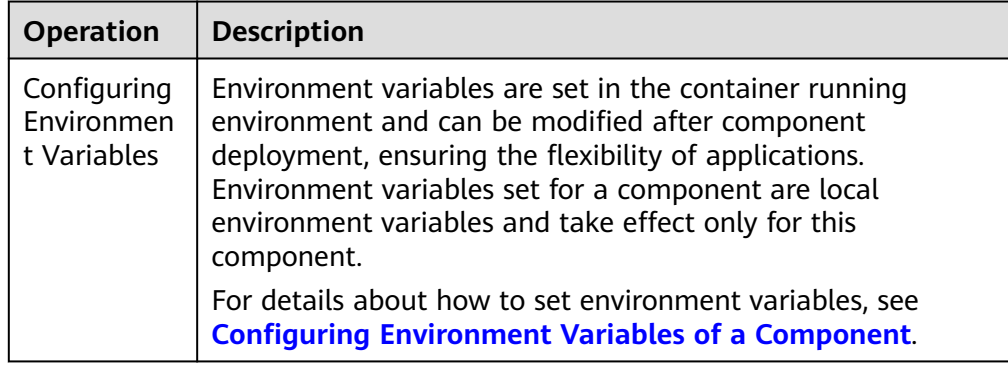

<span id="page-71-0"></span>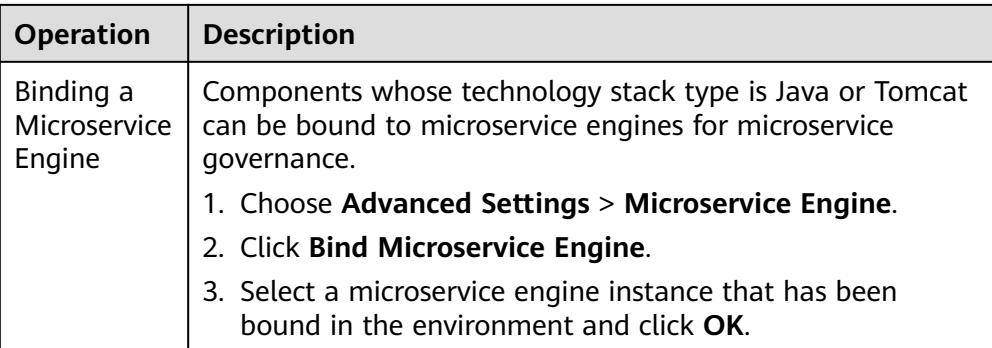

#### **Figure 5-8** Setting advanced settings of a VM component

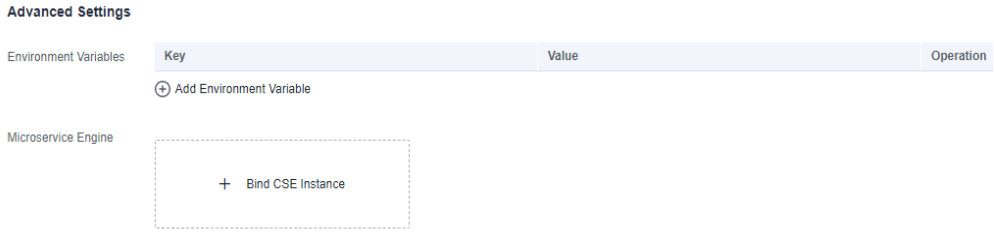

#### **Step 14** Click **Create and Deploy**.

On the **Deployment Records** page, view the deployment logs and wait until the component deployment is complete.

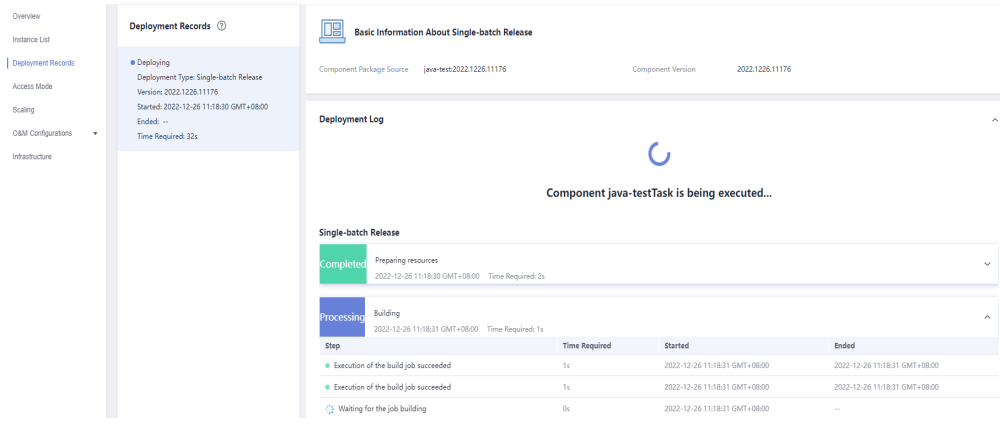

#### **Figure 5-9** Viewing component deployment logs

**----End**

# **5.3 Viewing Component Details**

After the component is created and deployed, you can view the component details on its **Overview** page.

# **Procedure**

**Step 1** Log in to ServiceStage.
**Step 2** Use either of the following methods to go to the component **Overview** page.

- On the **Application Management** page, click the application to which the target component belongs, and click the component in **Component List**.
- On the **Component Management** page, click the target component.

#### $\Box$  Note

To view the YAML configurations of a component, enable **View YAML Mode**. The parameters in the YAML configuration file are described in **[Deployment](https://kubernetes.io/docs/reference/kubernetes-api/workload-resources/deployment-v1/)**.

**----End**

# **5.4 Managing Component Labels**

Labels are key-value pairs and can be attached to workloads. Workload labels are often used for affinity and anti-affinity scheduling. You can add labels to multiple workloads or a specified workload.

You can manage the labels of stateless workloads, stateful workloads, and Daemon sets based on service requirements. This section uses Deployments as an example to describe how to manage labels.

In the following figure, three labels (release, env, and role) are defined for workload APP 1, APP 2, and APP 3. The values of these labels vary with workload.

- APP 1: [release:alpha;env:development;role:frontend]
- APP 2: [release:beta;env:testing;role:frontend]
- APP 3: [release:alpha;env:production;role:backend]

If you set **key** to **role** and **value** to **frontend** when using workload scheduling or another function, APP 1 and APP 2 will be selected.

#### **Figure 5-10** Label example

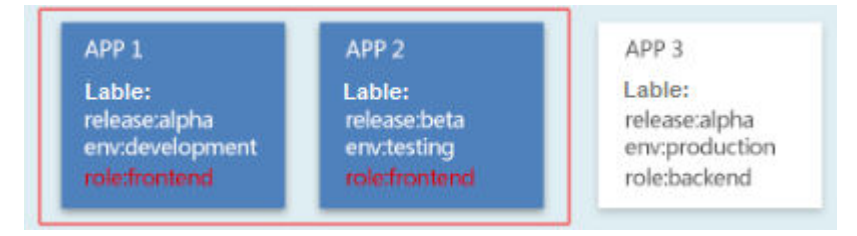

#### $\Box$  note

Labels cannot be added to components that are abnormal or deployed on VMs.

## **Adding Component Labels**

- **Step 1** Log in to ServiceStage.
- **Step 2** Use either of the following methods to go to the component **Overview** page.
	- On the **Application Management** page, click the application to which the target component belongs, and click the component in **Component List**.

● On the **Component Management** page, click the target component.

#### **Step 3** Click **Manage Label**.

#### **Figure 5-11** Managing labels

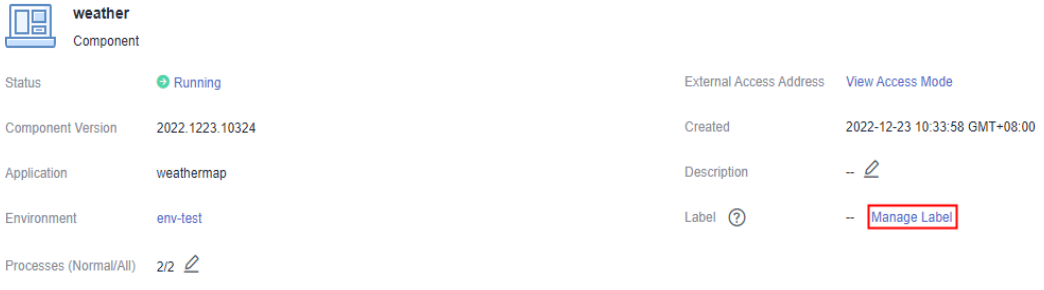

#### **Step 4** Click **Add Label**.

- 1. Enter the **key** and **value**. The key must be unique.
- 2. Click **Save**.

#### **Figure 5-12** Adding a label

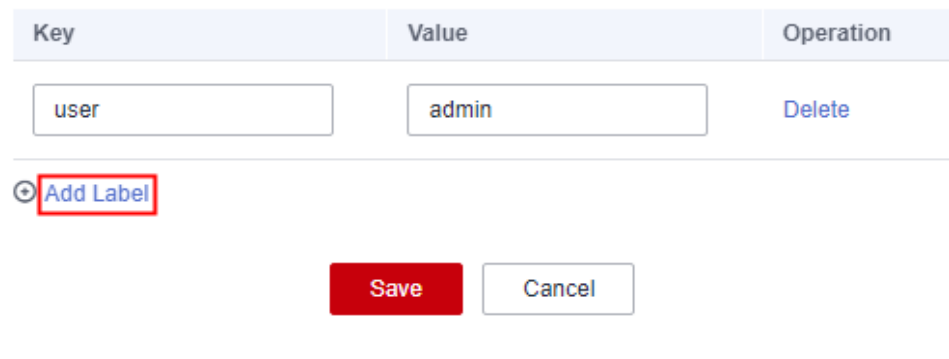

**----End**

### **Deleting a Component Label**

- **Step 1** Log in to ServiceStage.
- **Step 2** Use either of the following methods to go to the component **Overview** page.
	- On the **Application Management** page, click the application to which the target component belongs, and click the component in **Component List**.
	- On the **Component Management** page, click the target component.

#### **Step 3** Click **Manage Label**.

**Step 4** Select the label to be deleted and click **Delete** in the **Operation** column.

#### **Figure 5-13** Deleting a label

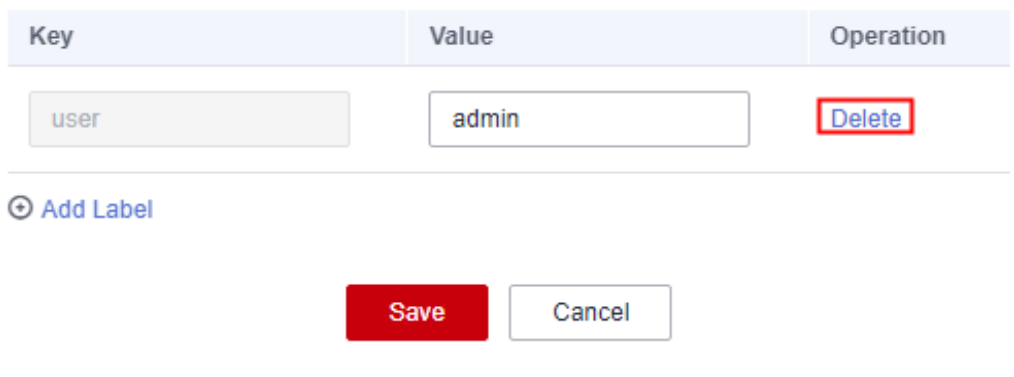

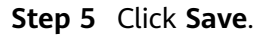

**----End**

# **5.5 Managing Component Instances**

After a component is created and deployed, you can manage component instances on the component **Instance List** page.

## **Procedure**

- **Step 2** Use either of the following methods to go to the **Instance List** page.
	- On the **Application Management** page, click the application to which the component belongs, and click the target component in **Component List**. In the left navigation pane, choose **Instance List**.
	- On the **Component Management** page, click the target component. In the left navigation pane, choose **Instance List**.
- **Step 3** On the **Instance List** page, you can perform the following operations.

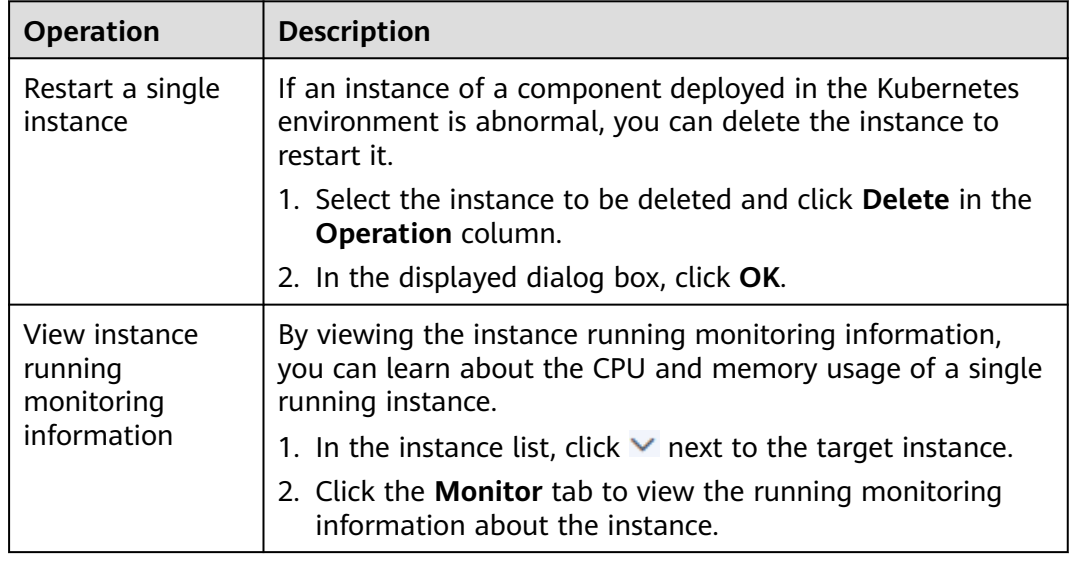

<span id="page-75-0"></span>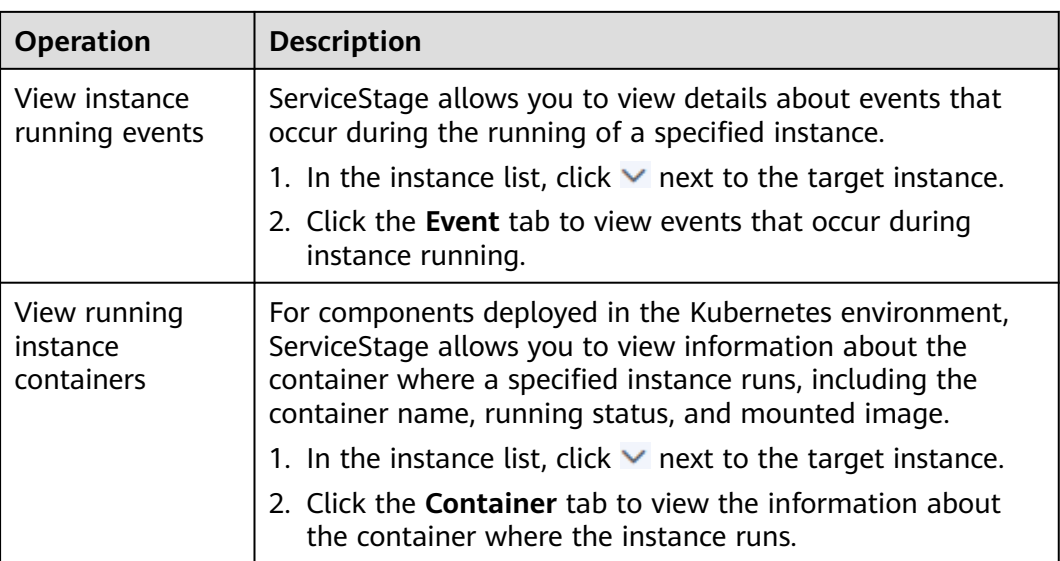

**----End**

# **5.6 Upgrading a Single Component**

# **5.6.1 Single-batch Release**

After a component is created and deployed, you can upgrade a **Running** or **Not ready** component in single-batch release mode.

In single-batch release mode, all instances are upgraded at a time. During the upgrade, component services will be interrupted. This is applicable to the test upgrade scenario or the upgrade scenario where services are to be stopped. The upgrade takes a short time.

### $\Box$  Note

Only components deployed in the Kubernetes environment can be upgraded in single-batch release mode.

For details about how to upgrade multiple component versions of the same application in batches, see **[Upgrading Components in Batches](#page-90-0)**.

## **Prerequisites**

You have created and deployed a component. For details, see **[Creating and](#page-56-0) [Deploying a Component](#page-56-0)**.

## **Procedure**

- **Step 1** Log in to ServiceStage.
- **Step 2** Use either of the following methods to go to the component **Overview** page.
	- On the **Application Management** page, click the application to which the target component belongs, and click the component in **Component List**.
- On the **Component Management** page, click the target component.
- **Step 3** Click **Upgrade** in the upper right corner of the page.
- **Step 4** Select **Single-batch Release** for **Upgrade Type**.
- **Step 5** Click **Next** and set the component version configuration information by referring to the following table. Parameters marked with an asterisk (\*) are mandatory.

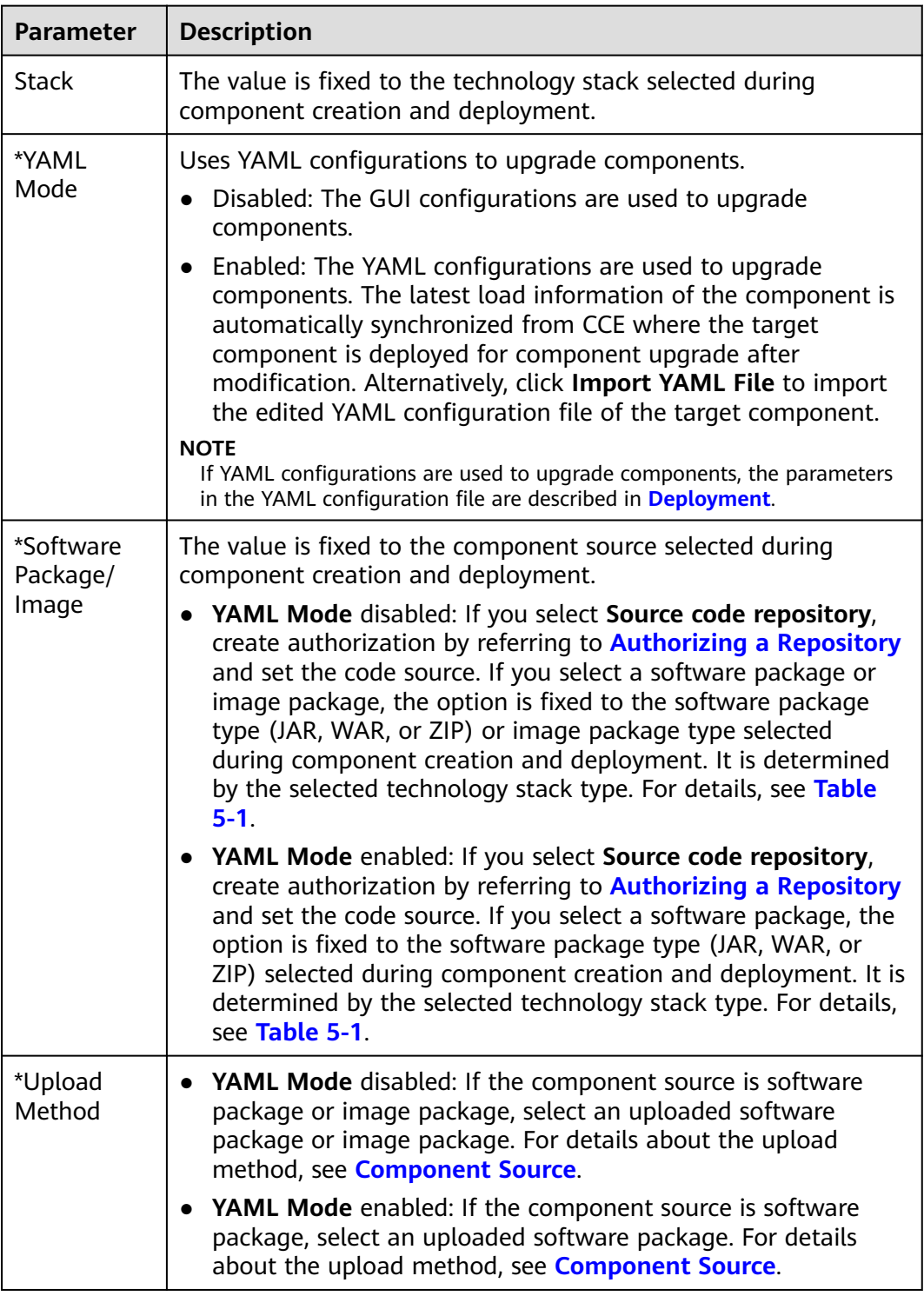

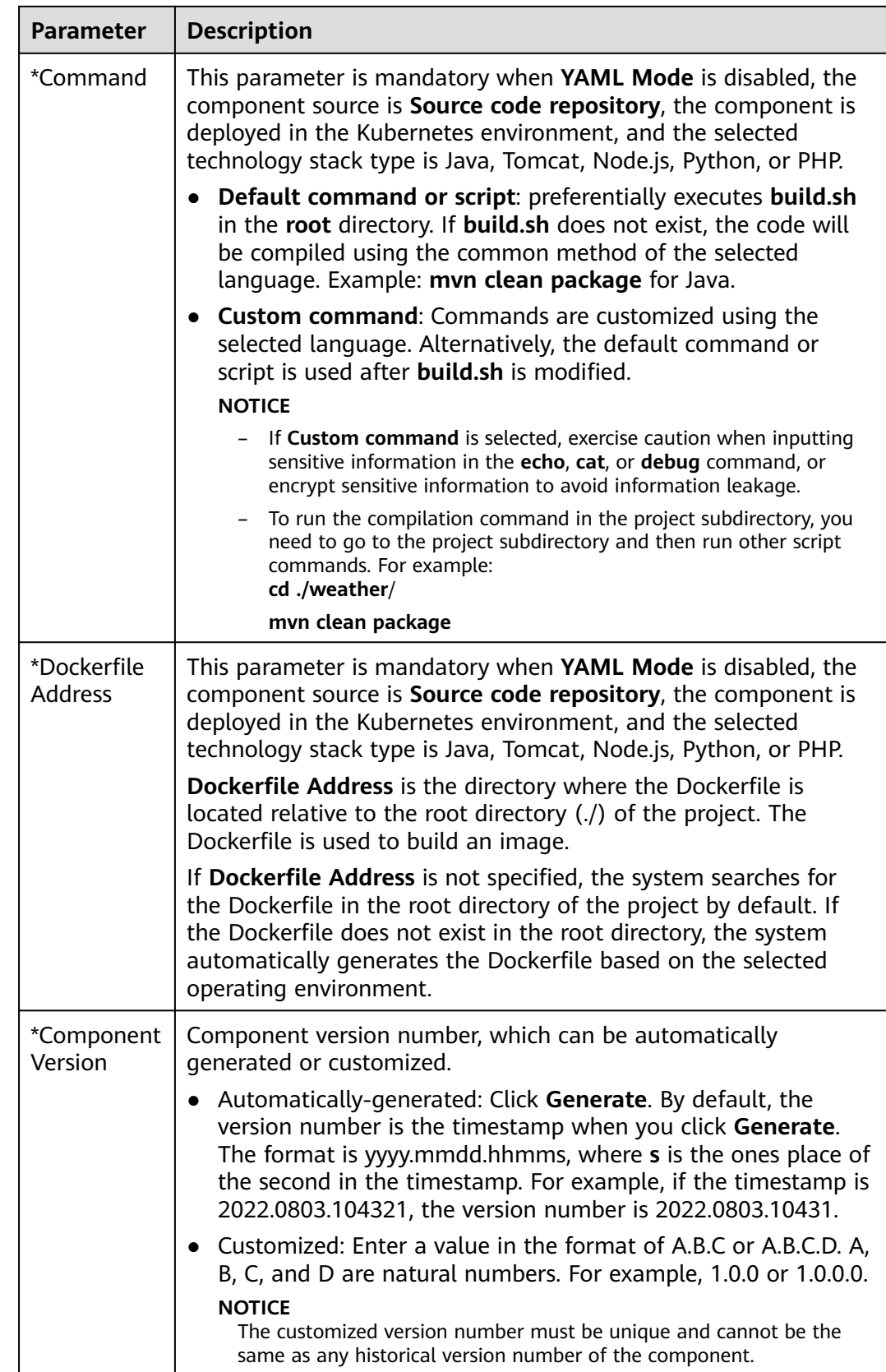

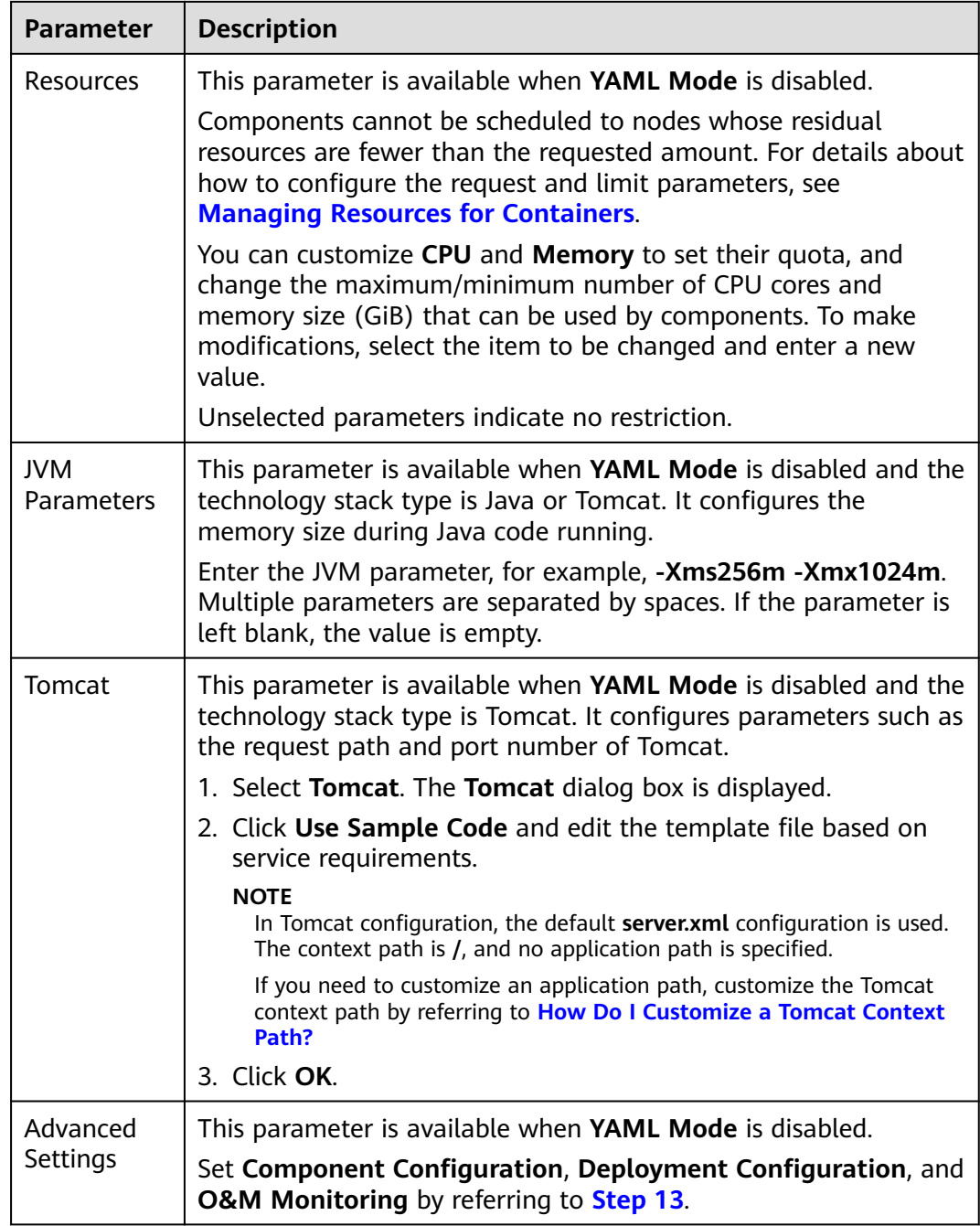

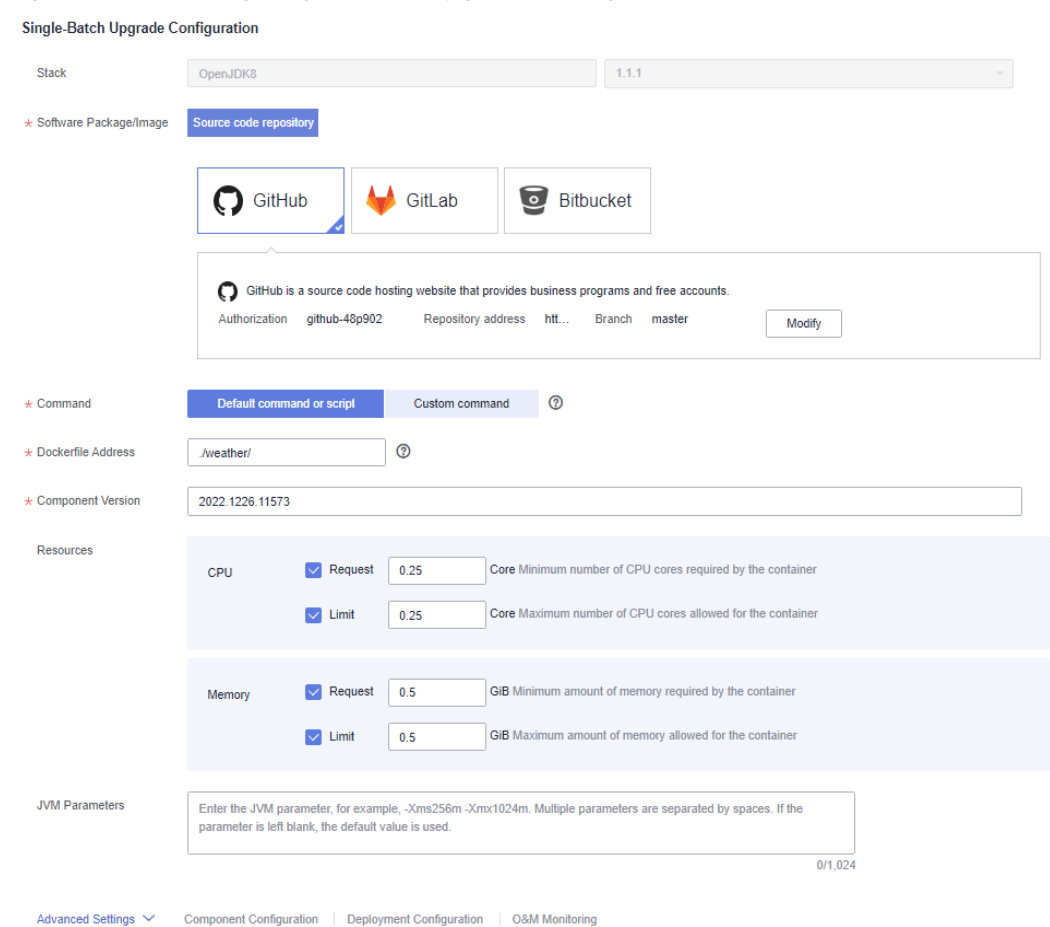

#### **Figure 5-14** Setting single-batch upgrade configuration

#### **Step 6** Click **Upgrade**.

Wait until the component status changes from **Upgrading/Rolling back** to **Running**, indicating that the component version configuration is successfully upgraded.

**----End**

### **Follow-Up Operations**

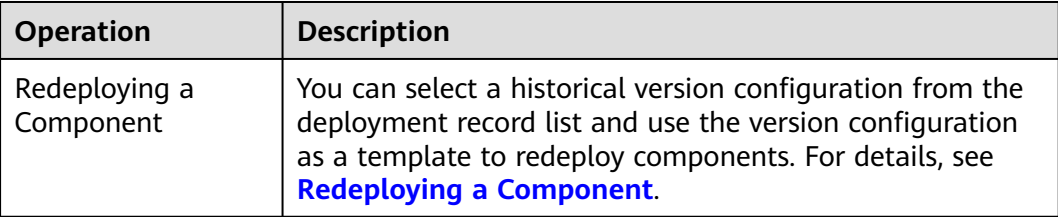

## **5.6.2 Rolling Release**

After a component is created and deployed, you can upgrade a **Running** or **Not ready** component in rolling release mode.

In rolling release mode, only one or more instances are upgraded at a time and then added to the production environment. This process repeats until all old instances are upgraded. Services will not be interrupted during the upgrade.

For details about how to upgrade multiple component versions of the same application in batches, see **[Upgrading Components in Batches](#page-90-0)**.

### **Prerequisites**

You have created and deployed a component. For details, see **[Creating and](#page-56-0) [Deploying a Component](#page-56-0)**.

#### **Procedure**

- **Step 1** Log in to ServiceStage.
- **Step 2** Use either of the following methods to go to the component **Overview** page.
	- On the **Application Management** page, click the application to which the target component belongs, and click the component in **Component List**.
	- On the **Component Management** page, click the target component.
- **Step 3** Click **Upgrade** in the upper right corner of the page.
- **Step 4** Select **Rolling Release** for **Upgrade Type**.
- **Step 5** Click **Next** and set the component version configuration information by referring to the following table. Parameters marked with an asterisk (\*) are mandatory.

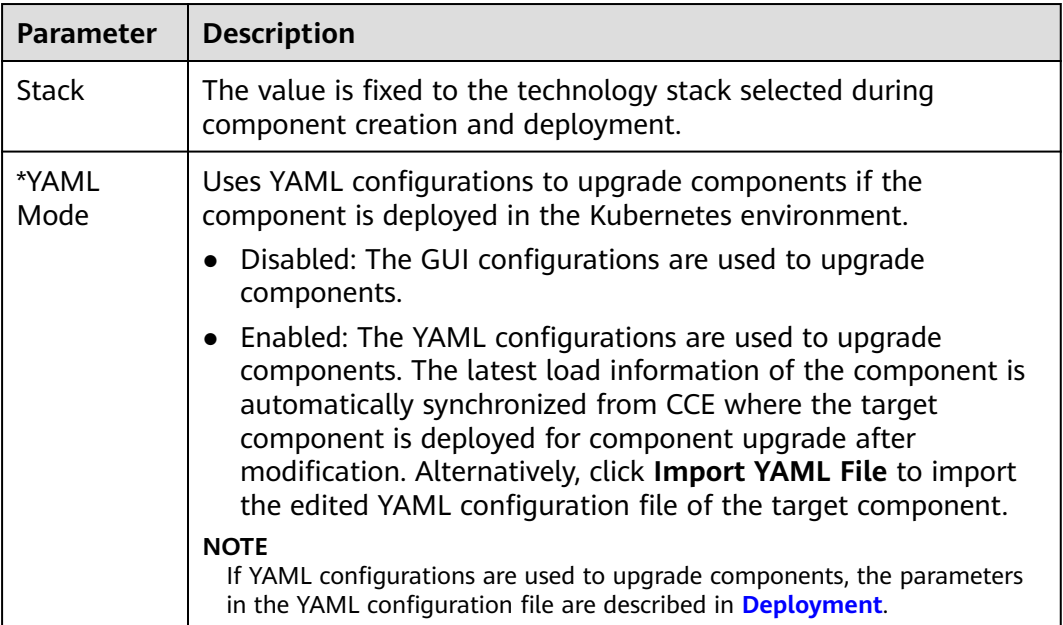

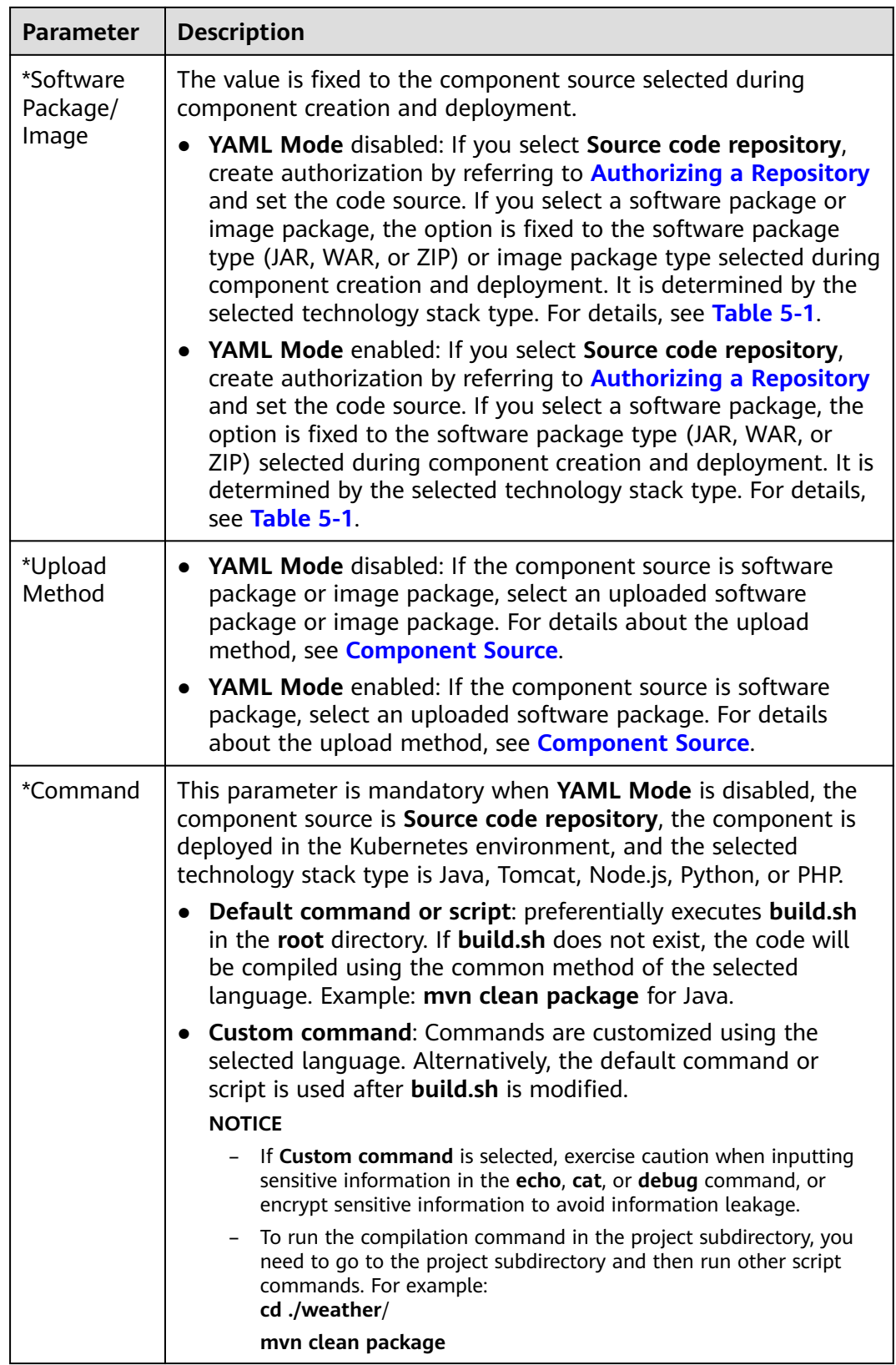

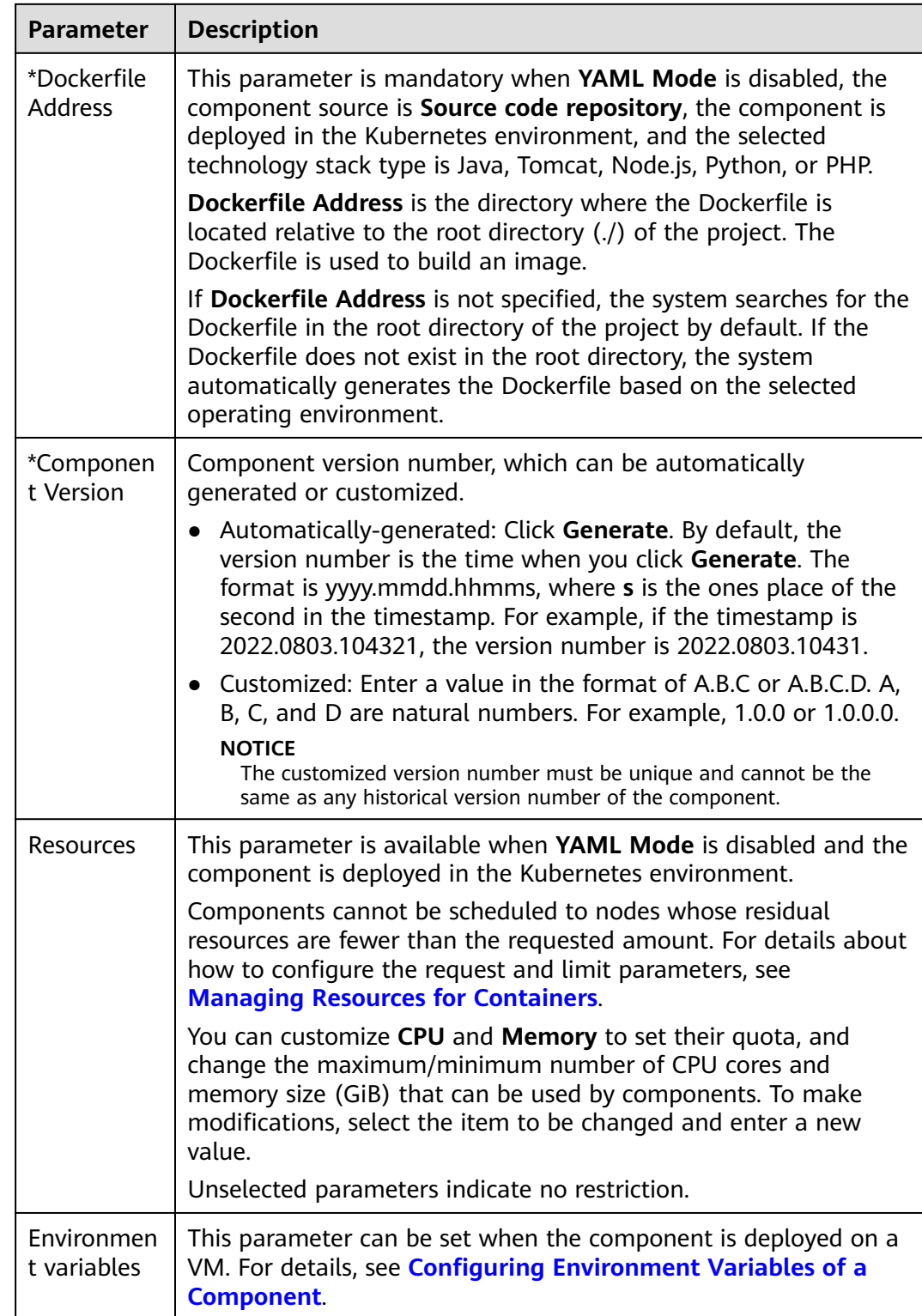

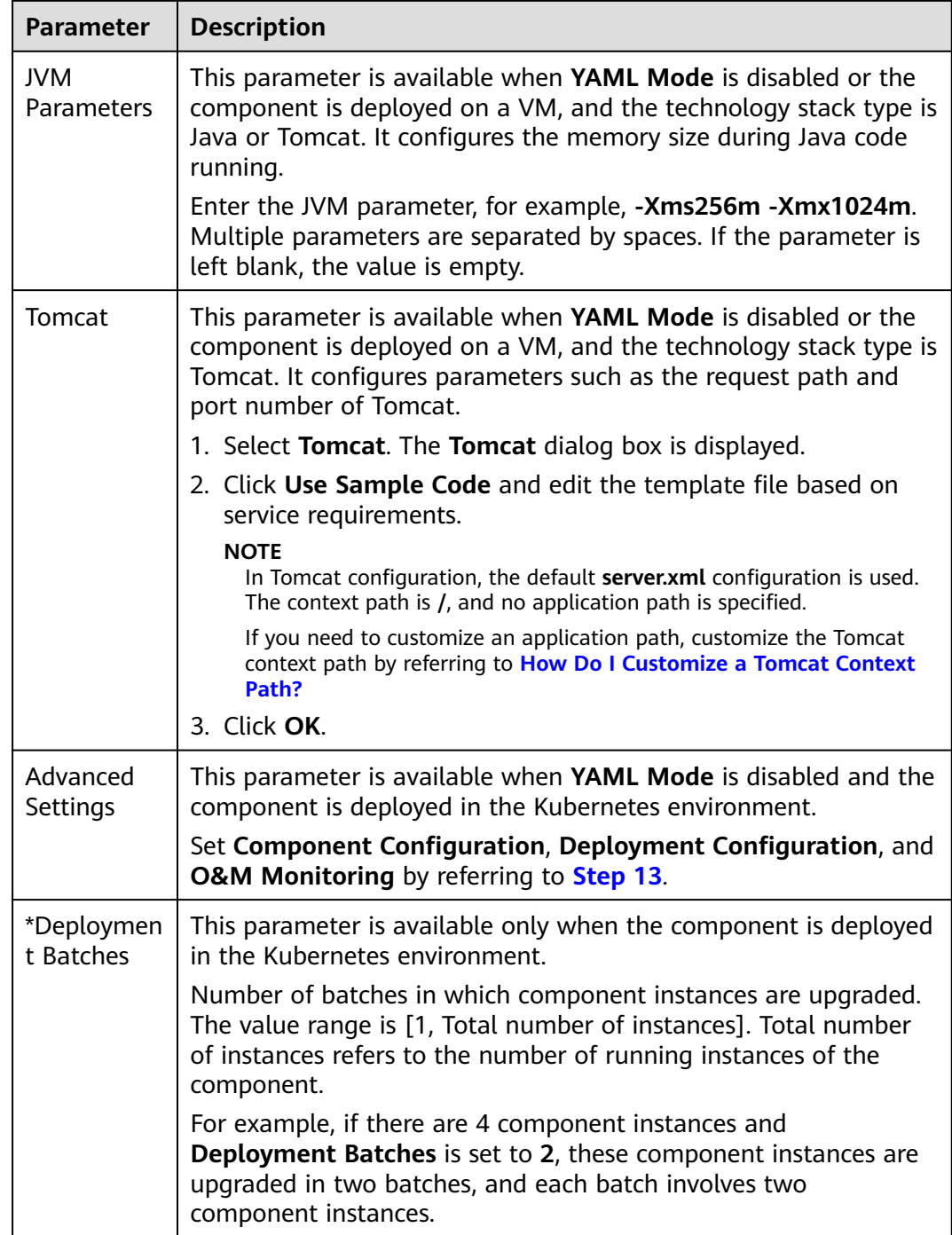

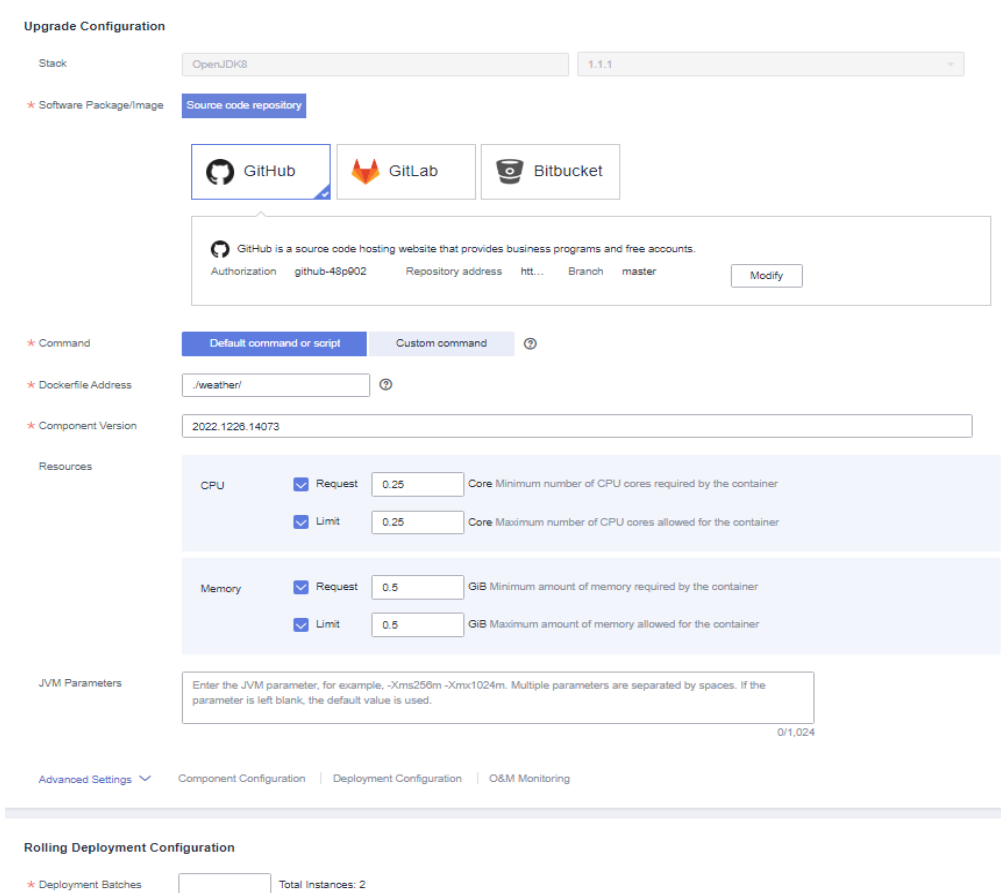

**Figure 5-15** Setting rolling upgrade configuration

#### **Step 6** Click **Upgrade**.

Wait until the component status changes from **Upgrading/Rolling back** to **Running**, indicating that the component version configuration is successfully upgraded.

**----End**

## **Follow-Up Operations**

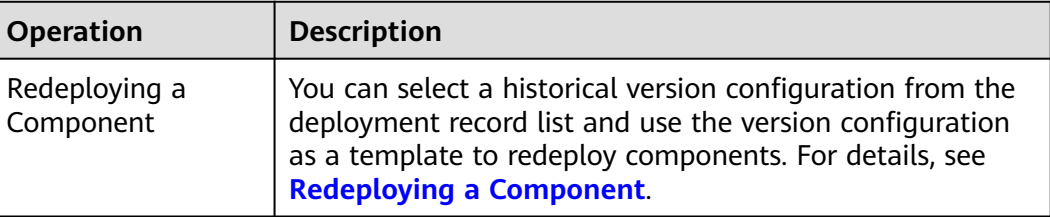

# **5.6.3 Dark Launch (Canary)**

After a component is created and deployed, you can upgrade a **Running** or **Not ready** component in dark launch (canary) mode.

In dark launch (canary) mode, a certain proportion of instances are upgraded, and traffic is directed to the new version to verify whether functions of the new version are normal. Then, the remaining instances will be upgraded in rolling mode. Dark launch ensures stability of the entire system. During initial dark launch, problems can be detected and fixed.

For details about dark launch (canary) types and details, see **Table 5-2**.

| <b>Type</b>                 | <b>Description</b>                                                                                                    |
|-----------------------------|----------------------------------------------------------------------------------------------------|
| Microservice<br>Dark Launch | Applies to ServiceComb and Spring Cloud applications. Dark<br>launch tasks function on microservices. Multiple microservices<br>can work together to roll out new features. |
|                             | 1. The Java, Tomcat, or Docker technology stack must be<br>selected for the component.                                                                                      |
|                             | 2. The component must be bound to a microservice engine with<br>security authentication disabled and multi-language access<br>to service mesh disabled.                     |
|                             | 3. ServiceComb 2.7.8 or later is required. Spring Cloud Huawei<br>1.10.4-2021.0.x or later is required.                                                                     |
| <b>ELB Dark</b><br>Launch   | Applies to ELB traffic-based components. Dark launch tasks<br>function on ELB.                                                                                              |
|                             | The component must be accessible from the public network and<br>bound to an ELB.                                                                                            |

**Table 5-2** Dark launch (canary) types and description

### $\Box$  Note

Upgrade in dark launch (canary) mode is supported only when the deployment environment is Kubernetes and there are two or more component instances.

For details about how to upgrade multiple component versions of the same application in batches, see **[Upgrading Components in Batches](#page-90-0)**.

## **Prerequisites**

You have created and deployed a component. For details, see **[Creating and](#page-56-0) [Deploying a Component](#page-56-0)**.

### **Procedure**

- **Step 1** Log in to ServiceStage.
- **Step 2** Use either of the following methods to go to the component **Overview** page.
	- On the **Application Management** page, click the application to which the target component belongs, and click the component in **Component List**.
	- On the **Component Management** page, click the target component.
- **Step 3** Click **Upgrade** in the upper right corner of the page.

#### **Step 4** Select **Dark Launch (Canary)** for **Upgrade Type**.

<span id="page-86-0"></span>**Step 5** Click **Next** and set the component version configuration information by referring to the following table. Parameters marked with an asterisk (\*) are mandatory.

#### **NOTICE**

During the dark launch upgrade of a component microservice in this operation, do not use CSE to perform dark launch of the component microservice at the same time. Otherwise, this operation fails.

For details about how to perform dark launch of a component microservice through CSE, see **[Dark Launch](#page-198-0)**.

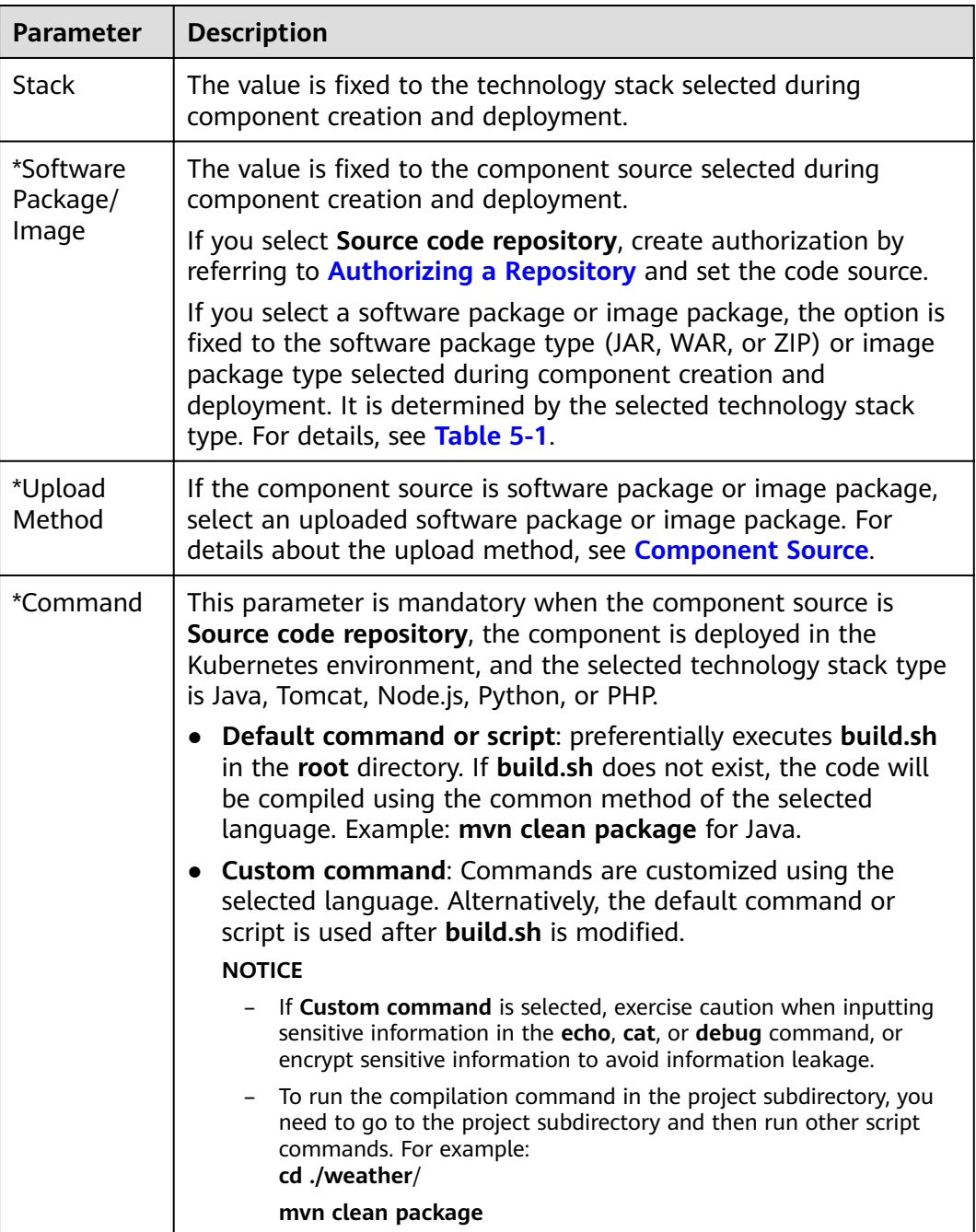

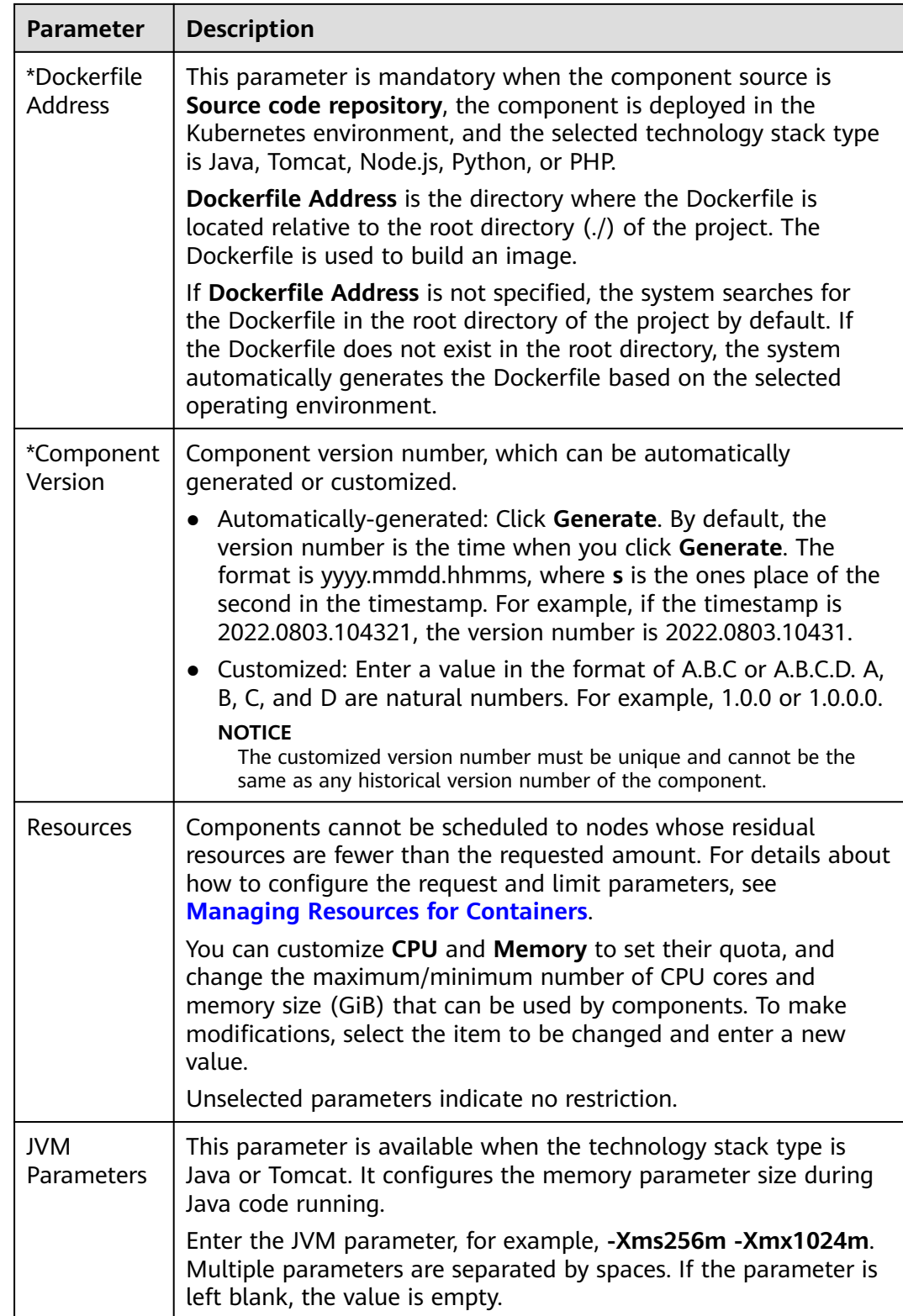

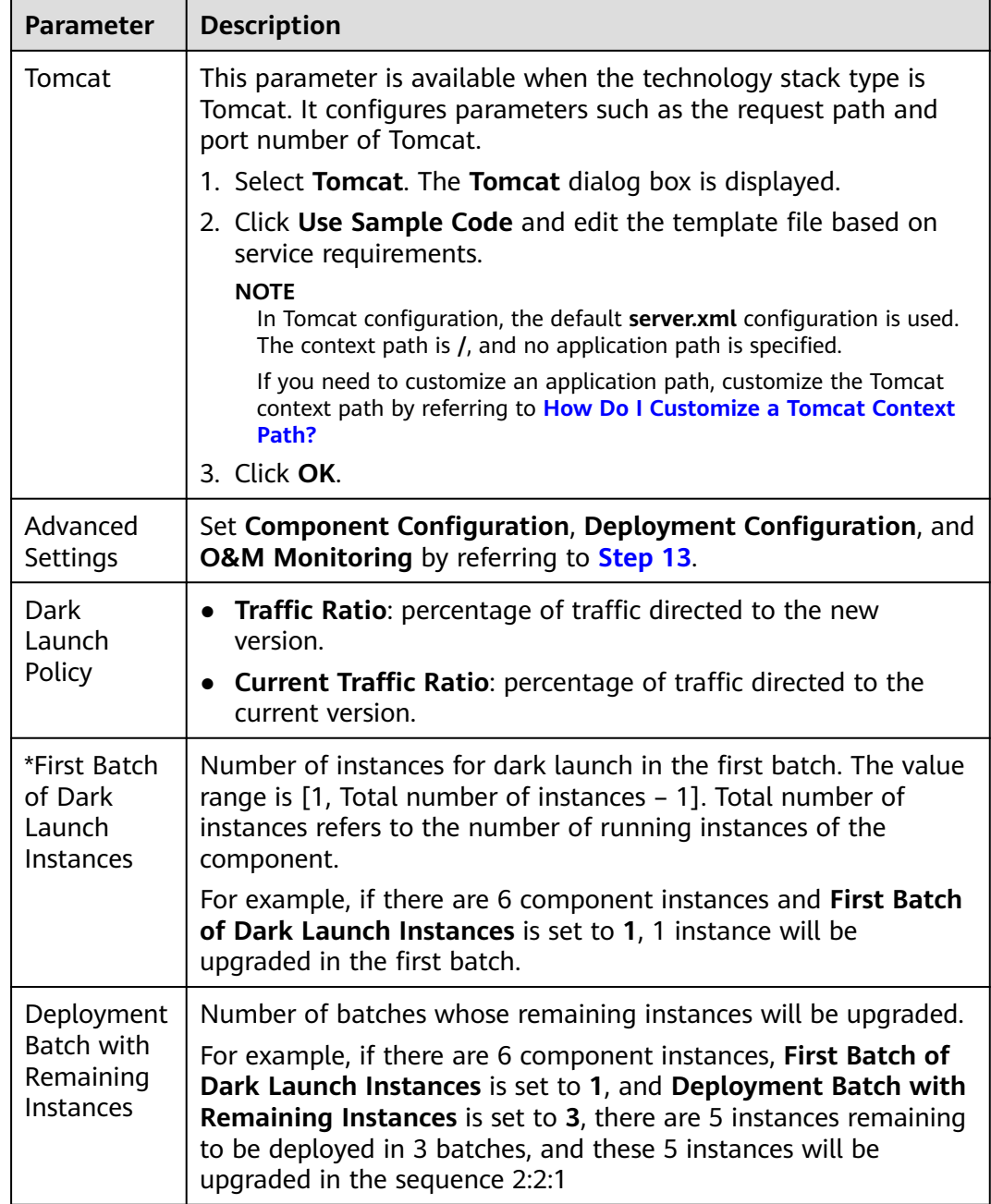

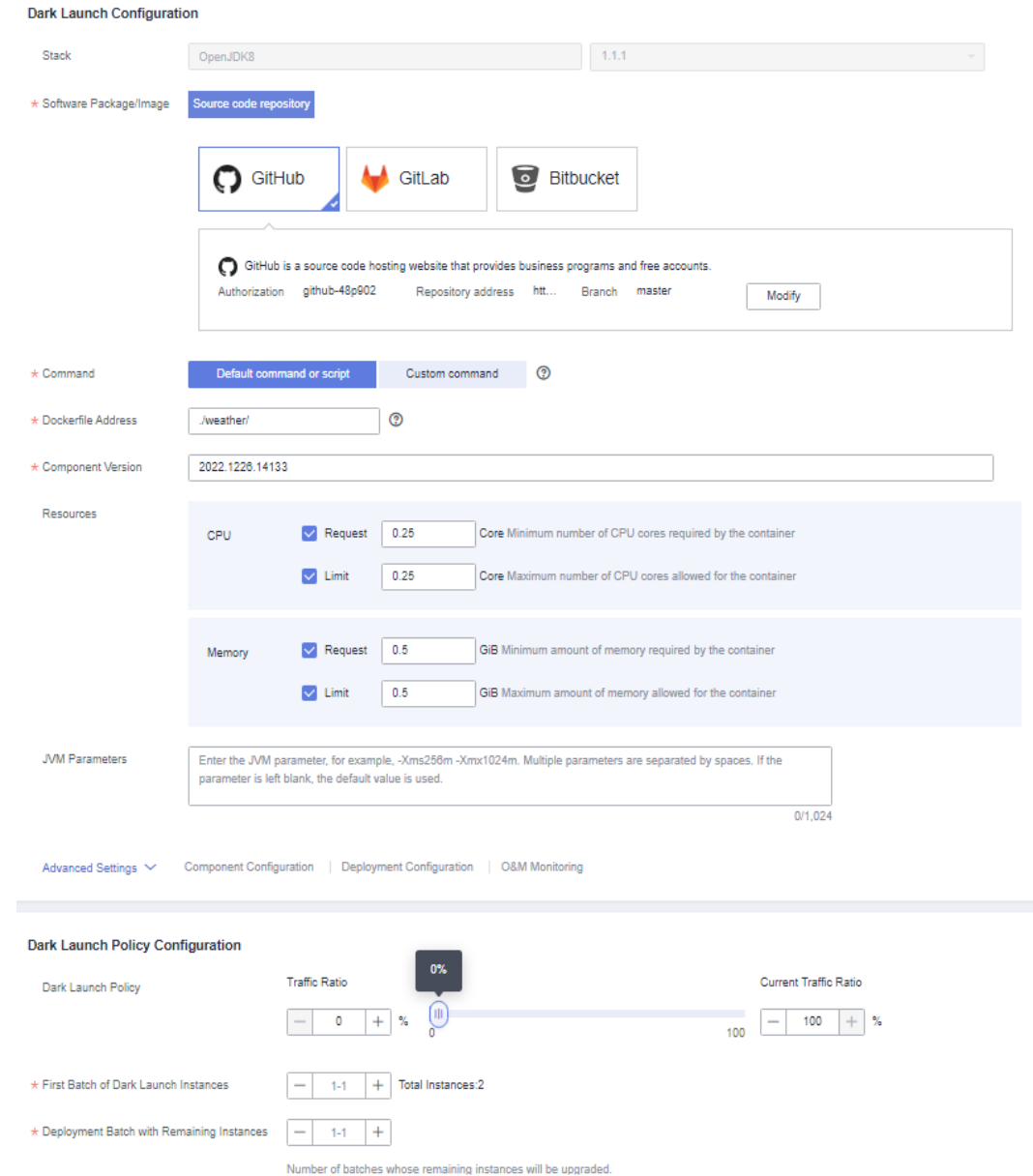

#### **Figure 5-16** Setting dark launch configuration

#### **Step 6** Click **Upgrade**.

Wait until the component status changes from **Upgrading/Rolling back** to **Running**, indicating that the component version configuration is successfully upgraded.

**----End**

## <span id="page-90-0"></span>**Follow-Up Operations**

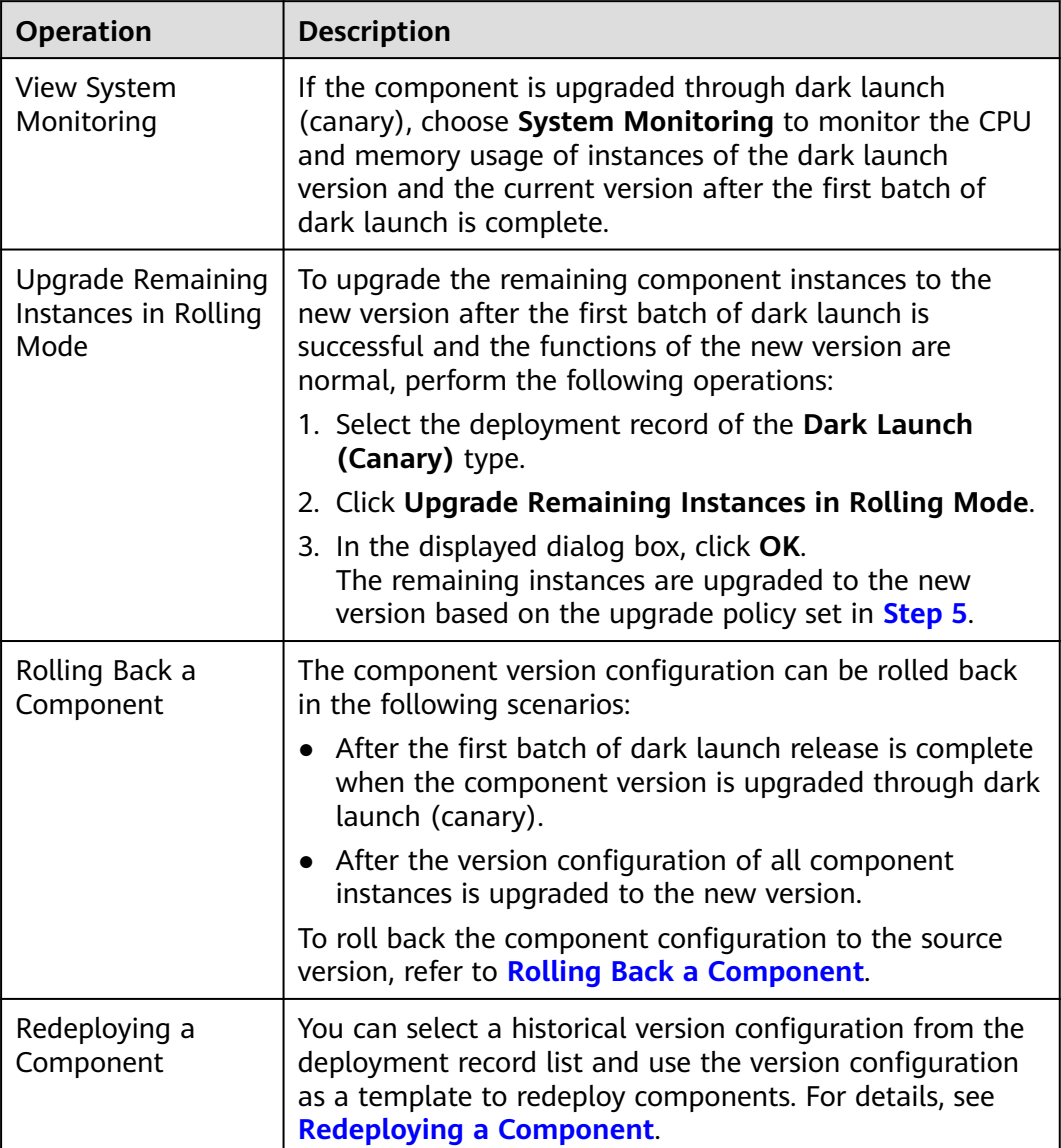

# **5.7 Upgrading Components in Batches**

After components are created and deployed, you can reconfigure and deploy multiple **Running** and **Not ready** components of the same application in rolling release mode. In rolling release mode, only one or more instances are upgraded at a time and then added to the production environment. This process repeats until all old instances are upgraded. Services will not be interrupted during the upgrade.

For details about how to upgrade a single component, see **[Upgrading a Single](#page-75-0) [Component](#page-75-0)**.

#### **NOTICE**

If the component is deployed in the Kubernetes environment, it is recommended that the total number of component instances to be upgraded in batches be less than or equal to 30. Otherwise, CCE will limit the traffic and the upgrade will take a long time.

### **Procedure**

- **Step 1** Log in to ServiceStage.
- **Step 2** Choose **Application Management**.
- **Step 3** Click the application where the target component is located. The **Overview** page of the application is displayed.
- **Step 4** Select the components to be upgraded in batches in **Component List** and click **Bulk Upgrade**.
- **Step 5** Set the version configuration information of the components to be upgraded by referring to the following table.

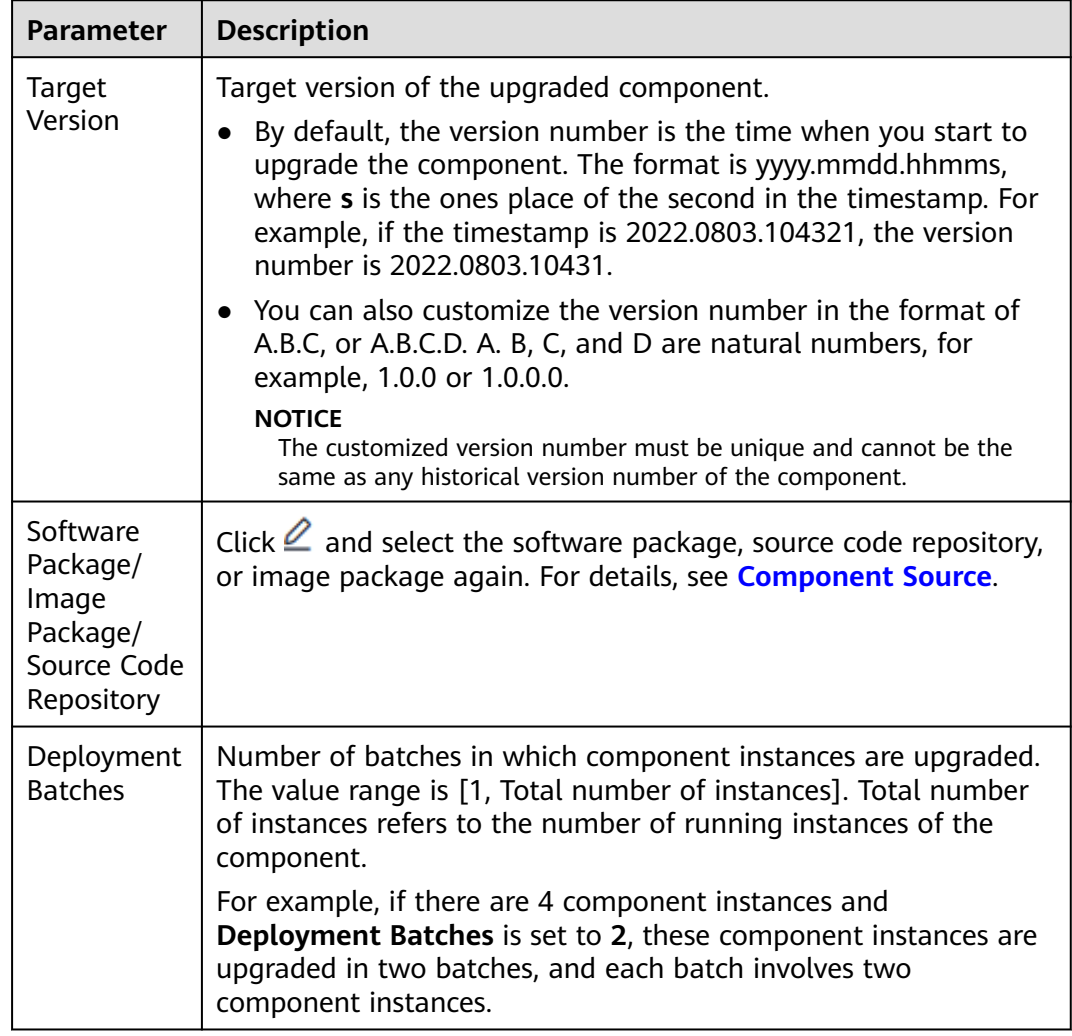

Click  $\overline{\mathbf{u}}$  in the **Operation** column of a component to deselect the component to be upgraded.

<span id="page-92-0"></span>**Step 6** Click **OK**.

Wait until the component status changes from **Upgrading/Rolling back** to **Running**, indicating that the component version configuration is successfully upgraded.

**----End**

### **Follow-Up Operations**

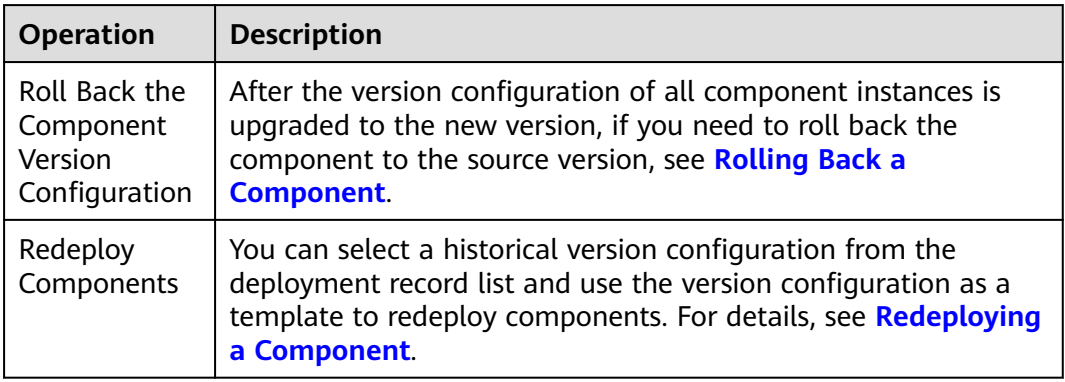

# **5.8 Rolling Back a Component**

You can roll back a component from the latest version to the version before the upgrade or redeployment.

A component that has been rolled back cannot be rolled back again.

## **Procedure**

**Step 1** Log in to ServiceStage.

- **Step 2** Use either of the following methods to go to the **Deployment Records** page.
	- On the **Application Management** page, click the application to which the component belongs, and click the target component in **Component List**. In the left navigation pane, choose **Deployment Records**.
	- On the **Component Management** page, click the target component. In the left navigation pane, choose **Deployment Records**.
- **Step 3** In the **Deployment Records** list, select the deployment record of the latest version.
- **Step 4** Click **Roll Back**.
- **Step 5** In the displayed dialog box, click **OK**.

After the rollback is complete, the component will be rolled back to the source version.

**----End**

# <span id="page-93-0"></span>**5.9 Redeploying a Component**

## **5.9.1 Single-batch Release**

You can select a historical version configuration from the deployment record list and use the version configuration as a template to redeploy components in singlebatch release mode.

In single-batch release mode, all instances are redeployed at a time. During the deployment, component services will be interrupted. This is applicable to the test deployment scenario or the deployment scenario where services are to be stopped. The deployment takes a short time.

#### $\Box$  note

Only components deployed in the Kubernetes environment can be redeployed in singlebatch release mode.

The component version configuration that has been rolled back by referring to **[Rolling Back a Component](#page-92-0)** cannot be used as a template to redeploy the component.

### **Prerequisites**

You have upgraded a component. For details, see **[Upgrading a Single](#page-75-0) [Component](#page-75-0)** or **[Upgrading Components in Batches](#page-90-0)**.

## **Procedure**

- **Step 2** Use either of the following methods to go to the **Deployment Records** page.
	- On the **Application Management** page, click the application to which the component belongs, and click the target component in **Component List**. In the left navigation pane, choose **Deployment Records**.
	- On the **Component Management** page, click the target component. In the left navigation pane, choose **Deployment Records**.
- **Step 3** In the **Deployment Records** list, select the deployment record of the historical version to be used as the configuration template.
- **Step 4** Click **Redeploy** in the upper right corner of the page. The **Redeploy** dialog box is displayed.
- **Step 5** Select **Single-batch Release** for **Deployment Type** and click **OK**.
- **Step 6** Configure the component version by referring to the following table. Parameters marked with an asterisk (\*) are mandatory.

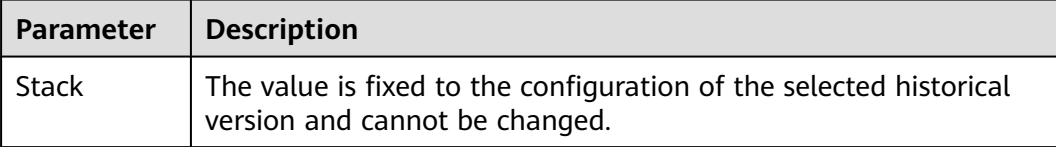

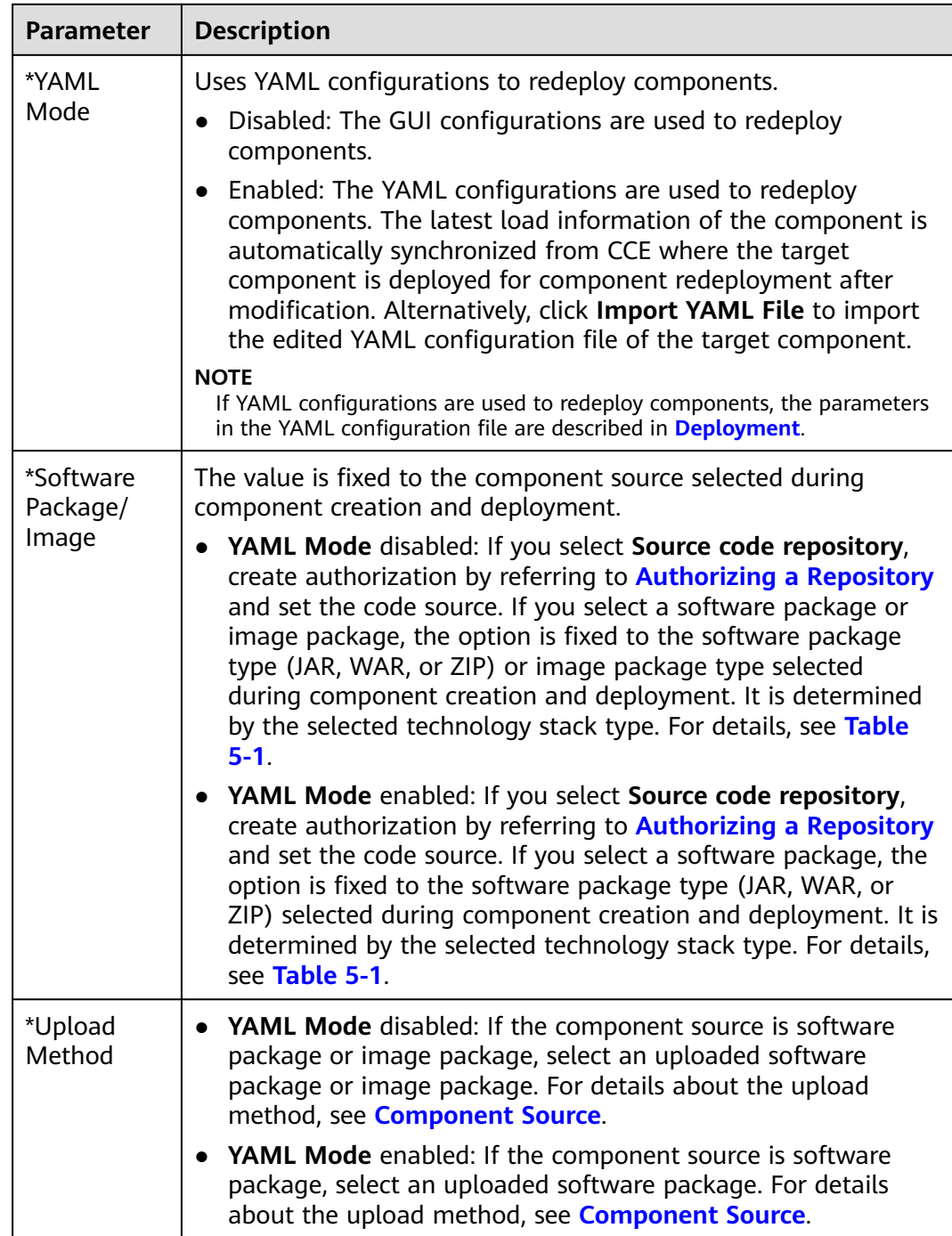

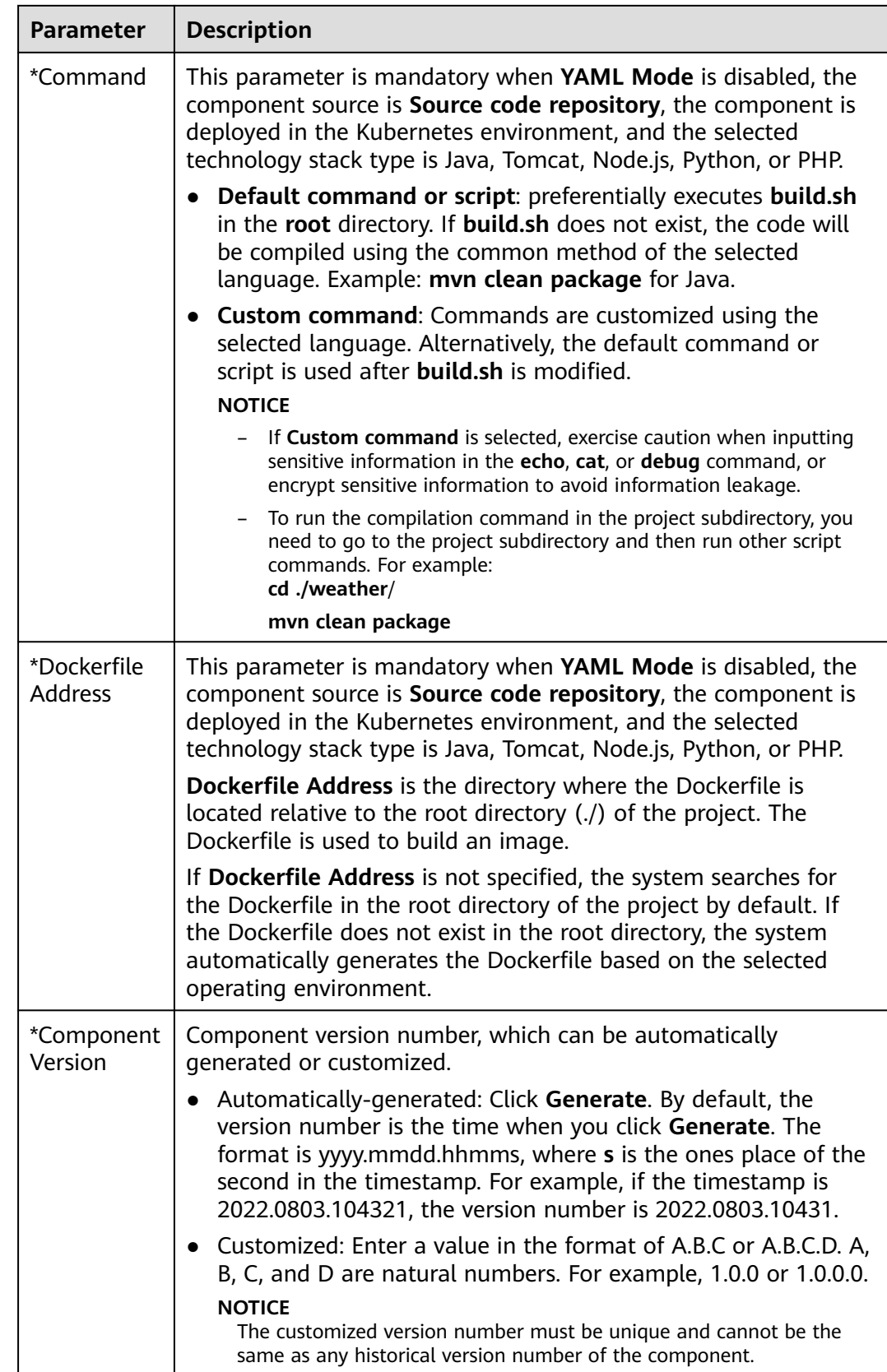

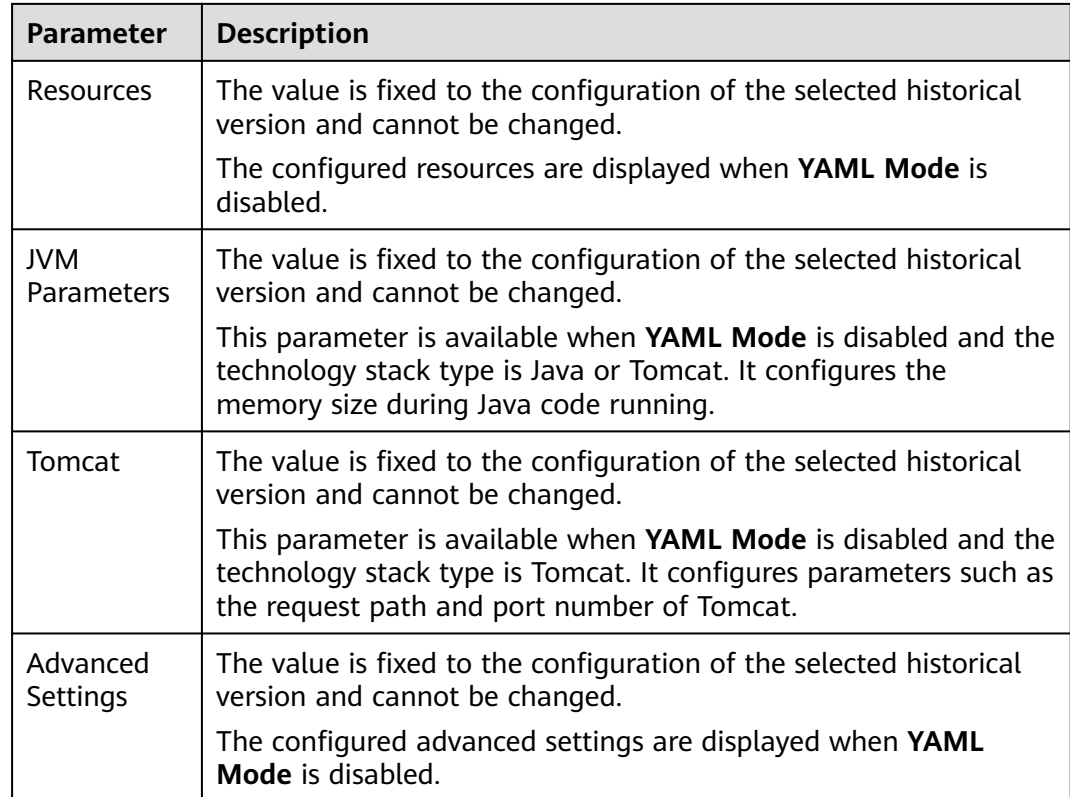

#### **Step 7** Click **Upgrade**.

In the **Deployment Records** area, you can view the deployment progress and wait until the deployment is complete.

**----End**

## **5.9.2 Rolling Release**

You can select a historical version configuration from the deployment record list and use the version configuration as a template to redeploy components in rolling release mode.

In rolling release mode, only one or more instances are deployed at a time and then added to the production environment. This process repeats until all old instances are upgraded. Services will not be interrupted during the deployment.

The component version configuration that has been rolled back by referring to **[Rolling Back a Component](#page-92-0)** cannot be used as a template to redeploy the component.

### **Prerequisites**

You have upgraded a component. For details, see **[Upgrading a Single](#page-75-0) [Component](#page-75-0)** or **[Upgrading Components in Batches](#page-90-0)**.

## **Procedure**

- **Step 2** Use either of the following methods to go to the **Deployment Records** page.
	- On the **Application Management** page, click the application to which the component belongs, and click the target component in **Component List**. In the left navigation pane, choose **Deployment Records**.
	- On the **Component Management** page, click the target component. In the left navigation pane, choose **Deployment Records**.
- **Step 3** In the **Deployment Records** list, select the deployment record of the historical version to be used as the configuration template.
- **Step 4** Click **Redeploy** in the upper right corner of the page. The **Redeploy** dialog box is displayed.
- **Step 5** Select **Rolling Release** for **Deployment Type** and click **OK**.
- **Step 6** Configure the component version by referring to the following table. Parameters marked with an asterisk (\*) are mandatory.

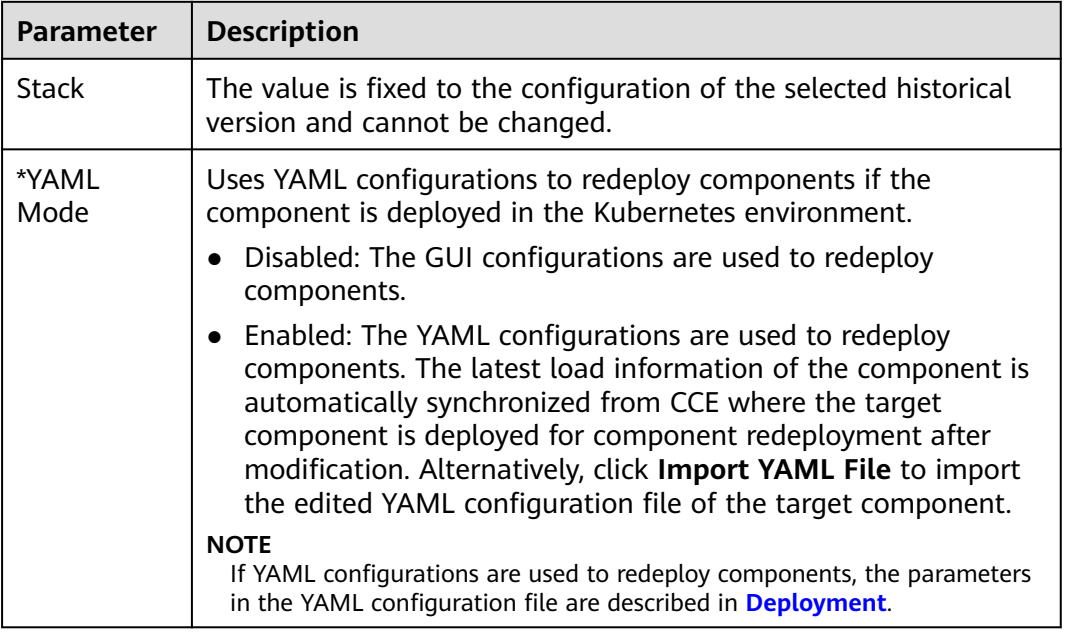

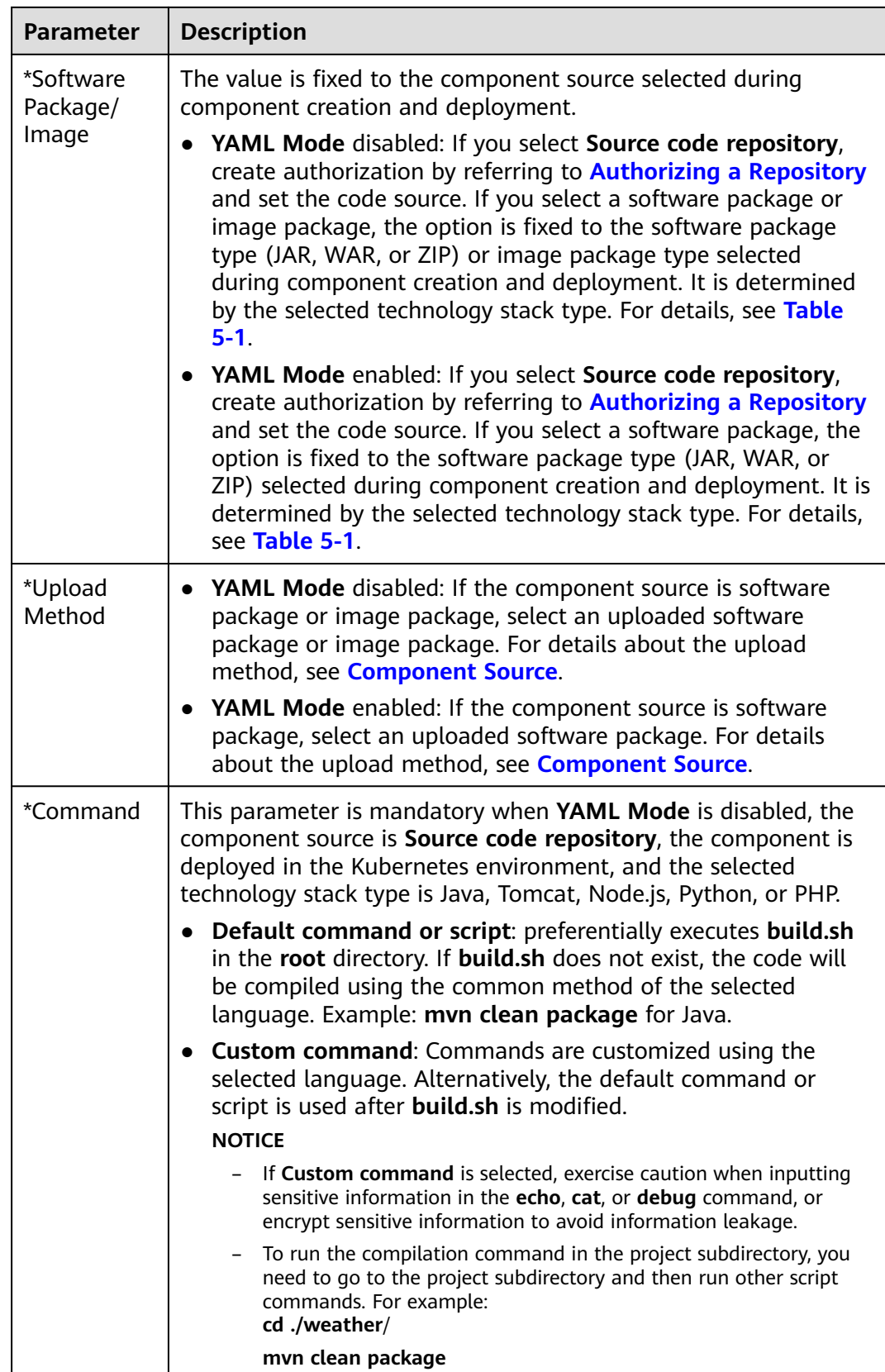

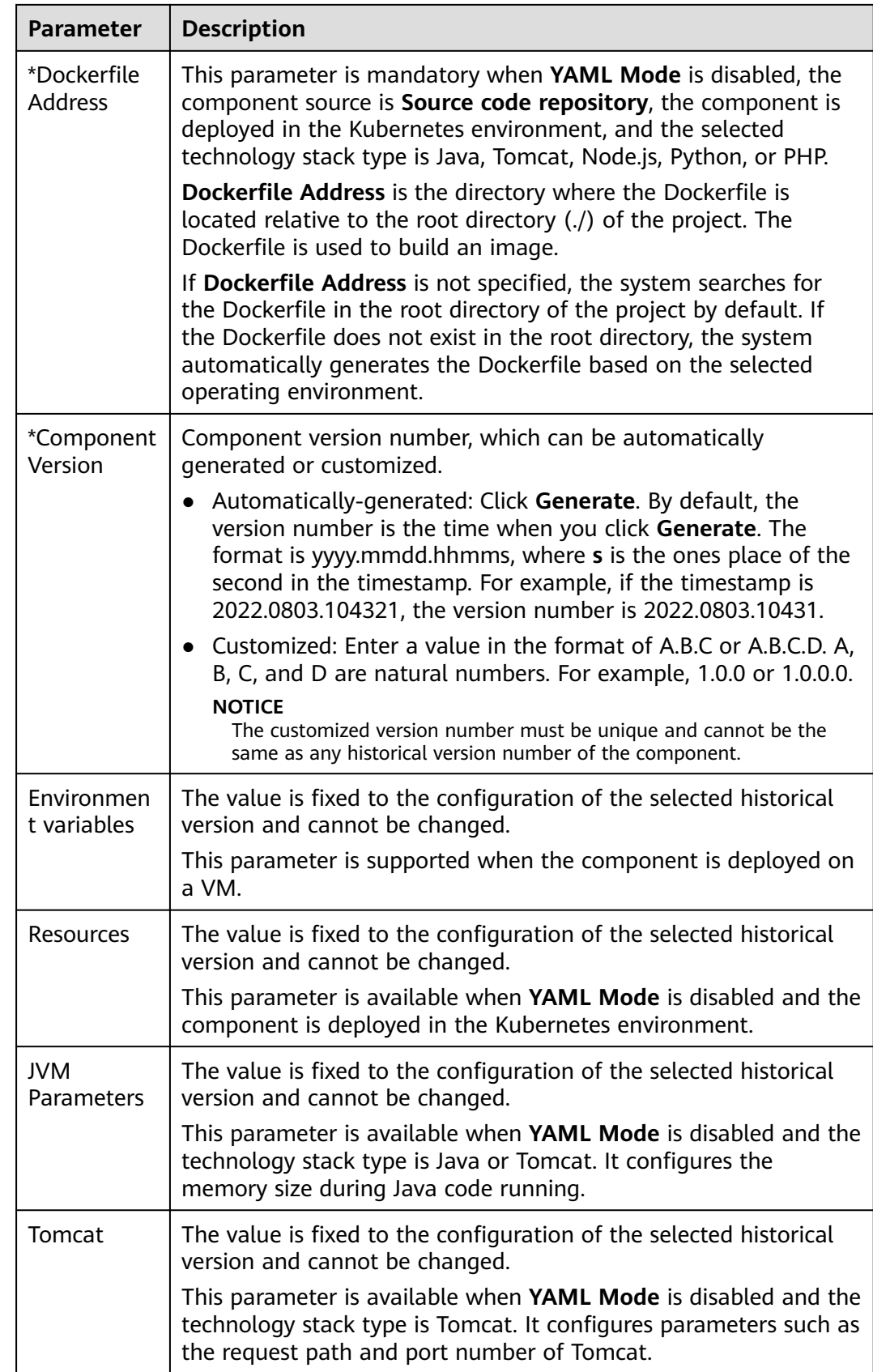

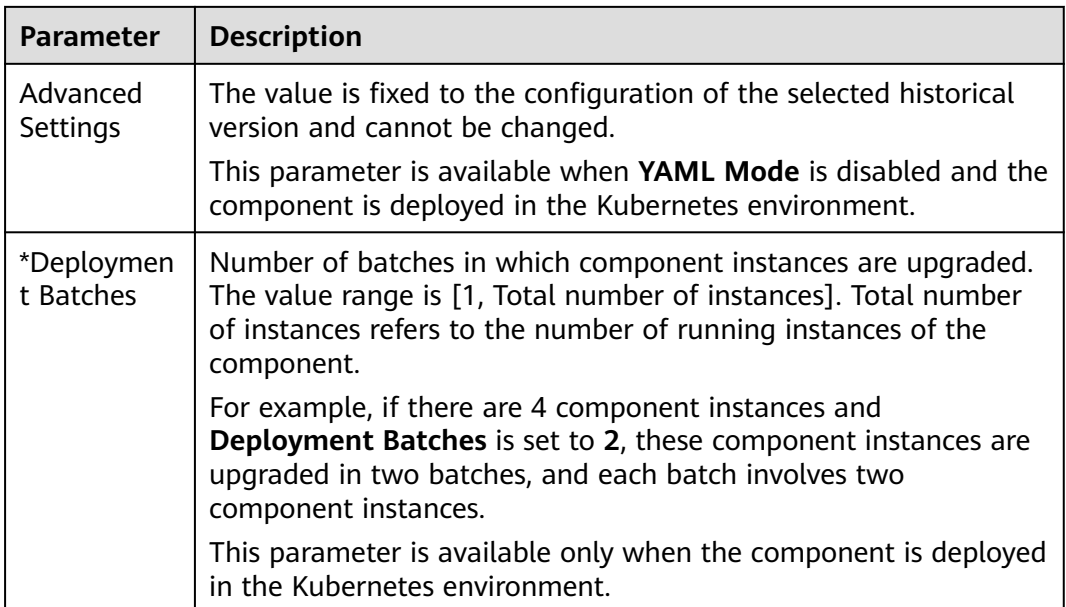

### **Step 7** Click **Upgrade**.

In the **Deployment Records** area, you can view the deployment progress and wait until the deployment is complete.

**----End**

## **5.9.3 Dark Launch (Canary)**

You can select a historical version configuration from the deployment record list and use the version configuration as a template to redeploy components in dark launch (canary) mode.

In dark launch (canary) mode, a certain proportion of instances are upgraded, and traffic is directed to the new version to verify whether functions of the new version are normal. Then, the remaining instances will be upgraded in rolling mode. Dark launch ensures stability of the entire system. During initial dark launch, problems can be detected and fixed.

For details about dark launch (canary) types and details, see **[Table 5-3](#page-101-0)**.

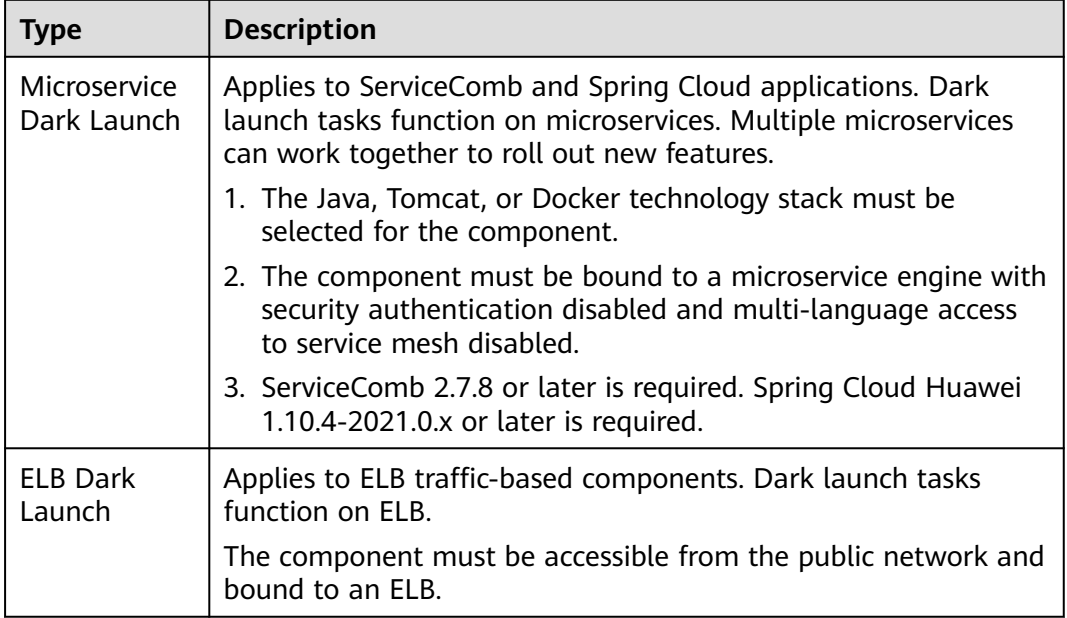

#### <span id="page-101-0"></span>**Table 5-3** Dark launch (canary) types and description

#### $\Box$  Note

Redeployment in dark launch (canary) mode is supported only when the deployment environment is Kubernetes and there are two or more component instances.

The component version configuration that has been rolled back by referring to **[Rolling Back a Component](#page-92-0)** cannot be used as a template to redeploy the component.

## **Procedure**

- **Step 2** Use either of the following methods to go to the **Deployment Records** page.
	- On the **Application Management** page, click the application to which the component belongs, and click the target component in **Component List**. In the left navigation pane, choose **Deployment Records**.
	- On the **Component Management** page, click the target component. In the left navigation pane, choose **Deployment Records**.
- **Step 3** In the **Deployment Records** list, select the deployment record of the historical version to be used as the configuration template.
- **Step 4** Click **Redeploy** in the upper right corner of the page. The **Redeploy** dialog box is displayed.
- **Step 5** Select **Dark Launch (Canary)** for **Deployment Type** and click **OK**.
- **Step 6** Configure the component version by referring to the following table. Parameters marked with an asterisk (\*) are mandatory.

### **NOTICE**

During the dark launch upgrade of a component microservice in this operation, do not use CSE to perform dark launch of the component microservice at the same time. Otherwise, this operation fails.

For details about how to perform dark launch of a component microservice through CSE, see **[Dark Launch](#page-198-0)**.

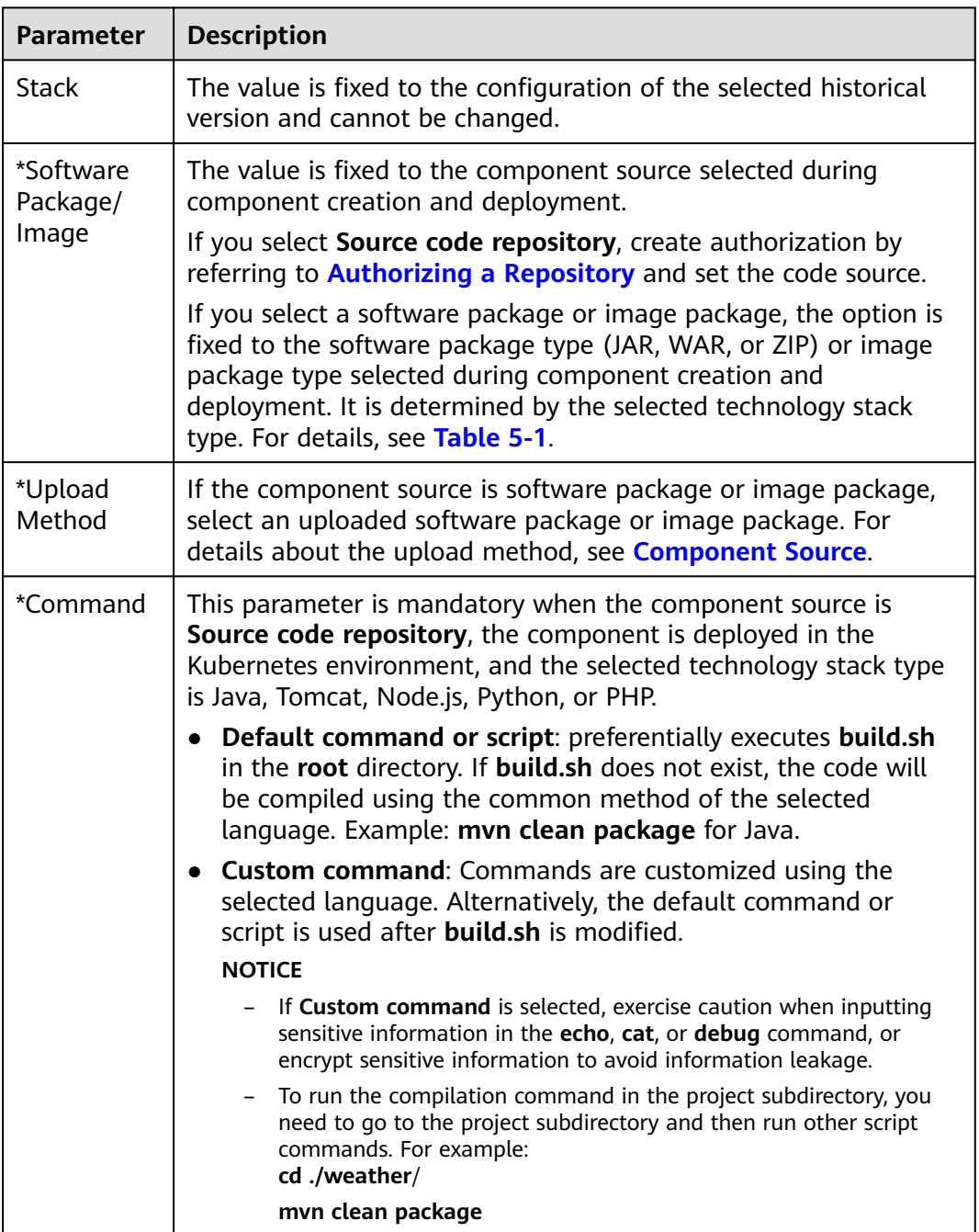

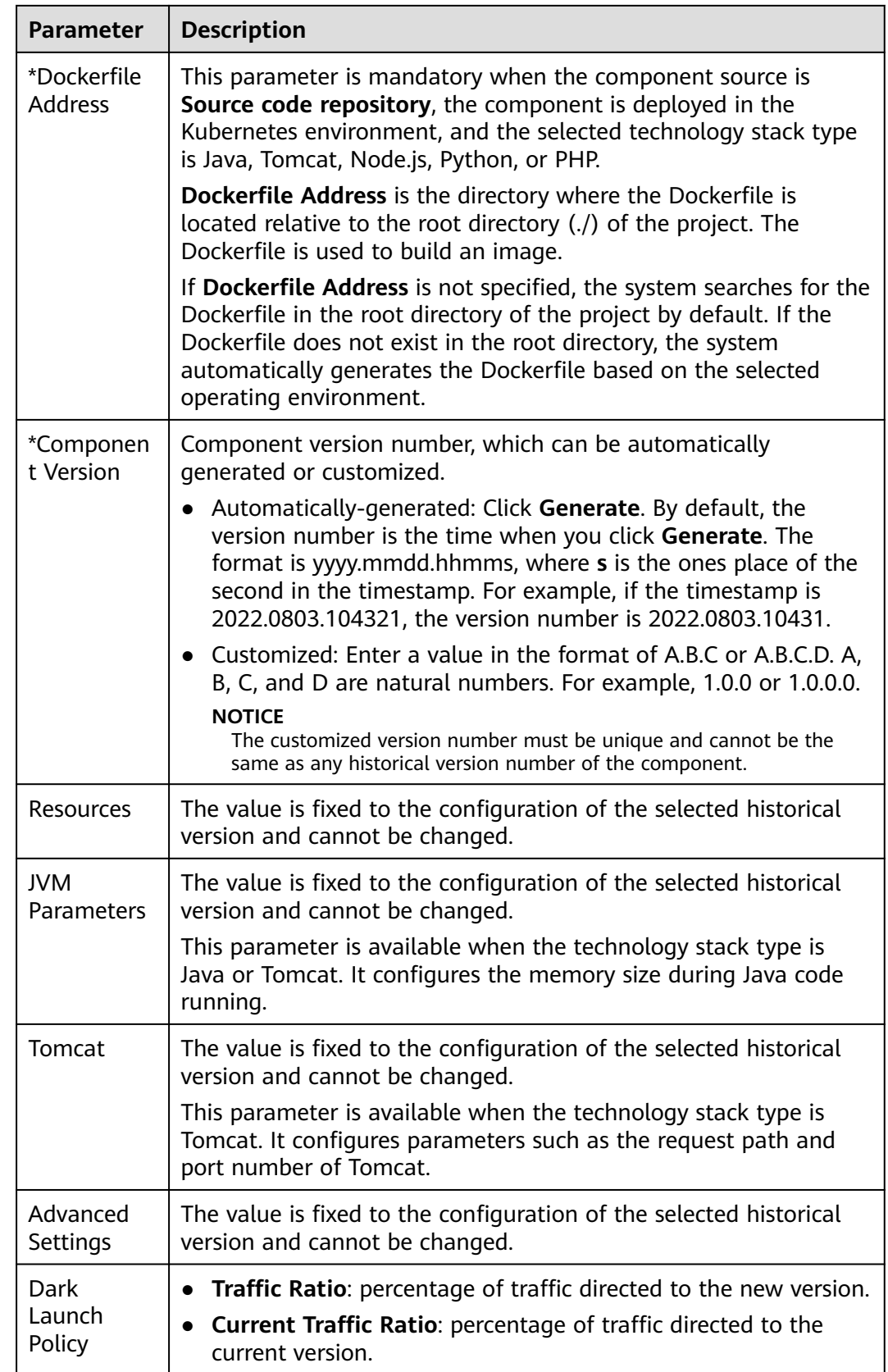

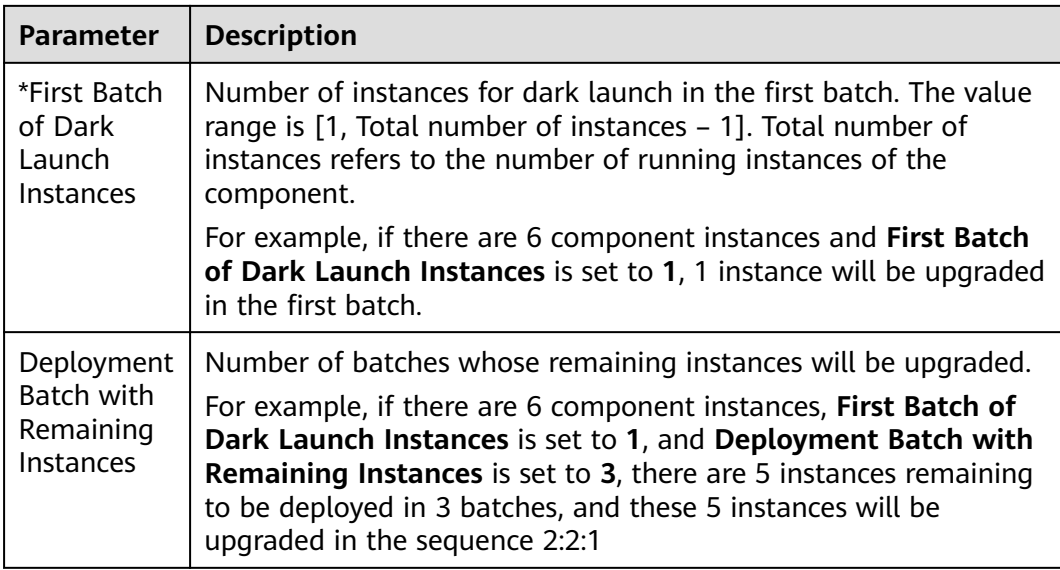

#### **Step 7** Click **Upgrade**.

In the **Deployment Records** area, you can view the deployment progress and wait until the deployment is complete.

**----End**

# **5.10 Configuring the Component Access Mode**

This section describes how to configure the access mode for a component. After the configuration, you can access the services provided by the component in the configured mode.

You can only configure the component access mode for components that are deployed in the Kubernetes environment and are in the **Running** state.

### **Procedure**

- **Step 2** Use either of the following methods to go to the **Access Mode** page.
	- On the **Application Management** page, click the application to which the component belongs, and click the target component in **Component List**. In the left navigation pane, choose **Access Mode**.
	- On the **Component Management** page, click the target component. In the left navigation pane, choose **Access Mode**.
- **Step 3** Click **Add Service** and set the following parameters. Parameters marked with an asterisk (\*) are mandatory.

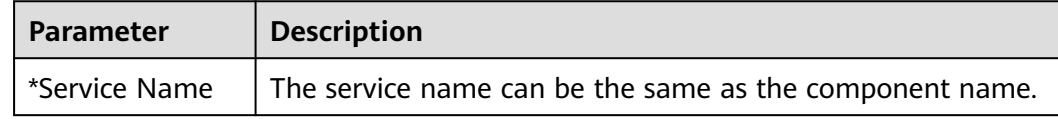

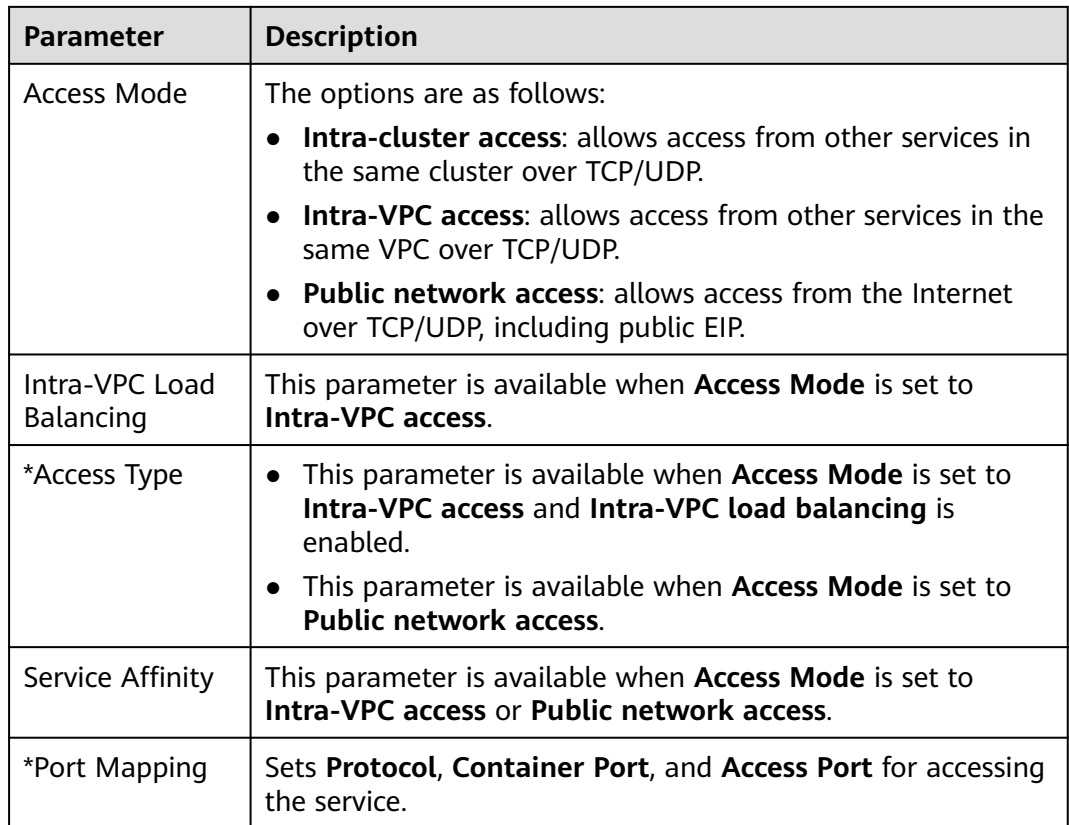

## **Figure 5-17** Setting the component access mode

#### **Add Service**

**Step 4** 

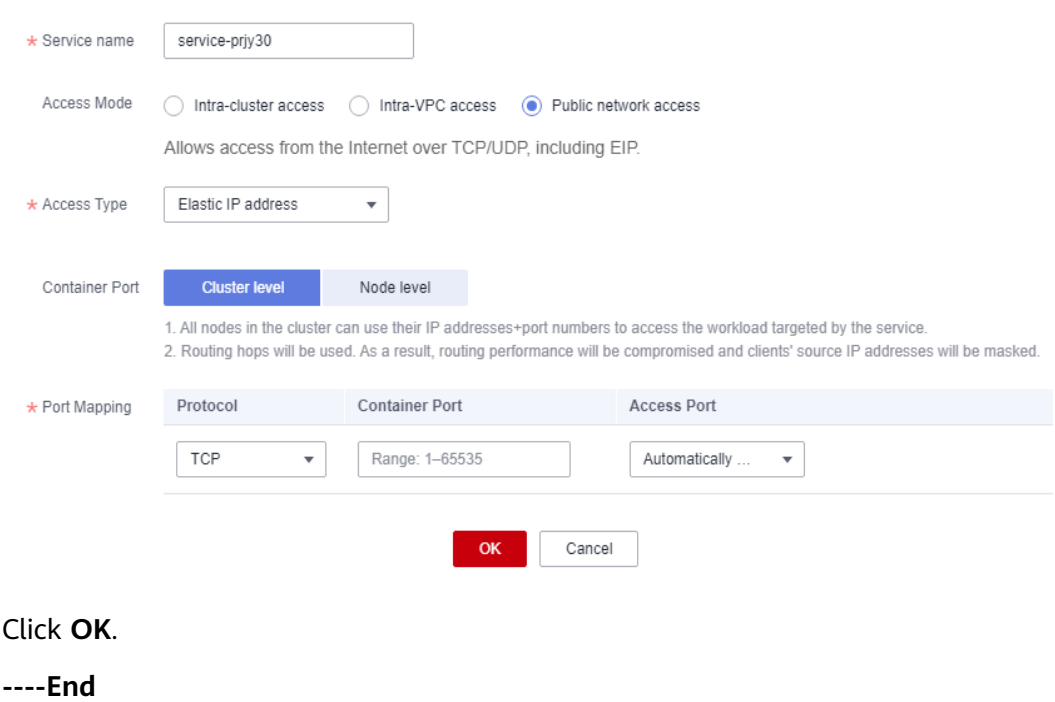

# **5.11 Changing the Component Access Domain Name**

For components with enabled public network access and set access domain names, you can change the domain names after the components are deployed.

### **Prerequisites**

- An automatically generated domain name is valid only for seven days. After the validity period expires, the domain name must be changed to a custom domain name.
- You can change the domain name of a component that has been created and deployed, only when the component is in the **Running** state.
- You have obtained the domain name from the domain name provider.
- You have obtained the elastic public IP address of the ELB bound to the component.

### **Procedure**

- **Step 1** Log in to ServiceStage.
- **Step 2** Use either of the following methods to go to the **Access Mode** page.
	- On the **Application Management** page, click the application to which the component belongs, and click the target component in **Component List**. In the left navigation pane, choose **Access Mode**.
	- On the **Component Management** page, click the target component. In the left navigation pane, choose **Access Mode**.

#### **Step 3** Click **Set domain**.

- 1. Enter the obtained **Domain Name**.
- 2. Enter **Listening Port**.
- 3. (Optional) Enable **HTTPS**.
	- Click **Use existing** to select an existing certificate.
	- Click **Create new** to create a server certificate. For details, see **[Creating a](https://support.huaweicloud.com/intl/en-us/usermanual-elb/elb_ug_zs_0004.html) [Certificate](https://support.huaweicloud.com/intl/en-us/usermanual-elb/elb_ug_zs_0004.html)**.

**----End**

# **5.12 Configuring a Scaling Policy of a Component Instance**

After scaling policies are configured, instances can be automatically added or deleted based on resource changes or a specified schedule. This reduces manual resource adjustment to cope with service changes and service peak, helping you save resources and labor costs.

● Graceful scaling-in

You can configure graceful scale-in policies only for the components deployed in the Kubernetes environment.

You can set a graceful scale-in time window to save important data before a component instance stops. The value ranges from 0 to 9999, in seconds. The default value is **30**. For example, if an application has two instances and only one instance will be kept after the scale-in operation, you can still perform certain operations on the instance to be stopped in the specified time window.

Manual scaling

The number of instances will be increased or decreased immediately after the configuration is complete.

**HPA** 

Only CCE clusters of 1.15 or later support HPA.

HPA is a built-in component of Kubernetes, which enables horizontal scaling of pods. It supports the application-level cooldown time window and scaling threshold functions based on the Kubernetes HPA.

## **Configuring a Graceful Scale-In Policy**

**Step 1** Log in to ServiceStage.

- **Step 2** Use either of the following methods to go to the **Scaling** page.
	- On the **Application Management** page, click the application to which the component belongs, and click the target component in **Component List**. In the left navigation pane, choose **Scaling**.
	- On the **Component Management** page, click the target component. In the left navigation pane, choose **Scaling**.

**Step 3** On the **Scaling** page, configure a graceful scale-in policy.

Set Graceful Time Window (s). Specifically, click  $\mathcal{L}$ , enter a value, and click  $\checkmark$ .

**Figure 5-18** Configuring a graceful scale-in policy

You can define scaling policies as required to reduce the resource adjustment workloads caused by service changes and service pressure at peak hours, saving resources and manpower costs.

Graceful Time Window (s)  $30$  $\times$  X Provides a time window (0-9999s) for the pre-stop phase in the lifecycle. The default value is 30s.

**----End**

## **Configuring a Manual Scaling Policy**

- **Step 1** Log in to ServiceStage.
- **Step 2** Use either of the following methods to go to the **Scaling** page.
	- On the **Application Management** page, click the application to which the component belongs, and click the target component in **Component List**. In the left navigation pane, choose **Scaling**.
	- On the **Component Management** page, click the target component. In the left navigation pane, choose **Scaling**.
- **Step 3** In the **Manual Scaling** area on the **Scaling** page, configure a manual scaling policy.
- To deploy a component in the Kubernetes environment, perform the following operations:
	- a. Click  $\leq$  and change the number of instances.
	- b. Click  $\vee$  for the instance scaling to take effect.

**Figure 5-19** Configuring a manual scaling policy (for Kubernetes components)

# **Manual Scaling**

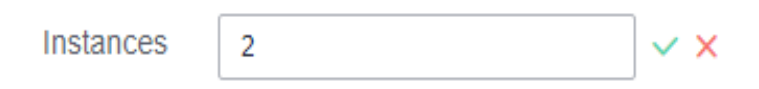

- For components deployed on a VM, perform the following operations:
	- a. In the **Instances** area, click  $\mathbb{Z}$ .
	- b. Select **Type** and add or delete component running instances based on the site requirements.

If **Type** is set to **Scale Out**, click **Add ECS** and create an ECS to run new component instances. For details, see **[Purchasing ECSs](https://support.huaweicloud.com/intl/en-us/qs-ecs/ecs_02_0009.html)**.

If **Type** is set to **Scale In**, the number of running component instances can be reduced to 1.

c. Click **OK**.

**Figure 5-20** Configuring a manual scaling policy (for VM components)

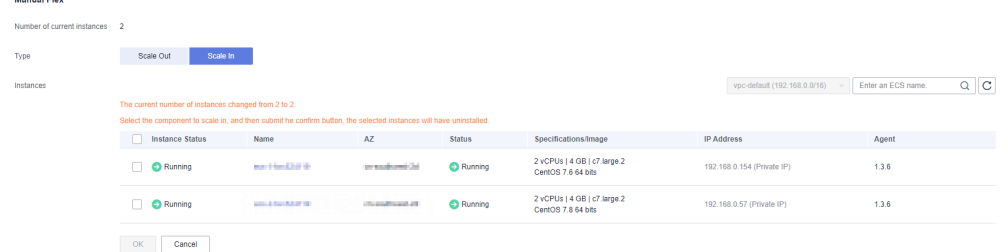

**----End**

## **Configuring an HPA Policy**

**Step 1** Log in to ServiceStage.

**Step 2** Use either of the following methods to go to the **Scaling** page.

- On the **Application Management** page, click the application to which the component belongs, and click the target component in **Component List**. In the left navigation pane, choose **Scaling**.
- On the **Component Management** page, click the target component. In the left navigation pane, choose **Scaling**.
- **Step 3** On the **Scaling** page, click next to **Auto Scaling by HPA** to enable auto scaling policy configuration. The **Policy** page is displayed.
	- If metrics-server has not been installed in the CCE cluster, go to **Step 4**.
	- If metrics-server has been installed in the CCE cluster, go to **Step 6**.
- **Step 4** Click **Configure Now** to install the metrics-server add-on on the CCE console.

Install the metrics-server add-on for the CCE cluster. For details, see **[metrics](https://support.huaweicloud.com/intl/en-us/usermanual-cce/cce_10_0205.html)[server](https://support.huaweicloud.com/intl/en-us/usermanual-cce/cce_10_0205.html)**.

- **Step 5** After the add-on is installed, return to the **Policy** page and click **refresh**.
- **Step 6** Configure the scaling policy.
	- 1. Policy Name

Enter a policy name. After an auto scaling policy is configured, its name cannot be changed.

2. Cooldown Period

Enter a scale-out/scale-in cooldown period.

The same scaling operation will not be triggered again within the specified period.

3. Pod Range

Enter the minimum and maximum numbers of instances.

After the policy is triggered, the workload pods are scaled within this range.

4. Trigger Condition

You can configure trigger condition on the GUI or by editing the YAML file.

– GUI

Set **Desired Value** and **Threshold** (scale-in and scale-out thresholds) of **CPU usage** and **Memory usage**.

After the policy is triggered, the number of instances to be scaled is calculated by rounding up the value of (Current CPU or memory usage/ Expected value x Number of running instances).

- Scale-in is triggered when the current CPU or memory usage is less than the scale-in threshold.
- Scale-out is triggered when the current CPU or memory usage is greater than the scale-out threshold.
- YAML  $m$

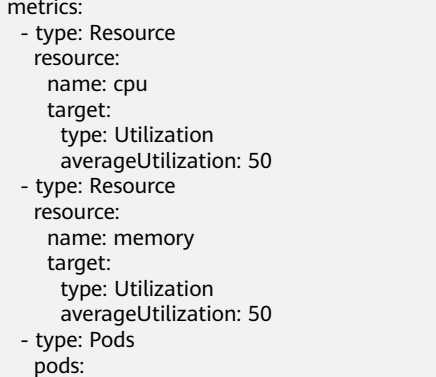

 metric: name: packets-per-second target: type: AverageValue averageValue: 1k - type: Object object: metric: name: requests-per-second describedObject: apiVersion: networking.k8s.io/v1beta1 kind: Ingress name: main-route target: type: Value value: 10k

As shown in the preceding example, in addition to using the CPU and memory usage as metrics, you can use the YAML format to customize metric parameters and support more metrics such as pods, object, and external.

### $\Box$  Note

To configure custom metric parameters by using **YAML**, ensure that the prometheus add-on has been installed for the CCE cluster.

Install the prometheus add-on for the CCE cluster. For details, see **[prometheus](https://support.huaweicloud.com/intl/en-us/usermanual-cce/cce_10_0221.html)**.

#### **Step 7** Click **OK**.

#### $\Box$  Note

After the HPA policy is configured, you can perform the following operations based on service requirements:

- **Modifying an HPA Policy**
- **[Viewing the Running Status of the HPA Policy](#page-111-0)**
- **[Deleting an HPA Policy](#page-111-0)**

**----End**

### **Modifying an HPA Policy**

You can edit an existing HPA policy and reconfigure policy parameters.

- **Step 1** Log in to ServiceStage.
- **Step 2** Use either of the following methods to go to the **Scaling** page.
	- On the **Application Management** page, click the application to which the component belongs, and click the target component in **Component List**. In the left navigation pane, choose **Scaling**.
	- On the **Component Management** page, click the target component. In the left navigation pane, choose **Scaling**.
- **Step 3** On the **Scaling** page, choose **Policy**, click **Edit Policy**, and reconfigure parameters.
	- 1. Cooldown Period

Change the scale-out/scale-in cooldown period.

2. Pod Range

Change the minimum and maximum numbers of instances.

<span id="page-111-0"></span>3. Trigger Condition

You can change trigger condition on the GUI or by editing the YAML file.

– GUI

Change **Desired Value** and **Threshold** (scale-in and scale-out thresholds) of **CPU usage** and **Memory usage**.

– YAML

You can use the YAML format to customize metric parameters and support more metrics such as pods, objects, and external.

 $\Box$  Note

To configure custom metric parameters by using **YAML**, ensure that the prometheus add-on has been installed for the CCE cluster.

Install the prometheus add-on for the CCE cluster. For details, see **[prometheus](https://support.huaweicloud.com/intl/en-us/usermanual-cce/cce_10_0221.html)**.

**Step 4** Click **OK**.

**----End**

### **Viewing the Running Status of the HPA Policy**

ServiceStage allows you to view the running status and events of a configured HPA policy.

- **Step 1** Log in to ServiceStage.
- **Step 2** Use either of the following methods to go to the **Scaling** page.
	- On the **Application Management** page, click the application to which the component belongs, and click the target component in **Component List**. In the left navigation pane, choose **Scaling**.
	- On the **Component Management** page, click the target component. In the left navigation pane, choose **Scaling**.
- **Step 3** On the **Scaling** page:
	- Click the **Status** tab to view the policy running status.
	- Click the **Event** tab to view events that occur during policy running.

**----End**

### **Deleting an HPA Policy**

You can delete an HPA policy that is no longer used.

#### **NOTICE**

Deleted policies cannot be recovered. Exercise caution when performing this operation.

- **Step 1** Log in to ServiceStage.
- **Step 2** Use either of the following methods to go to the **Scaling** page.
- On the **Application Management** page, click the application to which the component belongs, and click the target component in **Component List**. In the left navigation pane, choose **Scaling**.
- On the **Component Management** page, click the target component. In the left navigation pane, choose **Scaling**.

**Step 3** On the **Scaling** page, click on the right of **Auto Scaling by HPA**.

**Step 4** Click **OK**.

**----End**

# **5.13 Component O&M**

# **5.13.1 Viewing Component Running Metrics**

After a component is created and deployed, you can go to its **Metric Monitoring Graphs** page to view the statistics of component running metrics.

## **Procedure**

- **Step 1** Log in to ServiceStage.
- **Step 2** Use either of the following methods to go to the **Metric Monitoring Graphs** page.
	- On the **Application Management** page, click the application to which the component belongs, and click the target component in **Component List**. In the left navigation pane, choose **O&M Configurations** > **Monitoring Overview**.
	- On the **Component Management** page, click the target component. In the left navigation pane, choose **O&M Configurations** > **Monitoring Overview**.
- **Step 3** On the **Metric Monitoring Graphs** page, view the statistics of component running metrics in the last hour at an interval of 1 minute.
	- $\bullet$  Click  $\bullet$  on the component running metric page for which you want to suspend statistics collection.
	- Click  $\Box$  on the component running metric page to continue collecting statistics on the running metric.

**----End**

# **5.13.2 Customizing Component Running Metrics**

After a Kubernetes component is created and deployed, you can go to its **Metric Monitoring Graphs** page to customize the component running metrics to be viewed.

### **Procedure**

**Step 1** Log in to ServiceStage.

**Step 2** Use either of the following methods to go to the **Metric Monitoring Graphs** page.

- On the **Application Management** page, click the application to which the component belongs, and click the target component in **Component List**. In the left navigation pane, choose **O&M Configurations** > **Monitoring Overview**.
- On the **Component Management** page, click the target component. In the left navigation pane, choose **O&M Configurations** > **Monitoring Overview**.

#### **Step 3** On the **Metric Monitoring Graphs** page, click **Set Metric Monitoring Graph**.

- Select the system metrics to be viewed and select **Statistical Mode**.
- Deselect the system metrics that you do not need to view.

You can click **Clear** next to **Selected Metric** to clear all selected system metrics.

**Step 4** Click **OK**.

**----End**

# **5.13.3 Managing Component Logs**

### **5.13.3.1 Managing Component AOM Logs**

ServiceStage component logs are connected to AOM by default. You can view, search for, and export logs to locate and rectify faults that occur during component running.

### **Procedure**

**Step 1** Log in to ServiceStage.

- **Step 2** Use either of the following methods to go to the **Running Logs** page.
	- On the **Application Management** page, click the application to which the component belongs, and click the target component in **Component List**. In the left navigation pane, choose **O&M Configurations** > **Logs**.
	- On the **Component Management** page, click the target component. In the left navigation pane, choose **O&M Configurations** > **Logs**.
- **Step 3** On the **Running Logs** page, manage component running logs by referring to the following table.

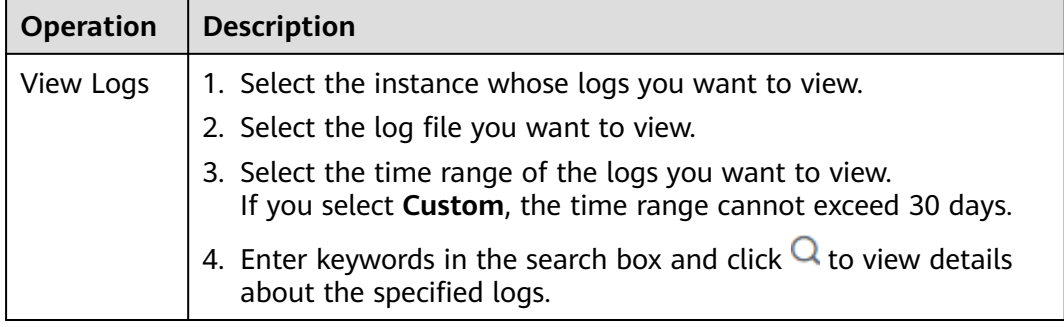

<span id="page-114-0"></span>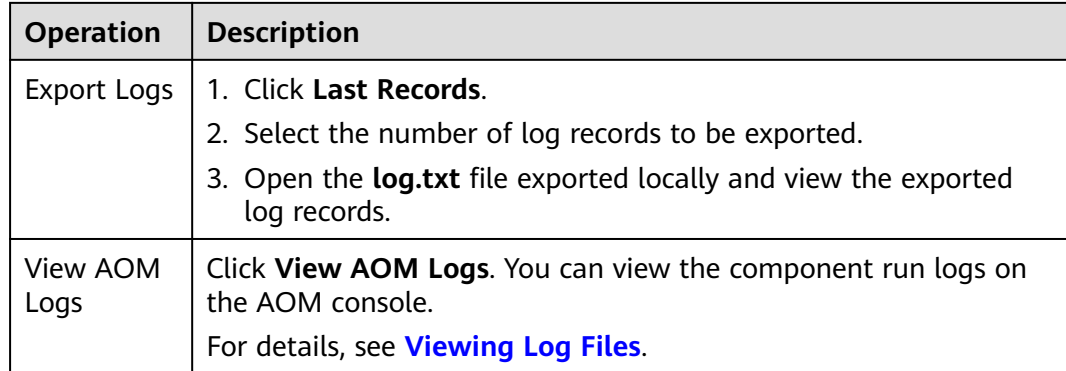

### $\Box$  Note

If you cannot view logs on the ServiceStage **Logs** page, see **[Why Can't I View ServiceStage](https://support.huaweicloud.com/intl/en-us/servicestage_faq/servicestage_07_0035.html) [Logs?](https://support.huaweicloud.com/intl/en-us/servicestage_faq/servicestage_07_0035.html)**

**----End**

# **5.13.3.2 Managing Component LTS Logs**

### **5.13.3.2.1 LTS Log Overview**

**[Log Tank Service \(LTS\)](https://support.huaweicloud.com/intl/en-us/productdesc-lts/lts-03201.html)** collects log data from hosts and cloud services. By processing massive amounts of logs efficiently, securely, and in real time, LTS provides useful insights for you to optimize the availability and performance of cloud services and applications. It also helps you efficiently perform real-time decision-making, device O&M, and service trend analysis.

ServiceStage allows you to interconnect with LTS to view, search for, and export LTS logs. You can also view container logs to locate and rectify faults that occur during component running.

### **5.13.3.2.2 Associating an LTS Log Group**

After associating a component with an LTS log group, you can view the component running logs collected by LTS on the ServiceStage console and query the logs.

## **Prerequisites**

- 1. A log group has been created. For details, see **[Creating a Log Group](https://support.huaweicloud.com/intl/en-us/usermanual-lts/lts_04_0003.html)**.
- 2. A log stream has been created. For details, see **[Creating a Log Stream](https://support.huaweicloud.com/intl/en-us/usermanual-lts/lts_04_0004.html)**.
- 3. The path of the host logs to be collected has been configured in the log stream. For details, see **[Collecting Logs from CCE](https://support.huaweicloud.com/intl/en-us/usermanual-lts/lts_04_0511.html)**.

### **Procedure**

- **Step 1** Log in to ServiceStage.
- **Step 2** Use either of the following methods to go to the **Running Logs** page.
- On the **Application Management** page, click the application to which the component belongs, and click the target component in **Component List**. In the left navigation pane, choose **O&M Configurations** > **Logs**.
- On the **Component Management** page, click the target component. In the left navigation pane, choose **O&M Configurations** > **Logs**.

#### **Step 3** On the **Running Logs** page, click **Associate LTS Log Group**.

**Step 4** Select the target log group and click **OK**.

After the log group is associated, you can view the component running logs collected by LTS on the **Running Running Logs** tab.

Click **Go To** or  $\overline{6}$  to go to the log stream page on the LTS console. You can manage component running logs. For details, see **[LTS User Guide](https://support.huaweicloud.com/intl/en-us/usermanual-lts/lts_04_0001.html)**.

**----End**

#### **5.13.3.2.3 Searching for Running Logs**

After associating a component with an LTS log group, you can set a keyword and time range to search for logs.

### **Prerequisites**

The component has been associated with a log group. For details, see **[Associating](#page-114-0) [an LTS Log Group](#page-114-0)**.

#### **Procedure**

**Step 1** Log in to ServiceStage.

- **Step 2** Use either of the following methods to go to the **Running Logs** page.
	- On the **Application Management** page, click the application to which the component belongs, and click the target component in **Component List**. In the left navigation pane, choose **O&M Configurations** > **Logs**.
	- On the **Component Management** page, click the target component. In the left navigation pane, choose **O&M Configurations** > **Logs**.
- **Step 3** On the **Running Logs** page, select a log stream from the drop-down list.
- **Step 4** Select a time range in the upper right corner.
	- **From now**: queries log data generated in a time range that ends with the current time, such as the previous 1, 5, or 15 minutes. For example, if the current time is 19:20:31 and **1 hour** is selected as the relative time from now, the charts on the dashboard display the log data that is generated from 18:20:31 to 19:20:31.
	- **From last:** queries log data generated in a time range that ends with the current time, such as the previous 1 or 15 minutes. For example, if the current time is 19:20:31 and **1 hour** is selected as the relative time from last, the charts on the dashboard display the log data that is generated from 18:00:00 to 19:00:00.
	- **Specified:** queries log data that is generated in a specified time range.

**Step 5** On the log details page, you can search for logs using the following methods:

- Enter a keyword in the search box and click **Search**, or select a historical record, index field, or keyword from the displayed drop-down list.
- On the **Raw Logs** tab, hover the cursor over a field in the log content, click it, and choose **Copy**, **Add To Search**, or **Exclude from Search** from the displayed menu.
- In the displayed drop-down list, press the up and down arrows on the keyboard to select a keyword or search syntax, press **Tab** or **Enter**, and click **Search**.

**----End**

### **5.13.3.2.4 Quickly Querying Logs**

To search for logs using a keyword repeatedly, perform the following operations to configure quick query.

### **Prerequisites**

The component has been associated with a log group. For details, see **[Associating](#page-114-0) [an LTS Log Group](#page-114-0)**.

### **Procedure**

To search for logs using a keyword repeatedly, perform the following operations to configure quick query.

- **Step 1** Log in to ServiceStage.
- **Step 2** Use either of the following methods to go to the **Running Logs** page.
	- On the **Application Management** page, click the application to which the component belongs, and click the target component in **Component List**. In the left navigation pane, choose **O&M Configurations** > **Logs**.
	- On the **Component Management** page, click the target component. In the left navigation pane, choose **O&M Configurations** > **Logs**.
- **Step 3** On the **Running Logs** page, select a log stream from the drop-down list.
- **Step 4** Click  $\Box$ .
- **Step 5** Enter a name and keyword, and click **OK**.

**----End**

## **5.13.3.2.5 Using Visualization to Analyze Logs**

Visualization support SQL query and analysis for structured log fields. After log structuring, wait about 1–2 minutes for SQL query and analysis.

# **Prerequisites**

- 1. The log stream has been structured. For details, see **[Log Structuring](https://support.huaweicloud.com/intl/en-us/usermanual-lts/lts_0822.html)**.
- 2. The component has been associated with a log group. For details, see **[Associating an LTS Log Group](#page-114-0)**.

### **Procedure**

**Step 1** Log in to ServiceStage.

- **Step 2** Use either of the following methods to go to the **Running Logs** page.
	- On the **Application Management** page, click the application to which the component belongs, and click the target component in **Component List**. In the left navigation pane, choose **O&M Configurations** > **Logs**.
	- On the **Component Management** page, click the target component. In the left navigation pane, choose **O&M Configurations** > **Logs**.
- **Step 3** On the **Running Logs** page, select a log stream from the drop-down list.
- **Step 4** Select a time range in the upper right corner.
	- **From now**: queries log data generated in a time range that ends with the current time, such as the previous 1, 5, or 15 minutes. For example, if the current time is 19:20:31 and **1 hour** is selected as the relative time from now, the charts on the dashboard display the log data that is generated from 18:20:31 to 19:20:31.
	- **From last**: queries log data generated in a time range that ends with the current time, such as the previous 1 or 15 minutes. For example, if the current time is 19:20:31 and **1 hour** is selected as the relative time from last, the charts on the dashboard display the log data that is generated from 18:00:00 to 19:00:00.
	- **Specified:** queries log data that is generated in a specified time range.
- **Step 5** Click the **Visualization** tab.
- **Step 6** Click the SQL query box and enter the SQL query statement.

According to the data returned by the SQL query, select a chart type to display the query result. For details, see **[LTS Visualization](https://support.huaweicloud.com/intl/en-us/usermanual-lts/lts_04_0049.html)**.

**----End**

#### **5.13.3.2.6 Viewing Real-Time Logs**

After associating a component with an LTS log group, you can view the component logs reported in real time.

#### **Prerequisites**

The component has been associated with a log group. For details, see **[Associating](#page-114-0) [an LTS Log Group](#page-114-0)**.

### **Procedure**

- **Step 1** Log in to ServiceStage.
- **Step 2** Use either of the following methods to go to the **Running Logs** page.
	- On the **Application Management** page, click the application to which the component belongs, and click the target component in **Component List**. In the left navigation pane, choose **O&M Configurations** > **Logs**.
	- On the **Component Management** page, click the target component. In the left navigation pane, choose **O&M Configurations** > **Logs**.

#### **Step 3** On the **Running Logs** page, select a log stream from the drop-down list.

**Step 4** Click the **Real-Time Logs** tab and view the real-time logs in the **Log Content** area.

One log record is reported every one minute. You can control log display by clicking **Clear** or **Pause** in the upper right corner.

- **Clear:** clears all displayed logs.
- **Pause**: pauses the real-time log display.

After you click **Pause**, the button changes to **Continue**. You can click **Continue** to resume the log display.

#### $\Box$  note

If you are viewing real-time logs, do not switch to another page. Or, logs will not be loaded in real time. The next time you access the tab, the logs that were shown before you left the tab will disappear.

**----End**

#### **5.13.3.2.7 Unbinding an LTS Log Group**

You can unbind an LTS log group if it is no longer used.

### **Prerequisites**

The component has been associated with a log group. For details, see **[Associating](#page-114-0) [an LTS Log Group](#page-114-0)**.

### **Procedure**

- **Step 1** Log in to ServiceStage.
- **Step 2** Use either of the following methods to go to the **Running Logs** page.
	- On the **Application Management** page, click the application to which the component belongs, and click the target component in **Component List**. In the left navigation pane, choose **O&M Configurations** > **Logs**.
	- On the **Component Management** page, click the target component. In the left navigation pane, choose **O&M Configurations** > **Logs**.
- **Step 3** On the **Running Logs** page, click **Unbind**.
- **Step 4** Click **OK**.

After the unbinding, you cannot view LTS logs on the **Running Logs** page.

**----End**

#### **5.13.3.3 Viewing Container Logs**

ServiceStage allows you to view container logs of components deployed in the Kubernetes environment to locate and rectify faults that occur during component running.

## **Procedure**

**Step 1** Log in to ServiceStage.

- **Step 2** Use either of the following methods to go to the **Running Logs** page.
	- On the **Application Management** page, click the application to which the component belongs, and click the target component in **Component List**. In the left navigation pane, choose **O&M Configurations** > **Logs**.
	- On the **Component Management** page, click the target component. In the left navigation pane, choose **O&M Configurations** > **Logs**.
- **Step 3** On the **Container Logs** page, view the component container logs.
	- Select the target instance from the **Instance** drop-down list.
	- Specify **Lines** to configure how many rows you can view.
	- Click **Download** to download the logs.

**----End**

# **5.13.4 Configuring Alarm Thresholds for Resource Monitoring**

When a component is deployed in the Kubernetes environment, if you need to monitor some resources and respond to exceptions in a timely manner, you can create threshold rules for metrics of these key resources, so that you can find and handle exceptions in time.

- If the metric meets the threshold conditions within a specified period, the system sends a threshold alarm.
- If no metric is reported within a specified period, the system sends a data insufficiency event.
- If you cannot query the change information about the threshold rule status on the ServiceStage console, you can enable the notification function to send the change information to related personnel through SMS messages or emails.

## **Procedure**

- **Step 1** Log in to ServiceStage.
- **Step 2** Use either of the following methods to go to the **Threshold Alarms** page.
	- On the **Application Management** page, click the application to which the component belongs, and click the target component in **Component List**. In the left navigation pane, choose **O&M Configurations** > **Threshold Alarms**.
	- On the **Component Management** page, click the target component. In the left navigation pane, choose **O&M Configurations** > **Threshold Alarms**.
- **Step 3** Click **Set Threshold Rule** and set threshold rule parameters by referring to **[Table](#page-120-0) [5-4](#page-120-0)**. Parameters marked with an asterisk (\*) are mandatory.

<span id="page-120-0"></span>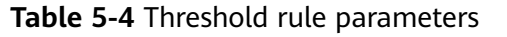

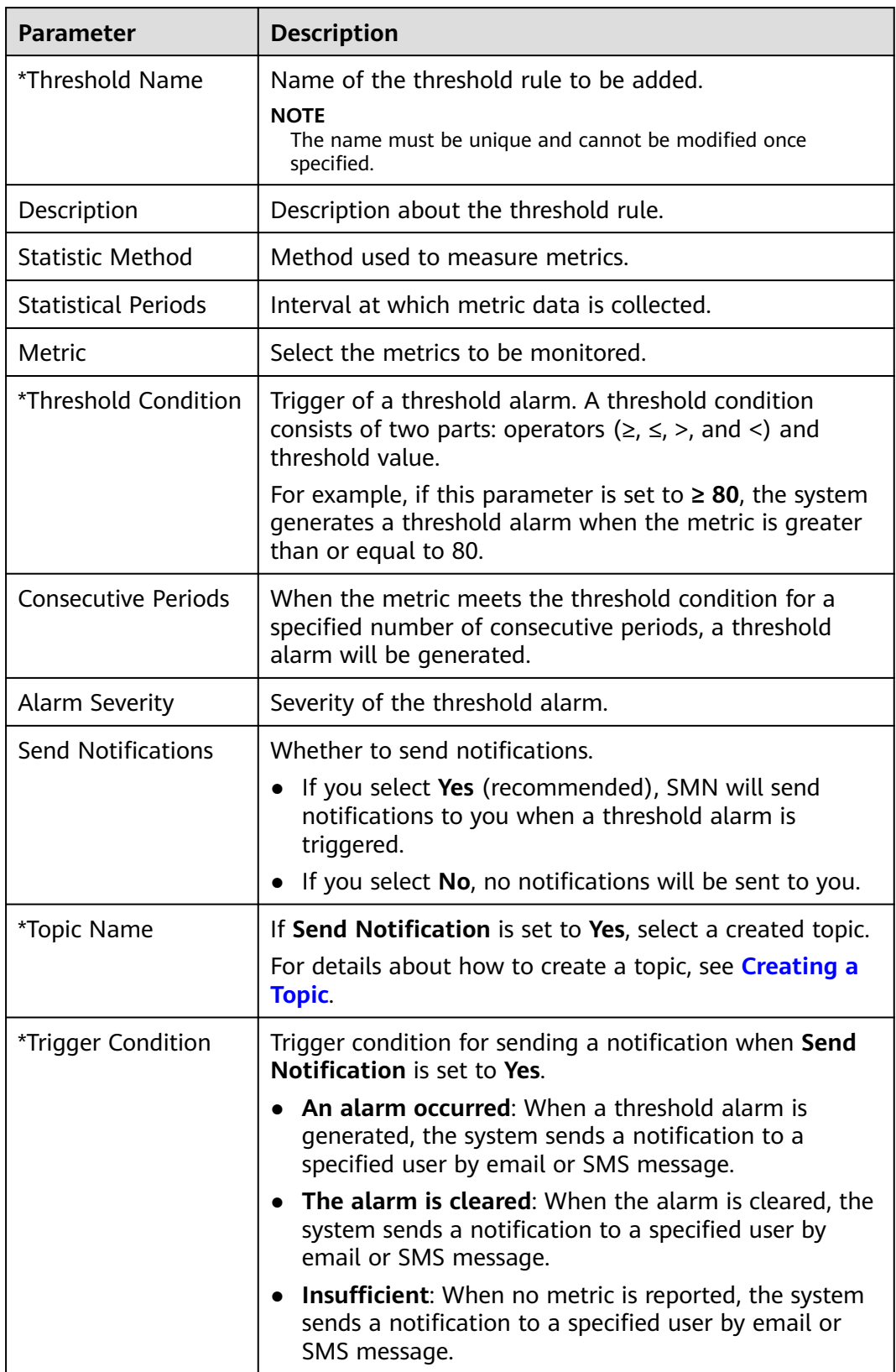

**----End**

# **Follow-Up Operations**

After a threshold rule is created, you can manage threshold alarms by referring to **Table 5-5**.

| Operation                         | <b>Description</b>                                                                                                    |
|-----------------------------------|----------------------------------------------------------------------------------------------------|
| Modify a<br>Threshold<br>Alarm    | When you find that the current threshold rule is not properly<br>set, you can perform the following operations to modify the<br>threshold rule to better meet your service requirements. |
|                                   | 1. Click Modify in the Operation column of the threshold<br>alarm list.                                                                                                    |
|                                   | 2. On the <b>Modify Threshold Rule</b> page, modify the<br>parameters of the threshold rule as prompted.                                                                                 |
|                                   | 3. Click Modify.                                                                                                    |
| Delete a<br>Threshold<br>Alarm    | When you find that the current threshold rule is no longer<br>needed, you can perform the following operations to delete the<br>threshold rule to release more threshold rule resources. |
|                                   | 1. Delete one or multiple threshold rules.                                                                                                    |
|                                   | To delete a single threshold, click Delete in the<br>$\bullet$<br>Operation column of the threshold rule list.                                                                           |
|                                   | • To delete threshold rules in bathes, select one or more<br>threshold rules and click Delete on the upper part of the<br>page.                                                          |
|                                   | 2. In the displayed dialog box, click OK.                                                                                                    |
| Search for<br>Threshold<br>Alarms | 1. Select a time segment from the drop-down list.<br>2. Enter the keyword of the alarm name or description in the<br>search box on the upper right corner of the page.                   |
|                                   | 3. Click $\mathbf Q$ or press Enter.<br>Alternatively, click Advanced Search, set the search criteria,<br>and click Search.                                                              |
| View<br>Threshold-                | If the metric meets the threshold conditions within a specified<br>period, the system sends a threshold alarm.                                                                           |
| Crossing<br>Alarms                | View the alarm in the threshold alarm list.                                                                                                    |
| <b>View Alarm</b><br>History      | Click History in the Operation column of the threshold rule list<br>to view historical alarms.                                                                                           |

**Table 5-5** Operations related to threshold alarm management

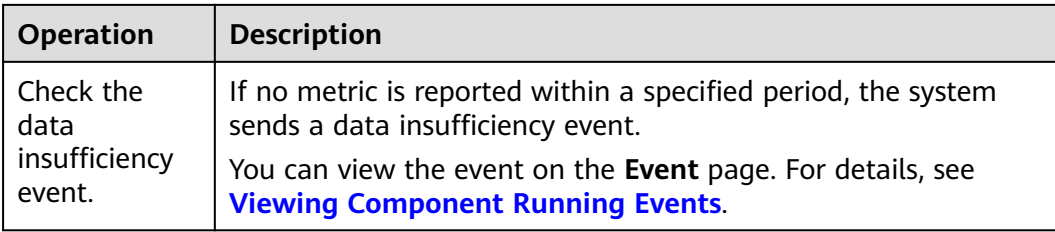

# **5.13.5 Viewing Component Running Events**

If a component is deployed in the Kubernetes environment, you can view events that occur during component running to locate and rectify faults that occur during component running.

## **Procedure**

**Step 1** Log in to ServiceStage.

- **Step 2** Use either of the following methods to go to the **Events** page.
	- On the **Application Management** page, click the application to which the component belongs, and click the target component in **Component List**. In the left navigation pane, choose **O&M Configurations** > **Events**.
	- On the **Component Management** page, click the target component. In the left navigation pane, choose **O&M Configurations** > **Events**.

**Step 3** On the **Event** page, view the component running events.

- You can select the query time to view the component running events within a specified time range.
- You can enter an event keyword to search for and view specific component running events.

**----End**

# **5.14 Viewing the Component Running Environment**

After a component is successfully deployed, you can view the resources (such as CCE clusters and microservice engines) on which the component depends and the resource status and usage on the component **Infrastructure** page.

# **Procedure**

**Step 1** Log in to ServiceStage.

- **Step 2** Use either of the following methods to go to the **Infrastructure** page.
	- On the **Application Management** page, click the application to which the component belongs, and click the target component in **Component List**. In the left navigation pane, choose **Infrastructure**.
	- On the **Component Management** page, click the target component. In the left navigation pane, choose **Infrastructure**.

**Step 3** On the component **Infrastructure** page, select component running resources and view the resource status and usage.

**----End**

# **5.15 Starting and Stopping a Component Instance**

After a component is successfully deployed, you can restart or stop the component as required.

### **Procedure**

- **Step 1** Log in to ServiceStage.
- **Step 2** Use either of the following methods to go to the component **Overview** page.
	- On the **Application Management** page, click the application to which the target component belongs, and click the component in **Component List**.
	- On the **Component Management** page, click the target component.
- **Step 3** Start or stop a component.
	- Click **Stop** to stop an application component in the **Running** or **Not ready** state.
	- Click **Start** to start an application component in the **Stopped** state.
	- Click **Restart** to restart an application component in the **Running** or **Not ready** state.

**----End**

# **5.16 Deleting a Component**

This topic describes how to delete a component that is no longer used.

#### **NOTICE**

Deleted application components cannot be restored. Exercise caution when performing this operation.

## **Procedure**

- **Step 1** Log in to ServiceStage.
- **Step 2** On the **Application Management** page, click the application to which the component belongs.
- **Step 3** In **Component List**:
	- Single deletion: Locate the component to be deleted and choose **More** > **Delete** in the **Operation** column.
	- Batch deletion: Select the components to be deleted and click **Bulk Delete**.

**Step 4** In the displayed dialog box, click **OK**.

**----End**

# **5.17 Synchronizing Component Status**

ServiceStage periodically syncs the number and status of component instances from compute resources (CCE and ECS) that run component instances. To manually update and sync component status, perform the following operations:

### **Procedure**

**Step 1** Log in to ServiceStage.

- **Step 2** Use either of the following methods to select the target component:
	- On the **Application Management** page, click the application to which the target component belongs, and click the component in **Component List**.
	- On the **Component Management** page, click the target component.
- **Step 3** In the **Operation** column, choose **Operation** > **Sync** to synchronize the component information.

**----End**

# **5.18 Component Advanced Setting**

# **5.18.1 Configuring Environment Variables of a Component**

Environment variables are set in the container running environment and can be modified after component deployment, ensuring the flexibility of applications.

Environment variables set for an application component are local environment variables and take effect only for this application component.

If you add an application environment variable to the application where the component is located and the name of the application environment variable is the same as that of the component environment variable in the application, the application environment variable is shielded by the component environment variable and does not take effect for the component. For details about how to add application environment variables, see **[Managing Application Environment](#page-39-0) [Variables](#page-39-0)**.

This topic describes how to configure component environment variables in different deployment modes during component deployment. For details about the component deployment mode, see **[Deploying a Component](#page-56-0)**.

# **Deploying a Component Using CCE**

During component deployment, add environment variables on the **Advanced Settings** page by referring to the following steps.

#### **Step 1** Choose **Advanced Settings** > **Component Configuration**.

**Step 2** Add environment variables by referring to **Table 5-6**.

Currently, environment variables can be added using any of the following methods:

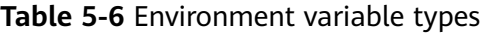

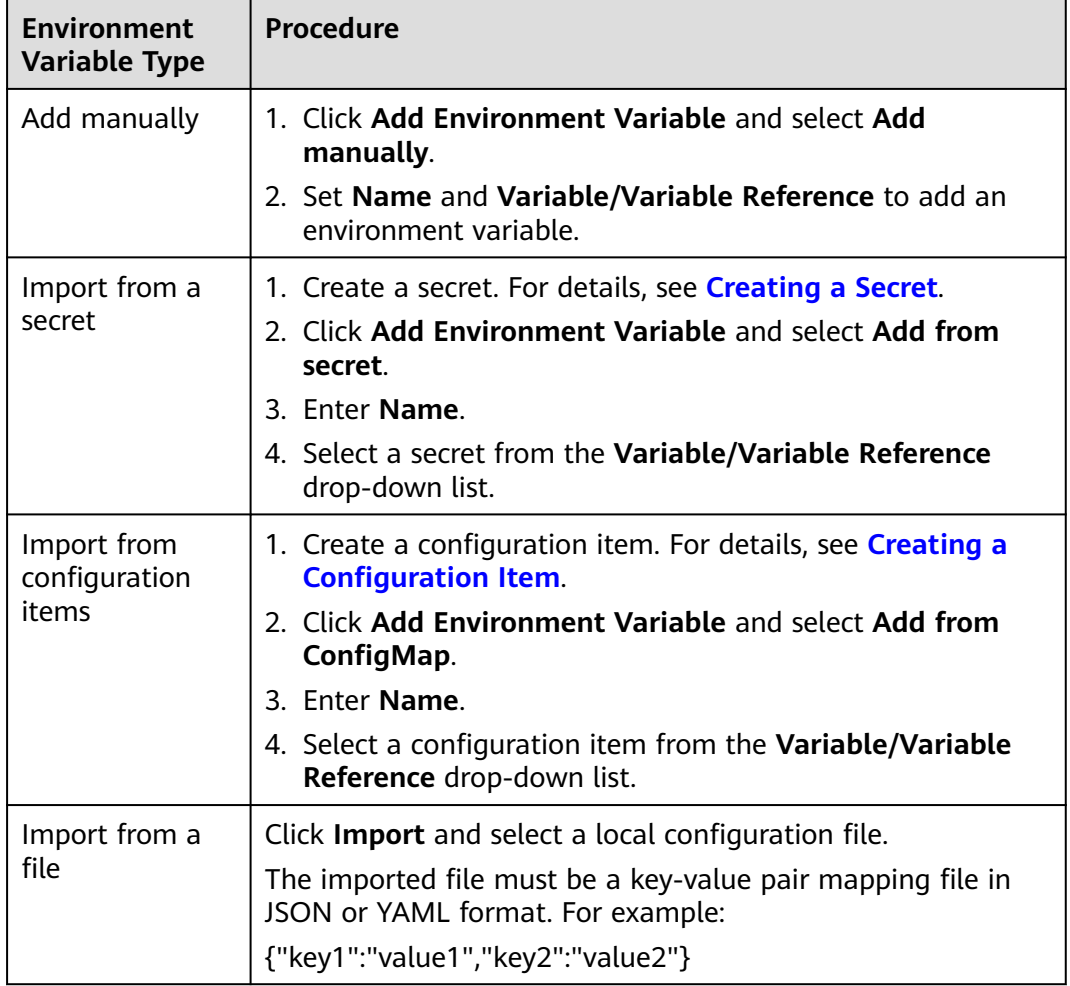

**----End**

### **Deploying a Component Using VM**

During component deployment, add environment variables by referring to the following steps.

- **Step 1** Click **Add Environment Variable**.
- **Step 2** Enter **Key** and **Value**.

**----End**

# **5.18.2 Configuring the Lifecycle of a Component**

For container-deployed components, ServiceStage provides callback functions for the lifecycle management of applications. For example, if you want an application component to perform a certain operation before stopping, you can register a hook function.

ServiceStage provides the following lifecycle callback functions:

- Startup command: used to start a container.
- Post-start processing: triggered after an application is started.
- Pre-stop processing: triggered before an application is stopped.

### **Procedure**

- **Step 1** During component deployment, choose **Advanced Settings** > **Deployment Configuration** in the **Advanced Settings** area.
- **Step 2** Click **Startup Command** to set **Command** and **Parameter** for the container.

A Docker image has metadata that stores image information. If no **Lifecycle** command or parameter is set, the container runs the default command and parameter provided during image creation. The Docker defines the default command and parameter as **CMD** and **Entrypoint**. For details about the two fields, see **[Entrypoint Description](https://docs.docker.com/engine/reference/builder/#/entrypoint)** and **[CMD Description](https://docs.docker.com/engine/reference/builder/#/cmd)**.

If the running command and parameter of the application are set during application component deployment, the default **Entrypoint** and **CMD** will be overwritten during image building. **Table 5-7** describes the rules.

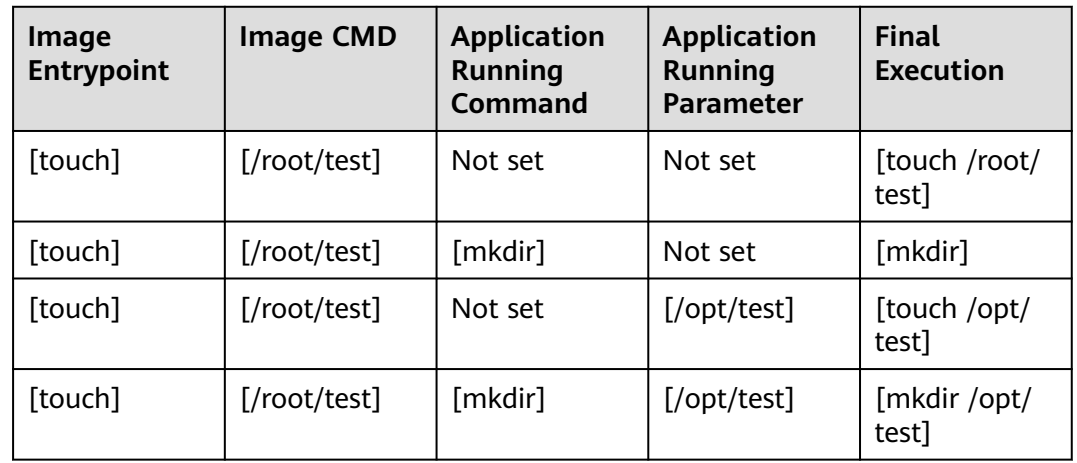

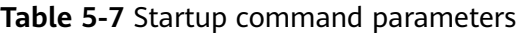

**Step 3** Click **Lifecycle** and set **Post-Start** and **Pre-Stop** parameters. **[Table 5-8](#page-127-0)** describes the parameters. Select one of the parameters.

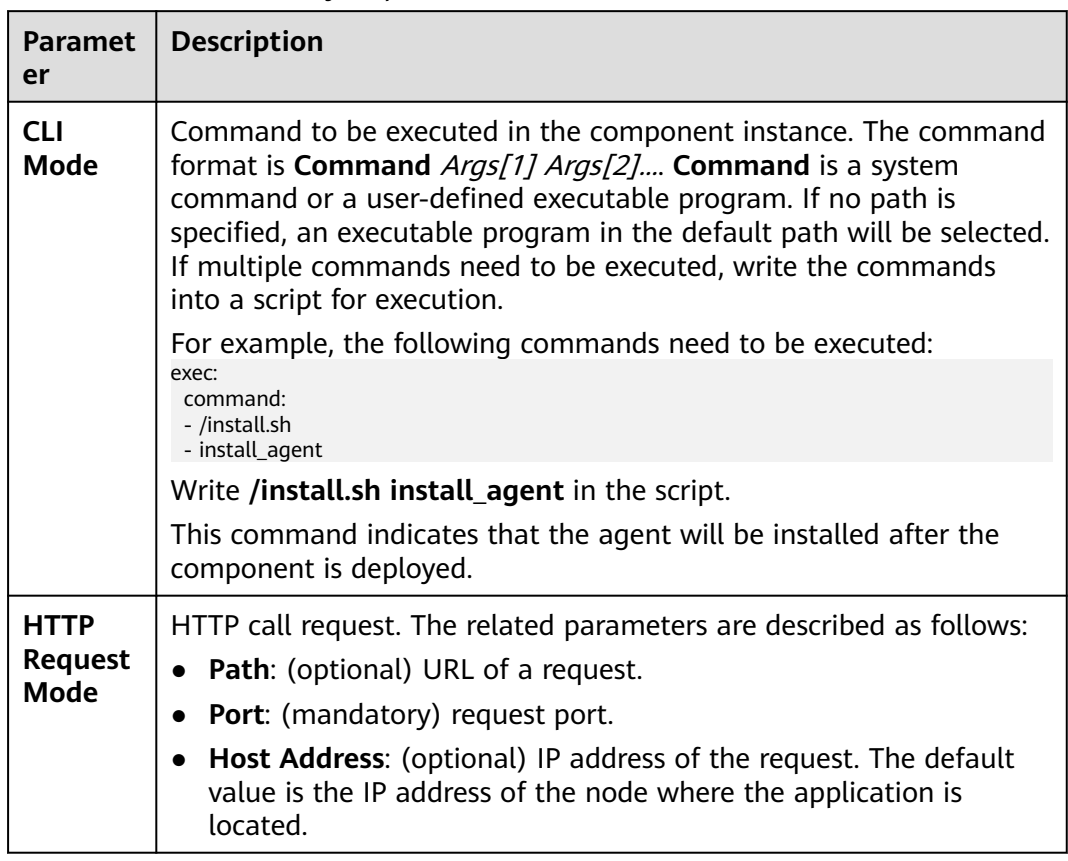

<span id="page-127-0"></span>**Table 5-8** Container lifecycle parameters

**----End**

# **5.18.3 Configuring Data Storage**

Container storage is a component that provides storage for applications. Multiple types of storage are supported. An application component can use any amount of storage.

Components deployed using CCE support data storage settings.

# **Scenario**

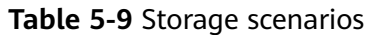

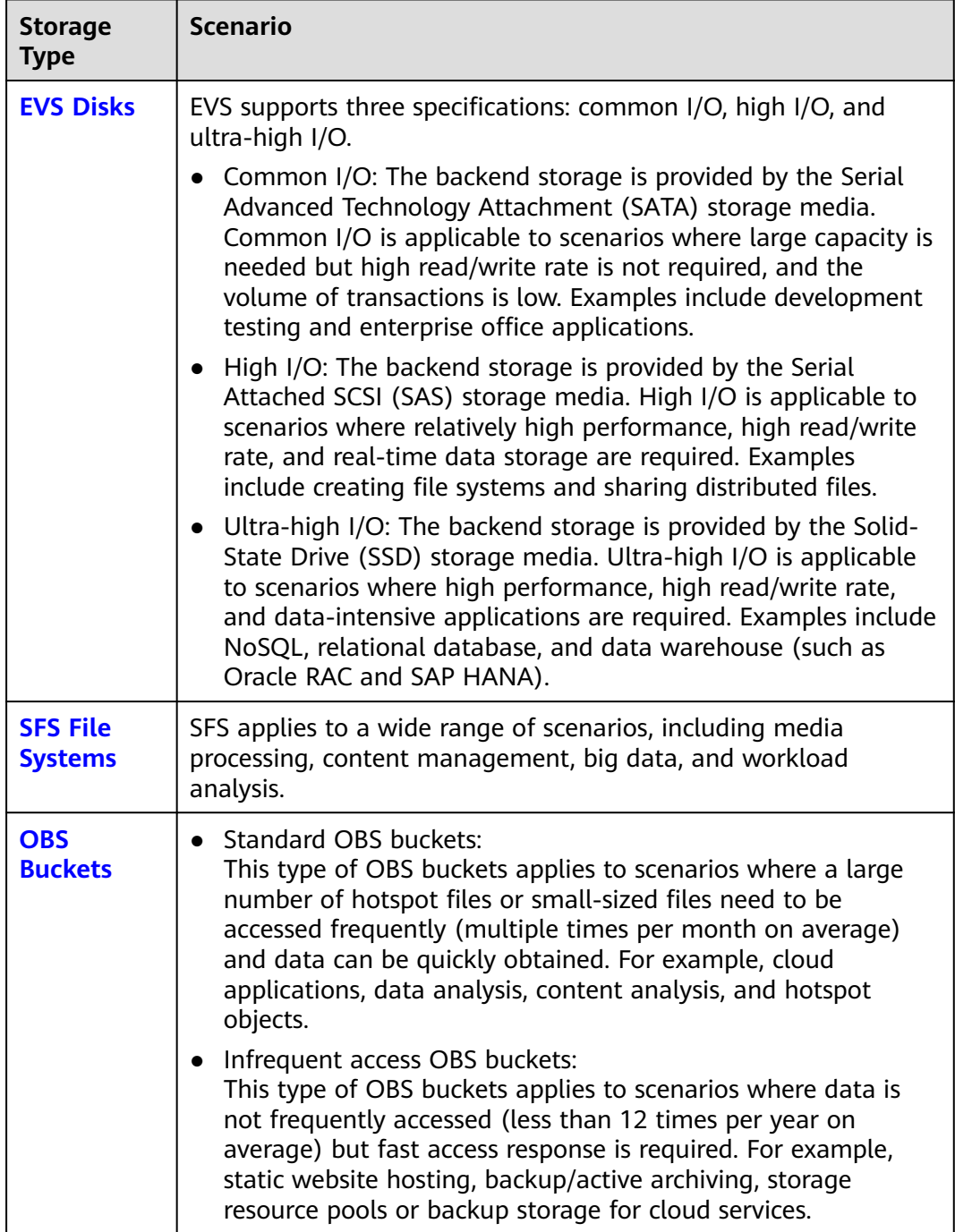

<span id="page-129-0"></span>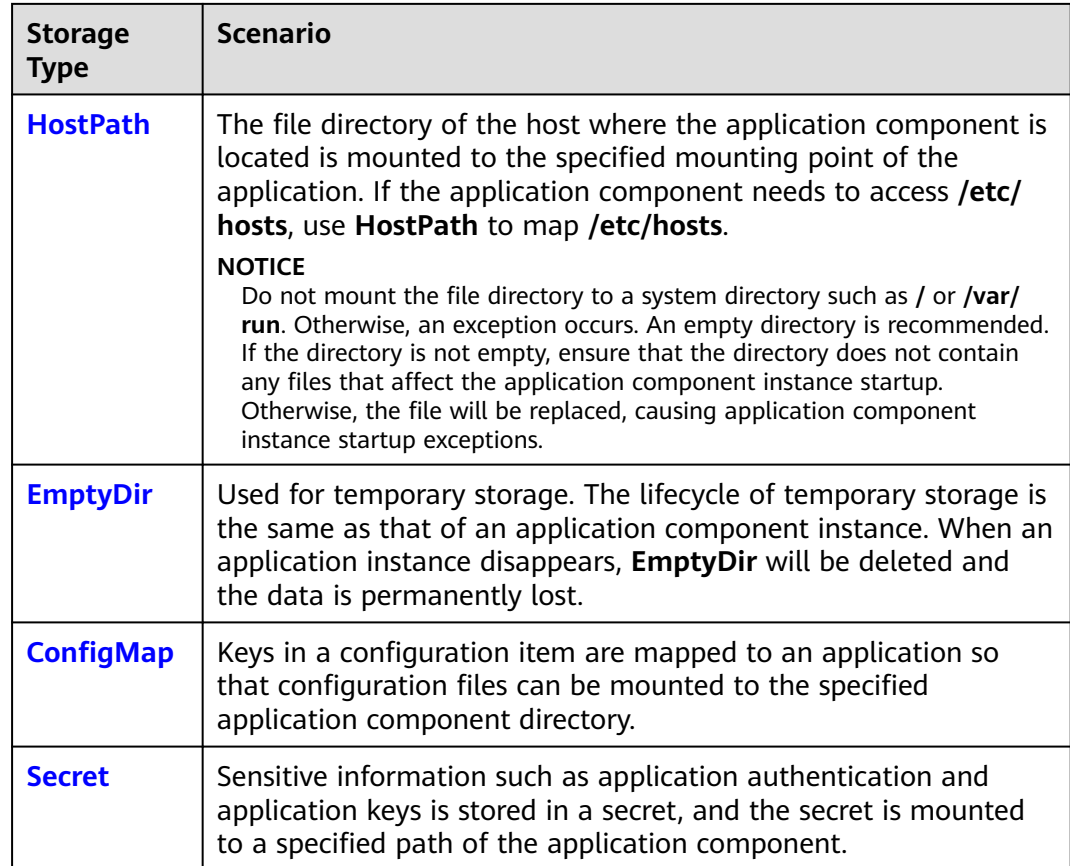

## **EVS Disks**

- **Step 1** During component deployment, choose **Advanced Settings** > **Deployment Configuration** in the **Advanced Settings** area.
- **Step 2** Choose **Data Storage** > **Cloud Storage** > **Add Cloud Storage** and set parameters by referring to **Table 5-10**.

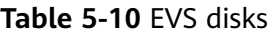

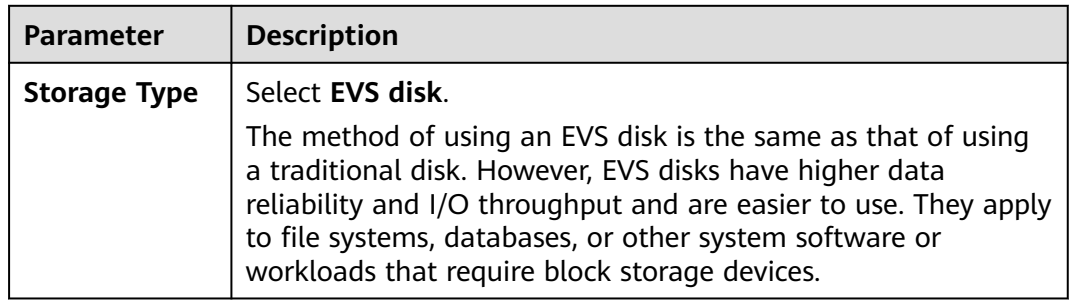

<span id="page-130-0"></span>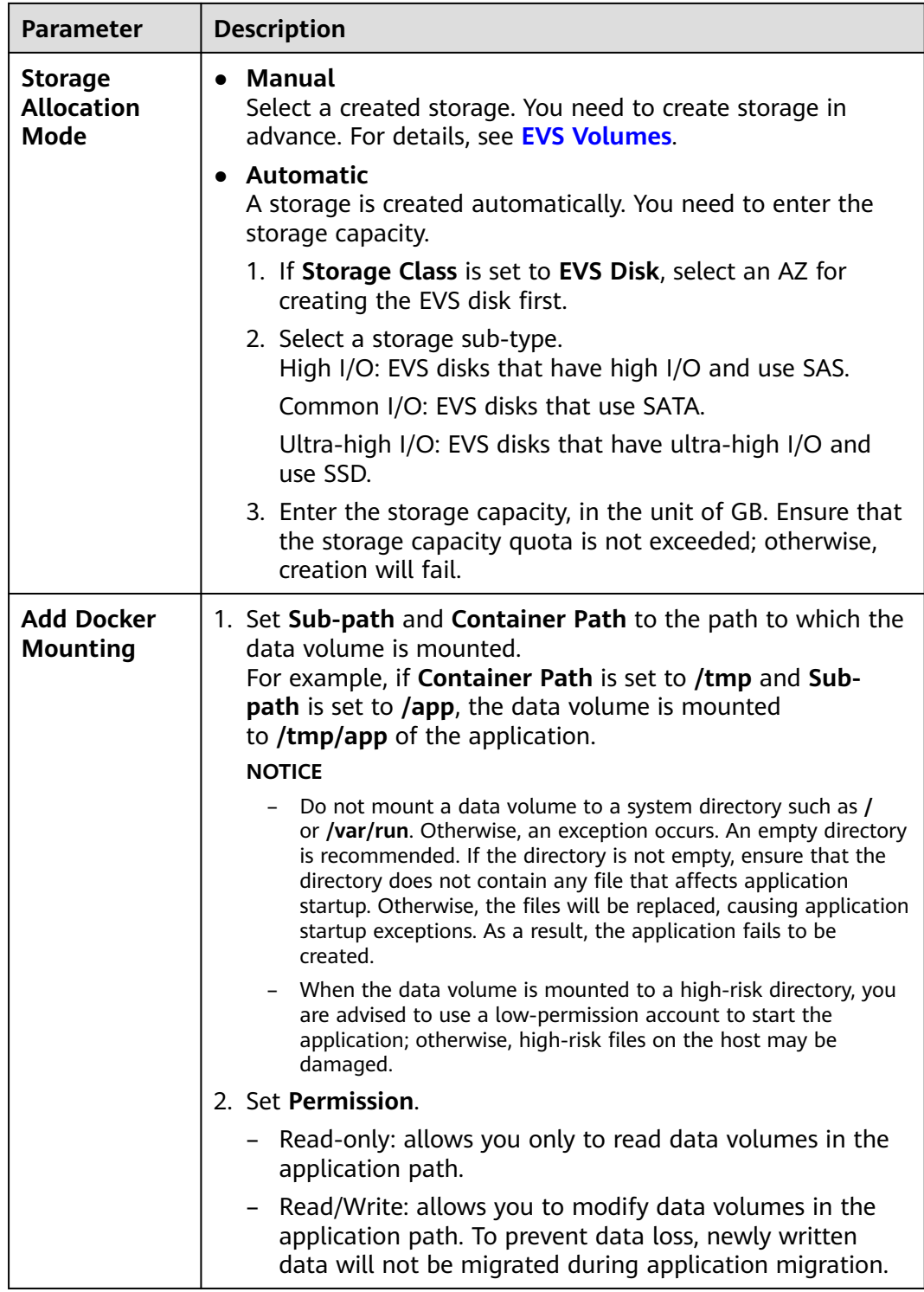

**----End**

# **SFS File Systems**

#### **Step 1** During component deployment, choose **Advanced Settings** > **Deployment Configuration** in the **Advanced Settings** area.

#### **Step 2** Choose **Data Storage** > **Cloud Storage** > **Add Cloud Storage** and set parameters by referring to **Table 5-11**.

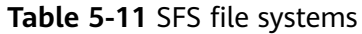

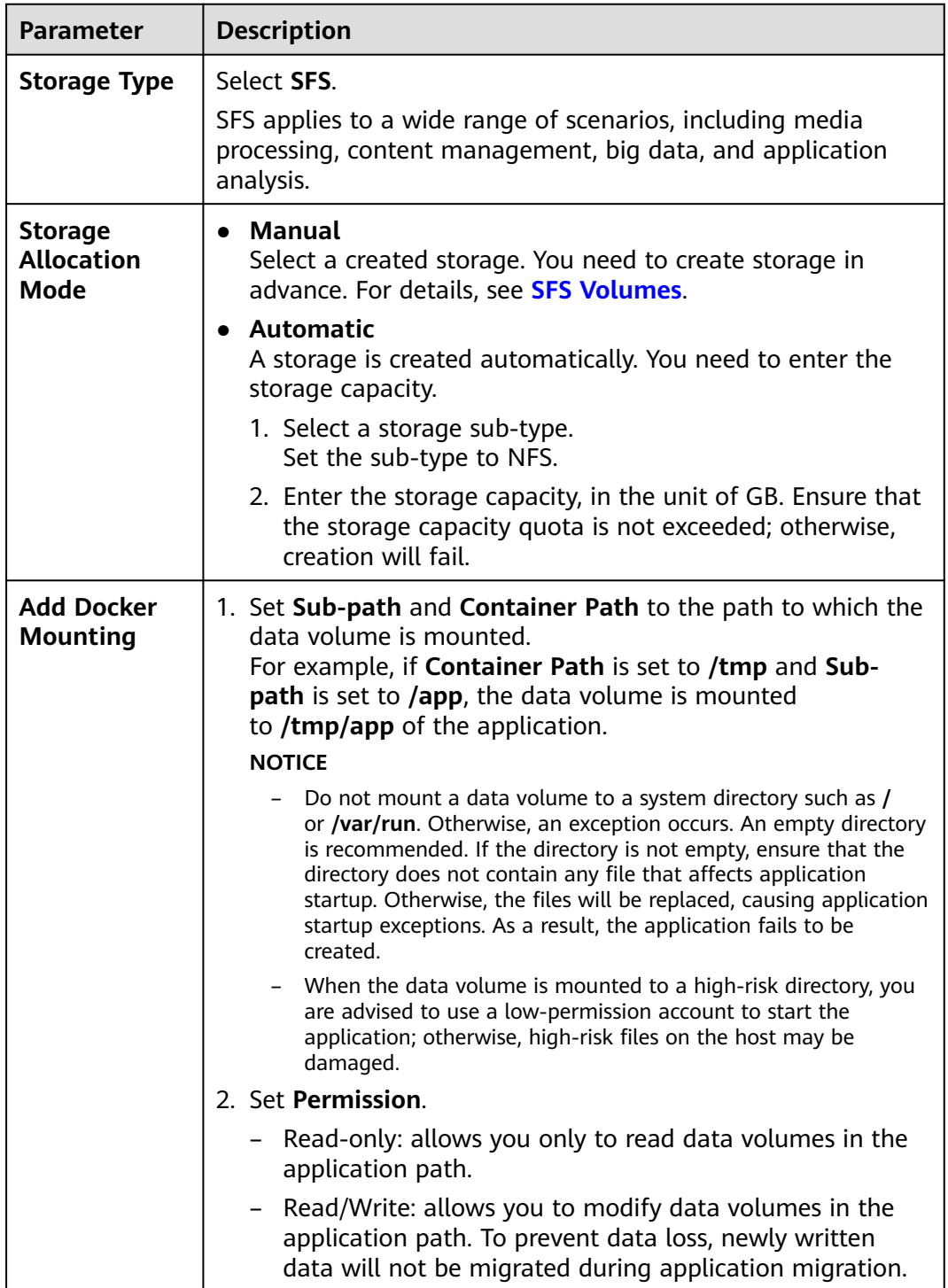

**Step 3** Click **OK**.

**----End**

# <span id="page-132-0"></span>**OBS Buckets**

- **Step 1** During component deployment, choose **Advanced Settings** > **Deployment Configuration** in the **Advanced Settings** area.
- **Step 2** Choose **Data Storage** > **Cloud Storage** > **Add Cloud Storage** and set parameters by referring to **Table 5-12**.

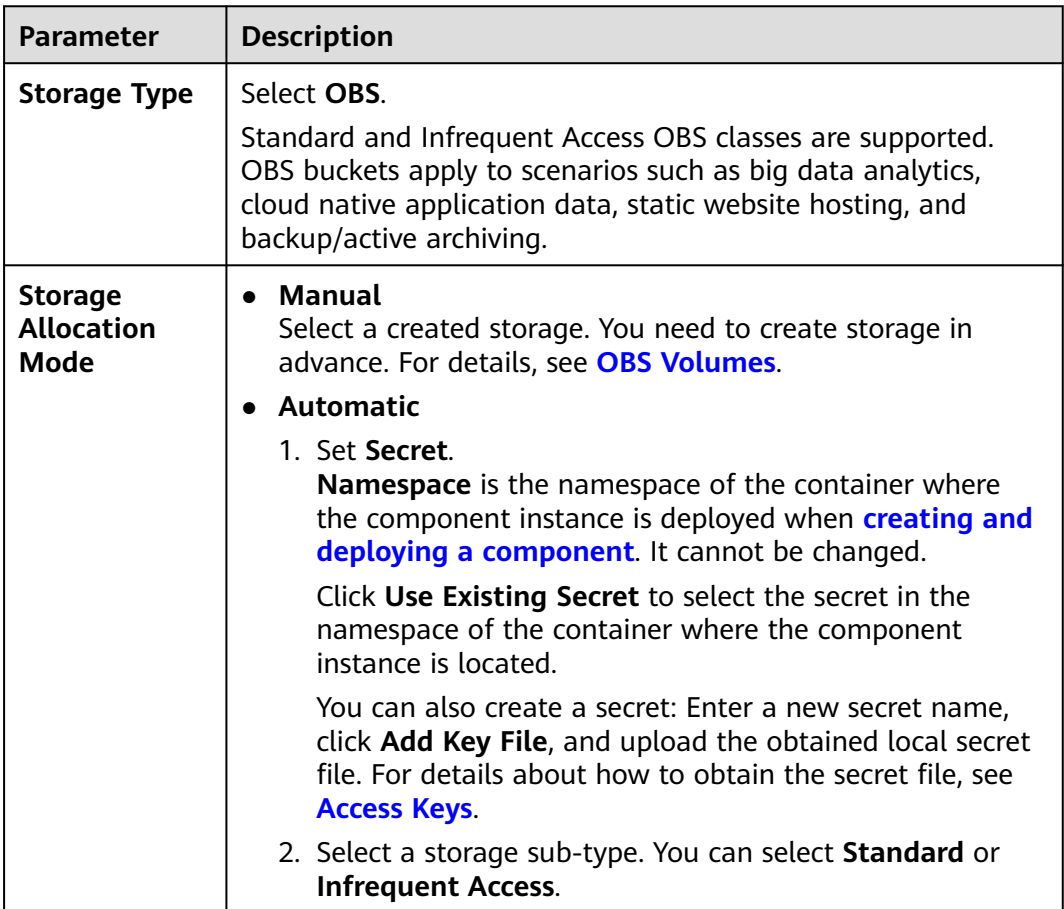

**Table 5-12** OBS buckets

<span id="page-133-0"></span>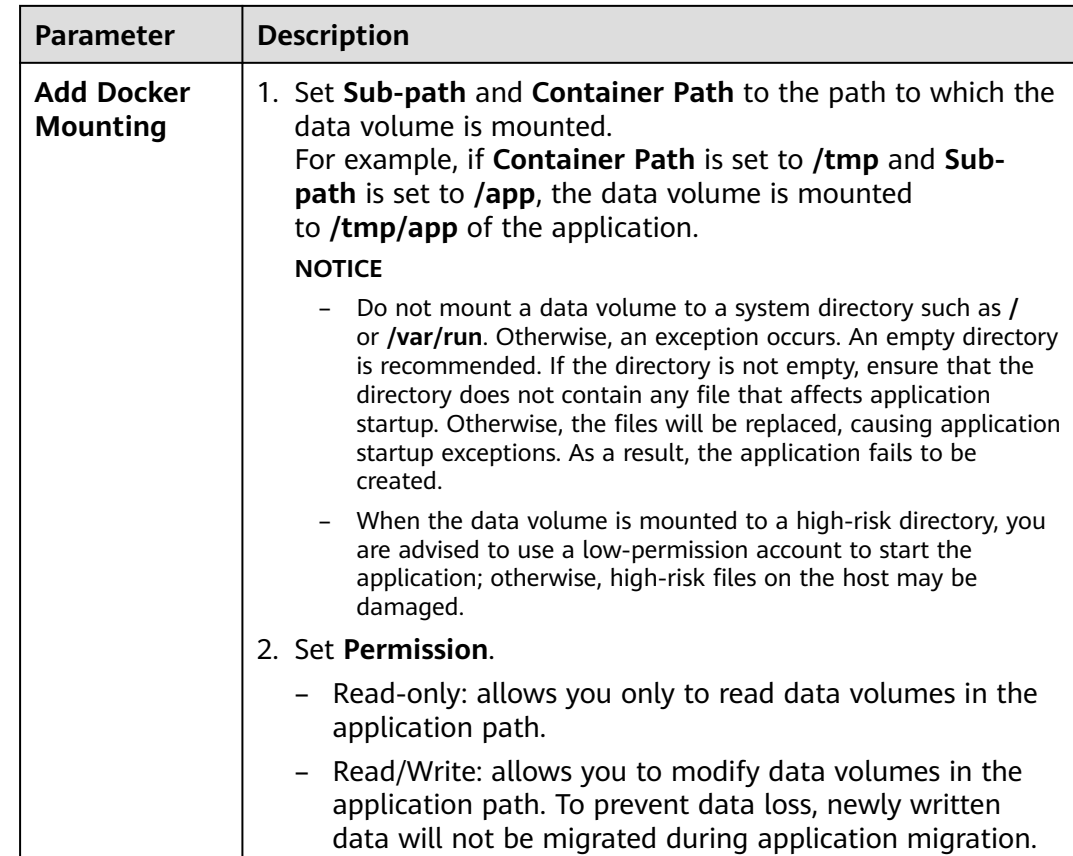

**----End**

## **HostPath**

The file or directory of the host is mounted to the component.

- **Step 1** During component deployment, choose **Advanced Settings** > **Deployment Configuration** in the **Advanced Settings** area.
- **Step 2** Choose **Data Storage** > **Local Disk** > **Add Local Disk** and set parameters by referring to **Table 5-13**.

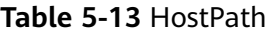

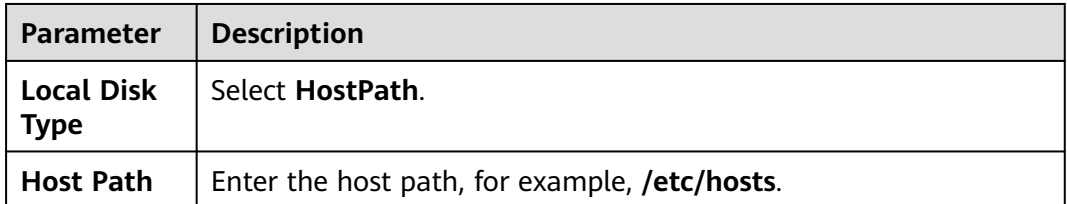

<span id="page-134-0"></span>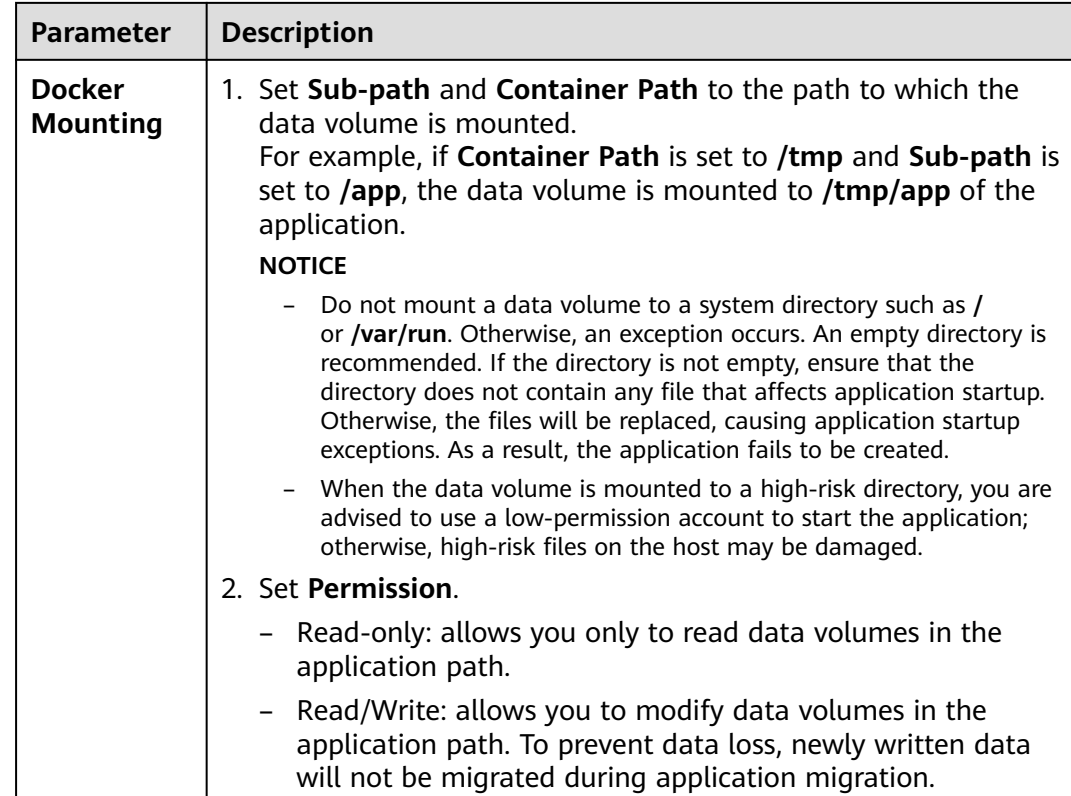

**----End**

# **EmptyDir**

EmptyDir applies to temporary data storage, disaster recovery, and shared running. It will be deleted upon deletion or transfer of application component instances.

- **Step 1** During component deployment, choose **Advanced Settings** > **Deployment Configuration** in the **Advanced Settings** area.
- **Step 2** Choose **Data Storage** > **Local Disk** > **Add Local Disk** and set parameters by referring to **Table 5-14**.

#### **Table 5-14** EmptyDir

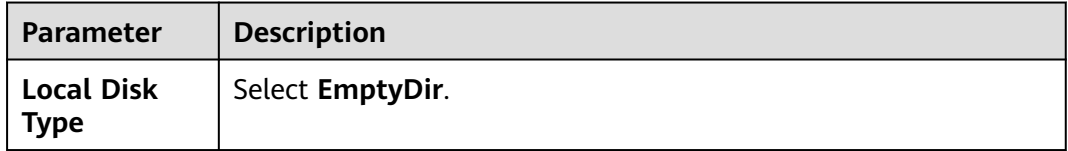

<span id="page-135-0"></span>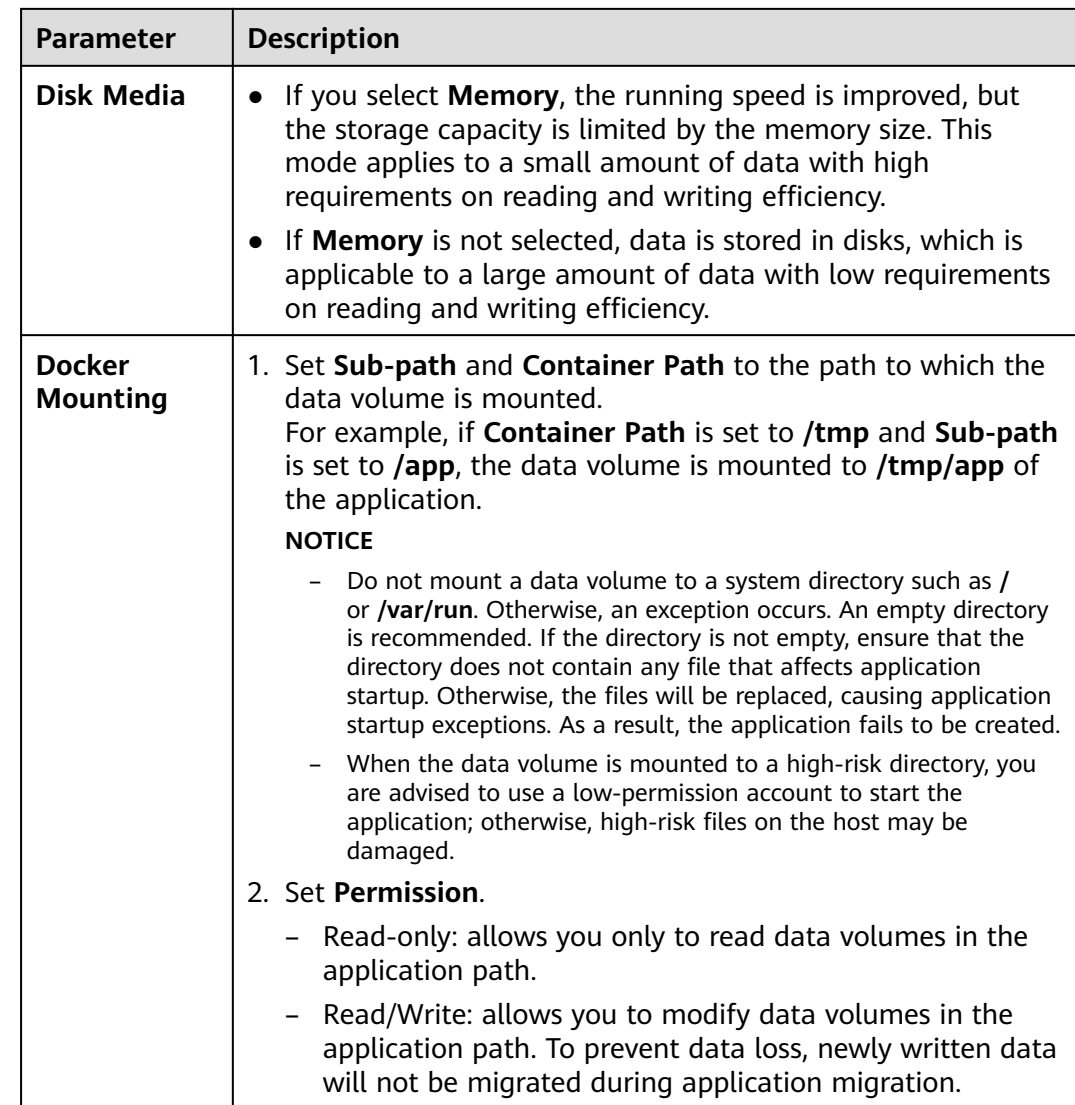

**----End**

# **ConfigMap**

ServiceStage separates the application codes from configuration files. **ConfigMap** is used to process application component configuration parameters.

- **Step 1** During component deployment, choose **Advanced Settings** > **Deployment Configuration** in the **Advanced Settings** area.
- **Step 2** Choose **Data Storage** > **Local Disk** > **Add Local Disk** and set parameters by referring to **[Table 5-15](#page-136-0)**.

#### <span id="page-136-0"></span>**Table 5-15** ConfigMap

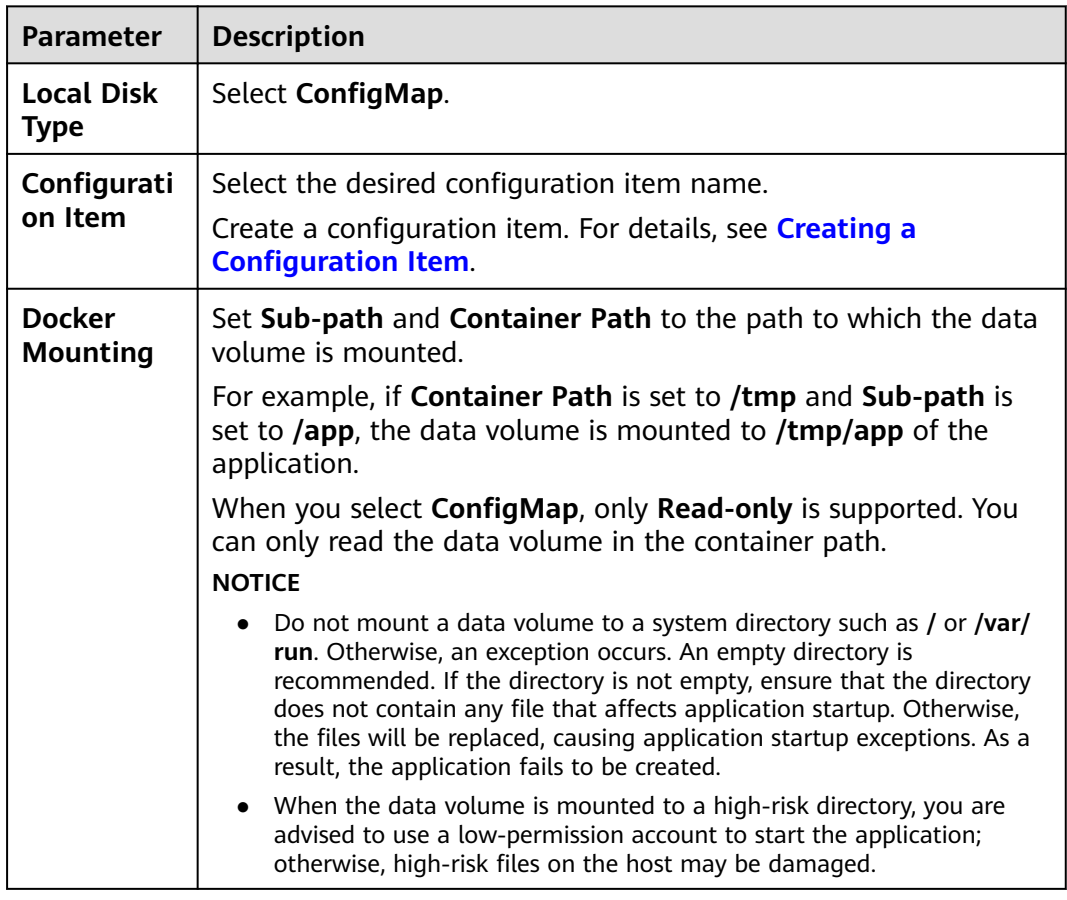

#### **Step 3** Click **OK**.

**----End**

#### **Secret**

The data in the secret is mounted to the specified application component. The content of the secret is user-defined.

- **Step 1** During component deployment, choose **Advanced Settings** > **Deployment Configuration** in the **Advanced Settings** area.
- **Step 2** Choose **Data Storage** > **Local Disk** > **Add Local Disk** and set parameters by referring to **Table 5-16**.

#### **Table 5-16** Secret

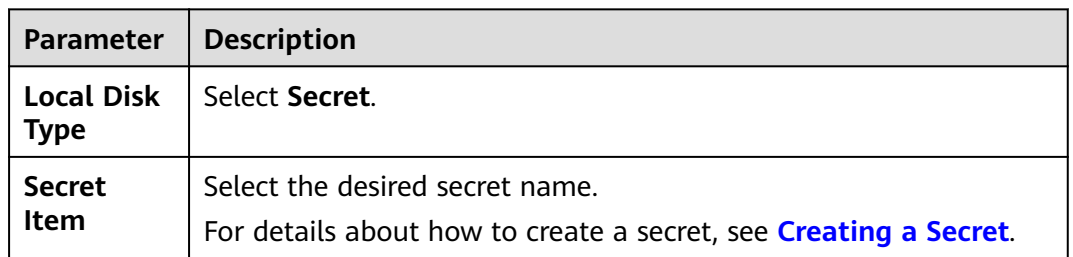

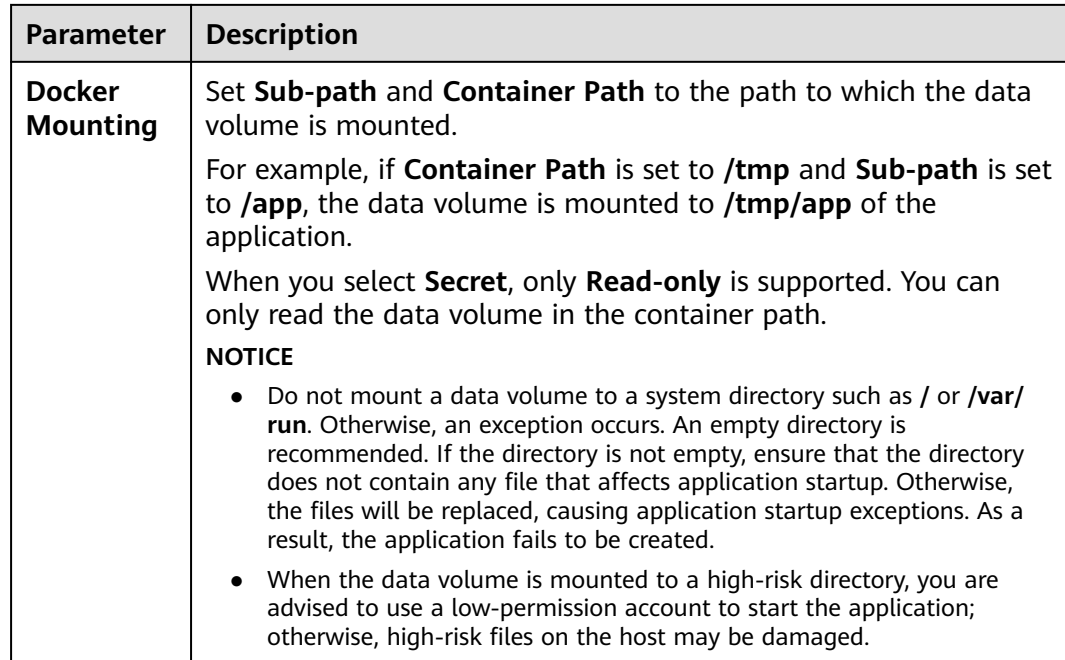

**----End**

# **5.18.4 Configuring Distributed Cache Service**

Traditional single-instance applications use local session management. Session contexts generated by user requests are stored in the process memory. After the load balancing module is added, multi-instance sessions need to be shared using distributed storage.

ServiceStage provides the out-of-the-box distributed session function. It uses the **[Distributed Cache Service](https://www.huaweicloud.com/intl/en-us/product/dcs.html)** as the session persistence layer. Without code modification, ServiceStage supports distributed session management for Tomcat applications, Node.js applications that use express-session, and PHP applications that use session handle.

During component deployment, you can bind the distributed cache when configuring **Advanced Settings**. After binding, you can read environment variables upon application running to obtain information about the distributed cache. For details, see **[Common Environment Variables](https://support.huaweicloud.com/intl/en-us/devg-servicestage/cse_04_0007.html)**.

### **Prerequisites**

A distributed cache has been created. For details, see **[Buying a DCS Redis](https://support.huaweicloud.com/intl/en-us/usermanual-dcs/dcs-ug-0713002.html) [Instance](https://support.huaweicloud.com/intl/en-us/usermanual-dcs/dcs-ug-0713002.html)**.

### **Procedure**

**Step 1** Choose **Advanced Settings** > **Distributed Cache**.

**Step 2** Click **Bind Distributed Cache**.

**Step 3** Select a distributed cache instance that has been bound in the environment.

If no distributed cache instance is bound to the environment, click **Add One**. On the **Edit Environment** page that is displayed, click **Add Optional Resource** to add created DCS resources to the environment.

- **Step 4** If the DCS instance must be accessed using a password, enter the access password.
- **Step 5** Click **OK**.

**----End**

# **5.18.5 Configuring Relational Databases**

To store application data permanently, you need to use Relational Database Service (RDS). Based on the cloud computing platform, ServiceStage provides RDS for MySQL which is reliable, scalable, easy to manage, and ready for use. **[RDS for](https://www.huaweicloud.com/intl/en-us/product/mysql.html) [MySQL](https://www.huaweicloud.com/intl/en-us/product/mysql.html)** enables you to easily set and scale relational databases on the cloud. Using the RDS service, you can perform nearly all necessary tasks without programming. This service simplifies operation procedures and reduces routine O&M workloads, so that you can focus on application and service development.

During component deployment, you can bind relational databases in **Database**. The procedure is as follows: After binding, you can read environment variables upon application running to obtain MySQL information. For details, see **[Common](https://support.huaweicloud.com/intl/en-us/devg-servicestage/cse_04_0007.html) [Environment Variables](https://support.huaweicloud.com/intl/en-us/devg-servicestage/cse_04_0007.html)**.

### **Prerequisites**

An RDS MySQL DB instance has been created. For details, see **[Step 1: Buy a DB](https://support.huaweicloud.com/intl/en-us/qs-rds/rds_02_0008.html) [Instance](https://support.huaweicloud.com/intl/en-us/qs-rds/rds_02_0008.html)**.

### **Procedure**

- **Step 1** Choose **Advanced Settings** > **Cloud Database**.
- **Step 2** Click **Bind Cloud Database**.
- **Step 3** Select a cloud database instance that has been bound in the environment and click **OK**.

If no cloud database instance is bound to the environment, click **Add One**. On the **Edit Environment** page that is displayed, click **Add Optional Resource** to add created RDS resources to the environment.

**Step 4** Set the parameters by referring to the following table. Parameters marked with an asterisk (\*) are mandatory.

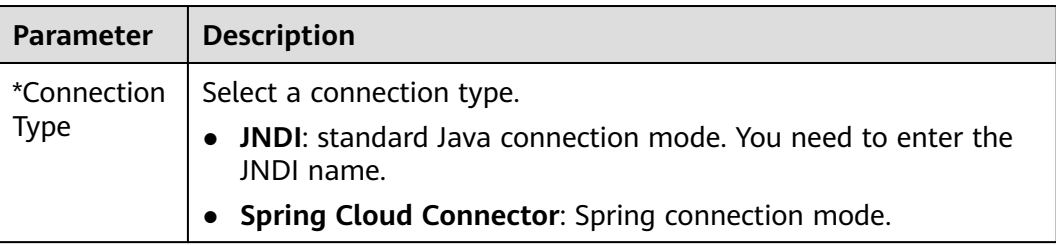

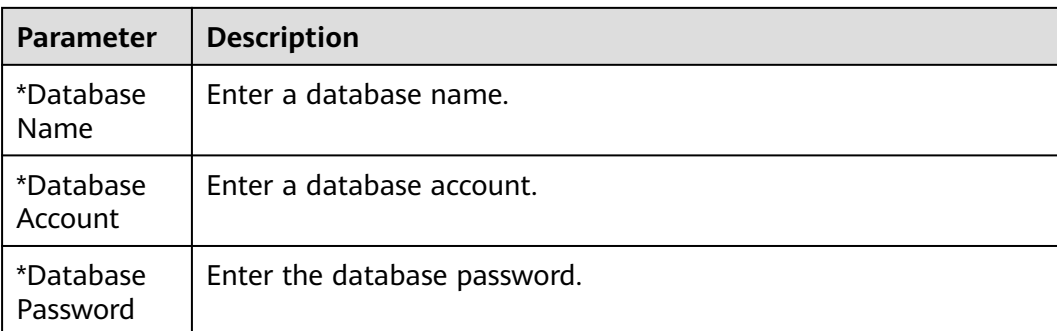

**----End**

# **5.18.6 Configuring a Scheduling Policy of a Component Instance**

Based on features of components deployed using CCE, ServiceStage divides application components into the minimum deployment instances. The application scheduler monitors application instance information in real time. When detecting that a new pod needs to be scheduled, the application scheduler calculates all remaining resources (compute, network resources, and middleware) in the cluster to obtain the most appropriate scheduling target node.

ServiceStage supports multiple scheduling algorithms, including affinity scheduling between applications and AZs, between applications and nodes, and between applications.

You can freely combine these policies to meet your requirements.

## **Affinity**

If an application is not containerized, multiple components of the application may run on the same virtual machine, and processes communicate with each other.

However, during containerization splitting, containers are usually split by process. For example, service processes are stored in a container, monitoring log processing or local data is stored in another container, and there is an independent life cycle. If closely related container processes run on distant nodes, routing between them will be costly and slow.

Affinity: Containers are scheduled onto the nearest node. This makes routing paths between containers as short as possible, which in turn reduces network overhead.

Anti-affinity: Instances of the same application are spread across different nodes to achieve higher availability. Once a node is down, instances on other nodes are not affected.

- Application-AZ Affinity and Anti-Affinity
	- **Affinity with AZs**: Application components can be deployed in specific AZs.
	- **Non-affinity with AZs**: Application components cannot be deployed in specific AZs.
- Application-Node Affinity and Anti-Affinity
	- **Affinity with Nodes**: Application components can be deployed on specific nodes.
	- **Non-affinity with Nodes**: Application components cannot be deployed on specific nodes.
- **Application Affinity**

It determines whether application components are deployed on the same node or different nodes.

– **Affinity with Applications**: Application components are deployed on the same node. You can deploy application components based on service requirements. The nearest route between application components is used to reduce network consumption. For example, **Figure 5-21** shows affinity deployment, in which all applications are deployed on the same node.

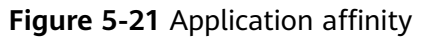

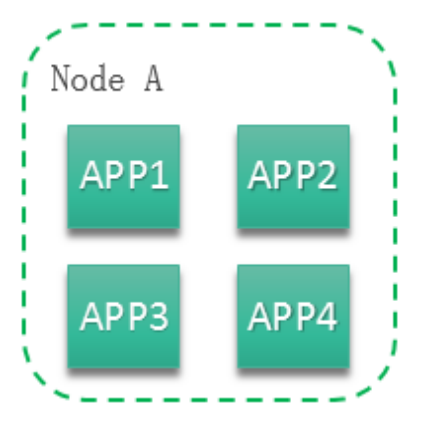

– **Anti-affinity with Applications**: Different applications or multiple instances of the same application component are deployed on different nodes. Anti-affinity deployment for multiple instances of the same application reduces the impact of system breakdowns. Anti-affinity deployment for applications can prevent interference between the applications.

As shown in **Figure 5-22**, four applications are deployed on four different nodes. The four applications are deployed in anti-affinity mode.

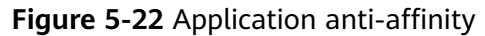

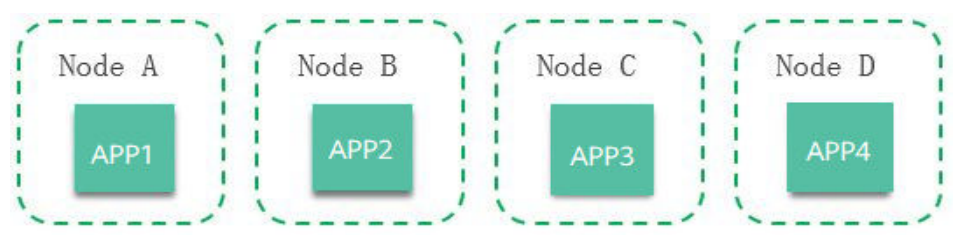

## **Precautions**

When setting application component-node affinity and application componentapplication component affinity, ensure that the affinity relationships are not

mutually exclusive; otherwise, application deployment will fail. For example, application deployment will fail when the following conditions are met:

- Anti-affinity is configured for two application components APP 1 and APP 2. For example, APP 1 is deployed on node A and APP 2 is deployed on node B.
- When APP 3 is deployed on node C and goes online, affinity is configured between APP 3 and APP 2. As a result, affinity relationships are mutually exclusive, and APP 3 fails to be deployed.

### **Procedure**

- **Step 1** Choose **Advanced Settings** > **Deployment Configuration**.
- **Step 2** On the **Scheduling Policy** tab, configure the component instance scheduling policy by referring to the following table.

**Figure 5-23** Configuring a scheduling policy on the component configuration page

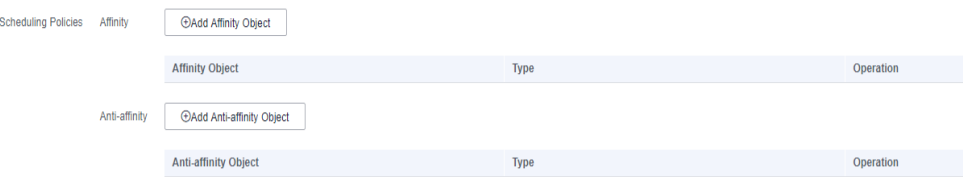

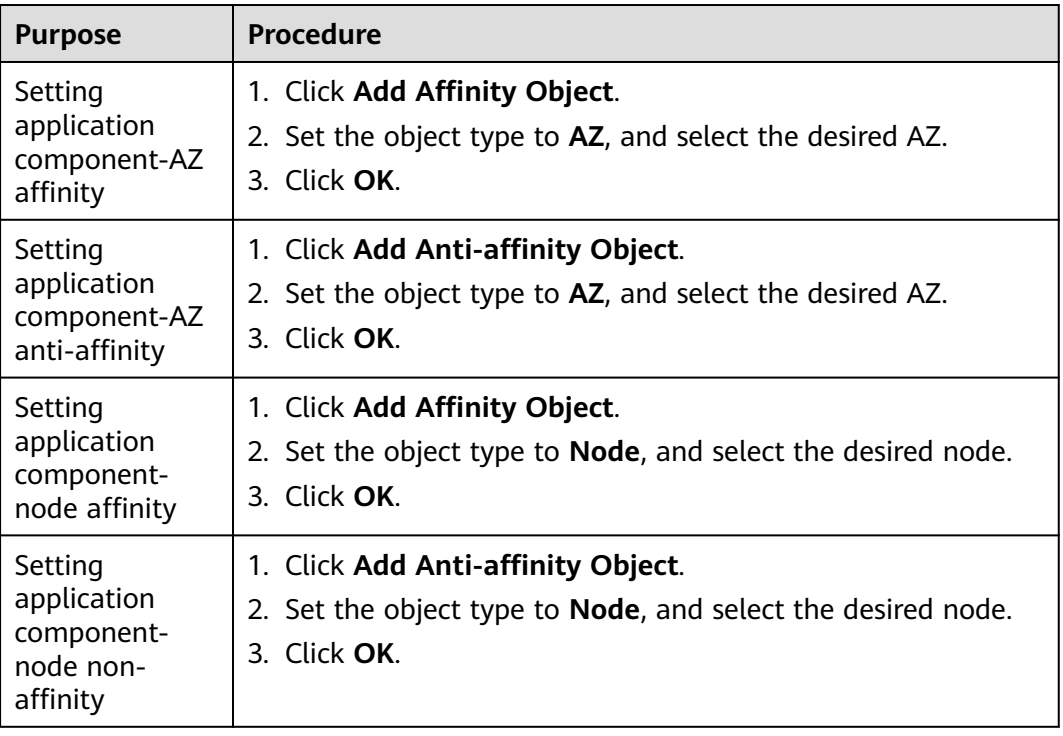

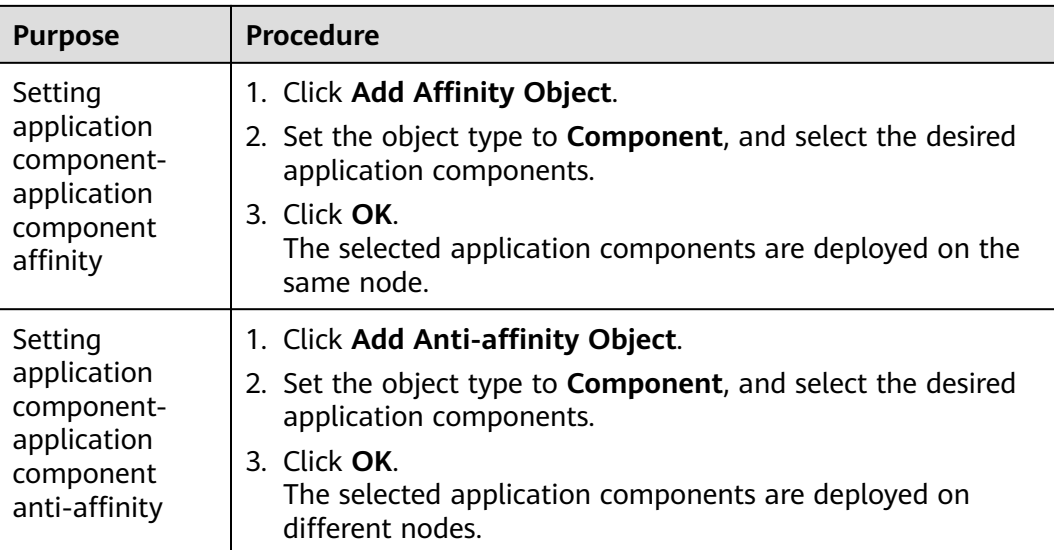

**----End**

# **5.18.7 Configuring a Log Policy of an Application**

ServiceStage allows you to configure application log policies for application components deployed in containers. You can view related logs on the AOM console.

You can configure log policies during component deployment. If no configuration is performed, the system collects standard application output logs by default.

## **Procedure**

#### **Step 1** Choose **Advanced Settings** > **O&M Monitoring**.

**Step 2** On the **Log Collection** tab, click **Add Log Policy** and set the parameters by referring to the following table. Parameters marked with an asterisk (\*) are mandatory.

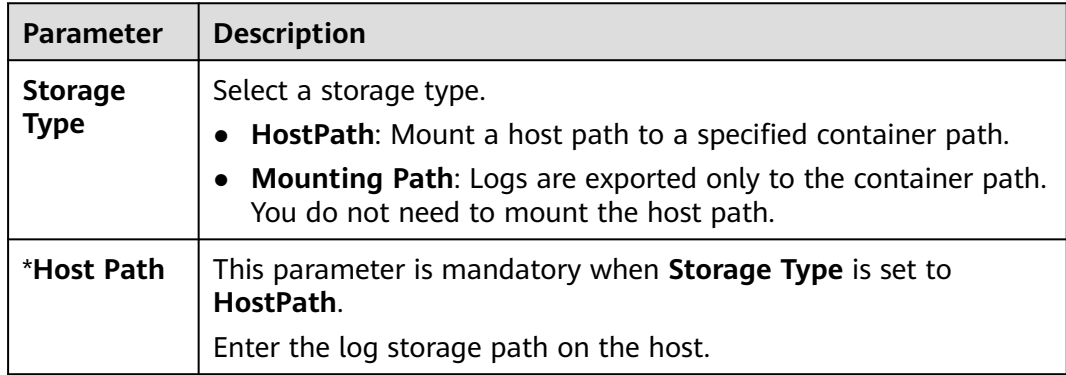

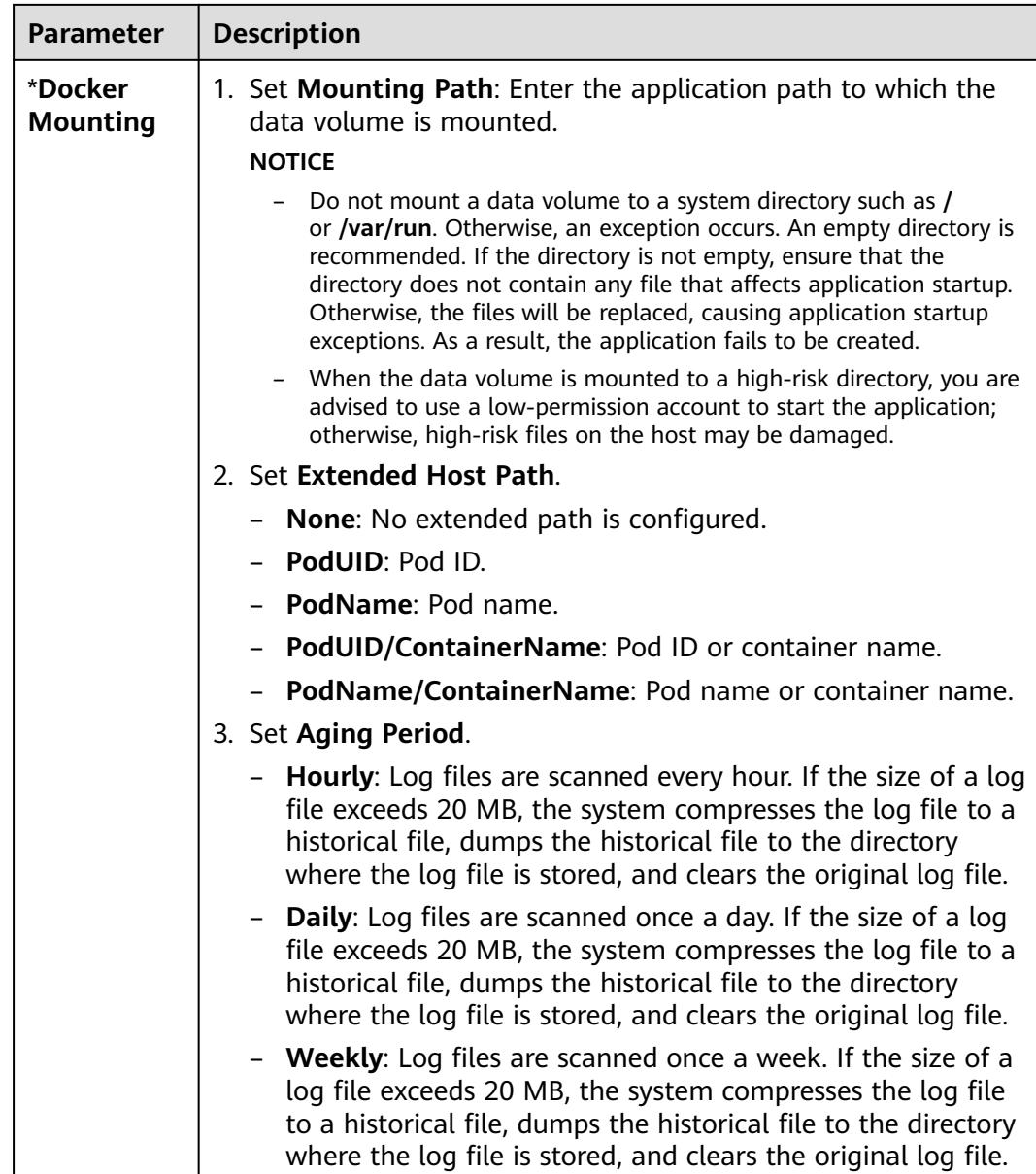

### $\Box$  Note

After the component configuration and deployment are complete, you can view run logs on the AOM console. For details, see **[Viewing Log Files](https://support.huaweicloud.com/intl/en-us/usermanual-aom/aom_02_0010.html)**.

**----End**

# **5.18.8 Configuring Custom Monitoring of a Component**

ServiceStage allows you to obtain custom metrics when components are deployed using CCE. You can use this method to report custom component running metrics.
# **Precautions**

- Currently, only **[Gauge metrics](https://prometheus.io/docs/concepts/metric_types/)** of Prometheus can be obtained.
- Before setting custom metric monitoring for an application component, you must understand **[Prometheus](https://prometheus.io/)** and provide the GET API for obtaining custom metric data in your application component so that ServiceStage can obtain custom metric data using this API.

# **Procedure**

- **Step 1** Choose **Advanced Settings** > **O&M Monitoring**.
- **Step 2** On the **O&M Policy** tab, configure the custom monitoring by referring to the following table.

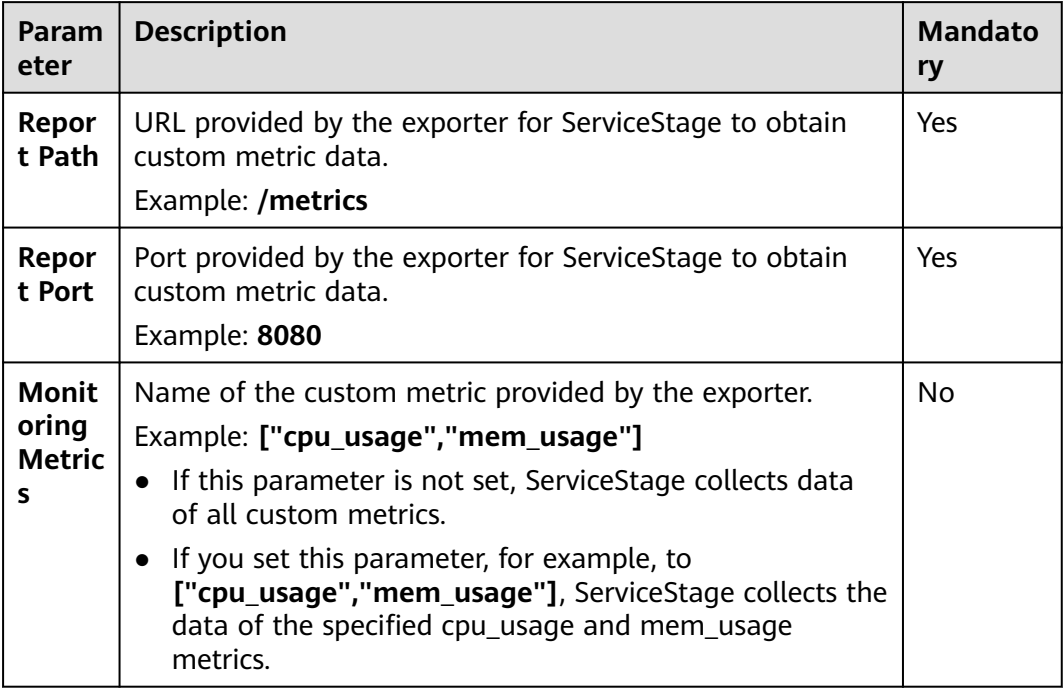

## $\Box$  note

After the configuration and deployment are complete, you can view the monitoring metric data on the AOM console. For details, see **[Metric Monitoring](https://support.huaweicloud.com/intl/en-us/usermanual-aom/aom_02_0017.html)**.

**----End**

# **5.18.9 Configuring Application Performance Management**

The performance management service helps you quickly locate problems and analyze performance bottlenecks, improving user experience. Selecting Java probe will start performance management and install Java probes on the nodes deployed with performance management, which consumes a small amount of resources. Java probes use the bytecode enhancement technology to trace Java application calls and generate topology and call chain data.

ServiceStage allows you to configure performance management during component deployment (using CCE).

# **Precautions**

- This function can be enabled only when APM of the corresponding version is deployed and enabled in the environment.
- JDK 7 and JDK 8 are supported.
- Supported Tomcat versions: 8.x. For details, see **[Usage Restrictions](https://support.huaweicloud.com/intl/en-us/productdesc-apm/apm_06_0007.html)**.
- Performance management can be configured for Java applications (technology stack type being Java, Tomcat, or Java-based Docker) deployed using CCE.

## **Procedure**

- **Step 1** Choose **Advanced Settings** > **O&M Monitoring**.
- **Step 2** On the **Performance Management** tab, configure performance management as follows:

Select **Java probe** and set probe parameters.

- If the probe type is **APM 1.0**, select a probe version from the drop-down list.
- If the probe type is **APM 2.0**, set the following parameters:
	- **Application**: Select the application that has the same name as the application where the application component is located from the dropdown list. If the application does not exist, click **Create Application** to create it. After the application is created, you can log in to the APM console and view the new application in the application list.
	- **Probe Version**: Select a probe version from the drop-down list.

 $\Box$  Note

To use the probe of the latest version, select **latest**.

- **Upgrade Policy**: The following upgrade policies are supported. By default, **Automatic upgrade upon restart** is used.
	- Automatic upgrade upon restart: The system downloads the probe image each time the pod is restarted.
	- **Manual upgrade**: This policy means that if a local image is available. the local image will be used. The system downloads the probe image only when a local image is unavailable.
- **Access Key**: The access key is automatically obtained. If the access key cannot be automatically obtained, manually enter it.

**----End**

# **5.18.10 Configuring Health Check**

Health check periodically checks health status during component running according to your needs.

ServiceStage provides the following health check methods:

**Component Liveness Probe:** checks whether an application component exists. It is similar to the **ps** command that checks whether a process exists. If the liveness check of an application component fails, the cluster restarts the

application component. If the liveness check is successful, no operation is executed.

**Component Service Probe**: checks whether an application component is ready to process user requests. It may take a long time for some applications to start before they can provide services. This is because that they need to load disk data or rely on startup of an external module. In this case, the application process exists, but the application cannot provide services. This check method is useful in this scenario. If the application component readiness check fails, the cluster masks all requests sent to the application component. If the application component readiness check is successful, the application component can be accessed.

## **Health Check Modes**

HTTP request-based check

This health check mode is applicable to application components that provide HTTP/HTTPS services. The cluster periodically sends an HTTP/HTTPS GET request to such application components. If the return code of the HTTP/ HTTPS response is within 200–399, the check is successful. Otherwise, the check fails. In this health check mode, you must specify an application listening port and an HTTP/HTTPS request path.

For example, if the application component provides the HTTP service, the port number is 80, the HTTP check path is **/health-check**, and the host address is **containerIP**, the cluster periodically initiates the following request to the application:

GET http://containerIP:80/health-check

## $\cap$  note

If the host address is not set, the instance IP address is used by default.

TCP port-based check

For applications that provide a TCP communication service, the cluster periodically establishes a TCP connection to the application. If the connection is successful, the probe is successful. Otherwise, the probe fails. In this health check mode, you must specify an application listening port. For example, if you have a Nginx application component with service port 80, after you configure a TCP port-based check for the application component and specify port 80 for the check, the cluster periodically establishes a TCP connection with port 80 of the application component. If the connection is successful, the check is successful. Otherwise, the check fails.

CLI-based check

In this mode, you must specify an executable command in an application component. The cluster will periodically execute the command in the application component. If the command output is **0**, the health check is successful. Otherwise, the health check fails.

The CLI mode can be used to replace the following modes:

- TCP port-based check: Write a program script to connect to an application component port. If the connection is successful, the script returns **0**. Otherwise, the script returns **–1**.
- HTTP request-based check: Write a program script to run the **wget** command for an application component.

## **wget http://127.0.0.1:80/health-check**

Check the return code of the response. If the return code is within 200– 399, the script returns **0**. Otherwise, the script returns **–1**.

## **NOTICE**

- Put the program to be executed in the application component image so that the program can be executed.
- If the command to be executed is a shell script, add a script interpreter instead of specifying the script as the command. For example, if the script is **/data/scripts/health\_check.sh**, you must specify **sh/data/ scripts/health\_check.sh** for command execution. The reason is that the cluster is not in the terminal environment when executing programs in an application component.

# **Common Parameter Description**

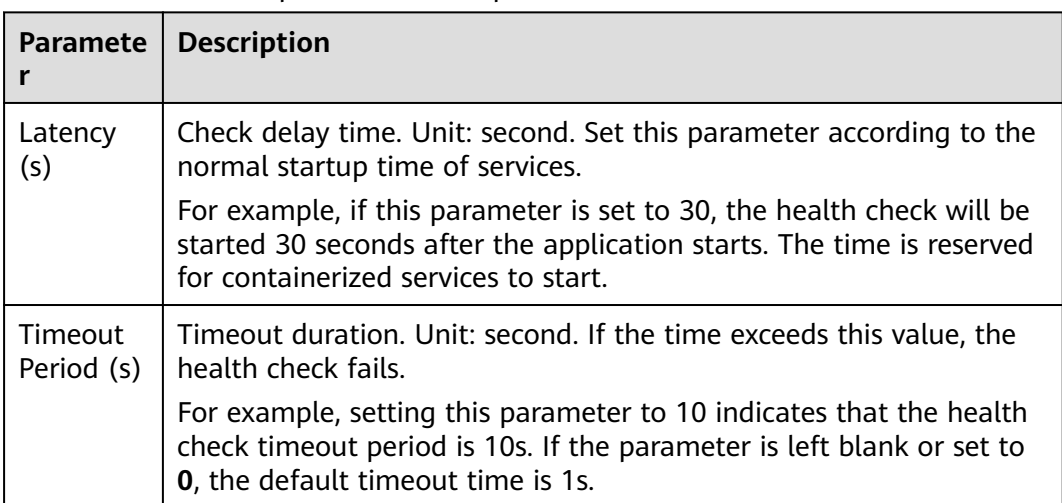

### **Table 5-17** Common parameter description

## **Procedure**

## **Step 1** Choose **Advanced Settings** > **O&M Monitoring**.

**Step 2** Click **Health Check**, and set health check parameters based on service requirements.

For details about common parameters, see **Table 5-17**.

# **6 Deployment Source Management**

# **6.1 Software Center**

# **6.1.1 Managing Software Packages**

To upload a software package to a new SWR software repository, you can create an SWR software repository after selecting an organization during software package creation.

## **NOTICE**

- The SWR software repository does not scan or verify the security of the uploaded software packages. To avoid privacy leakage, do not include privacy information such as unencrypted passwords in uploaded software packages. When downloading public software packages, ensure that they are from trusted repositories and prevent malicious software from being downloaded.
- If a disk is full, software packages cannot be uploaded to the repository and error information is displayed, but services are not affected. To prevent services such as logs from occupying the entire disk, you are advised to attach an independent disk to the repository.

# **Creating a Software Package**

- **Step 1** Log in to ServiceStage. Choose **Deployment Source Management** > **Software Center**, and click **Create Package**.
- **Step 2** Configure the software package by referring to the following table. Parameters marked with an asterisk (\*) are mandatory.

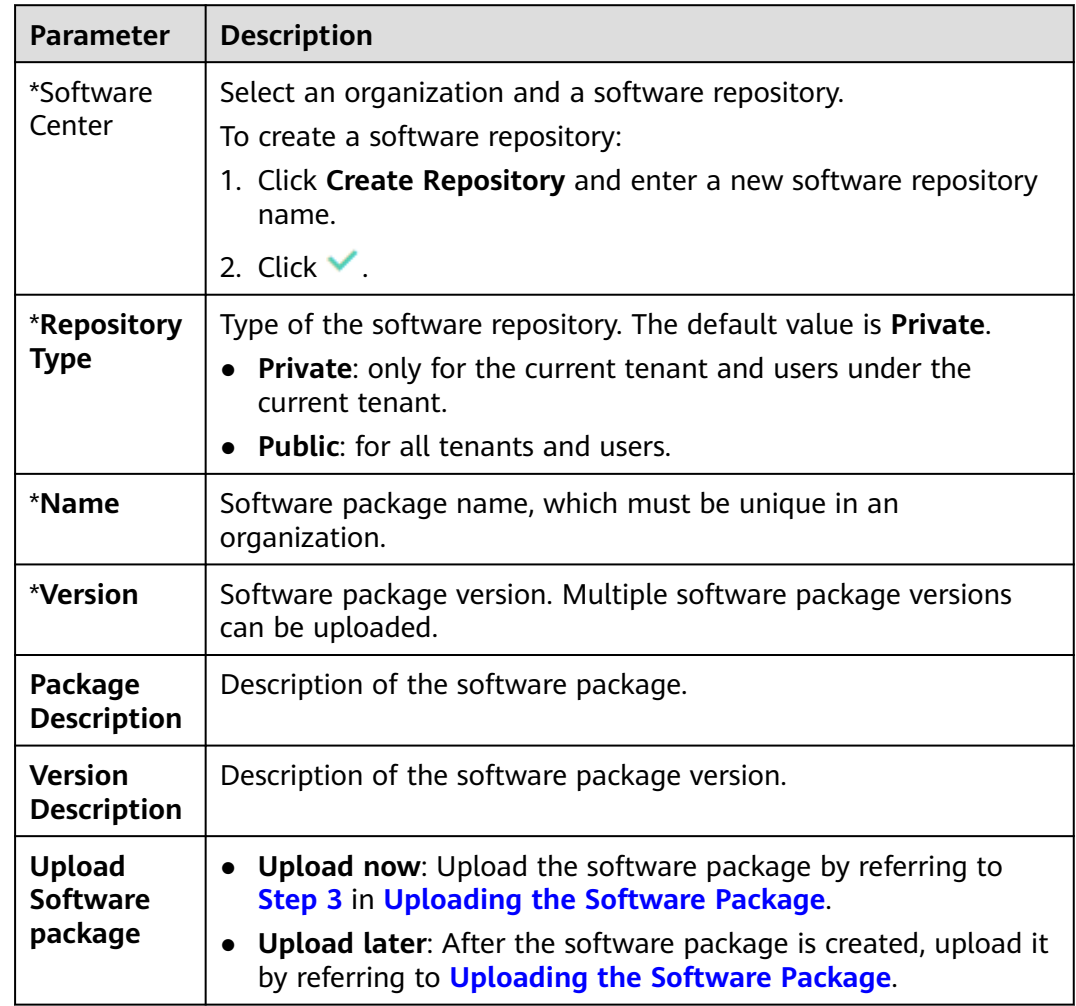

#### <span id="page-149-0"></span>**Table 6-1** Parameter description

**Step 3** Click **OK**.

**----End**

## **Uploading the Software Package**

## **NOTICE**

A maximum of 10 files can be uploaded at a time. The size of a single file (including the decompressed files) cannot exceed 2 GB.

- **Step 1** Log in to ServiceStage and choose **Deployment Source Management** > **Software Center**.
- **Step 2** Select an organization from the drop-down list on the right of **Org Management**.
- **Step 3** Click **Upload** next to the target software package.
	- 1. Click **Select File**, select the target software package, and click **Open**. Alternatively, drag the target software package to the page.

2. Set the parameters in the following table. All the parameters are optional.

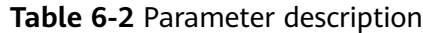

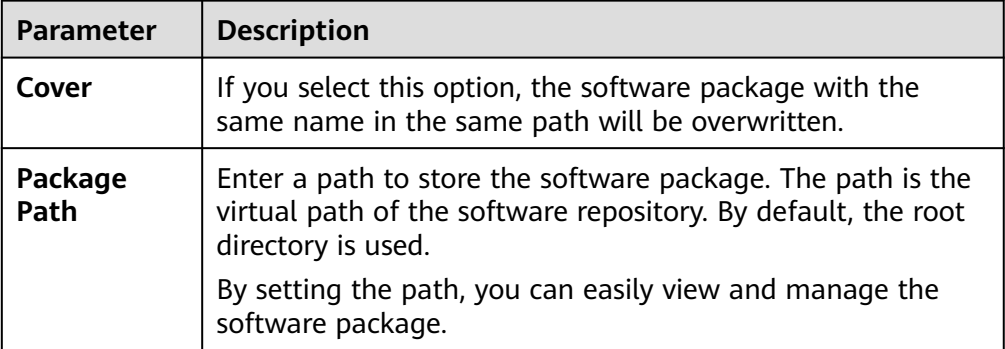

Repeat the preceding steps to upload other software packages.

- 3. After the software package is selected:
	- Select a software file from the list of software files to be uploaded and click **Upload** in the **Operation** column to upload the specified software file.
	- In the upper part of the list of software to be uploaded, click **Upload** to upload software files in batches.

**----End**

## **Editing a Software Package**

- **Step 1** Log in to ServiceStage and choose **Deployment Source Management** > **Software Center**.
- **Step 2** Select an organization from the drop-down list on the right of **Org Management**.
- **Step 3** Click the target software package to enter the details page.
- **Step 4** Click **Edit** in the upper-right corner and set the following parameters:
	- **Sharing Type**: Set the type of the software repository. **Private**: only for the current tenant and users under the current tenant. **Public**: for all tenants and users.
	- **Package Description:** Enter the description of the software package.

**Step 5** Click **OK**.

**----End**

## **Querying the Address of a Software Package**

- **Step 1** Log in to ServiceStage and choose **Deployment Source Management** > **Software Center**.
- **Step 2** Select an organization from the drop-down list on the right of **Org Management**.
- **Step 3** Click the target software package to enter the details page.

<span id="page-151-0"></span>**Step 4** In the version list, click before the target version to view the software package address.

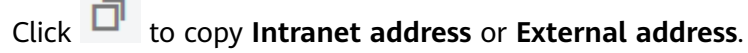

 $\Box$  Note

In the row where a version file is located:

- Click **Download** to download the file.
- Click **Delete** to delete the file.

```
----End
```
## **Deleting a Software Package**

- **Step 1** Log in to ServiceStage and choose **Deployment Source Management** > **Software Center**.
- **Step 2** Select an organization from the drop-down list on the right of **Org Management**.
- **Step 3** Click **Delete** on the right side of the target software package, and delete it as prompted.

 $\Box$  Note

Before deleting a software package, ensure that all versions in the software package are deleted. For details, see **Deleting a Software Package Version**.

**----End**

## **Deleting a Software Package Version**

- **Step 1** Log in to ServiceStage and choose **Deployment Source Management** > **Software Center**.
- **Step 2** Select an organization from the drop-down list on the right of **Org Management**.
- **Step 3** Click the target software package to enter the details page. In the version list:
	- Deleting a single software package version

Choose **More** > **Delete** in the **Operation** column of the target version, and delete it as prompted.

Deleting software package versions in batches Select the target versions, click **Delete** above the version list, and delete the software package versions as prompted.

**----End**

# **6.1.2 Packaging Specifications of Software Packages**

JAR and WAR packages can be directly uploaded.

For other types of software packages, such as ZIP packages:

The software package name must be in the following format: software name +suffix. The suffix must be .tar.gz, .tar, or .zip.

### $\Box$  NOTE

The extension must be consistent with the package compression mode. Otherwise, the software package cannot be decompressed.

## **Directory Structure**

For decompressed software packages, ensure that lifecycle command scripts can be normally executed.

The following software package directory structure is recommended:

|- bin |- xxx.tar.gz |- xxx.bin |- scripts |- install.sh

|- start.sh

#### $\Box$  Note

...

Currently, you are advised not to store decompressed software packages in the top-level directory. Otherwise, when you need to modify lifecycle execution commands, you have to use the top-level directory name to find the corresponding scripts.

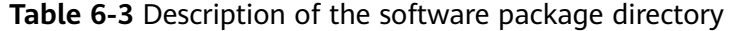

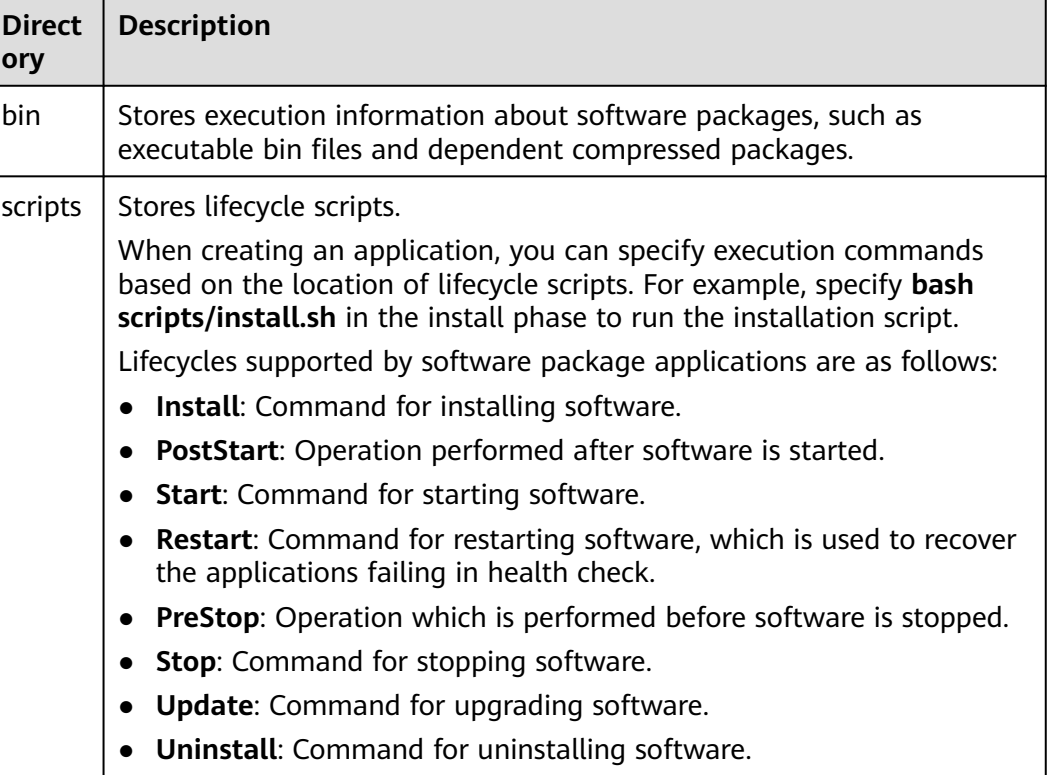

# **6.2 Image Repository**

# **6.2.1 Uploading an Image**

After an organization is created, you can upload an image to it through the page or client.

- **Uploading an Image Through the Page**: Upload an image to SWR through the page.
- **[Uploading an Image Through the Client](#page-154-0):** Upload an image to an image repository of SWR by running commands on the client.

Container repositories are used to easily store, deploy, and manage Docker images.

## **Prerequisites**

- An organization has been created. For details, see **[Creating an Organization](#page-158-0)**.
- The image has been saved as a .tar or .tar.gz file. For details, see **[Creating an](https://support.huaweicloud.com/intl/en-us/usermanual-swr/swr_01_0006.html#swr_01_0006__section3433103111126) [Image Package](https://support.huaweicloud.com/intl/en-us/usermanual-swr/swr_01_0006.html#swr_01_0006__section3433103111126)**.
- The image package is created using Docker 1.11.2 or later.
- If the image is uploaded through a client, the version of the container engine client to which the image is uploaded must be 1.11.2 or later.

# **Uploading an Image Through the Page**

## $\Box$  Note

- A maximum of 10 files can be uploaded at a time. The size of a single file (including the decompressed files) cannot exceed 2 GB.
- The file name should be a string starting with a letter or digit, containing 255 characters at most, and including letters, digits, underscores (\_), and hyphens (-).
- **Step 1** Log in to ServiceStage.
- **Step 2** Choose **Deployment Source Management** > **Image Repository**.
- **Step 3** On the **Image Repository** page, click **Upload Through SWR**.
- **Step 4** In the displayed dialog box, specify **Organization** to which the image is to be uploaded, click **Select File**, and select the target image file.

## $\Box$  Note

If you select multiple images to upload, the system uploads them one by one. Concurrent upload is not supported.

**Step 5** In the displayed dialog box, click **Start Upload**.

If **Upload completed** is displayed, the image is successfully uploaded.

## $\Box$  Note

If the image fails to be uploaded, the possible causes are as follows:

- The network is abnormal. In this case, check network connectivity.
- The HTTPS certificate has errors. Press **F12** to copy the URL that fails to be requested to the address bar of the browser, open the URL again, agree to continue the access, and return to the upload page to upload the certificate again.

# <span id="page-154-0"></span>**Uploading an Image Through the Client**

## $\Box$  Note

If you use the client to upload an image, each image layer cannot exceed 10 GB.

- **Step 1** Log in to ServiceStage.
- **Step 2** Choose **Deployment Source Management** > **Image Repository**.
- **Step 3** On the **Image Repository** page, click **Upload Through Client**.
- **Step 4** Upload the image as prompted.

**----End**

# **6.2.2 Managing Images**

## **Obtaining an Image Pull Address**

- **Step 1** Log in to ServiceStage.
- **Step 2** Choose **Deployment Source Management** > **Image Repository** > **My Images**.
- **Step 3** Select an organization from the drop-down list on the right of **Org Management**.
- **Step 4** In the image repository list, click an image repository name to go to the details page.
- **Step 5** Click the **Image Tags** tab and obtain the command for pulling an image.

Click  $\Box$  on the right of the command of the image version to be downloaded to copy the command.

**----End**

## **Setting Image Repository Attributes**

- **Step 1** Log in to ServiceStage.
- **Step 2** Choose **Deployment Source Management** > **Image Repository** > **My Images**.
- **Step 3** Select an organization from the drop-down list on the right of **Org Management**.
- **Step 4** In the image repository list, click an image repository name to go to the details page.
- **Step 5** Click **Edit** in the upper-right corner. In the displayed dialog box, perform the following operations:
	- **Set Sharing Type to Public or Private.**

#### $\Box$  Note

Public images can be downloaded and used by all users.

- If your node and the image repository are in the same region, you can access the image repository over private networks.
- If your node and the image repository are in different regions, the node must have access to public networks to pull images from the image repository.
- Set **Category** to set the repository category.
- Set **Description** to update the description of the image repository.

**Step 6** Click **OK**.

**----End**

## **Sharing a Private Image**

After pushing a private image, you can share it with other users and grant access permission to them.

Only administrator and Identity and Access Management (IAM) users authorized to manage the private image can share the image. The users with whom you share the image only have the read permission. That is, they can only pull the image.

- **Step 1** Log in to ServiceStage and choose **Deployment Source Management** > **Image Repository** > **My Images**.
- **Step 2** Select an organization from the drop-down list on the right of **Org Management**.
- **Step 3** In the image repository list, click an image repository name to go to the details page.
- **Step 4** Click the **Sharing** tab, click **Share Image**, and set the following parameters:
	- 1. **Share With**: Enter an account name.
	- 2. **Valid Until**: Set the expiration date. If you want the image to be permanently accessible to the account, select **Permanently valid**.
	- 3. **Description**: Enter the description.
	- 4. **Permission**: Select the permission. Currently, only the **Download** permission is supported.
- **Step 5** Click **OK**.
	- You can view all shared images in the shared image list.
	- Select an account name and click **Edit** in the **Operation** column to edit the parameters of the shared image.
	- Select an account name and click **Delete** in the **Operation** column to cancel sharing.

**----End**

## **Setting Automatic Image Synchronization**

If image synchronization is enabled, the latest images are automatically synchronized to image repositories in other regions. Only accounts and users with administrator permissions can configure automatic image synchronization.

## $\Box$  Note

After you configure automatic image synchronization, image updates will also be synchronized to target repositories. However, images that were pushed to repositories before automatic image synchronization was enabled will not be automatically synchronized.

For details on how to synchronize images pushed before you set the automatic synchronization, see **[Can Existing Images be Automatically Synchronized](https://support.huaweicloud.com/intl/en-us/swr_faq/swr_faq_0022.html)**.

#### **Step 1** Log in to ServiceStage and choose **Deployment Source Management** > **Image Repository** > **My Images**.

- **Step 2** Select an organization from the drop-down list on the right of **Org Management**.
- **Step 3** In the image repository list, click an image repository name to go to the details page.
- **Step 4** Click **Set Image Synchronization** in the upper-right corner.
- **Step 5** In the displayed dialog box, click **Add**, set the following parameters, and click **OK** in the **Operation** column.
	- **Target Region**: Select the target region for synchronization.
	- **Target Organization**: Select the target organization for synchronization.
	- **Overwrite Existing Image**: Select this option if you want to overwrite any nonidentical images that have the same name in the target organization. Deselect this option if you do not want any nonidentical images having the same name in the target organization to be overwritten and you want to receive a notification of the existence of such images.

#### **Step 6** Click **OK**.

On the **Synchronization Records** tab of image details page, you can view the details of each synchronization task, including the start time, image tag, task status, type, duration, target region and organization, and task operator.

**----End**

## **Adding Image Permissions**

To allow IAM users of your account to read, write, and manage a specific image, add the required permissions to the IAM users on the details page of this image.

- **Step 1** Log in to ServiceStage and choose **Deployment Source Management** > **Image Repository** > **My Images**.
- **Step 2** Select an organization from the drop-down list on the right of **Org Management**.
- **Step 3** In the image repository list, click an image repository name to go to the details page.
- **Step 4** Click the **Permission Management** tab, click **Add Permission**, select an IAM user, add the **Read**, **Write**, or **Manage** permission, and click **OK**.

Then, this IAM user has the corresponding permission.

# <span id="page-157-0"></span>**Deleting an Image**

## **NOTICE**

Deleted images cannot be recovered.

- **Step 1** Log in to ServiceStage and choose **Deployment Source Management > Image Repository > My Images**.
- **Step 2** Select an organization from the drop-down list on the right of **Org Management**.
- **Step 3** In the image repository list, click an image repository name to go to the details page.
	- Deleting an image repository Click **Delete** in the upper-right corner of the page and delete the image repository as prompted.
	- Deleting an image tag In the **Operation** column of the target image tag, click **Delete** to delete the image tag as prompted.
	- Deleting image tags in batches Select the target image tags, click **Delete** above the tag list, and delete the image tags as prompted.

**----End**

# **6.3 Organization Management**

## **Overview**

Organizations are used to isolate software and image repositories. With each organization being limited to one company or department, software can be managed in a centralized manner. A software name only needs to be unique within an organization. The same IAM user can join different organizations. Different permissions, namely read, write, and manage, can be assigned to different IAM users in the same account.

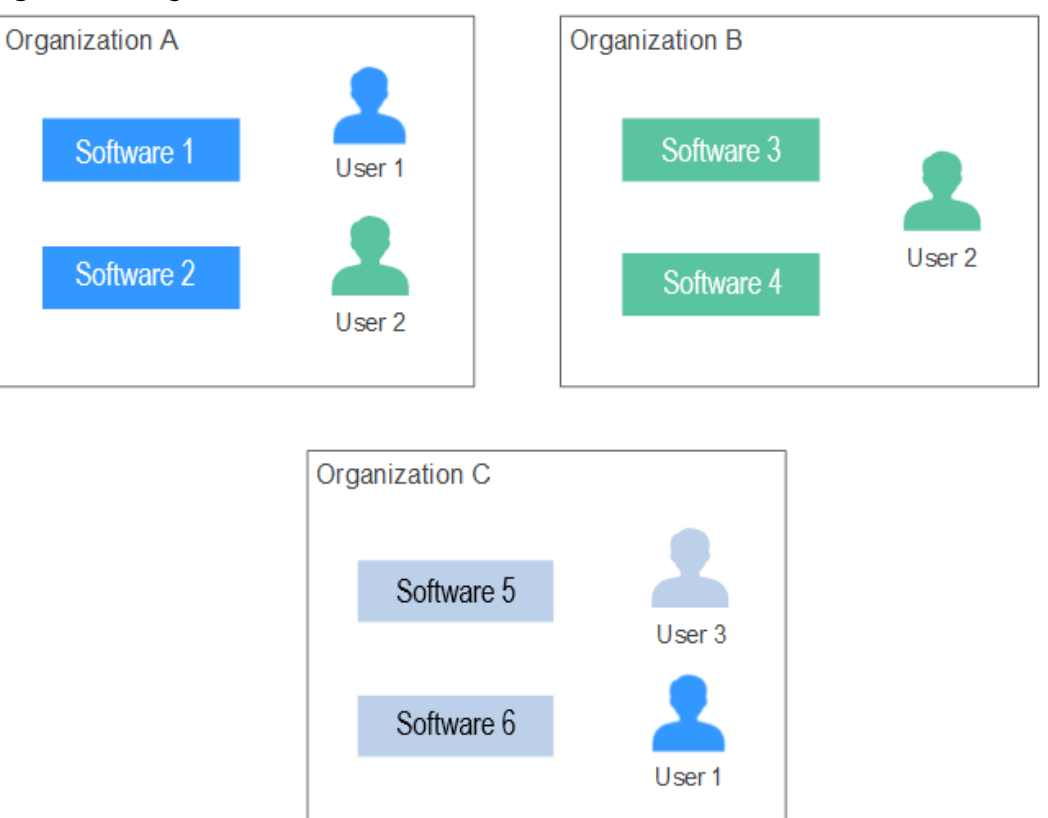

#### <span id="page-158-0"></span>**Figure 6-1** Organization

# **Creating an Organization**

- **Step 1** Log in to ServiceStage and choose **Deployment Source Management** > **Organization**.
- **Step 2** Click **Create Organization**, enter **Organization Name**, and click **OK**.

**----End**

## **Adding Permissions**

Grant permissions to users in an organization so that they can read, edit, and manage all images in the organization.

Only users with the **Management** permission can grant permissions.

User permissions include:

- **Read-only**: Users can only download software but cannot upload software.
- **Read/write**: Users can download software, upload software, and edit software attributes.
- **Management**: Users can download and upload software, delete software or versions, edit software attributes, grant permission, and share images.
- **Step 1** Log in to ServiceStage and choose **Deployment Source Management** > **Organization**.

**Step 2** Click **Add Permission** on the right of an organization.

**Step 3** In the displayed dialog box, specify **Permission** and click **OK**.

**----End**

## **Deleting an Organization**

- **Step 1** Log in to ServiceStage and choose **Deployment Source Management** > **Organization**.
- **Step 2** Click **Delete** on the right of an organization.

Before deleting an organization, delete the image and software repositories of the organization.

For details about how to delete an image repository, see **[Deleting an Image](#page-157-0)**.

For details about how to delete a software repository, see **[Deleting a Software](#page-151-0) [Package](#page-151-0)**.

**Step 3** Click **OK**.

# **7 Continuous Delivery**

# **7.1 Overview**

Continuous delivery provides functions such as project build and release.

# **Creating a Build Job**

Based on the existing service code, you can create a build job, start the build job, package the service code, and archive the package to the deployment source. Then, you can use the package when deploying an application component.

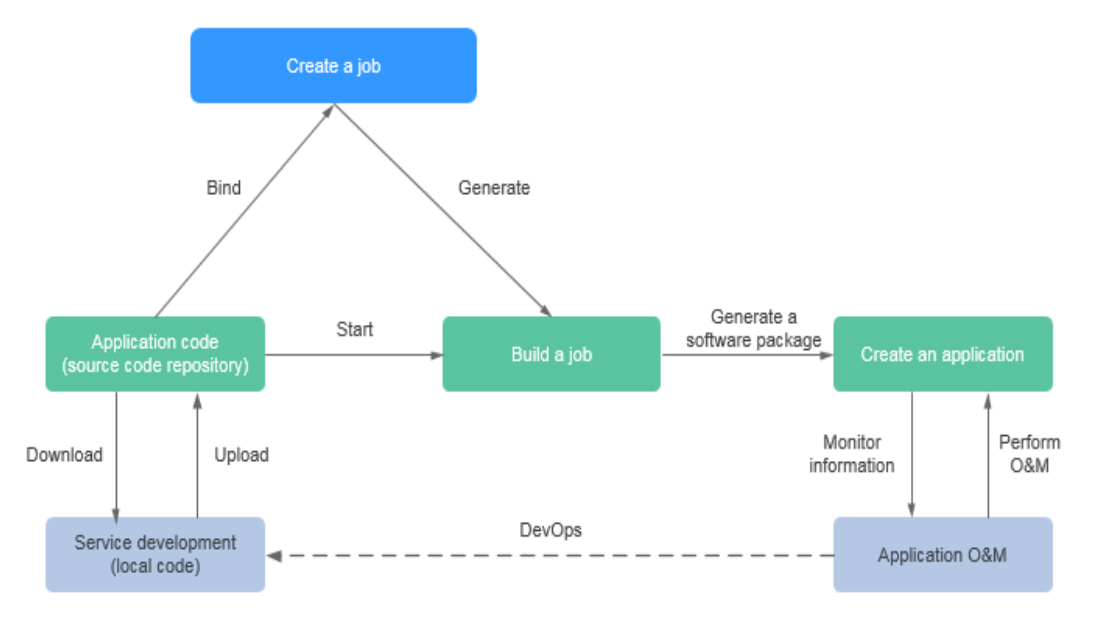

## **Figure 7-1** Creating a build job

## **Creating a Pipeline**

Based on the existing service code, you can create a pipeline and then start the pipeline to complete service code building and deployment. Application O&M can also be completed on ServiceStage.

## <span id="page-161-0"></span>**Figure 7-2** Creating a pipeline

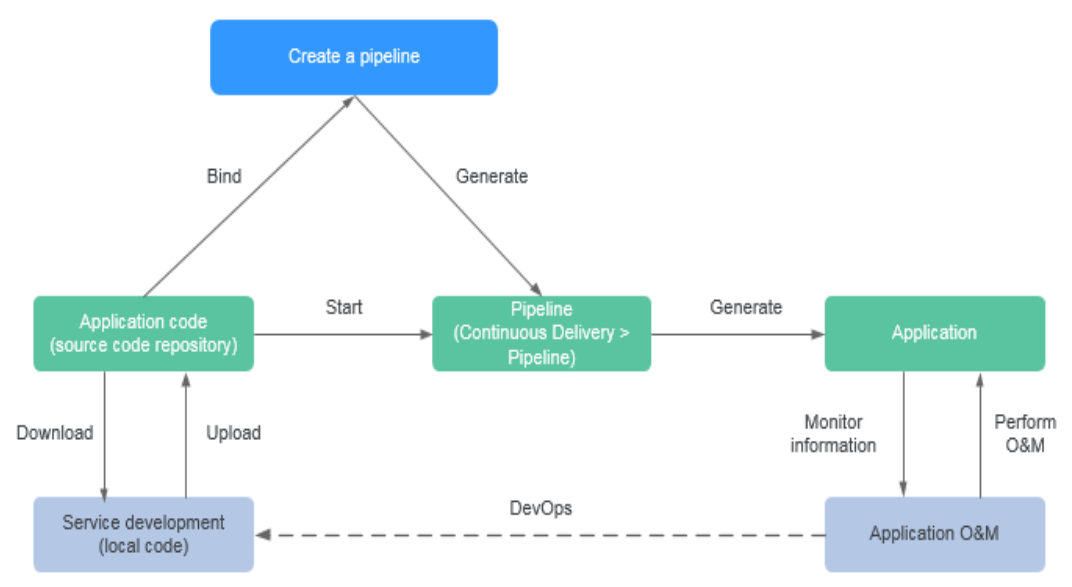

# **7.2 Viewing Build Jobs**

For components deployed in the Kubernetes environment, you can view the build records and logs of a specified build job in the build job list to locate and rectify faults that occur during component deployment.

## **Procedure**

- **Step 1** Log in to ServiceStage.
- **Step 2** Choose **Continuous Delivery** > **Build**.
- **Step 3** On the **Build** page, use either of the following methods to search for a build job:
	- Select the CCE cluster where the component is deployed and the build job status, and select the specified build job in the build list.
	- Search for the build job in the search box.

#### **Step 4** Click the build task name. The build task details page is displayed.

- View the **Basic Information** and **Build Record** of the build task.
- Click **View Log** next to a build record to view the build details, code check details, and logs.

## $\Box$  Note

Only the Maven build project supports code check. Currently, the following code check plug-ins are supported: Checkstyle, FindBugs, and PMD.

# <span id="page-162-0"></span>**7.3 Creating a Source Code Job**

The software package or image package can be generated with a few clicks in a build job. In this way, the entire process of source code pull, compilation, packaging, and archiving is automatically implemented.

- Images built in the x86-system jobs are ones of the x86 system.
- Images built in the Arm-system jobs are ones of the Arm system.

## **Prerequisites**

1. A cluster has been created. For details, see **[Buying a Cluster](https://support.huaweicloud.com/intl/en-us/usermanual-cce/cce_10_0028.html)**.

## **NOTICE**

- The build job starts a build container on the cluster node to perform buildrelated operations. To ensure build security, you are advised to perform security hardening on CCE cluster nodes. For details, see **[Forbidding](https://support.huaweicloud.com/intl/en-us/bestpractice-cce/cce_bestpractice_0318.html#cce_bestpractice_0318__section71961744466) [Containers to Obtain Host Machine Metadata](https://support.huaweicloud.com/intl/en-us/bestpractice-cce/cce_bestpractice_0318.html#cce_bestpractice_0318__section71961744466)**.
- The build job depends on the JDK, Golang, Maven, Gradle, Ant, or Node.js compilation tool preconfigured in the build container.
- Different IAM users under the same account can perform operations on the same cluster. To cancel the build permission from a specific IAM user, set the **servicestage:assembling:create**, **servicestage:assembling:modify**, and **servicestage:assembling:delete** permissions to **Deny** by referring to **[Creating a Custom Policy](#page-12-0)**.
- 2. An EIP has been bound to the build node. For details, see **[Assigning an EIP](https://support.huaweicloud.com/intl/en-us/usermanual-vpc/en-us_topic_0013748738.html) [and Binding It to an ECS](https://support.huaweicloud.com/intl/en-us/usermanual-vpc/en-us_topic_0013748738.html)**.

## **Procedure**

- **Step 1** Log in to ServiceStage, choose **Continuous Delivery** > **Build**, and click **Create Source Code Job**.
- **Step 2** Configure basic information.
	- 1. Enter **Name**.
	- 2. Enter **Enterprise Project**.

Enterprise projects let you manage cloud resources and users by project. It is available after the **[enterprise project function](https://support.huaweicloud.com/intl/en-us/usermanual-em/pm_topic_0002.html)** is enabled.

- 3. (Optional) Enter **Description**.
- 4. Set **Code Source**.
	- Create authorization by referring to **[Authorizing a Repository](#page-174-0)** and set the code source.
	- Click **Samples** and select a required sample.
- 5. Select a cluster from the **Cluster** drop-down list. The cluster must belong to the enterprise project set in **Step 2.2**.
- 6. (Optional) Specify **Node Label** to deliver the build job to a fixed node based on the node label. For details about how to add a label, see **[Adding a Node](https://support.huaweicloud.com/intl/en-us/usermanual-cce/cce_10_0004.html) [Label](https://support.huaweicloud.com/intl/en-us/usermanual-cce/cce_10_0004.html)**.
- 7. Click **Next**.
- **Step 3** Select a build template.
	- If you select **Maven**, **Ant**, **Gradle**, **Go**, or **Docker**, you can compile and archive binary packages or Docker images at the same time. Go to **Step 4**.
	- If you select **Custom**, you can customize the build mode. Go to **[Step 6](#page-164-0)**.
- **Step 4** Select an archive mode.
	- Not archived: No Docker build job is added or archived.
	- Archive binary package: No Docker build job is added and binary packages are archived.
	- Archive image compilation: Docker build job is added and Docker images are archived.
- **Step 5** Set mandatory parameters.

To delete a parameter setting, click  $\overline{u}$  on the parameter setting page.

● Build parameters

Compilation parameters are set with different values. For details about parameter description, click a text box or  $\Omega$  next to it.

Image parameters

On the page, enter **Job Name**, **Dockerfile Path**, **Image Name**, and **Image Tag**.

Image archiving parameters

On the page, enter **Job Name**, **Archive Image**, **Repository Organization**, and **Type** of the corresponding image to archive the image.

**Binary parameters** 

On the  $\left[\begin{array}{c} \bullet \\ \bullet \end{array}\right]$  page, set the following parameters.

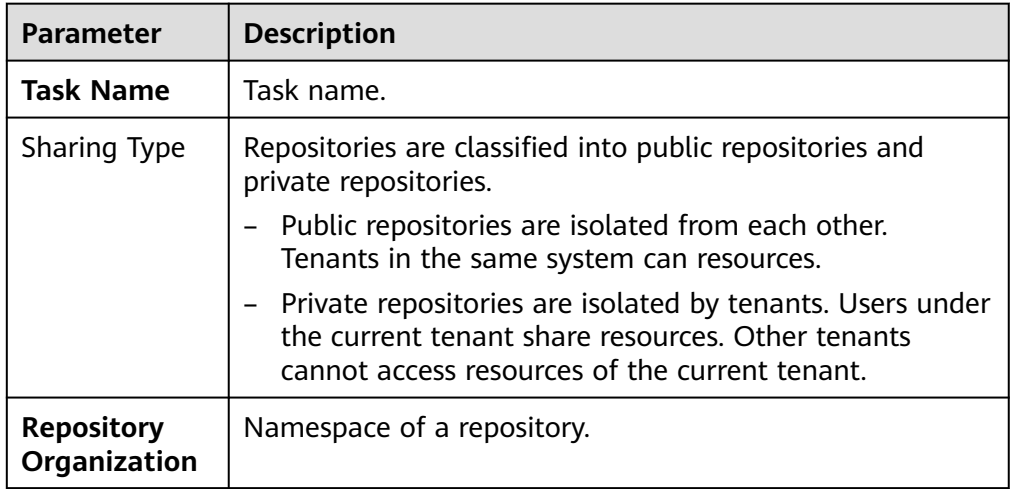

<span id="page-164-0"></span>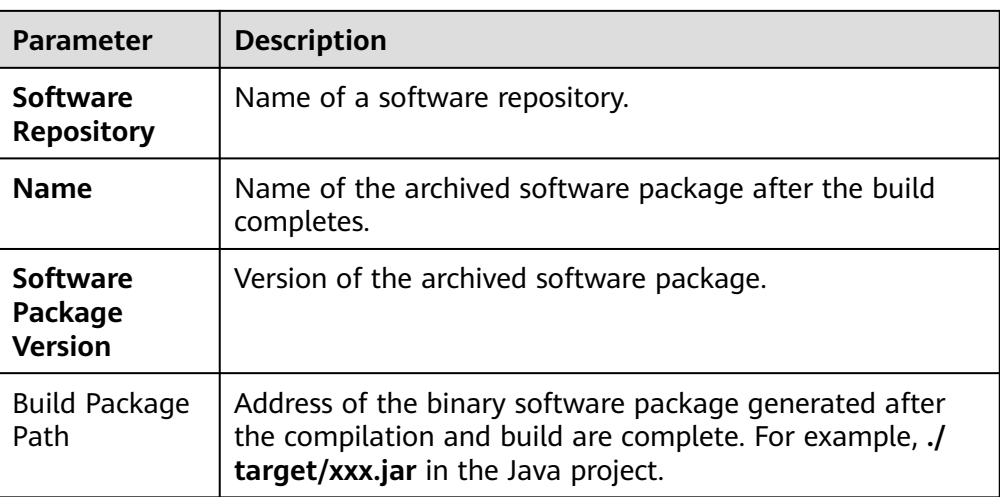

**Step 6** (Optional) Click **Advanced Configuration** to set the environment.

To add multiple tasks, you can customize them in **Advanced Configuration**.

- 1. Click **Add Plug-in** in the corresponding stage on the left. The **Select Job Type** page is displayed.
- 2. Click **Select** of the target task type to add a task type. Then, configure task parameters in the right pane of the **Environment Configurations** page.

## **NOTICE**

When the Build Common Cmd plug-in is added to the compilation process, pay attention to the following:

- Exercise caution when inputting sensitive information in the **echo**, **cat**, or **debug** command, or encrypt sensitive information to avoid information leakage.
- Enter the compilation command. A maximum of 512 characters are allowed. Otherwise, an error message is displayed, indicating that the task input parameter is incorrect. In this case, you can add multiple Build Common Cmd plug-ins to split the command.
- When **Language** is set to **Python** and **Python Framework Type** is set to a Python project that complies with the **[WSGI](https://wsgi.readthedocs.io/en/latest/what.html)** standard, you need to set **Main Python Module** and **Function of the Main Python Module**. The following is an example of the main Python module and main function:

**Main Python Module**: If the entry point file of the Python project is **server.py**, the main module name is **server**.

**Function of the Main Python Module**: If the application function name of the Python project entry point file **server.py** is app=get wsgi application(), the function name of the main module is **app**.

**Step 7** Click **Build** to save the settings and build the job.

Click **Save** to save the settings (not to start the build).

**----End**

## <span id="page-165-0"></span>**Follow-Up Operations**

After an application component is successfully built, you can manage it on ServiceStage. For details, see **[Deploying a Component](#page-56-0)**.

# **7.4 Creating a Package Job**

The image package can be generated with a few clicks in a build job. In this way, the entire process of package obtainment, and image compilation and archiving is automatically implemented.

## **Prerequisites**

1. A cluster has been created. For details, see **[Buying a Cluster](https://support.huaweicloud.com/intl/en-us/usermanual-cce/cce_10_0028.html)**.

## **NOTICE**

- The build job starts a build container on the cluster node to perform buildrelated operations. To ensure build security, you are advised to perform security hardening on CCE cluster nodes. For details, see **[Forbidding](https://support.huaweicloud.com/intl/en-us/bestpractice-cce/cce_bestpractice_0318.html#cce_bestpractice_0318__section71961744466) [Containers to Obtain Host Machine Metadata](https://support.huaweicloud.com/intl/en-us/bestpractice-cce/cce_bestpractice_0318.html#cce_bestpractice_0318__section71961744466)**.
- The build job depends on the JDK, Golang, Maven, Gradle, Ant, or Node.js compilation tool preconfigured in the build container.
- Different IAM users under the same account can perform operations on the same cluster. To cancel the build permission from a specific IAM user, set the **servicestage:assembling:create**, **servicestage:assembling:modify**, and **servicestage:assembling:delete** permissions to **Deny** by referring to **[Creating a Custom Policy](#page-12-0)**.
- 2. An EIP has been bound to the build node. For details, see **[Assigning an EIP](https://support.huaweicloud.com/intl/en-us/usermanual-vpc/en-us_topic_0013748738.html) [and Binding It to an ECS](https://support.huaweicloud.com/intl/en-us/usermanual-vpc/en-us_topic_0013748738.html)**.

## **Procedure**

- **Step 1** Log in to ServiceStage, choose **Continuous Delivery** > **Build**, and click **Create Package Job**.
- **Step 2** Enter **Job Name**.
- **Step 3** Enter **Enterprise Project**.

Enterprise projects let you manage cloud resources and users by project.

It is available after the **[enterprise project function](https://support.huaweicloud.com/intl/en-us/usermanual-em/pm_topic_0002.html)** is enabled.

- **Step 4** (Optional) Enter **Description**.
- **Step 5** Set **Package Source**.

The following upload modes are supported:

- Select the corresponding software package from the SWR software repository. Upload the software package to the software repository in advance. For details, see **[Uploading the Software Package](#page-149-0)**.
- Select the corresponding software package from OBS. Upload the software package to the OBS bucket in advance. For details, see **[Uploading an Object](https://support.huaweicloud.com/intl/en-us/usermanual-obs/obs_03_0307.html)**.

Click **Select Software Package** and select the corresponding software package.

### **Step 6** Set **Build Type**.

- System default
	- a. Select a basic image, which must be the same as the software package compilation language selected in **[Step 5](#page-165-0)**.
	- b. Set **Basic Image Tag**.
- Custom Dockerfile

Enter custom commands in the compilation box.

## **NOTICE**

Exercise caution when inputting sensitive information in the **echo**, **cat**, or **debug** command, or encrypt sensitive information to avoid information leakage.

**Image** 

Select a basic image, which must be the same as the software package compilation language selected in **[Step 5](#page-165-0)**.

#### **Step 7** Set **Image Class**.

- Public: This is a widely used standard image that contains an OS and preinstalled public applications and is visible to all users. You can configure the applications or software in the public image as needed.
- Private: A private image contains an OS or service data, pre-installed public applications, and private applications. It is available only to the user who created it.

#### **Step 8** Specify **Archived Image Address**.

**Step 9** Select a cluster. The cluster must belong to the enterprise project set in **[Step 3](#page-165-0)**.

If you use the selected cluster to perform a build job, you can deliver the build job to a fixed node through node labels. For details about how to add a label, see **[Adding a Node Label](https://support.huaweicloud.com/intl/en-us/usermanual-cce/cce_10_0004.html)**.

**Step 10** Click **Build Now** to start the build.

Click **Save** to save the settings (not to start the build).

**----End**

## **Follow-Up Operations**

After an application component is successfully built, you can manage it on ServiceStage. For details, see **[Deploying a Component](#page-56-0)**.

# **7.5 Maintaining Build Jobs**

For components deployed in the Kubernetes environment, you can maintain build jobs in the build job list.

# **Maintenance Operations**

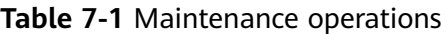

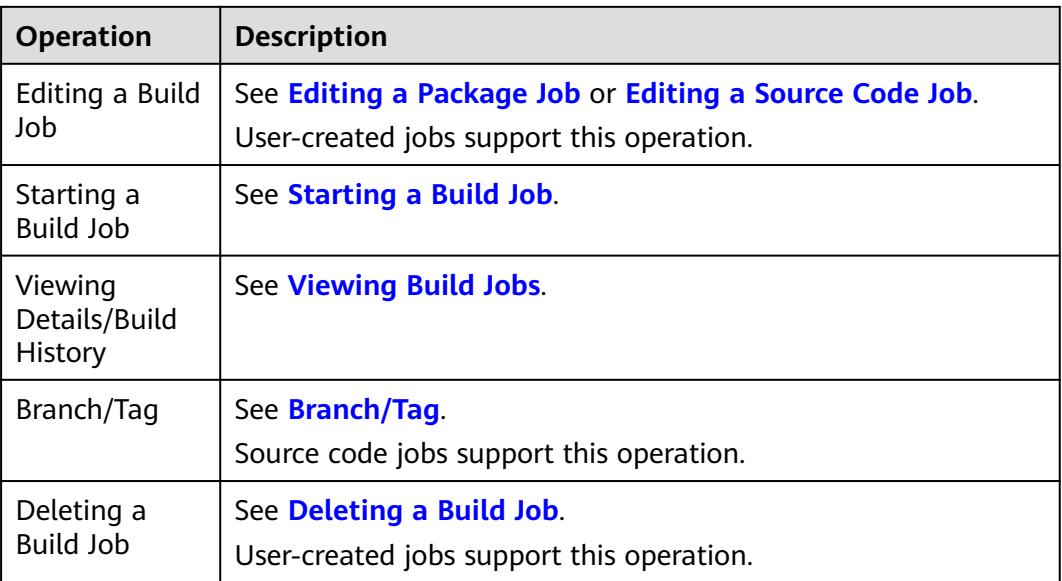

## **Editing a Package Job**

- **Step 1** Log in to ServiceStage.
- **Step 2** Choose **Continuous Delivery** > **Build**.
- **Step 3** On the **Build** page, use either of the following methods to search for a build job:
	- Select User created and select the CCE cluster and build job status. Then, select the target build job in the build list.
	- Search for the build job created by the specified user in the search box.
- **Step 4** Click **More** > **Edit**. The build job configuration page is displayed.
- **Step 5** Enter a job name.
- **Step 6** (Optional) Enter the description.
- **Step 7** Set **Package Source**.

The following upload modes are supported:

● Select the corresponding software package from the SWR software repository. Upload the software package to the software repository. For details, see **[Uploading the Software Package](#page-149-0)**.

• Select the corresponding software package from OBS. Upload the software package to the OBS bucket in advance. For details, see **[Uploading an Object](https://support.huaweicloud.com/intl/en-us/usermanual-obs/obs_03_0307.html)**.

## <span id="page-168-0"></span>**Step 8** Set **Build Type**.

- System default
	- a. Select the language of the basic image, which must be the same as that of the software package.
	- b. Set **Basic Image Tag**.
		- The build node can download basic images only when it can access the public network.
- **Custom Dockerfile**

Enter custom commands in the compilation box.

Image

### Set **Basic Image**.

### **Step 9** Set **Image Class**.

- **Public**: This is a widely used standard image that contains an OS and preinstalled public applications and is visible to all users. You can configure the applications or software in the public image as needed.
- **Private**: A private image contains an OS or service data, pre-installed public applications, and private applications. It is available only to the user who created it.
- **Step 10** Specify **Archived Image Address**.
- **Step 11** Select **Cluster**.
- **Step 12** (Optional) Specify **Node Label** to deliver the build job to a fixed node based on the node label.

For details about how to add a label, see **[Managing Node Labels](https://support.huaweicloud.com/intl/en-us/usermanual-cce/cce_10_0004.html)**.

**Step 13** Click **Build Now** to start the build.

Click **Save** to save the settings (not to start the build).

**----End**

## **Editing a Source Code Job**

- **Step 1** Log in to ServiceStage.
- **Step 2** Choose **Continuous Delivery** > **Build**.
- **Step 3** On the **Build** page, use either of the following methods to search for a build job:
	- Select User created and select the CCE cluster and build job status. Then, select the target build job in the build list.
	- Search for the build job created by the specified user in the search box.
- **Step 4** Click **More** > **Edit**. The build job configuration page is displayed.
- **Step 5** Enter a name.
- **Step 6** (Optional) Enter the description.

## <span id="page-169-0"></span>**Step 7** Click **Modify** and set **Code Source**.

You need to create a repository authorization first. For details, see **[Authorizing a](#page-174-0) [Repository](#page-174-0)**.

#### **Step 8** Select **Cluster**.

- 1. (Optional) Specify **Node Label** to deliver the build job to a fixed node based on the node label. For details about how to add a label, see **[Adding a Node](https://support.huaweicloud.com/intl/en-us/usermanual-cce/cce_10_0004.html) [Label](https://support.huaweicloud.com/intl/en-us/usermanual-cce/cce_10_0004.html)**.
- 2. Click **Next**.

### **Step 9** Set the environment.

1. Edit a build template.

Select **Maven**, **Ant**, **Gradle**, **Go**, **Docker**, or **Build Common Cmd**. You can compile and archive binary packages or Docker images at the same time.

### **NOTICE**

When using the Build Common Cmd template for build, enter a compilation command that contains up to 512 characters. If there are more than 512 characters, an error message is displayed, indicating that the task input parameter is incorrect. In this case, you can add multiple Build Common Cmd plug-ins to split the command.

- 2. Select an archive mode.
	- Publish Build Artifact: Binary package archive plug-in, archived to the SWR software repository.
	- Publish Build Image: Image archive plug-in, archived to the SWR image repository.
- **Step 10** Click **Build** to save the settings and start the build.

Click **Save** to save the settings (not to start the build).

**----End**

## **Starting a Build Job**

- **Step 1** Log in to ServiceStage.
- **Step 2** Choose **Continuous Delivery** > **Build**.
- **Step 3** On the **Build** page, use either of the following methods to search for a build job:
	- Select the CCE cluster where the component is deployed and the build job status, and select the specified build job in the build list.
	- Search for the build job in the search box.
- **Step 4** Click **Build Now** to start the build.

# <span id="page-170-0"></span>**Branch/Tag**

- **Step 1** Log in to ServiceStage.
- **Step 2** Choose **Continuous Delivery** > **Build**.
- **Step 3** On the **Build** page, use either of the following methods to search for a build job:
	- Select the CCE cluster where the component is deployed and the build job status, and select the specified build job in the build list.
	- Search for the build job in the search box.
- **Step 4** Click **Branch/Tag** and set build parameters.
	- 1. Select **Branch/Tag**.
	- 2. Select the corresponding branch or tag from the drop-down list.
	- 3. Specify **Commit ID** for the branch or tag.
- **Step 5** Click **OK**.

**----End**

## **Deleting a Build Job**

- **Step 1** Log in to ServiceStage.
- **Step 2** Choose **Continuous Delivery** > **Build**.
- **Step 3** On the **Build** page, use either of the following methods to search for a build job:
	- Select User created and select the CCE cluster and build job status. Then, select the target build job in the build list.
	- Search for the build job created by the specified user in the search box.
- **Step 4** Click **More** > **Delete**.
- **Step 5** Click **OK**.

**----End**

# **7.6 Managing Pipelines**

One-click deployment can be achieved through pipeline. In this way, the entire process of source code pull, compilation, packaging, archiving, and deployment is automatically implemented. This unifies the integration environment and standardizes the delivery process.

In the new pipeline, the "phase/task" model is optimized to the "build/ environment" model. Each pipeline includes a group of build jobs and one or more groups of environment (such as development environment, production-like environment, and production environment) tasks, each group of environment tasks contains one or more subtasks (such as deployment and test tasks) and provides templates.

ServiceStage allows a single user to create a maximum of 100+N pipelines in a project. N indicates the total number of components created by the user.

# <span id="page-171-0"></span>**Creating a Pipeline**

- **Step 1** Log in to ServiceStage, choose **Continuous Delivery** > **Pipeline**, and click **Create Pipeline**.
- **Step 2** Enter the basic pipeline information.
	- 1. Enter **Pipeline**.
	- 2. Enter **Enterprise Project**.

Enterprise projects let you manage cloud resources and users by project. It is available after the **[enterprise project function](https://support.huaweicloud.com/intl/en-us/usermanual-em/pm_topic_0002.html)** is enabled.

3. (Optional) Enter **Description**.

## **Step 3** Select a pipeline template.

ServiceStage provides built-in pipeline templates in typical scenarios. After you select a pipeline template, the Build/Environment model is automatically generated. You can directly use the model.

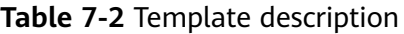

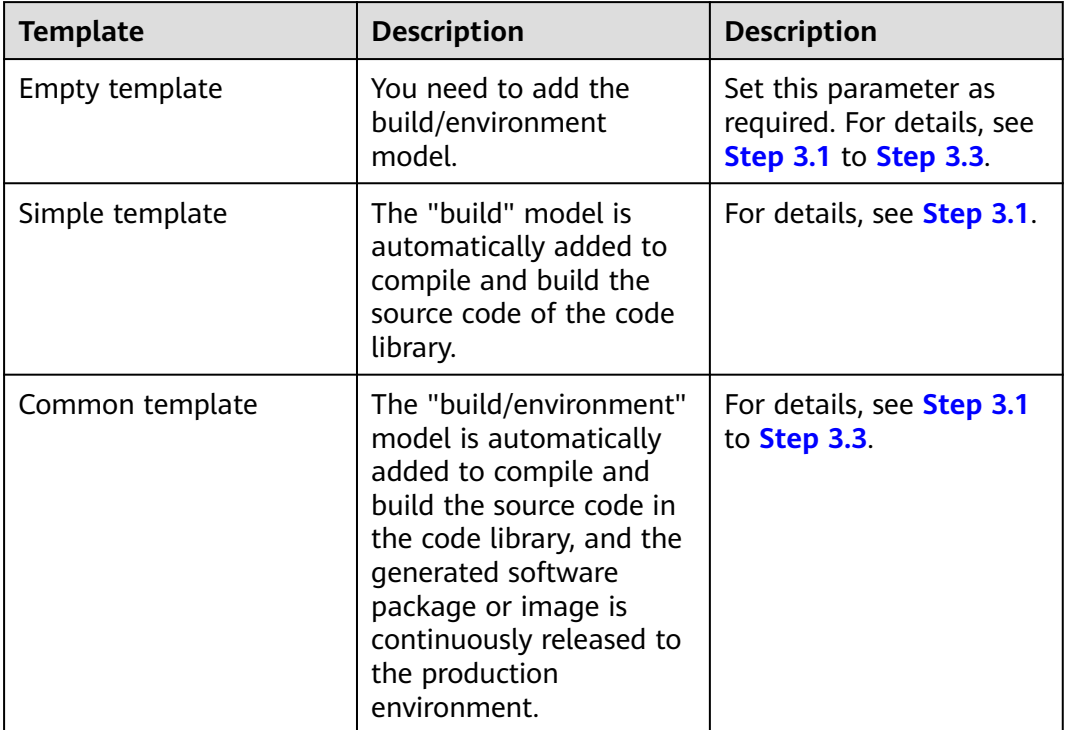

1. Add a build job.

Click **Select Build Job**, select a created build job, and click **OK**.

If no build job is available, choose **Select Build Job** > **New build task** to create a source code build job or package build job. For details, see **[Creating](#page-162-0) [a Source Code Job](#page-162-0)** or **[Creating a Package Job](#page-165-0)**.

Repeat this step to add more build jobs. The build job must belong to the enterprise project set in **Step 3.1**.

<span id="page-172-0"></span>2. Add a deploy job.

Click **Add Environment** and enter an environment name. Select a deployed application component.

If no application component is available, create and deploy an application component. For details, see **[Creating and Deploying a Component](#page-56-0)**.

Select the build job added in **[Step 3.1](#page-171-0)** from the **Select Build Job** drop-down list box.

Select build output.

Repeat this step to add more environments.

3. Set pipeline approval.

Click  $\left( \frac{1}{2} \right)$  in the environment area to set the approval mode and approver.

- **Approval Mode**: **By all** and **By one person** are now supported.
- **Approved By**: You can select multiple accounts as approvers. The system automatically loads all subaccounts of the account.

**Step 4** Click **Create and Start** to start the pipeline.

Click **Create** to save the settings and do not execute the pipeline.

**----End**

## **Configuring the Pipeline Triggering Policy**

Choose **Continuous Delivery** > **Pipeline**. On the **Pipeline** page that is displayed, set the pipeline triggering policy as follows.

#### **Table 7-3** Triggering policies

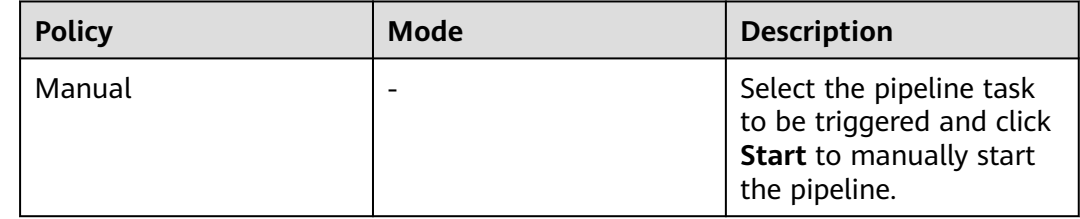

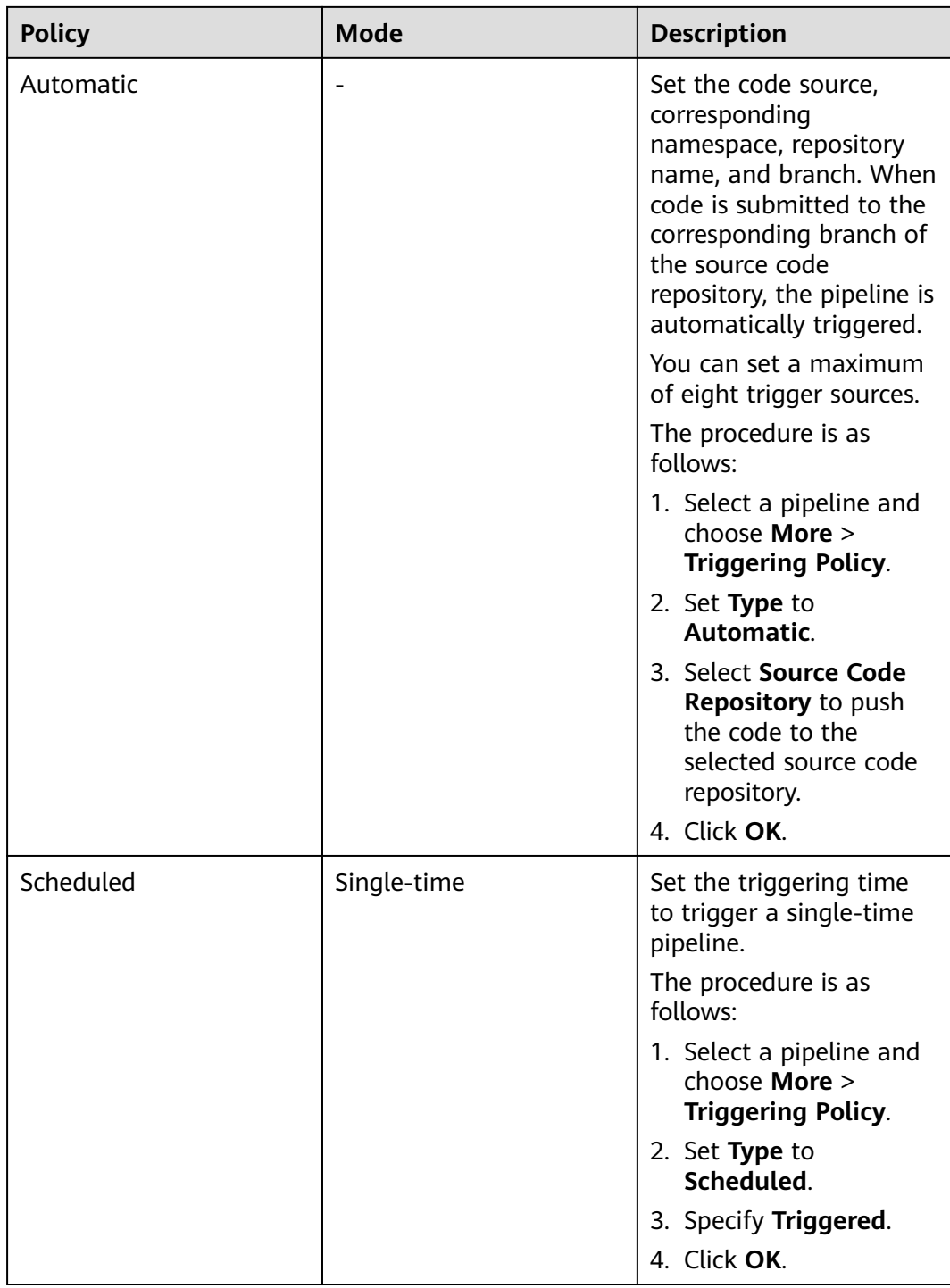

<span id="page-174-0"></span>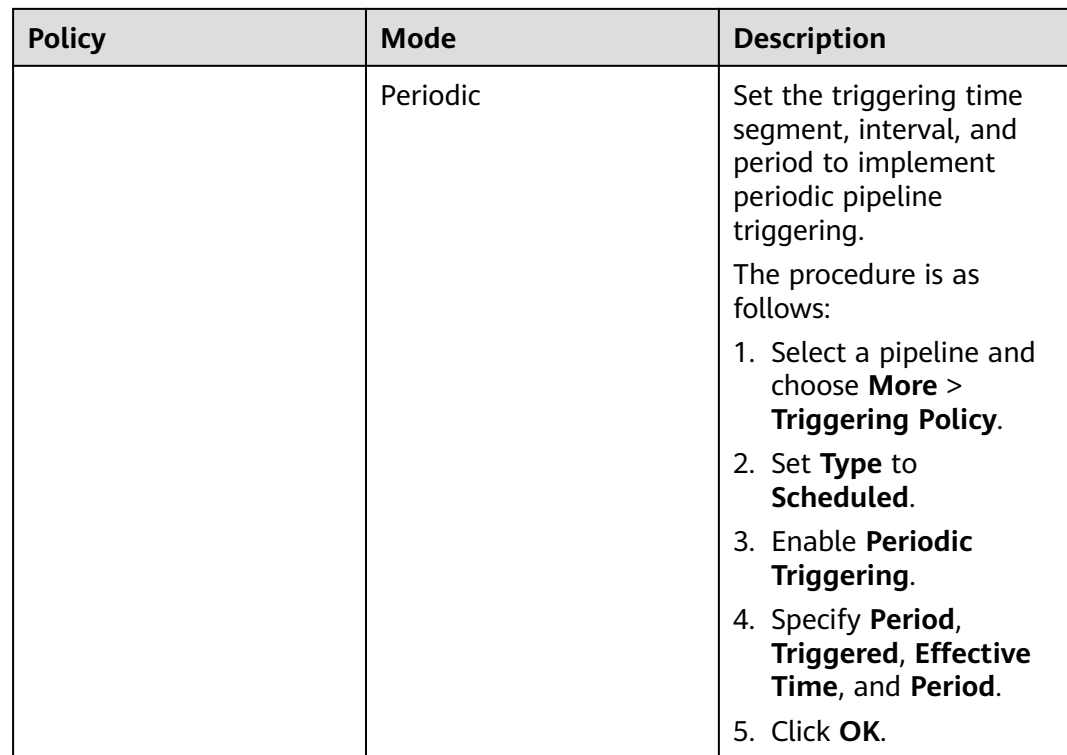

# **Cloning a Pipeline**

You can clone a pipeline to generate a new pipeline based on the existing pipeline configuration.

- **Step 1** Log in to ServiceStage and choose **Continuous Delivery** > **Pipeline**.
- **Step 2** Select a pipeline and choose **More** > **Clone**.
- **Step 3** ServiceStage automatically loads configurations of the clone pipeline. You can then modify the configurations as required by referring to **[Creating a Pipeline](#page-171-0)**.
- **Step 4** Click **Create and Start** to start the pipeline.

Click **Create** to save the settings and do not execute the pipeline.

**----End**

## **Follow-Up Operations**

After the pipeline is started, you can build and deploy applications in one-click mode. For details about maintenance operations after application components are deployed, see **[Component O&M](#page-112-0)**.

# **7.7 Authorizing a Repository**

You can create repository authorization so that build projects and application components can use the authorization information to access the software repository.

- **Step 1** Log in to ServiceStage, choose **Continuous Delivery** > **Repository Authorization**, and click **Create Authorization**.
- **Step 2** Configure authorization information by referring to the following table. Parameters marked with an asterisk (\*) are mandatory.

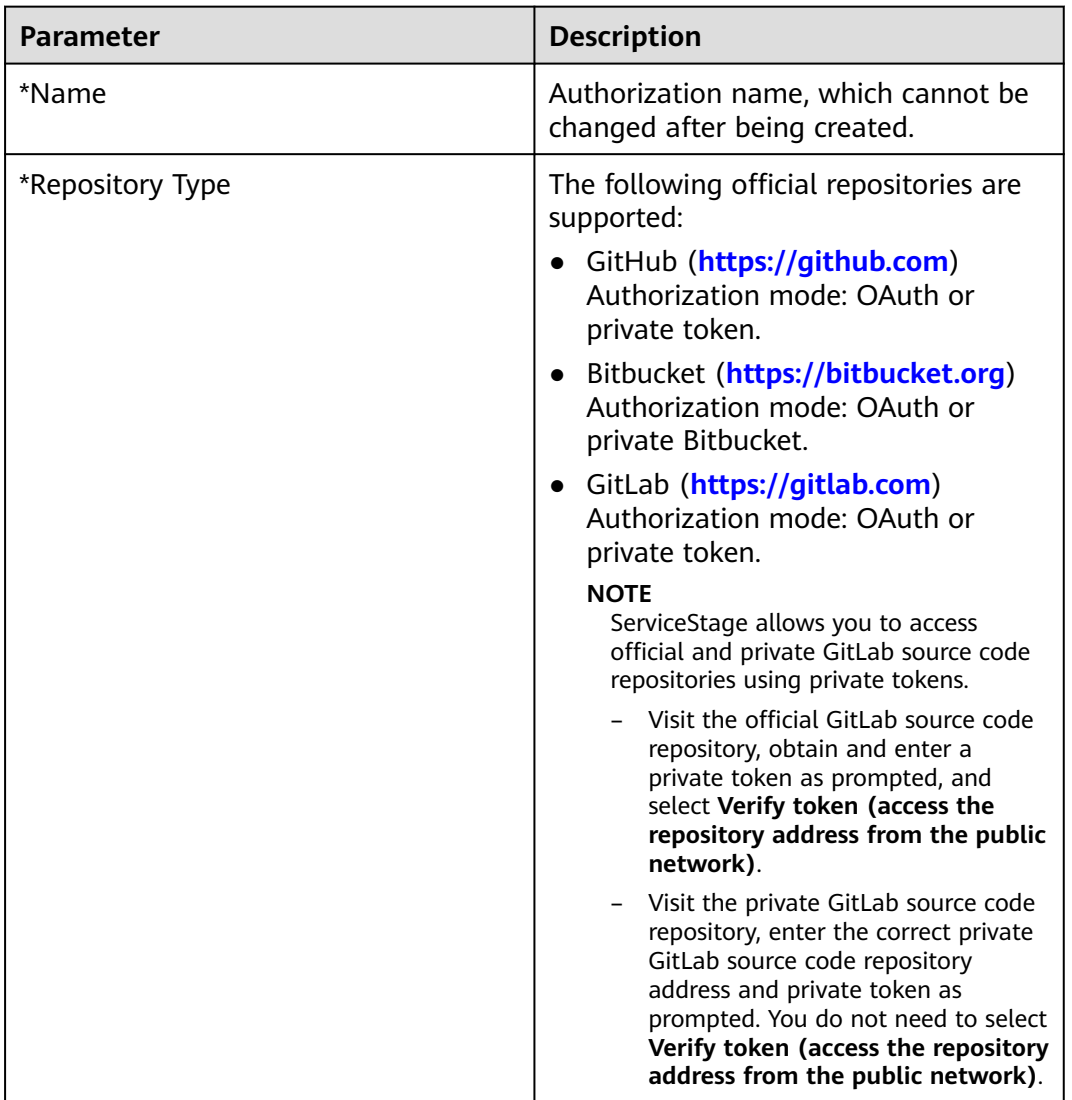

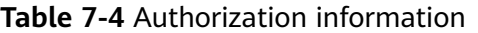

**Step 3** Click **Create**.

# **8 Microservice Engine**

# **8.1 Cloud Service Engine Overview**

Cloud Service Engine (CSE) provides service registry, service governance, and configuration management. It allows you to quickly develop microservice applications and implement high-availability O&M, and supports multiple languages, multiple runtime systems, and Spring Cloud and Apache ServiceComb Java Chassis (Java chassis) frameworks.

You can use the professional microservice engine named "Cloud Service Engine" or create an exclusive microservice engine.

- An exclusive microservice engine is physically isolated. A tenant exclusively uses an exclusive microservice engine.
- The professional microservice engine does not support multiple AZs.
- You can configure multiple AZs when creating an exclusive engine.
- After a microservice engine is created, the AZ cannot be modified. Select a suitable AZ when creating a microservice engine.
- Exclusive microservice engines cannot run across CPU architectures.

# **8.2 Creating a Microservice Engine**

This section describes how to create a microservice engine.

# **Prerequisites**

A microservice engine runs on a VPC. Before creating a microservice engine, ensure that a VPC and subnet are available.

You have created a VPC. For details, see **[Creating a VPC](https://support.huaweicloud.com/intl/en-us/usermanual-vpc/en-us_topic_0013935842.html)**.

If the engine is created using an account with the minimum permission for creating engines, for example, **cse:engine:create** in the **[fine-grained permission](https://support.huaweicloud.com/intl/en-us/productdesc-servicestage/servicestage_01_0018.html#section1) [dependencies of microservice engines](https://support.huaweicloud.com/intl/en-us/productdesc-servicestage/servicestage_01_0018.html#section1)**, the default VPC security group cseengine-default-sg needs to be preset by the primary account and the rules listed in **[Table 8-1](#page-177-0)** need to be added.

### <span id="page-177-0"></span>For details, see **[Adding a Security Group Rule](https://support.huaweicloud.com/intl/en-us/usermanual-vpc/en-us_topic_0030969470.html)**.

| <b>Directi</b><br><b>on</b> | <b>Priority</b> | <b>Policy</b> | <b>Protocol and</b><br><b>Port</b> | <b>Type</b>       | <b>Source Address</b>     |
|-----------------------------|-----------------|---------------|------------------------------------|-------------------|---------------------------|
| Inboun<br>d                 | 1               | Allow         | ICMP: all                          | IP <sub>v</sub> 6 | $\frac{1}{2}$ :/0         |
|                             |                 | Allow         | TCP: 30100-<br>30130               | IP <sub>v</sub> 6 | ::/0                      |
|                             |                 | Allow         | All                                | IPv6              | cse-engine-<br>default-sq |
|                             | 1               | Allow         | TCP: 30100-<br>30130               | IPv4              | 0.0.0.0/0                 |
|                             |                 | Allow         | ICMP: all                          | IPv4              | 0.0.0.0/0                 |
| Outbo<br>und                | 100             | Allow         | All                                | IP <sub>v4</sub>  | 0.0.0.0/0                 |
|                             | 100             | Allow         | All                                | IP <sub>v6</sub>  | $\frac{1}{2}$ :/0         |

**Table 8-1** cse-engine-default-sg rules

## **Procedure**

#### **Step 1** Go to the **[Buy Exclusive Microservice Engine page](https://console-intl.huaweicloud.com/servicestage/?locale=en-us#/cse/csm/engine/buy)**.

## $\Box$  note

- By default, a maximum of five exclusive microservice engines can be created for each project. To create more exclusive microservice engines, submit a service ticket to increase the quota. For details, see **[Creating a Service Ticket](https://support.huaweicloud.com/intl/en-us/usermanual-ticket/topic_0065264094.html)**.
- For details about projects, see **[Projects](https://support.huaweicloud.com/intl/en-us/usermanual-iam/iam_05_0001.html)**.
- **Step 2** Set parameters according to the following table. Parameters marked with an asterisk (\*) are mandatory.

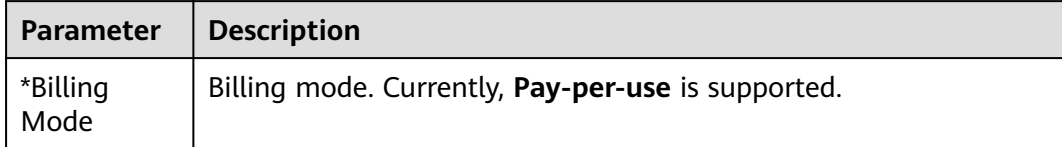

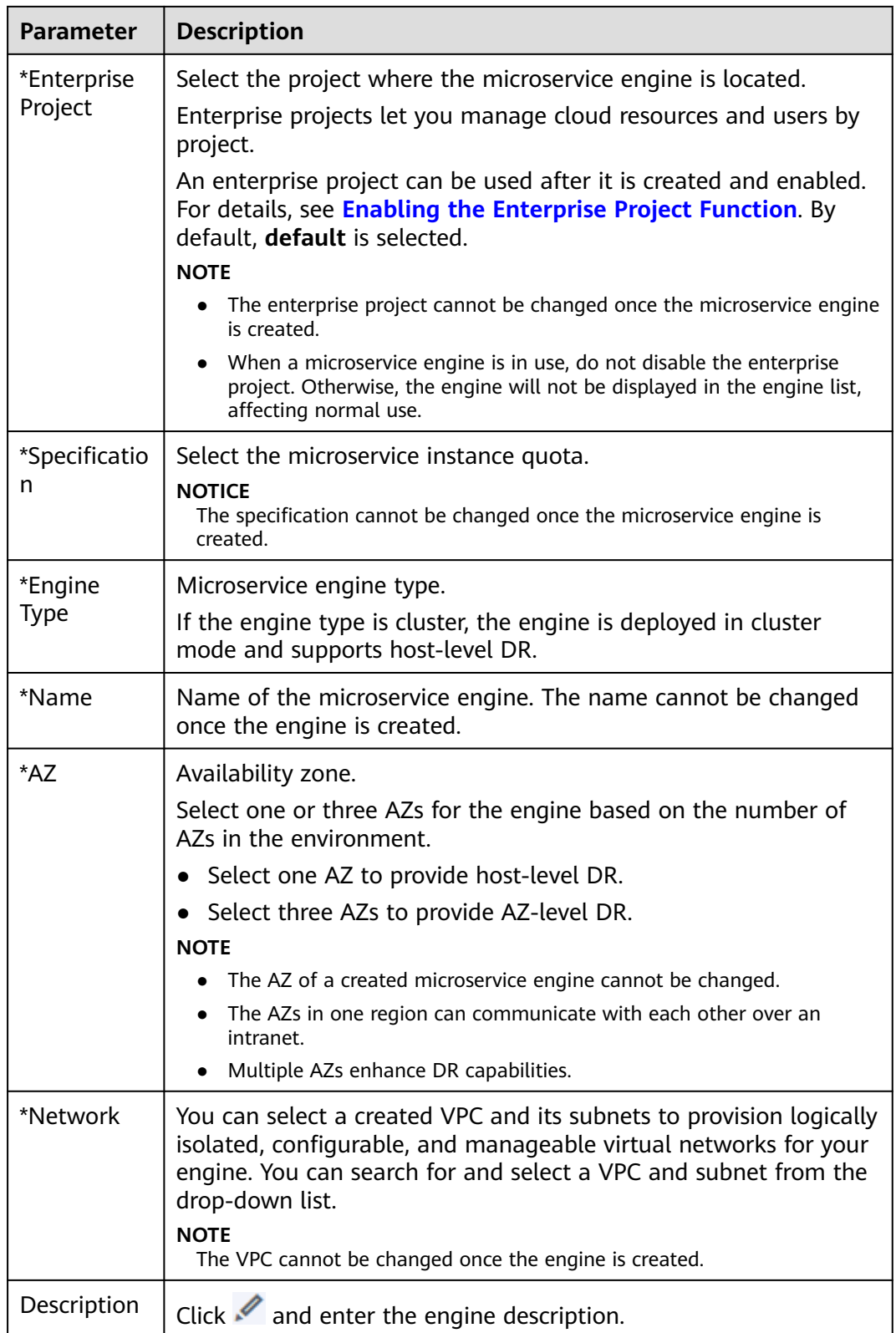

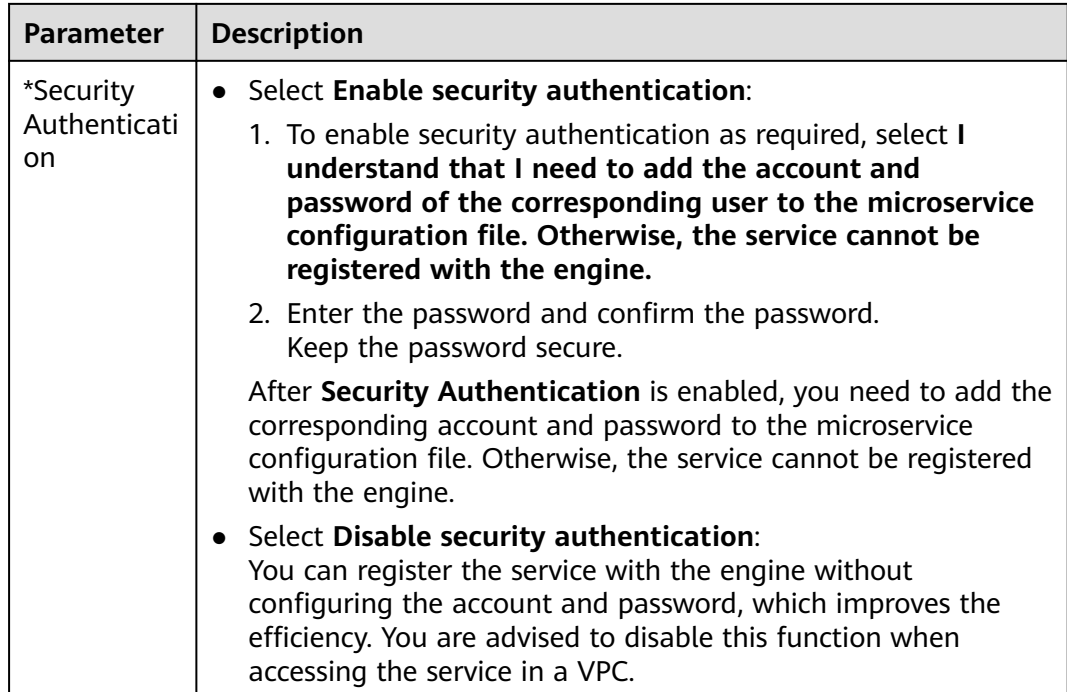

**Step 3** Click **Buy**. The page for confirming the engine information is displayed.

**Step 4** Click **Submit** and wait until the engine is created.

## $\Box$  note

- It takes about 31 minutes to create a microservice engine.
- After the microservice engine is created, its status is **Available**. For details about how to view the microservice engine status, see **[Viewing Microservice Engine Information](https://support.huaweicloud.com/intl/en-us/usermanual-servicestage/servicestage_03_0081.html)**.
- If the microservice engine fails to be created, view the failure cause on the **Operation** page and rectify the fault. Then, you can perform the following operations:
	- In the **Microservice Engine Information** area, click **Retry** to create an engine again.
	- If the retry fails, delete the microservice engine that fails to be created. For details, see **[Deleting an Exclusive Microservice Engine](https://support.huaweicloud.com/intl/en-us/usermanual-servicestage/servicestage_03_0092.html)**.

**----End**

# **8.3 Managing Microservice Engines**

# **8.3.1 Viewing Microservice Engine Information**

In the **Microservice Engine Information** area, you can view the engine information as shown in **[Table 8-2](#page-180-0)**.

## **Procedure**

- **Step 1** Log in to ServiceStage and choose **Cloud Service Engine** > **Engines**.
- **Step 2** Select the target microservice engine from the **Microservice Engine** drop-down list in the upper part of the page.
Microservice Engine: cse-lhy-node

**Step 3** In the **Microservice Engine Information** area, you can view the engine information as shown in **Table 8-2**.

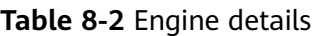

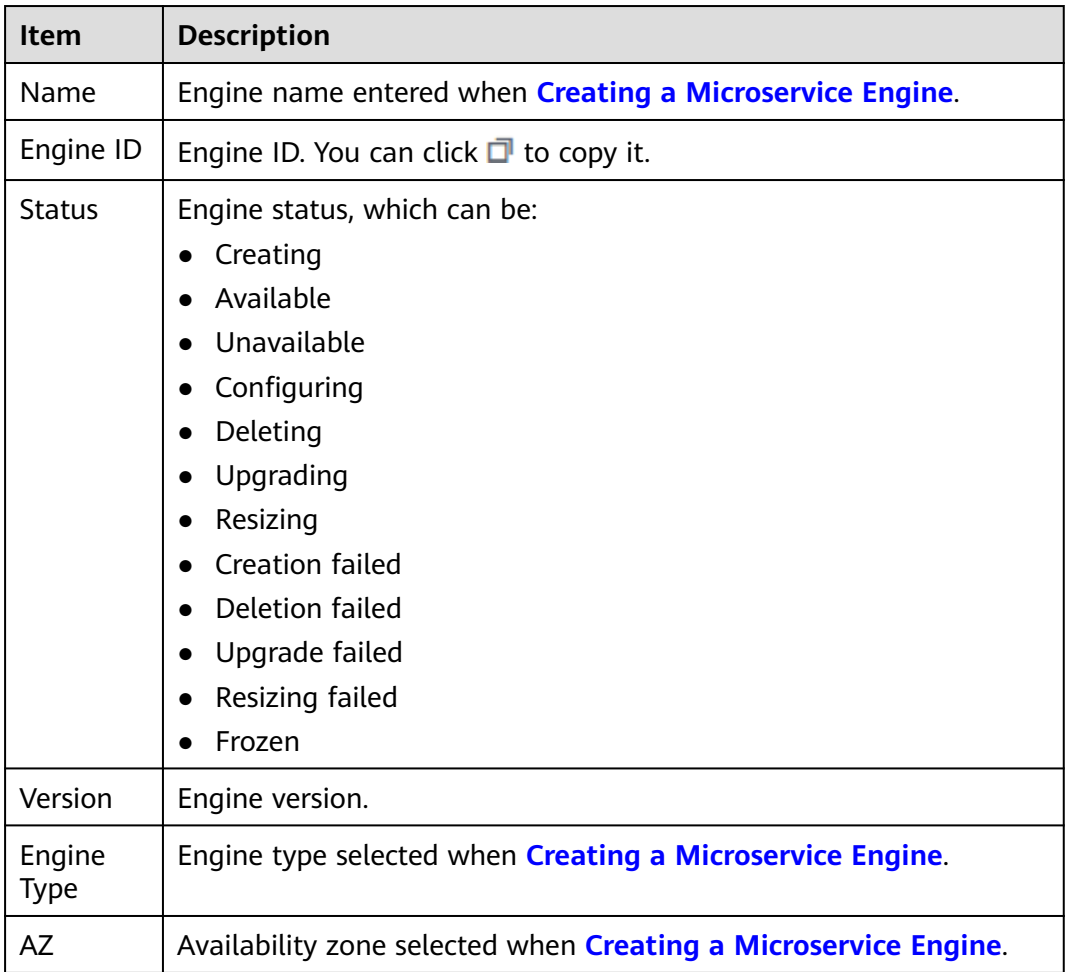

÷

#### **----End**

# **8.3.2 Obtaining the Service Center Address of a Microservice Engine**

This section describes how to obtain the service center address of a microservice engine. The service center address cannot be changed after the engine is created.

# **Procedure**

- **Step 1** Log in to ServiceStage and choose **Cloud Service Engine** > **Engines**.
- **Step 2** Select the target microservice engine from the **Microservice Engine** drop-down list in the upper part of the page.

Microservice Engine: cse-lhy-node

**Step 3** In the **Service Discovery and Configuration** area, view the service center address of the microservice engine.

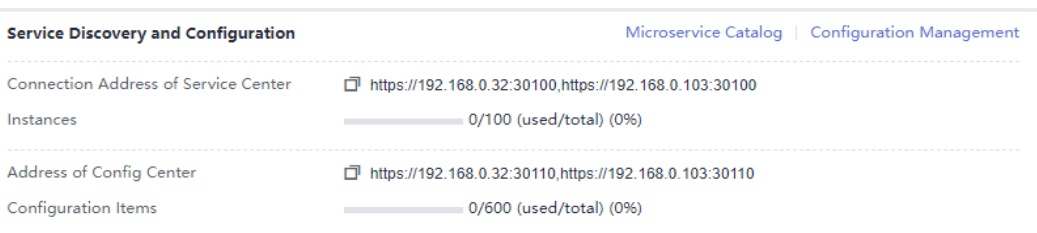

÷

**----End**

# **8.3.3 Obtaining the Configuration Center Address of a Microservice Engine**

This section describes how to obtain the configuration center address of a microservice engine.

# **Procedure**

- **Step 1** Log in to ServiceStage and choose **Cloud Service Engine** > **Engines**.
- **Step 2** Select the target microservice engine from the **Microservice Engine** drop-down list in the upper part of the page.

Microservice Engine: cse-lhy-node

**Step 3** In the **Service Discovery and Configuration** area, view the configuration center address of the microservice engine.

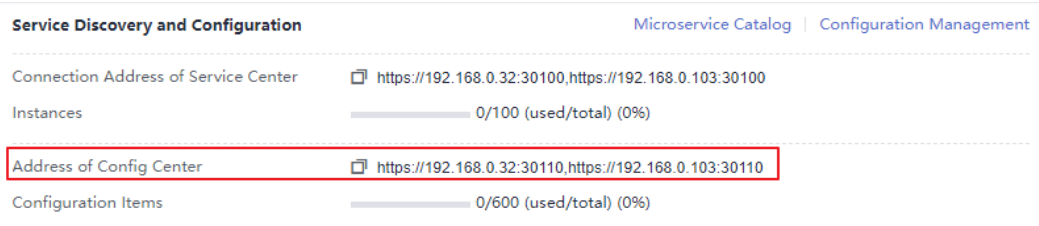

# $\Box$  Note

- For microservice engine 1.x, the port number of the configuration center address is 30103.
- For microservice engine 2.x, the port number of the configuration center address is 30110.

**----End**

# **8.3.4 Viewing the Instance Quota of a Microservice Engine**

This section describes how to view the instance quota and quota usage of a microservice engine.

# **Procedure**

- **Step 1** Log in to ServiceStage and choose **Cloud Service Engine** > **Engines**.
- **Step 2** Select the target microservice engine from the **Microservice Engine** drop-down list in the upper part of the page.

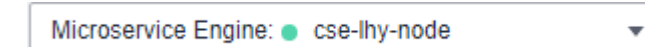

**Step 3** In the **Service Discovery and Configuration** area, view the instance quota and quota usage of the microservice engine.

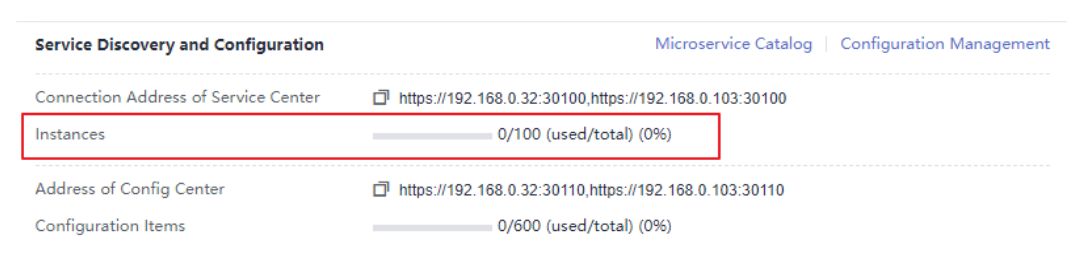

#### **----End**

# **8.3.5 Viewing the Configuration Item Quota of a Microservice Engine**

This section describes how to view the configuration item quota and quota usage of a microservice engine.

#### $\Box$  Note

This section applies only to microservice engine 2.x.

# **Procedure**

- **Step 1** Log in to ServiceStage and choose **Cloud Service Engine** > **Engines**.
- **Step 2** Select the target microservice engine from the **Microservice Engine** drop-down list in the upper part of the page.

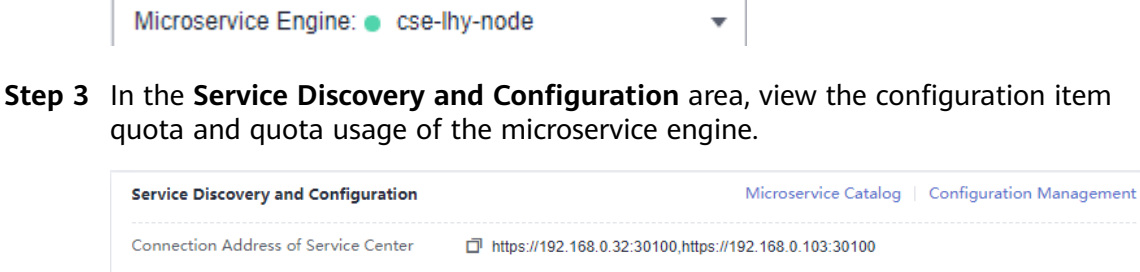

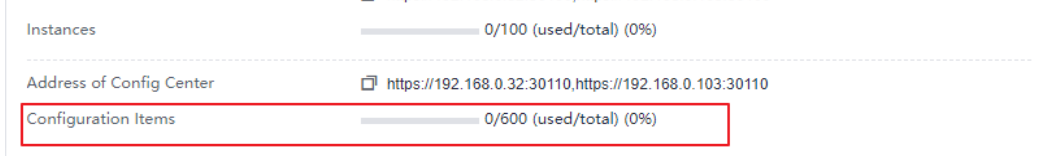

# **8.3.6 Configuring Backup and Restoration of a Microservice Engine**

The ServiceStage console provides the backup and restoration functions. You can back up and restore microservice engine data, including microservices, contracts, configurations, and account roles.

You can customize backup policies to periodically or manually back up microservice engines.

# **Background**

- Each exclusive microservice engine supports a maximum of 15 successful backups, including a maximum of 10 manual backups and a maximum of 5 automatic backups.
- The backup data will be stored for 10 days. Expired backup data will be deleted.

# **Automatic Backup**

- **Step 1** Log in to ServiceStage and choose **Cloud Service Engine** > **Engines**.
- **Step 2** Select the target microservice engine from the **Microservice Engine** drop-down list in the upper part of the page.

 $\overline{\mathbf{v}}$ 

Microservice Engine: cse-lhy-node

**Step 3** In the **Backup and Restoration** area, click **Automatic backup settings** and set backup parameters.

| <b>Paramete</b>     | <b>Description</b>                                                                                                    |
|---------------------|----------------------------------------------------------------------------------------------------|
| Automatic<br>Backup | After automatic backup is disabled, the previously set backup<br>policy will be deleted. In this case, you need to set the backup<br>policy again. |
| Backup              | Backup period.                                                                                                    |
| Interval            | This parameter takes effect after <b>Automatic Backup</b> is enabled.                                                                              |
| Trigger             | Time at which a backup task starts. Only the hour is supported.                                                                                    |
| Time                | This parameter takes effect after <b>Automatic Backup</b> is enabled.                                                                              |

**Table 8-3** Automatic backup parameters

#### **Step 4** Click **OK**.

Once the backup policy is set, the backup task is triggered within one hour after the preset time.

**----End**

# <span id="page-184-0"></span>**Manual Backup**

- **Step 1** Log in to ServiceStage and choose **Cloud Service Engine** > **Engines**.
- **Step 2** Select the target microservice engine from the **Microservice Engine** drop-down list in the upper part of the page.

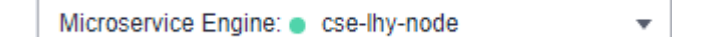

**Step 3** In the **Backup and Restoration** area, click **Create Manual Backup** and set backup parameters.

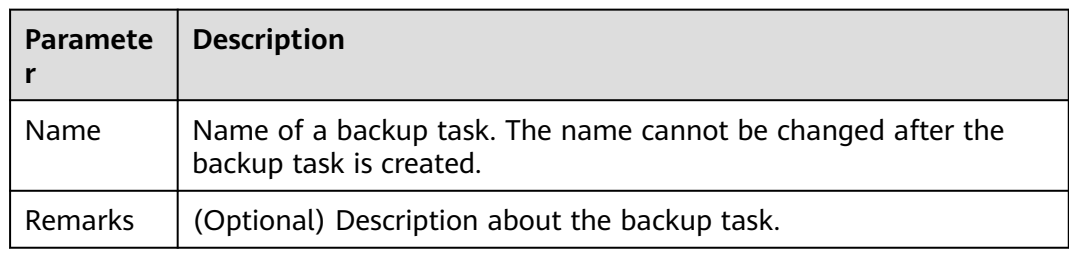

**Table 8-4** Manual backup parameters

**Step 4** Click **OK**.

**----End**

# **Restoring Backup Data**

**NOTICE** 

The backup data will overwrite the current data of the microservice engine. As a result, the microservice and service instances may be messed, and dynamic configurations may be lost. Exercise caution when performing this operation.

If security authentication is enabled, the backup data contains the account information. You are advised to disable security authentication before restoring the backup data. Otherwise, the authentication for accessing the microservice engine may fail after the restoration.

- **Step 1** Log in to ServiceStage and choose **Cloud Service Engine** > **Engines**.
- **Step 2** Select the target microservice engine from the **Microservice Engine** drop-down list in the upper part of the page.

Microservice Engine: cse-lhy-node  $\overline{\mathbf{v}}$ 

- **Step 3** In the **Backup and Restoration** area, click **Restore** in the **Operation** column of the row that contains the specified backup data.
	- 1. Select **I have read and fully understand the risks**.

2. Click **OK**. To view the restoration status, click **Restoration History** in the **Backup and Restoration** area.

**----End**

# **Deleting Backup Data**

- **Step 1** Log in to ServiceStage and choose **Cloud Service Engine** > **Engines**.
- **Step 2** Select the target microservice engine from the **Microservice Engine** drop-down list in the upper part of the page.

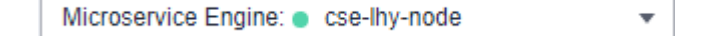

**Step 3** In the **Backup and Restoration** area, click **Delete** in the **Operation** column of the target backup data. In the displayed dialog box, enter **DELETE** and click **OK**.

**----End**

# **8.3.7 Managing Public Network Access for a Microservice Engine**

# **8.3.7.1 Binding an EIP**

Exclusive microservice engines that are bound with EIPs can be accessed from the public network.

# **NOTICE**

Microservice engines with security authentication disabled do not have the authentication and authorization capabilities. Opening those engines to the public network may cause security risks and increases the system vulnerability. For example, data assets such as configurations and service information may be stolen.

Do not use this function in a production environment or a network environment with high security requirements.

# **Prerequisites**

An EIP has been created.

For details about how to assign an EIP, see **[Assigning an EIP](https://support.huaweicloud.com/intl/en-us/usermanual-eip/eip_0008.html)**.

# **Procedure**

- **Step 1** Log in to ServiceStage and choose **Cloud Service Engine** > **Engines**.
- **Step 2** Select the target microservice engine from the **Microservice Engine** drop-down list in the upper part of the page.

 $\overline{\mathbf{v}}$ 

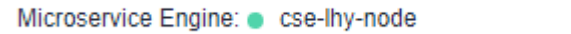

**Step 3** In the **Network Configuration and Security** area, click **Bind EIP**.

- **Step 4** Read the security risk prompt in the displayed dialog box and select **I understand the security risks**.
- **Step 5** In the **EIP** drop-down list, select the EIP to be bound.
- **Step 6** Click **OK**.

**----End**

# **8.3.7.2 Unbinding an EIP**

If an EIP has been bound to an exclusive microservice engine, you can unbind the EIP from the engine to disable the public network access to the engine.

 $\overline{\phantom{a}}$ 

 $\overline{\phantom{a}}$ 

### **Procedure**

- **Step 1** Log in to ServiceStage and choose **Cloud Service Engine** > **Engines**.
- **Step 2** Select the target microservice engine from the **Microservice Engine** drop-down list in the upper part of the page.

Microservice Engine: cse-lhy-node

- **Step 3** In the **Network Configuration and Security** area, click **Unbind EIP**.
- **Step 4** In the displayed dialog box, click **OK**.

**----End**

# **8.3.8 Viewing Microservice Engine Operation Logs**

In the **Operation** area, you can view the operation logs of a microservice engine.

# **Procedure**

- **Step 1** Log in to ServiceStage and choose **Cloud Service Engine** > **Engines**.
- **Step 2** Select the target microservice engine from the **Microservice Engine** drop-down list in the upper part of the page.

Microservice Engine: cse-lhy-node

**Step 3** In the **Operation** area, view the operation logs of a microservice engine.

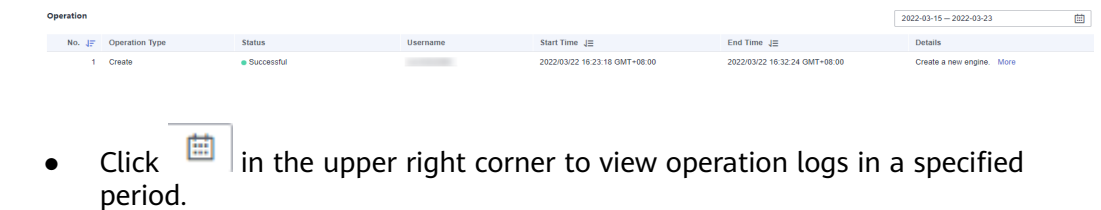

● Click **More** in the **Details** column of a specified operation log to view details about the operation log.

**----End**

# **8.3.9 Upgrading a Microservice Engine Version**

Microservice engines are created using the latest engine version. When a later version is released, you can upgrade your engine.

# **NOTICE**

- During the microservice engine upgrade, the microservice and engine are intermittently disconnected, but services of running microservices are not affected. You are advised not to upgrade, restart, or change microservices when upgrading a microservice engine.
- Only exclusive microservice engines can be upgraded. Version rollback is not supported after the upgrade.
- For details about the precautions for upgrading an exclusive microservice engine from 1.x to 2.x, see **[What Do I Need to Know Before Upgrading an](https://support.huaweicloud.com/intl/en-us/servicestage_faq/servicestage_07_0054.html) [Exclusive Microservice Engine?](https://support.huaweicloud.com/intl/en-us/servicestage_faq/servicestage_07_0054.html)**

# **Background**

During upgrade, two instances are upgraded in rolling mode without service interruptions. However, one of the two access addresses may be unavailable. In this case, you need to quickly switch to the other instance. Currently, ServiceComb SDK and Mesher support instance switching. If you call the APIs of the service center and configuration center for service registry and discovery, instance switching is required.

# **Procedure**

- **Step 1** Log in to ServiceStage and choose **Cloud Service Engine** > **Engines**.
- **Step 2** Select the target microservice engine from the **Microservice Engine** drop-down list in the upper part of the page.

Microservice Engine: . cse-lhv-node

- **Step 3** In the **Microservice Engine Information** area, click **Upgrade**.
- **Step 4** Select **Target Version** and view the version description. Determine whether to upgrade the software to this version.
- **Step 5** Click **OK**.

If the upgrade fails, click **Retry** to perform the upgrade again.

**----End**

# **8.3.10 Deleting a Microservice Engine**

You can delete an exclusive microservice engine if it is no longer used.

### **NOTICE**

- Deleted engines cannot be recovered. Exercise caution when performing this operation.
- For engine 1.x, if the cse\_admin\_trust agency is missing, deleting the engine will cause residual DNS, VPC, and security group resources on the tenant side. You need to delete them by yourself.

# **Background**

You can delete exclusive microservice engines in the following states:

- Available
- Unavailable
- Creation failed
- Resizing failed
- Upgrade failed

# **Procedure**

- **Step 1** Log in to ServiceStage and choose **Cloud Service Engine** > **Engines**.
- **Step 2** Select the target microservice engine from the **Microservice Engine** drop-down list in the upper part of the page.

Microservice Engine: cse-lhy-node

**Step 3** In the **Microservice Engine Information** area, click **Delete**. In the displayed dialog box, enter **DELETE** and click **OK**.

#### $\cap$  note

If the deletion fails, click **Force Delete**.

**----End**

# **8.3.11 Managing Security Authentication for a Microservice Engine**

A microservice engine may be used by multiple users. Different users must have different microservice engine access and operation permissions based on their responsibilities and permissions. If security authentication is enabled for an exclusive microservice engine, grant different access and operation permissions to users based on the roles associated with the accounts used by the users to access the microservice engine.

For details about security authentication, see **[System Management](#page-229-0)**.

Currently, Java chassis and Spring Cloud support security authentication for microservices. The Java chassis version must be 2.3.5 or later, and Spring Cloud must integrate Spring Cloud Huawei 1.6.1 or later.

You can enable or disable security authentication for the exclusive microservice engine based on service requirements.

#### **Enabling Security Authentication**

If a microservice engine is available with security authentication disabled, you can enable security authentication based on service requirements.

After security authentication is enabled, if security authentication parameters are not configured for the microservice components connected to the engine, or the security authentication account and password configured for the microservice components are incorrect, the heartbeat of the microservice components fails and the service is forced to go offline. Perform the following steps:

- Spring Cloud: For details about how to configure security authentication, see **[Connecting Spring Cloud Applications to CSE](https://support.huaweicloud.com/intl/en-us/devg-servicestage/cse_04_0009.html)**.
- Java chassis: For details about how to configure security authentication, see **[Connecting Java Chassis Applications to CSE](https://support.huaweicloud.com/intl/en-us/devg-servicestage/cse_04_0010.html)**.

#### **[Disabling Security Authentication](#page-190-0)**

If a microservice engine is available with security authentication enabled, you can disable security authentication based on service requirements.

After security authentication is disabled for a microservice component, service functions of the microservice component are not affected no matter whether security authentication parameters are configured for the microservice component.

# **Enabling Security Authentication**

- **Step 1** Log in to ServiceStage and choose **Cloud Service Engine** > **Engines**.
- **Step 2** Select the target microservice engine from the **Microservice Engine** drop-down list in the upper part of the page.

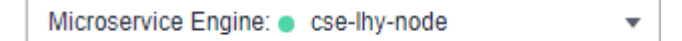

- **Step 3** In the **Network Configuration and Security** area, click **Enable security authentication**.
	- If the engine version is earlier than 1.2.0, go to **Step 4**.
	- If the engine version is 1.2.0 or later, go to **Step 5**.
- **Step 4** Upgrade the engine to 1.2.0 or later.
	- 1. Click **Upgrade**.
	- 2. Select **Target Version** and view the version description. Determine whether to upgrade the software to this version. Then, click **OK**.
	- 3. Select the upgraded microservice engine. In the **Network Configuration and Security** area, click **Enable security authentication**.

**Step 5** On the **System Management** page, enable security authentication.

<span id="page-190-0"></span>● To enable security authentication for the first time, click **Enable security authentication**.

You need to create user **root** first. Enter and confirm the password of user **root**. Then, click **Create Now**.

- Enable security authentication again and enter the name and password of the account associated with the **admin** role in the engine.
- **Step 6** (Optional) Create a role based on service requirements. For details, see **[Roles](#page-235-0)**.
- **Step 7** (Optional) Create an account based on service requirements. For details, see **[Accounts](#page-230-0)**.
- **Step 8** On the **System Management** page, click **Enable security authentication** and configure the security settings.
- **Step 9** Configure the SDK. For microservice components that have been deployed but not configured with security authentication parameters, configure the account name and password for security authentication and then upgrade the component. For details, see **[Configuring the Security Authentication Account and Password for](https://support.huaweicloud.com/intl/en-us/devg-servicestage/cse_04_0036.html) [a Microservice](https://support.huaweicloud.com/intl/en-us/devg-servicestage/cse_04_0036.html)**.
- **Step 10** After confirming that all configurations are complete, select **Make sure you have configured**.
- **Step 11** Click **OK**.

After the microservice engine is updated and the engine status changes from **Configuring** to **Available**, security authentication is enabled successfully.

**----End**

# **Disabling Security Authentication**

- **Step 1** Log in to ServiceStage and choose **Cloud Service Engine** > **Engines**.
- **Step 2** Select the target microservice engine from the **Microservice Engine** drop-down list in the upper part of the page.

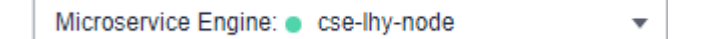

- **Step 3** In the **Network Configuration and Security** area, click **Disable security authentication**.
- **Step 4** Click **OK**. After the microservice engine is updated and the engine status changes from **Configuring** to **Available**, security authentication is disabled successfully.

 $\Box$  Note

After security authentication is disabled, accounts created on the engine will not be deleted.

**----End**

# **8.4 Using Microservice Engines**

# **8.4.1 Using the Microservice Dashboard**

You can view metrics related to microservices through the dashboard in real time. Based on abundant and real-time dashboard data, you can take corresponding governance actions for microservices.

# **Background**

- If a microservice application is deployed on ServiceStage, you need to configure the microservice engine during application deployment. The application automatically obtains the service registry and discovery address, configuration center address, and dashboard address. You do not need to configure the monitor address.
- If the microservice application is locally started and registered with the microservice engine, manually configure the monitor address before using the dashboard.

For details, see **[Using Dashboard](https://support.huaweicloud.com/intl/en-us/devg-servicestage/cse_04_0032.html)**.

# **Procedure**

- **Step 1** Log in to ServiceStage and choose **Cloud Service Engine** > **Engines**.
- **Step 2** Select the target microservice engine from the **Microservice Engine** drop-down list in the upper part of the page.

Microservice Engine: cse-lhy-node ÷

#### **Step 3** Choose **Dashboard**.

- For microservice engines with security authentication disabled, go to **Step 5**.
- For microservice engines with security authentication enabled, go to **Step 4**.
- **Step 4** In the displayed **Security Authentication** dialog box, enter the account name and password, and click **OK**.

#### $\Box$  Note

- If you connect to the microservice engine for the first time, enter the account name **root** and the password entered when **[Creating a Microservice Engine](#page-176-0)**.
- For details about how to create an account, see **[Adding an Account](#page-231-0)**.
- **Step 5** On the **Dashboard** page, select an application from the drop-down list box and enter a microservice name in the search box. The operating metrics of the microservice are displayed.

Click **View Diagram** to view the description of operating metrics.

**Step 6** Select a sorting order to sort the filtered microservices.

**----End**

# **8.4.2 Managing Microservices**

You can use the microservice catalog to view microservice details and search for target microservices to maintain microservices. The **Microservice Catalog** page contains the following tabs:

- **Application List**: displays all applications of the current microservice engine. You can search for the target application by application name, or filter applications by environment. For details, see **[Viewing the Application List](#page-193-0)**.
- **Microservice List**: For details about the operations supported by in **Microservice List**, see the following table.

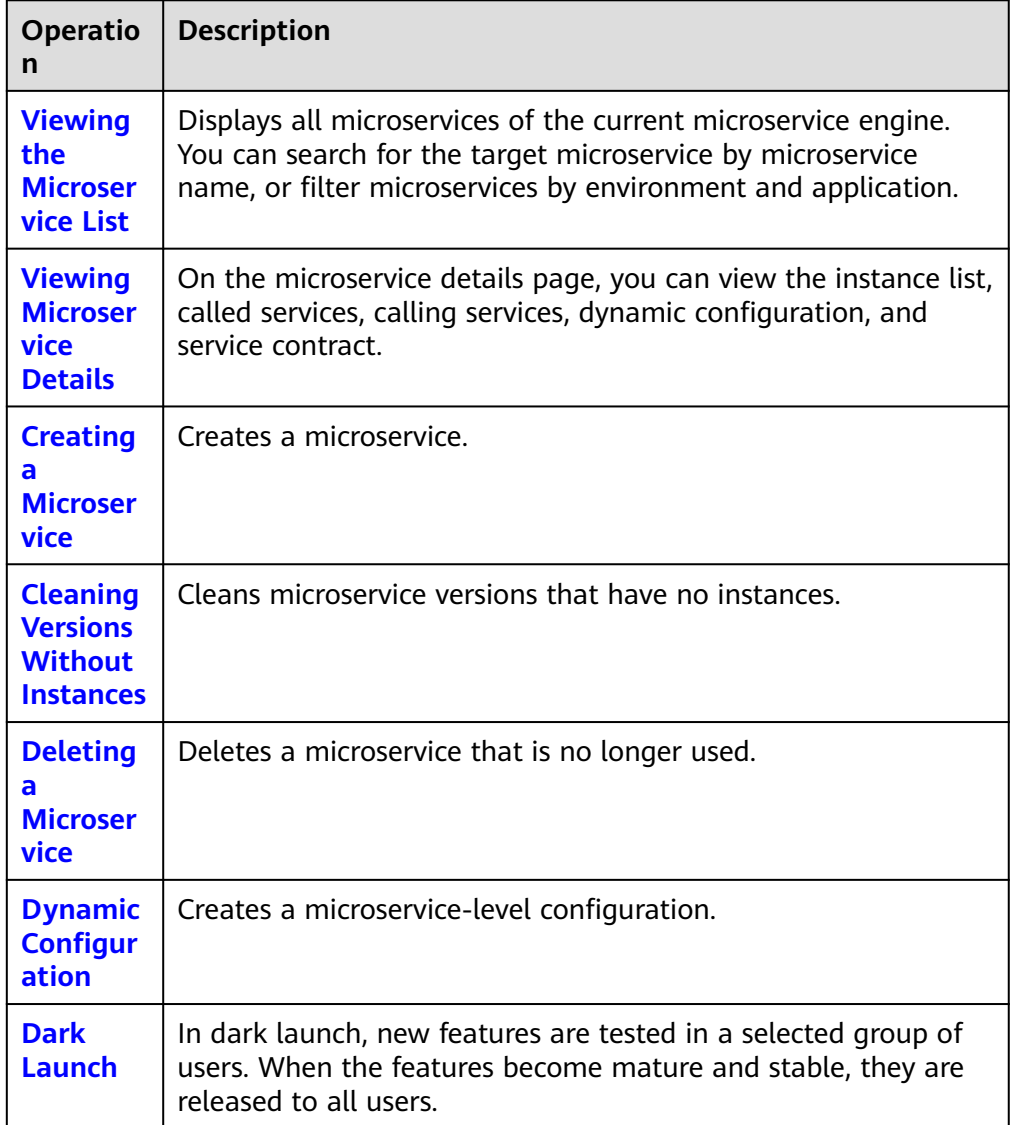

● **Instance List**: For details about the operations supported by in **Instance List**, see the following table.

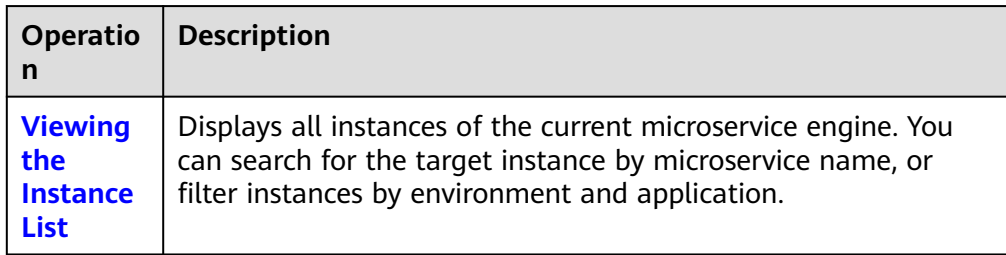

<span id="page-193-0"></span>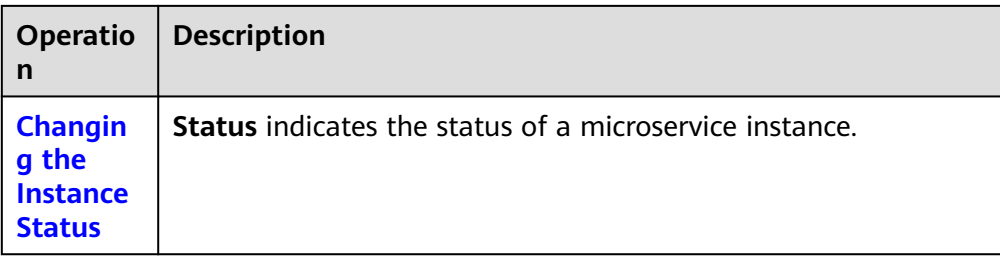

# **Viewing the Application List**

- **Step 1** Log in to ServiceStage and choose **Cloud Service Engine** > **Engines**.
- **Step 2** Select the target microservice engine from the **Microservice Engine** drop-down list in the upper part of the page.

Microservice Engine: cse-lhy-node

#### **Step 3** Choose **Microservice Catalog**.

- For microservice engines with security authentication disabled, go to **Step 5**.
- For microservice engines with security authentication enabled, go to **Step 4**.
- **Step 4** In the displayed **Security Authentication** dialog box, enter the account name and password, and click **OK**.

#### $\cap$  note

- If you connect to the microservice engine for the first time, enter the account name **root** and the password entered when **[Creating a Microservice Engine](#page-176-0)**.
- For details about how to create an account, see **[Adding an Account](#page-231-0)**.
- **Step 5** Click **Application List** to view details about all applications of the current account under the engine.

You can search for the target application by application name, or filter applications by environment.

**----End**

# **Viewing the Microservice List**

- **Step 1** Log in to ServiceStage and choose **Cloud Service Engine** > **Engines**.
- **Step 2** Select the target microservice engine from the **Microservice Engine** drop-down list in the upper part of the page.

Microservice Engine: cse-lhy-node ÷

#### **Step 3** Choose **Microservice Catalog**.

- For microservice engines with security authentication disabled, go to **[Step 5](#page-194-0)**.
- For microservice engines with security authentication enabled, go to **Step 4**.
- **Step 4** In the displayed **Security Authentication** dialog box, enter the account name and password, and click **OK**.

#### <span id="page-194-0"></span> $\Box$  Note

- If you connect to the microservice engine for the first time, enter the account name **root** and the password entered when **[Creating a Microservice Engine](#page-176-0)**.
- For details about how to create an account, see **[Adding an Account](#page-231-0)**.
- **Step 5** Click **Microservice List** to view all microservices of the current account under the engine.

You can search for the target microservice by microservice name, or filter microservices by environment and application.

**----End**

# **Viewing Microservice Details**

- **Step 1** Log in to ServiceStage and choose **Cloud Service Engine** > **Engines**.
- **Step 2** Select the target microservice engine from the **Microservice Engine** drop-down list in the upper part of the page.

Microservice Engine: cse-lhy-node

#### **Step 3** Choose **Microservice Catalog**.

- For microservice engines with security authentication disabled, go to **Step 5**.
- For microservice engines with security authentication enabled, go to **Step 4**.
- **Step 4** In the displayed **Security Authentication** dialog box, enter the account name and password, and click **OK**.

#### $\cap$  note

- If you connect to the microservice engine for the first time, enter the account name **root** and the password entered when **[Creating a Microservice Engine](#page-176-0)**.
- For details about how to create an account, see **[Adding an Account](#page-231-0)**.
- **Step 5** Click the microservice to be viewed in **Microservice List**. On the displayed page, view the instance list, called services, calling services, configurations, and service contract.

**----End**

# **Creating a Microservice**

- **Step 1** Log in to ServiceStage and choose **Cloud Service Engine** > **Engines**.
- **Step 2** Select the target microservice engine from the **Microservice Engine** drop-down list in the upper part of the page.

Microservice Engine: cse-lhy-node

#### **Step 3** Choose **Microservice Catalog**.

- For microservice engines with security authentication disabled, go to **[Step 5](#page-195-0)**.
- For microservice engines with security authentication enabled, go to **[Step 4](#page-195-0)**.

<span id="page-195-0"></span>**Step 4** In the displayed **Security Authentication** dialog box, enter the account name and password, and click **OK**.

#### $\Box$  Note

- If you connect to the microservice engine for the first time, enter the account name **root** and the password entered when **[Creating a Microservice Engine](#page-176-0)**.
- For details about how to create an account, see **[Adding an Account](#page-231-0)**.
- **Step 5** Choose **Microservice List** > **Create a Microservice** and set microservice parameters by referring to the following table. Parameters marked with an asterisk (\*) are mandatory.

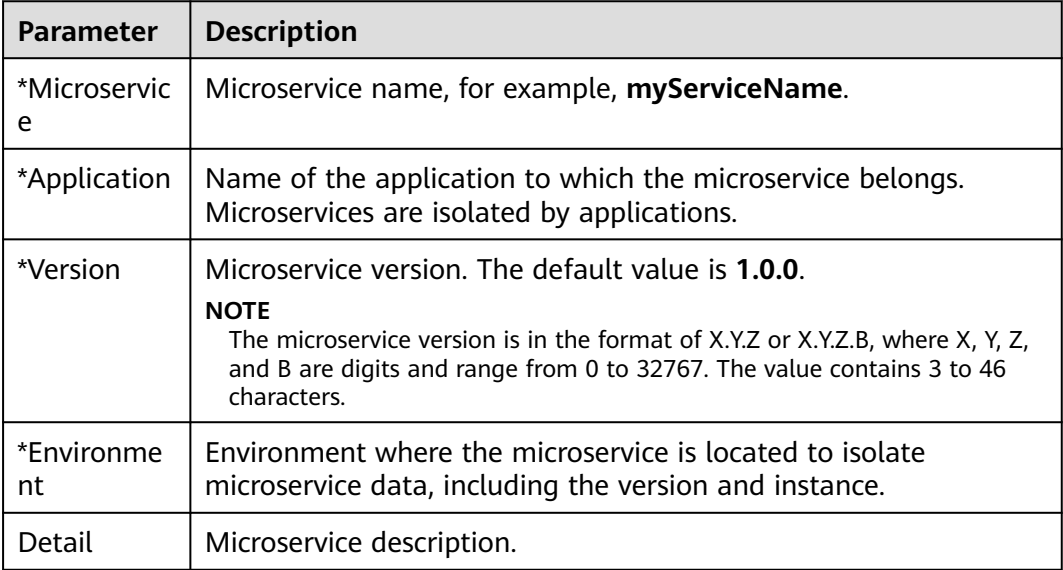

#### **Step 6** Click **OK**.

Once the microservice is created, it will be displayed in **Microservice List**.

**----End**

# **Cleaning Versions Without Instances**

- **Step 1** Log in to ServiceStage and choose **Cloud Service Engine** > **Engines**.
- **Step 2** Select the target microservice engine from the **Microservice Engine** drop-down list in the upper part of the page.

Microservice Engine: cse-lhy-node  $\overline{\mathbf{v}}$ 

- **Step 3** Choose **Microservice Catalog**.
	- For microservice engines with security authentication disabled, go to **[Step 5](#page-196-0)**.
	- For microservice engines with security authentication enabled, go to **Step 4**.
- **Step 4** In the displayed **Security Authentication** dialog box, enter the account name and password, and click **OK**.

#### <span id="page-196-0"></span> $\Box$  Note

- If you connect to the microservice engine for the first time, enter the account name **root** and the password entered when **[Creating a Microservice Engine](#page-176-0)**.
- For details about how to create an account, see **[Adding an Account](#page-231-0)**.
- **Step 5** Choose **Microservice List** > **Clean No Instance Services**. Select the microservice version without instances to be cleaned.

You can search for the target microservice by microservice name, or filter microservices by environment and application.

**Step 6** Click **OK**.

**----End**

### **Deleting a Microservice**

#### **NOTICE**

- After a microservice is deleted, you can restore it by referring to **[Restoring](#page-184-0) [Backup Data](#page-184-0)**.
- If the service to be deleted has instances, delete the instances first. Otherwise, the service will be registered again.
- **Step 1** Log in to ServiceStage and choose **Cloud Service Engine** > **Engines**.
- **Step 2** Select the target microservice engine from the **Microservice Engine** drop-down list in the upper part of the page.

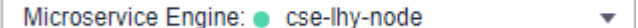

#### **Step 3** Choose **Microservice Catalog**.

- For microservice engines with security authentication disabled, go to **Step 5**.
- For microservice engines with security authentication enabled, go to **Step 4**.
- **Step 4** In the displayed **Security Authentication** dialog box, enter the account name and password, and click **OK**.

#### $\Box$  Note

- If you connect to the microservice engine for the first time, enter the account name **root** and the password entered when **[Creating a Microservice Engine](#page-176-0)**.
- For details about how to create an account, see **[Adding an Account](#page-231-0)**.
- **Step 5** Click **Microservice List**.
	- To delete microservices in batches, select the microservices to be deleted and click **Delete** above the microservices.
	- To delete one microservice, locate the row that contains the microservice to be deleted and click **Delete** in the **Operation** column.
- **Step 6** In the displayed dialog box, enter **DELETE** to confirm the deletion and click **OK**.

**----End**

# <span id="page-197-0"></span>**Dynamic Configuration**

- **Step 1** Log in to ServiceStage and choose **Cloud Service Engine** > **Engines**.
- **Step 2** Select the target microservice engine from the **Microservice Engine** drop-down list in the upper part of the page.

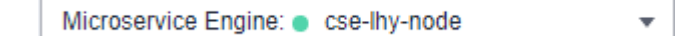

#### **Step 3** Choose **Microservice Catalog**.

- For microservice engines with security authentication disabled, go to **Step 5**.
- For microservice engines with security authentication enabled, go to **Step 4**.
- **Step 4** In the displayed **Security Authentication** dialog box, enter the account name and password, and click **OK**.

#### $\Box$  note

- If you connect to the microservice engine for the first time, enter the account name **root** and the password entered when **[Creating a Microservice Engine](#page-176-0)**.
- For details about how to create an account, see **[Adding an Account](#page-231-0)**.
- **Step 5** Click **Microservice List**.
- **Step 6** Click the target microservice.
- **Step 7** Choose **Dynamic Configuration**. The **Dynamic Configuration** page is displayed. On the **Dynamic Configuration** tab, perform the following operations.

#### **NOTICE**

Configuration items are stored in plaintext. Do not include sensitive data.

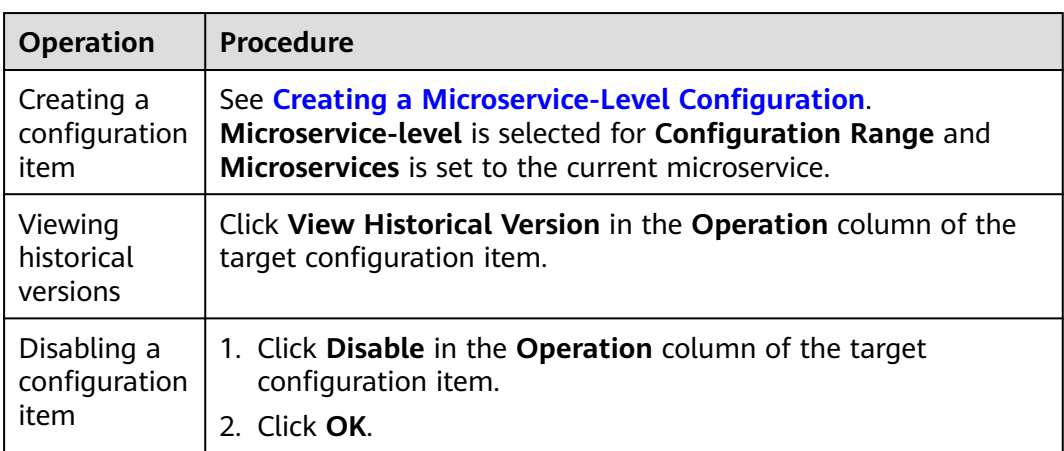

<span id="page-198-0"></span>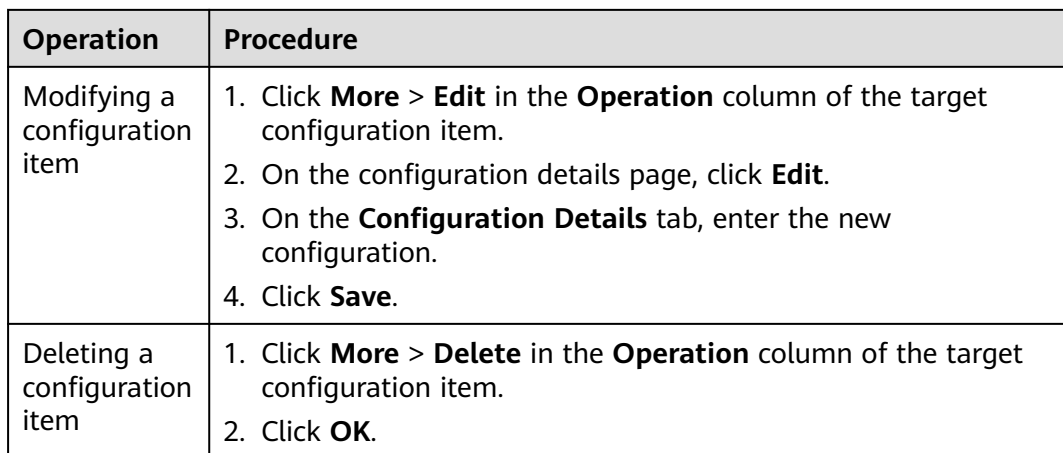

#### **----End**

# **Dark Launch**

In dark launch, new features are tested in a selected group of users. When the features become mature and stable, they are released to all users. This ensures the smooth feature rollout.

#### $\Box$  Note

- For microservices developed based on the ServiceComb Java Chassis framework, add dependency **darklaunch** or **handler-router** to POM and add **servicecomb.router.type=router** to the configuration file.
- For microservices developed based on the Spring Cloud Huawei framework, add dependency **spring-cloud-starter-huawei-router** to POM.
- **Step 1** Log in to ServiceStage and choose **Cloud Service Engine** > **Engines**.
- **Step 2** Select the target microservice engine from the **Microservice Engine** drop-down list in the upper part of the page.

Microservice Engine: cse-lhy-node ÷

#### **Step 3** Choose **Microservice Catalog**.

- For microservice engines with security authentication disabled, go to **Step 5**.
- For microservice engines with security authentication enabled, go to **Step 4**.
- **Step 4** In the displayed **Security Authentication** dialog box, enter the account name and password, and click **OK**.

#### $\Box$  Note

- If you connect to the microservice engine for the first time, enter the account name **root** and the password entered when **[Creating a Microservice Engine](#page-176-0)**.
- For details about how to create an account, see **[Adding an Account](#page-231-0)**.
- **Step 5** In the microservice list, click a microservice. On the displayed page, choose **Dark Launch**.

#### **Step 6** Click **Add Launch Rule**.

- To add a launch rule by Weight:
	- a. Click **Weight**.
	- b. Set the following parameters.

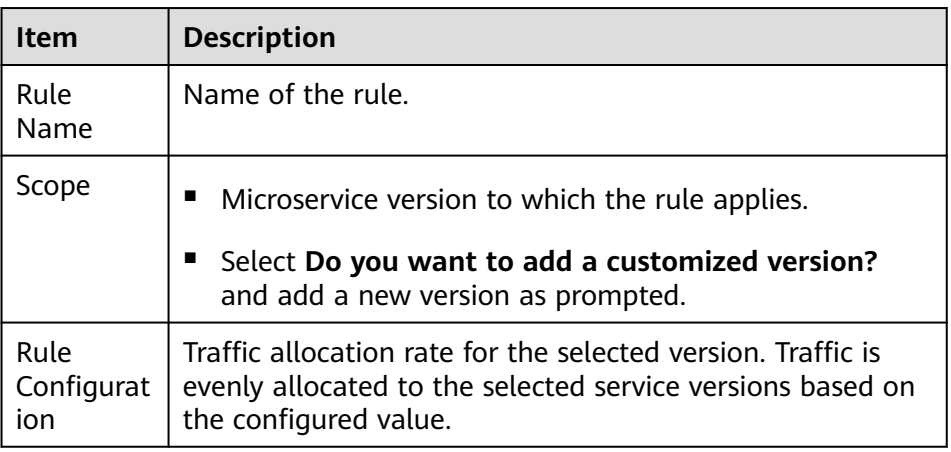

- c. Click **OK** to complete the weight rule configuration and dark launch.
- To add a launch rule by **Customization**:

#### $\Box$  Note

Dark launch rules can be delivered only after dark launch is implemented for microservices developed based on the ServiceComb Java Chassis framework using dependency **darklaunch** and microservices developed based on the Spring Cloud Huawei framework. Dark launch rules that depend on **handler-router** need to be manually delivered in the configuration center.

- a. Click **Custom**.
- b. Set the following parameters.

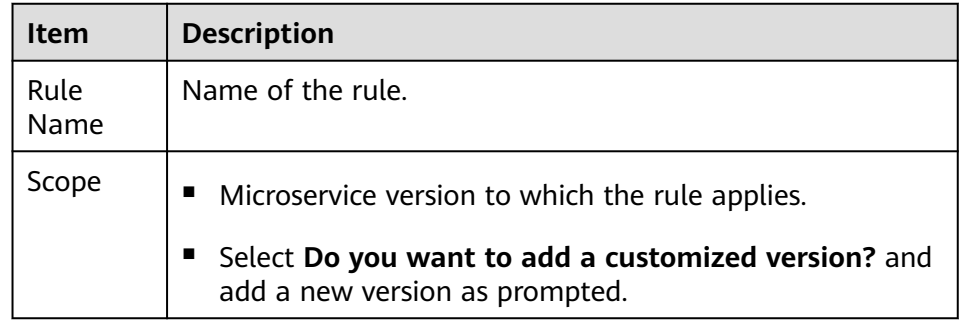

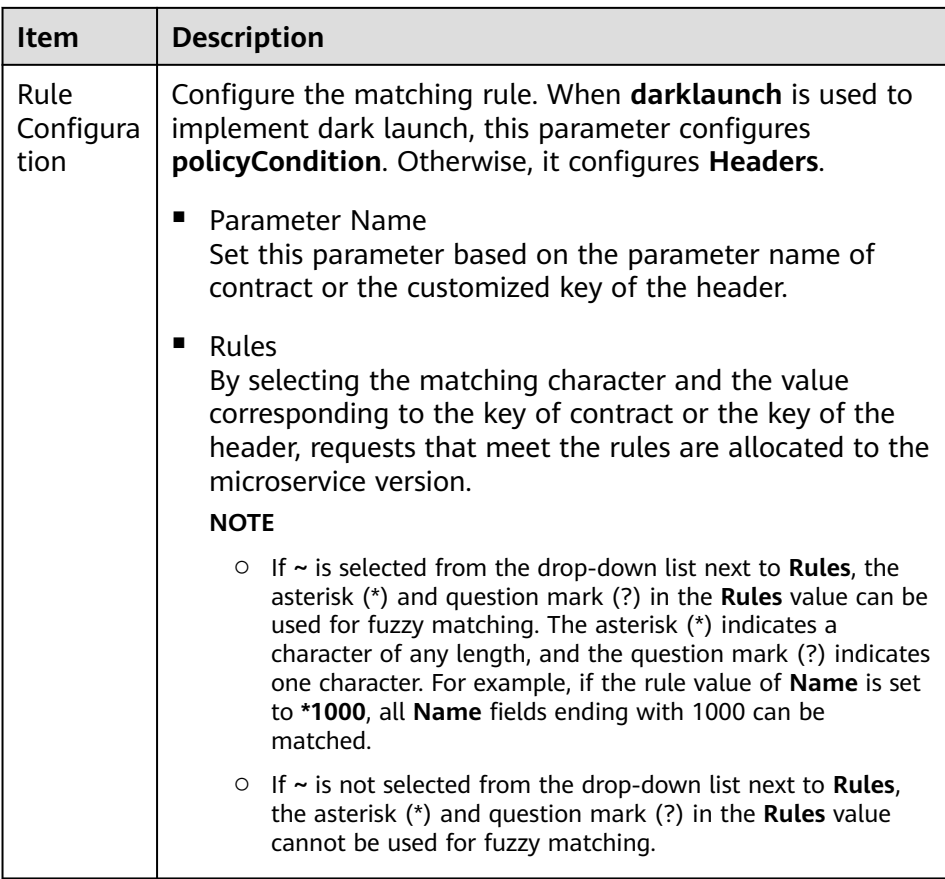

c. Click **OK** to complete the customization rule configuration and dark launch.

#### **----End**

Examples of delivering dark launch rules:

● For microservices developed based on the ServiceComb Java Chassis framework, rules are delivered based on dependency **darklaunch** on the microservice engine page. You can add dark launch rules in customized mode.

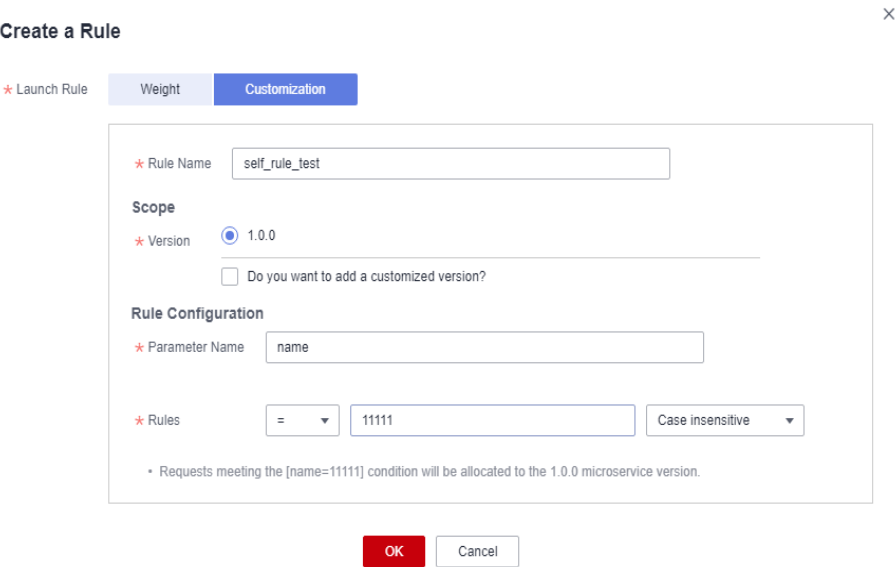

This key must exist in the contract. It is possible that the server API is **String paramA**, but **paramB** is actually generated after the annotation is added. Therefore, **paramB** should be set here.

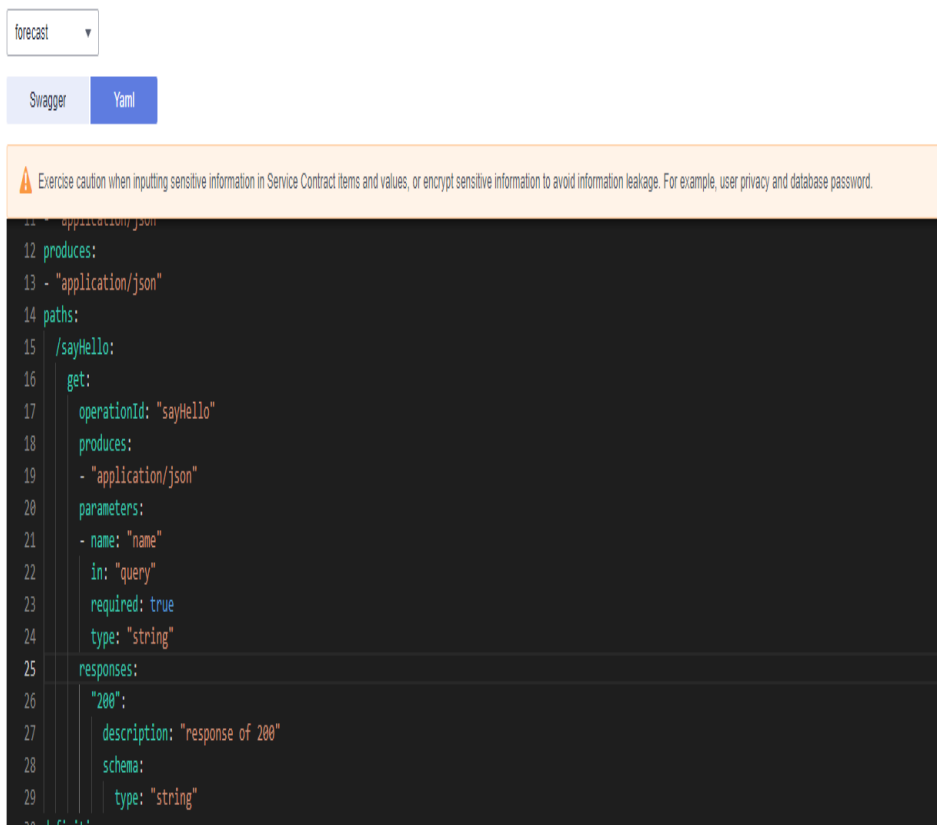

By selecting the matching character and the value corresponding to the key of contract, requests that meet the rules are allocated to the microservice version.

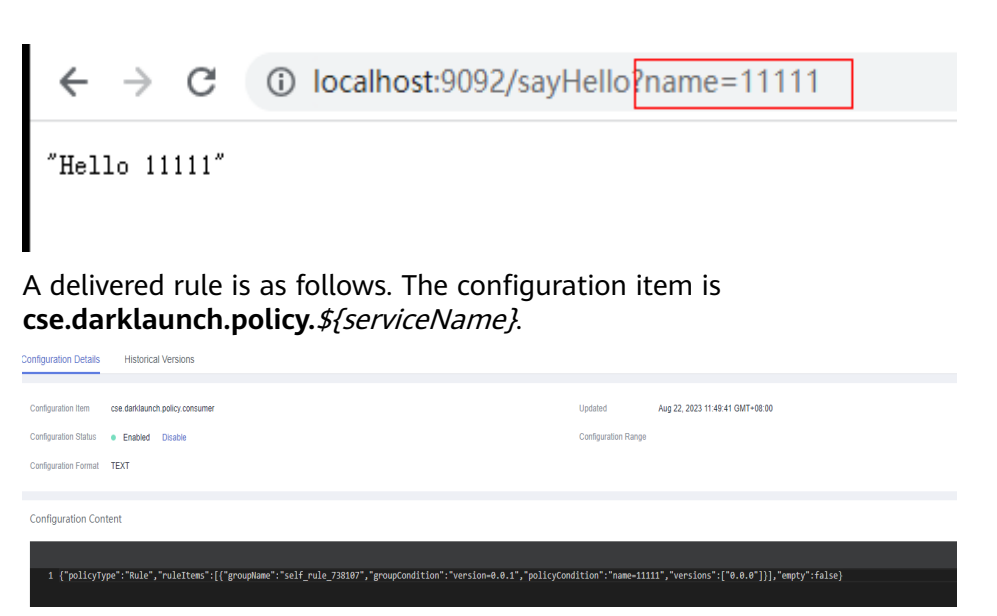

● For microservices developed based on the ServiceComb Java Chassis framework, dark launch rules that depend on **handler-router** need to be manually delivered in the configuration center. The configuration item is **servicecomb.routeRule.**\${serviceName}. The content is as follows:

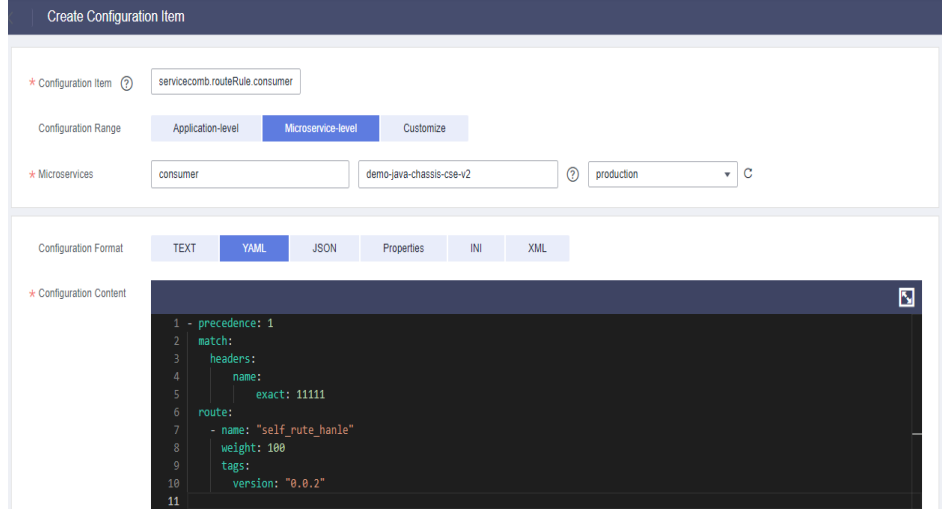

● For microservices developed based on the Spring Cloud Huawei framework, dark launch rules delivered on the microservice engine page are as follows:

<span id="page-203-0"></span>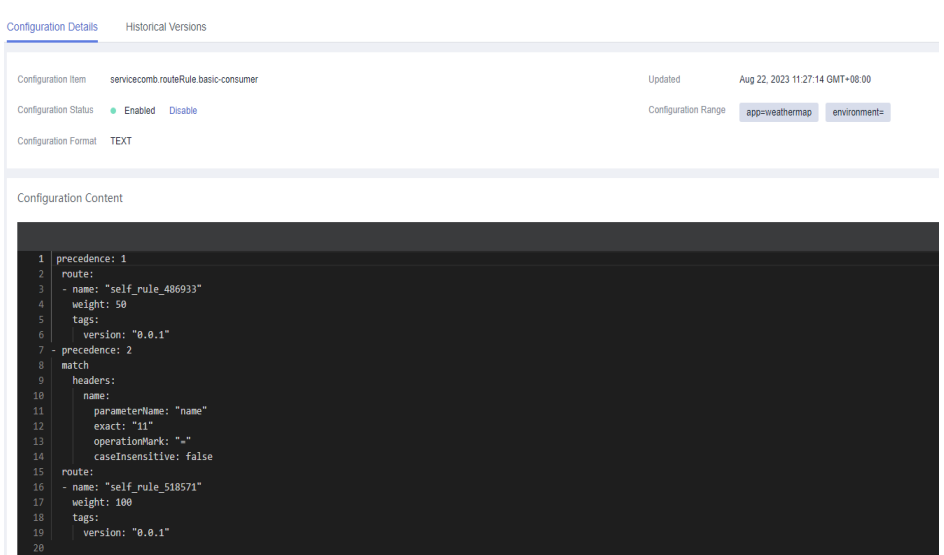

# **Viewing the Instance List**

- **Step 1** Log in to ServiceStage and choose **Cloud Service Engine** > **Engines**.
- **Step 2** Select the target microservice engine from the **Microservice Engine** drop-down list in the upper part of the page.

Microservice Engine: cse-lhy-node  $\overline{\phantom{a}}$ 

#### **Step 3** Choose **Microservice Catalog**.

- For microservice engines with security authentication disabled, go to **Step 5**.
- For microservice engines with security authentication enabled, go to **Step 4**.
- **Step 4** In the displayed **Security Authentication** dialog box, enter the account name and password, and click **OK**.

#### $\Box$  Note

- If you connect to the microservice engine for the first time, enter the account name **root** and the password entered when **[Creating a Microservice Engine](#page-176-0)**.
- For details about how to create an account, see **[Adding an Account](#page-231-0)**.
- **Step 5** Click **Instance List** to view all instances of the engine.

You can search for the target instance by microservice name, or filter instances by environment and application.

**----End**

#### **Changing the Instance Status**

**Status** indicates the status of a microservice instance.

#### $\Box$  Note

You cannot change the status of microservice instances synchronized by binding a ServiceComb engine in **[Creating and Deploying a Component](https://support.huaweicloud.com/intl/en-us/usermanual-servicestage/servicestage_03_0031.html)**.

The following table describes the microservice instance statuses.

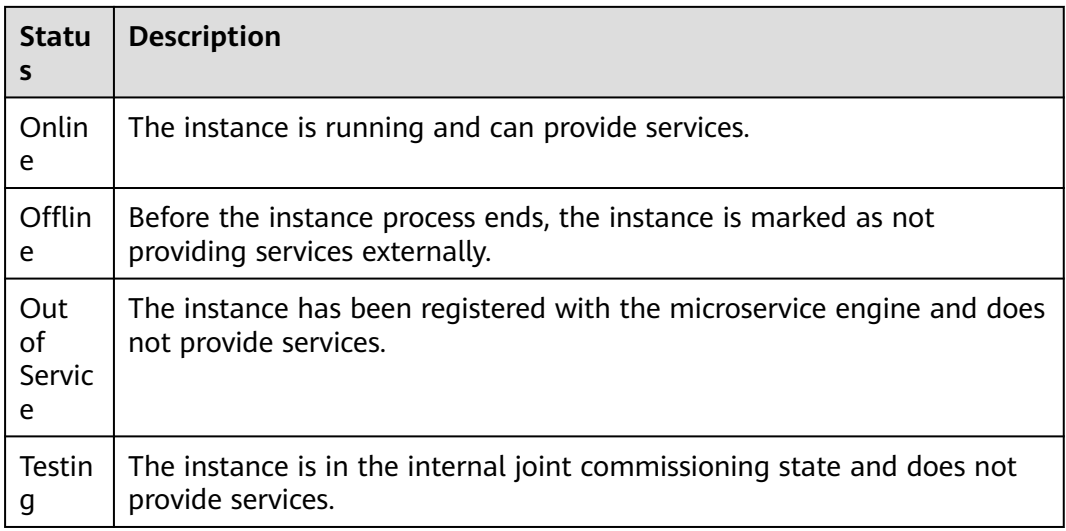

- **Step 1** Log in to ServiceStage and choose **Cloud Service Engine** > **Engines**.
- **Step 2** Select the target microservice engine from the **Microservice Engine** drop-down list in the upper part of the page.

Microservice Engine: cse-lhy-node ÷

#### **Step 3** Choose **Microservice Catalog**.

- For microservice engines with security authentication disabled, go to **Step 5**.
- For microservice engines with security authentication enabled, go to **Step 4**.
- **Step 4** In the displayed **Security Authentication** dialog box, enter the account name and password, and click **OK**.

#### $\Box$  note

- If you connect to the microservice engine for the first time, enter the account name **root** and the password entered when **[Creating a Microservice Engine](#page-176-0)**.
- For details about how to create an account, see **[Adding an Account](#page-231-0)**.
- **Step 5** Click **Instance List**, select the target instance, and change the instance status.
	- Offline
		- In the **Operation** column, click **Offline**.
	- Online
		- In the **Operation** column, choose **More** > **Online**.
	- **Out of Service**

In the **Operation** column, choose **More** > **Out of Service**.

**Testing** In the **Operation** column, choose **More** > **Testing**.

**----End**

# **8.4.3 Microservice Governance**

# **8.4.3.1 Overview**

If an application is developed using the microservice framework, the microservice is automatically registered with the corresponding microservice engine after the application is managed and started. You can perform service governance on the engine console by referring to **Governing Microservices**.

### $M$  Note

This function is supported by microservice engine 1.x and 2.4.0 and later versions.

# **8.4.3.2 Governing Microservices**

After a microservice is deployed, you can govern it based on its running statuses.

# **Prerequisites**

- You can create a microservice in **Microservice List** from **Service Catalog** and start the microservice. After the microservice starts, the service instance is registered under the corresponding service based on configurations in the **.yaml** file.
- If the microservice is not created in advance or has been deleted, the microservice is automatically created when the service instance is registered.
- After a microservice is created, register the service instance before performing the corresponding operation.

# **Governance Policies**

You can configure the following policies: Load Balancing, Rate Limiting, Fault Tolerance, Service Degradation, Circuit Breaker, Fault Injection, and Blacklist and Whitelist. For details, see the following table.

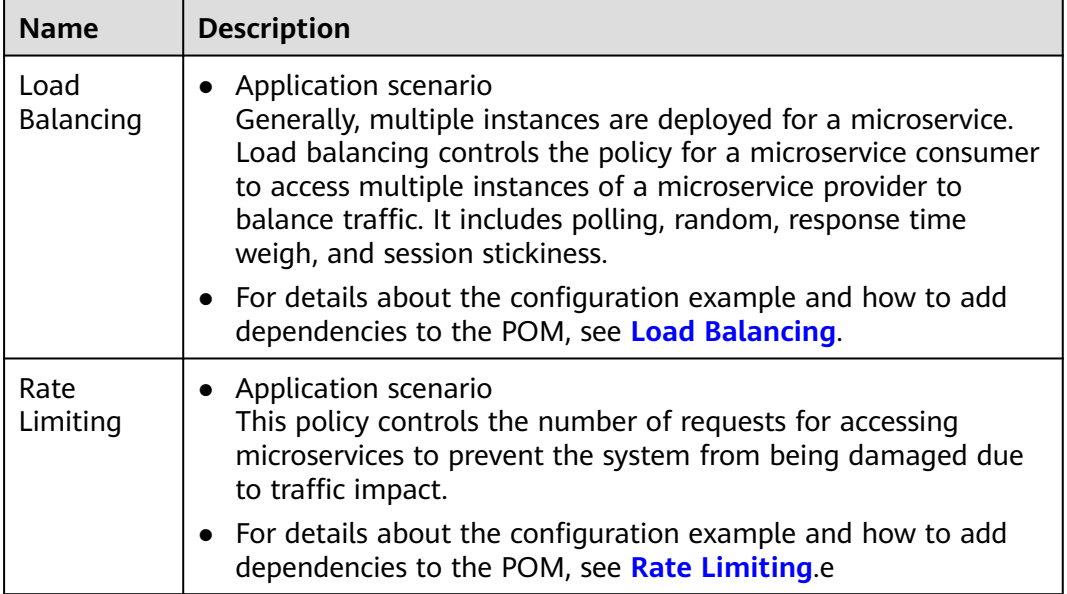

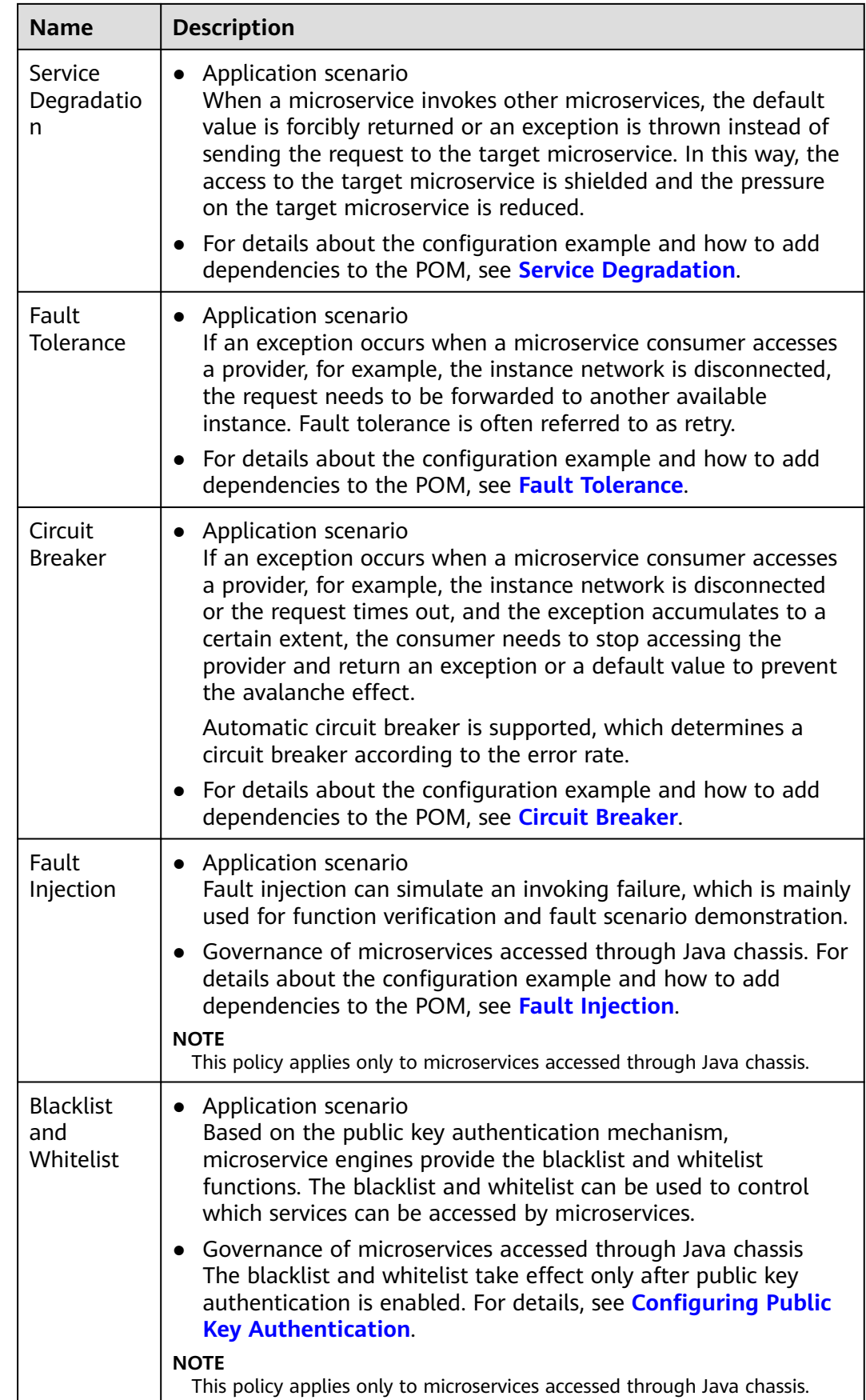

# **Configuring Load Balancing**

- **Step 1** Log in to ServiceStage and choose **Cloud Service Engine** > **Engines**.
- **Step 2** Select the target microservice engine from the **Microservice Engine** drop-down list in the upper part of the page.

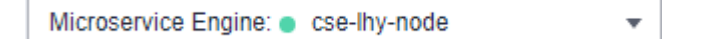

#### **Step 3** Choose **Microservice Governance**.

- For microservice engines with security authentication disabled, go to **Step 5**.
- For microservice engines with security authentication enabled, go to **Step 4**.
- **Step 4** In the displayed **Security Authentication** dialog box, enter the account name and password, and click **OK**.

#### $\Box$  Note

- If you connect to the microservice engine for the first time, enter the account name **root** and the password entered when **[Creating a Microservice Engine](#page-176-0)**.
- For details about how to create an account, see **[Adding an Account](#page-231-0)**.
- **Step 5** Click the microservice to be governed.
- **Step 6** Choose **Load Balancing**.
- **Step 7** Click **New**. Select the microservices to be governed and select a proper load balancing policy. For details, see the following table.

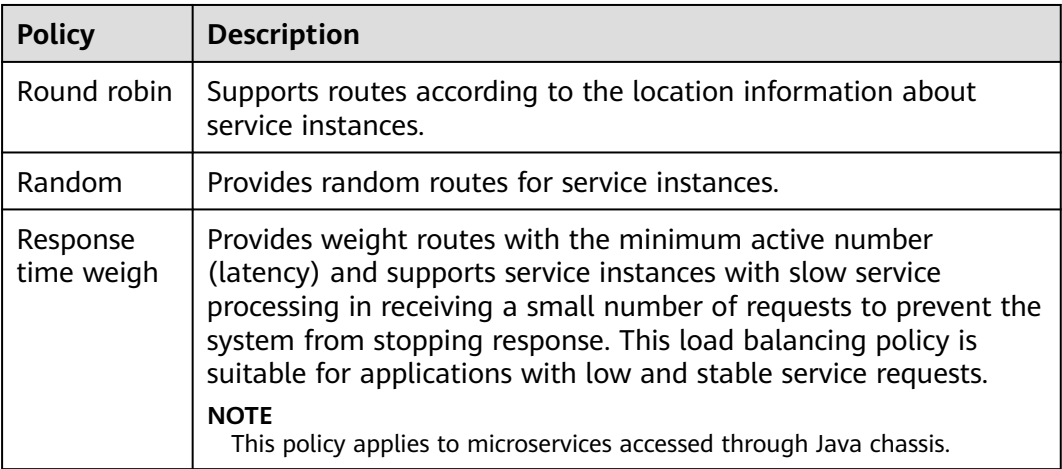

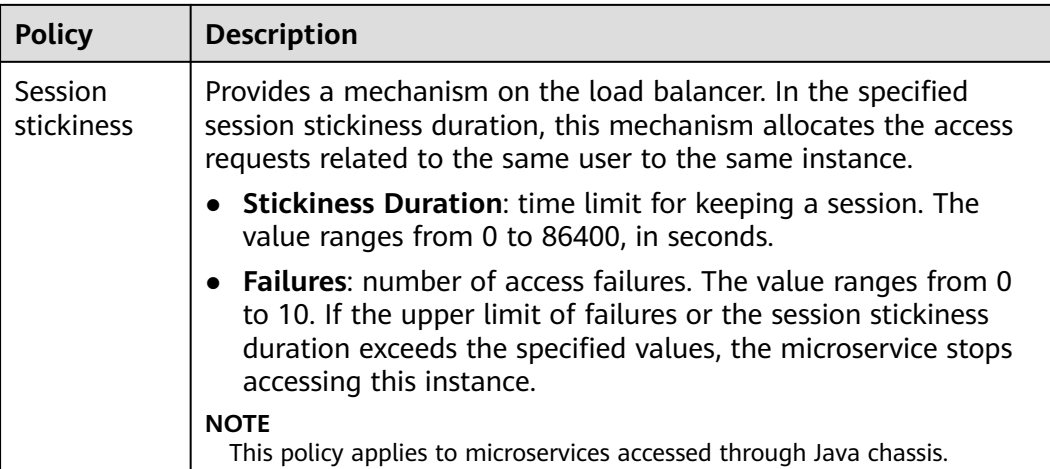

**Step 8** Click **OK**.

**----End**

# **Configuring Rate Limiting**

- **Step 1** Log in to ServiceStage and choose **Cloud Service Engine** > **Engines**.
- **Step 2** Select the target microservice engine from the **Microservice Engine** drop-down list in the upper part of the page.

Microservice Engine: cse-lhy-node

#### **Step 3** Choose **Microservice Governance**.

- For microservice engines with security authentication disabled, go to **Step 5**.
- For microservice engines with security authentication enabled, go to **Step 4**.
- **Step 4** In the displayed **Security Authentication** dialog box, enter the account name and password, and click **OK**.

#### $\Box$  Note

- If you connect to the microservice engine for the first time, enter the account name **root** and the password entered when **[Creating a Microservice Engine](#page-176-0)**.
- For details about how to create an account, see **[Adding an Account](#page-231-0)**.
- **Step 5** Click the microservice to be governed.
- **Step 6** Click **Rate Limiting**.
- **Step 7** Click **New**. The following table describes configuration items of rate limiting.

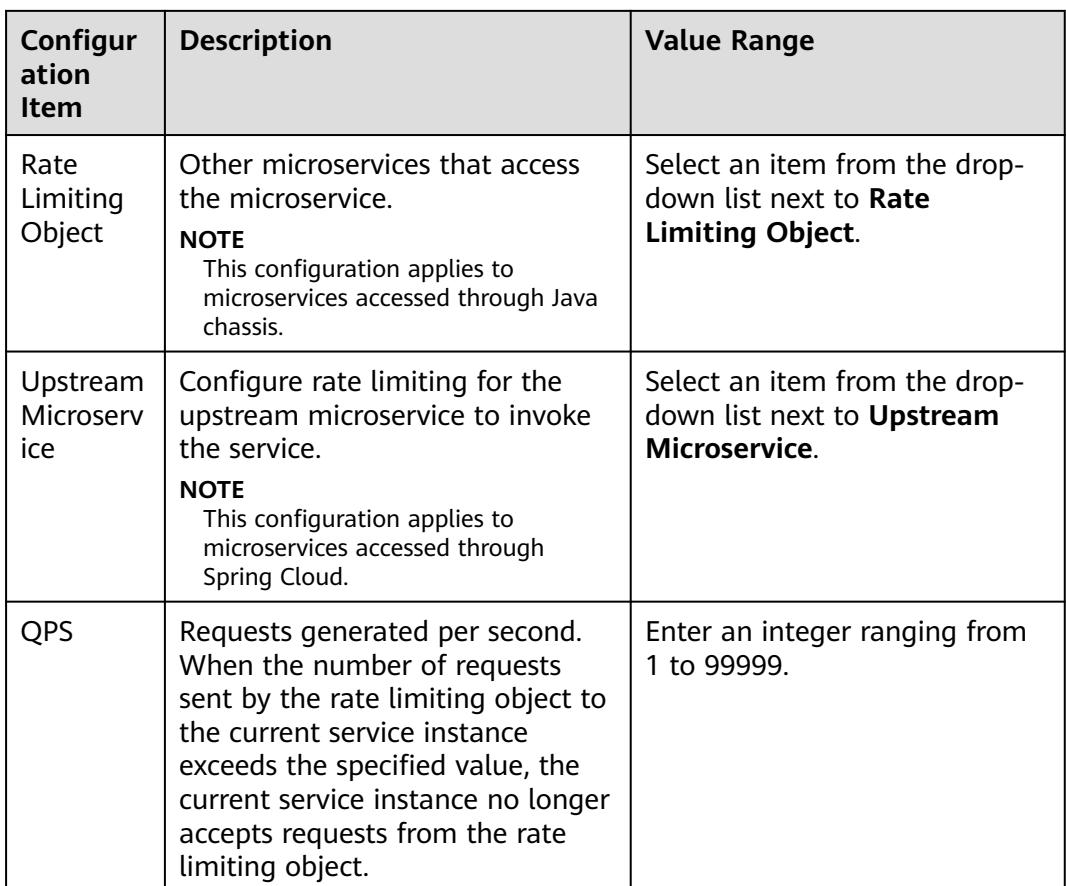

# $\Box$  Note

If a microservice has three instances, the rate limiting of each instance is set to 2700 QPS, then the total QPS is 8100, and rate limiting is triggered only when the QPS exceeds 8100.

**Step 8** Click **OK**.

**----End**

# **Configuring Service Degradation**

- **Step 1** Log in to ServiceStage and choose **Cloud Service Engine** > **Engines**.
- **Step 2** Select the target microservice engine from the **Microservice Engine** drop-down list in the upper part of the page.

Microservice Engine: cse-lhy-node  $\overline{\phantom{a}}$ 

#### **Step 3** Choose **Microservice Governance**.

- For microservice engines with security authentication disabled, go to **[Step 5](#page-210-0)**.
- For microservice engines with security authentication enabled, go to **Step 4**.
- **Step 4** In the displayed **Security Authentication** dialog box, enter the account name and password, and click **OK**.

# <span id="page-210-0"></span> $\Box$  Note

- If you connect to the microservice engine for the first time, enter the account name **root** and the password entered when **[Creating a Microservice Engine](#page-176-0)**.
- For details about how to create an account, see **[Adding an Account](#page-231-0)**.
- **Step 5** Click the microservice to be governed.

#### **Step 6** Click **Service Degradation**.

**Step 7** Click **New** and select a proper policy. The following table describes the configuration items of service degradation.

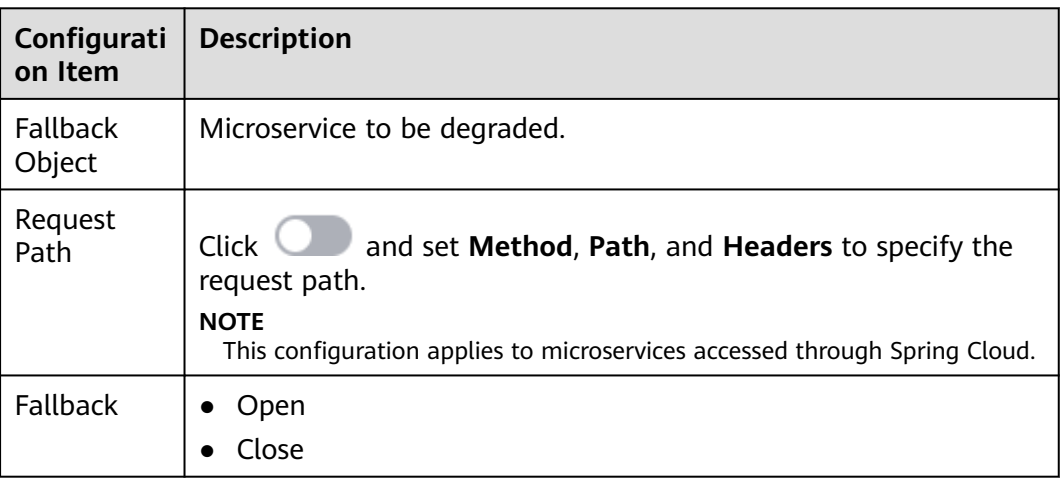

**Step 8** Click **OK**.

**----End**

# **Configuring Fault Tolerance**

- **Step 1** Log in to ServiceStage and choose **Cloud Service Engine** > **Engines**.
- **Step 2** Select the target microservice engine from the **Microservice Engine** drop-down list in the upper part of the page.

Microservice Engine: cse-lhy-node  $\overline{\mathbf{v}}$ 

#### **Step 3** Choose **Microservice Governance**.

- For microservice engines with security authentication disabled, go to **[Step 5](#page-211-0)**.
- For microservice engines with security authentication enabled, go to **Step 4**.
- **Step 4** In the displayed **Security Authentication** dialog box, enter the account name and password, and click **OK**.

#### $\Box$  Note

- If you connect to the microservice engine for the first time, enter the account name **root** and the password entered when **[Creating a Microservice Engine](#page-176-0)**.
- For details about how to create an account, see **[Adding an Account](#page-231-0)**.

#### <span id="page-211-0"></span>**Step 5** Click the microservice to be governed.

#### **Step 6** Click **Fault Tolerance**.

**Step 7** Click **New** and select a proper policy. The following table describes the configuration items of fault tolerance.

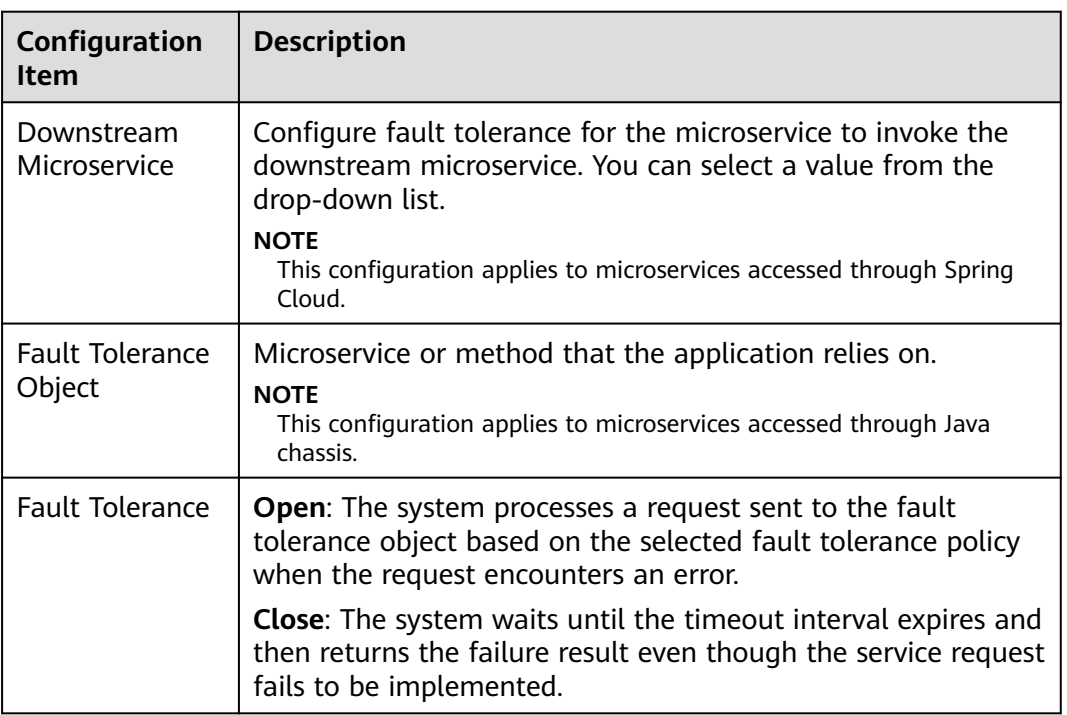

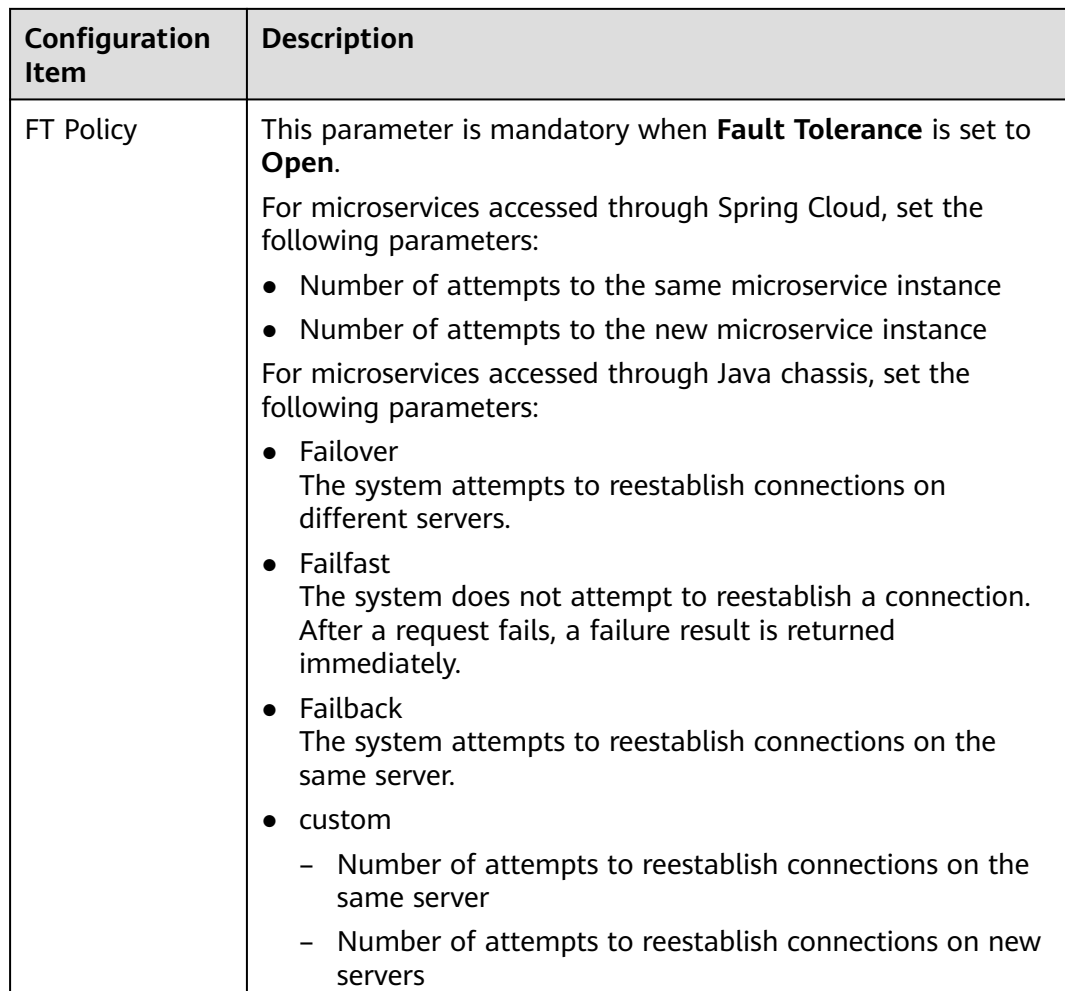

**Step 8** Click **OK**.

**----End**

# **Configuring Circuit Breaker**

- **Step 1** Log in to ServiceStage and choose **Cloud Service Engine** > **Engines**.
- **Step 2** Select the target microservice engine from the **Microservice Engine** drop-down list in the upper part of the page.

Microservice Engine: . cse-lhy-node  $\overline{\mathbf{v}}$ 

#### **Step 3** Choose **Microservice Governance**.

- For microservice engines with security authentication disabled, go to **[Step 5](#page-213-0)**.
- For microservice engines with security authentication enabled, go to **Step 4**.
- **Step 4** In the displayed **Security Authentication** dialog box, enter the account name and password, and click **OK**.

### <span id="page-213-0"></span> $\Box$  NOTE

- If you connect to the microservice engine for the first time, enter the account name **root** and the password entered when **[Creating a Microservice Engine](#page-176-0)**.
- For details about how to create an account, see **[Adding an Account](#page-231-0)**.
- **Step 5** Click the microservice to be governed.

#### **Step 6** Click **Circuit Breaker**.

**Step 7** Click **New** and select a proper policy. The following table describes the configuration items of circuit breaker.

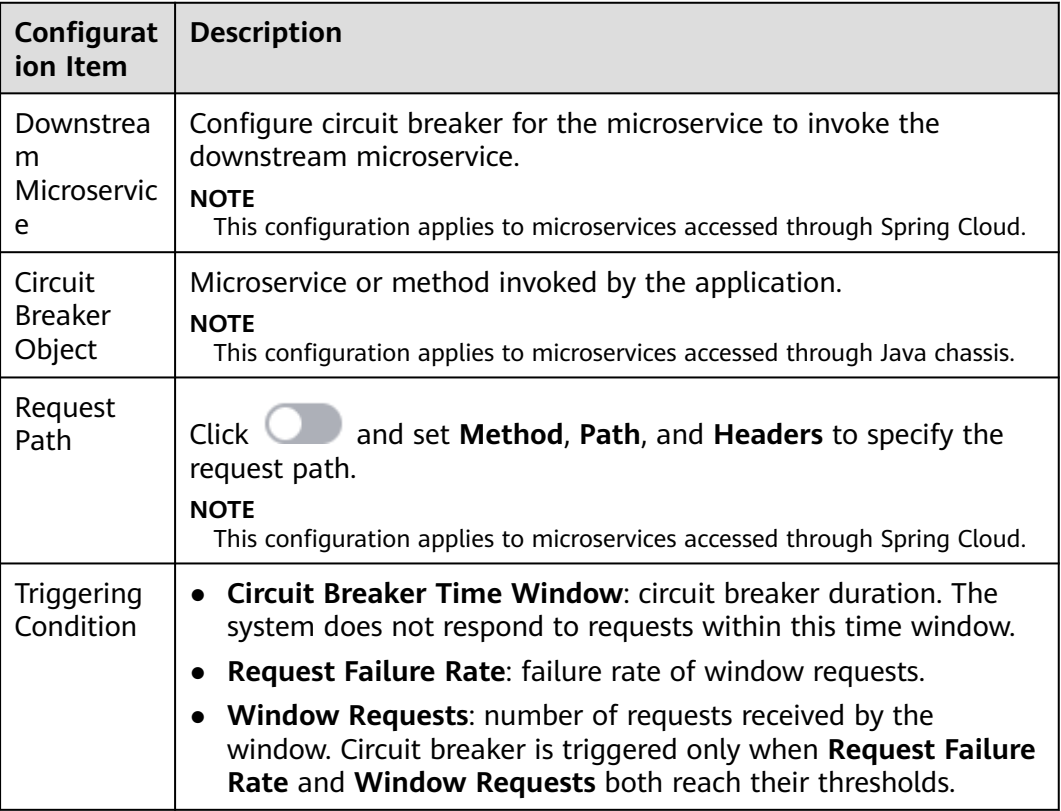

**Step 8** Click **OK**.

**----End**

# **Configuring Fault Injection**

- **Step 1** Log in to ServiceStage and choose **Cloud Service Engine** > **Engines**.
- **Step 2** Select the target microservice engine from the **Microservice Engine** drop-down list in the upper part of the page.

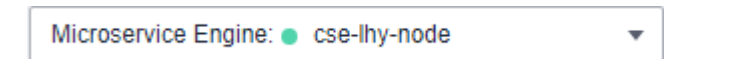

#### **Step 3** Choose **Microservice Governance**.

● For microservice engines with security authentication disabled, go to **[Step 5](#page-214-0)**.

- For microservice engines with security authentication enabled, go to **Step 4**.
- <span id="page-214-0"></span>**Step 4** In the displayed **Security Authentication** dialog box, enter the account name and password, and click **OK**.

 $\Box$  note

- If you connect to the microservice engine for the first time, enter the account name **root** and the password entered when **[Creating a Microservice Engine](#page-176-0)**.
- For details about how to create an account, see **[Adding an Account](#page-231-0)**.
- **Step 5** Click the microservice to be governed.
- **Step 6** Click **Fault Injection**.
- **Step 7** Click **New** and select a proper policy. The following table describes the configuration items of fault injection.

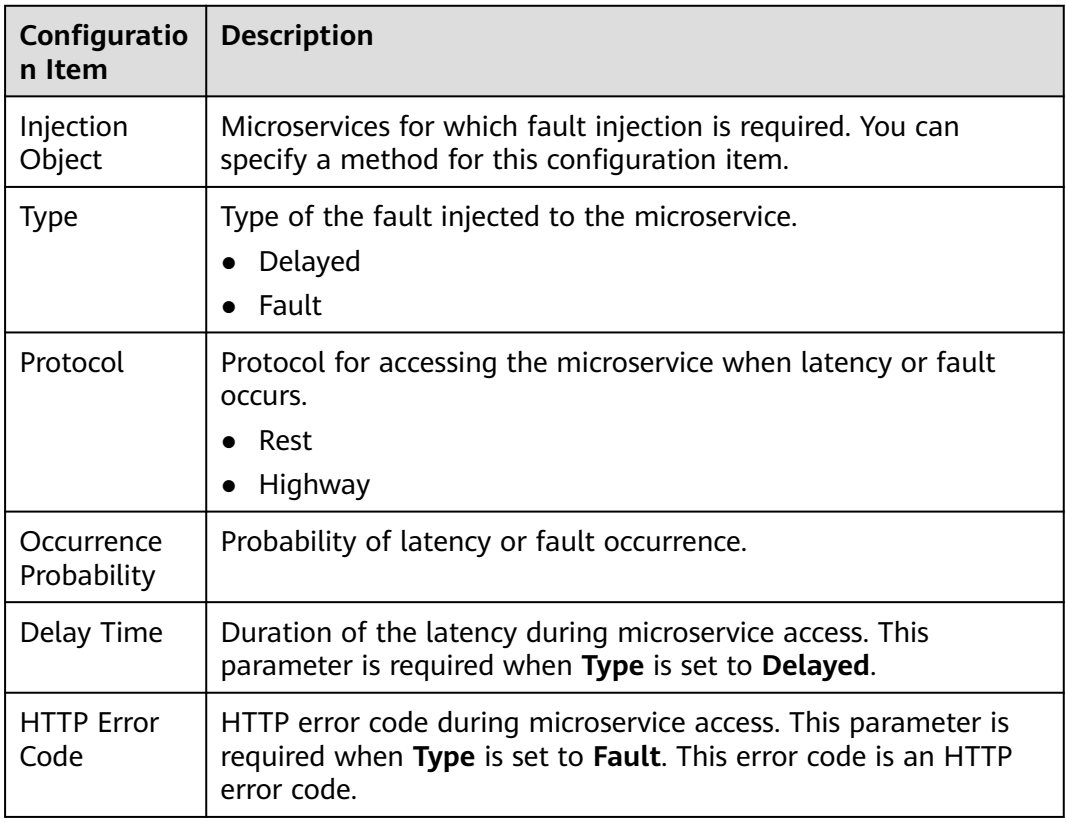

**Step 8** Click **OK**.

**----End**

# **Configuring Blacklist and Whitelist**

Based on the public key authentication mechanism, microservice engines provide the blacklist and whitelist functions. The blacklist and whitelist can be used to control which services can be accessed by microservices.

The blacklist and whitelist take effect only after public key authentication is enabled. For details, see **[Configuring Public Key Authentication](#page-215-0)**.

- <span id="page-215-0"></span>**Step 1** Log in to ServiceStage and choose **Cloud Service Engine** > **Engines**.
- **Step 2** Select the target microservice engine from the **Microservice Engine** drop-down list in the upper part of the page.

Microservice Engine: cse-lhy-node  $\overline{\mathbf{v}}$ 

#### **Step 3** Choose **Microservice Governance**.

- For microservice engines with security authentication disabled, go to **Step 5**.
- For microservice engines with security authentication enabled, go to **Step 5**.
- **Step 4** In the displayed **Security Authentication** dialog box, enter the account name and password, and click **OK**.

#### $\Box$  note

- If you connect to the microservice engine for the first time, enter the account name **root** and the password entered when **[Creating a Microservice Engine](#page-176-0)**.
- For details about how to create an account, see **[Adding an Account](#page-231-0)**.
- **Step 5** Click the microservice to be governed.
- **Step 6** Click **Black and white list**.
- **Step 7** Click **New** to add a blacklist or whitelist for the application. The following table describes configuration items of blacklist and whitelist.

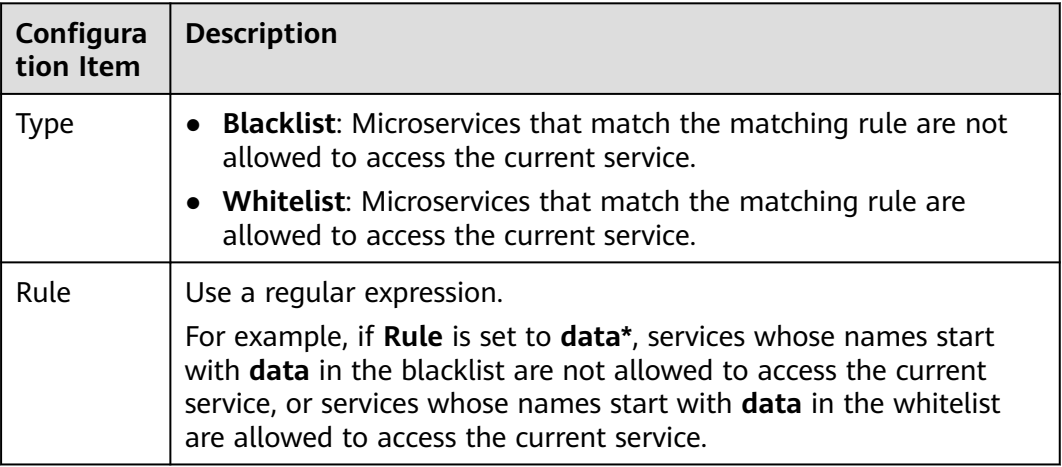

#### **Step 8** Click **OK**.

**----End**

# **Configuring Public Key Authentication**

Public key authentication is a simple and efficient authentication mechanism between microservices provided by CSE. Its security is based on the reliable interaction between microservices and the service center. That is, the authentication mechanism must be enabled between microservices and the service center. The procedure is as follows:

1. When the microservice starts, a key pair is generated and the public key is registered with the service center.
- 2. Before accessing the provider, the consumer uses its own private key to sign a message.
- 3. The provider obtains the public key of the consumer from the service center and verifies the signed message.

To enable public key authentication, perform the following steps:

- 1. Enable public key authentication for both the consumer and provider. servicecomb: handler: chain: Consumer: default: auth-consumer Provider: default: auth-provider
- 2. Add the following dependency to the **pom.xml** file:
	- <dependency>
		- <groupId>org.apache.servicecomb</groupId> <artifactId>handler-publickey-auth</artifactId> </dependency>
- **8.4.4 Configuration Management (Applicable to Engine 2.x)**

Microservice engines define a configuration mechanism that is irrelevant to development frameworks. A configuration item consists of a key, label, and value. The label is used to identify whether a configuration item belongs to global configuration or microservice configuration. The label can also indicate the value type.

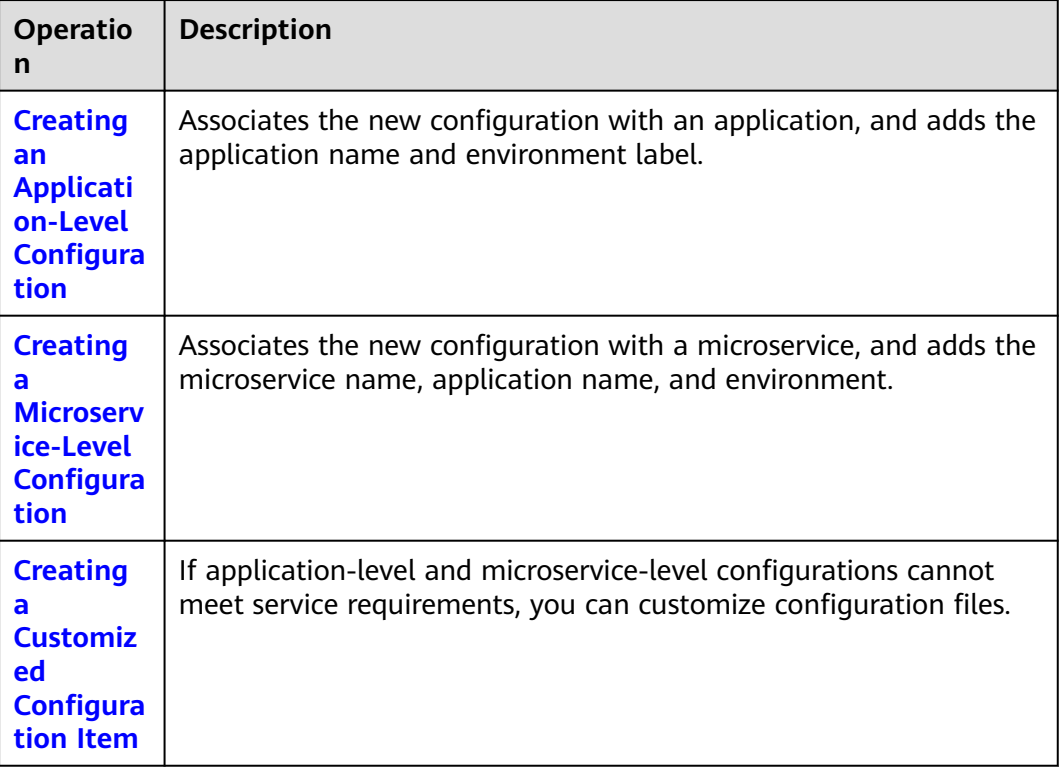

You can refer to the following table to select the operations to be performed.

<span id="page-217-0"></span>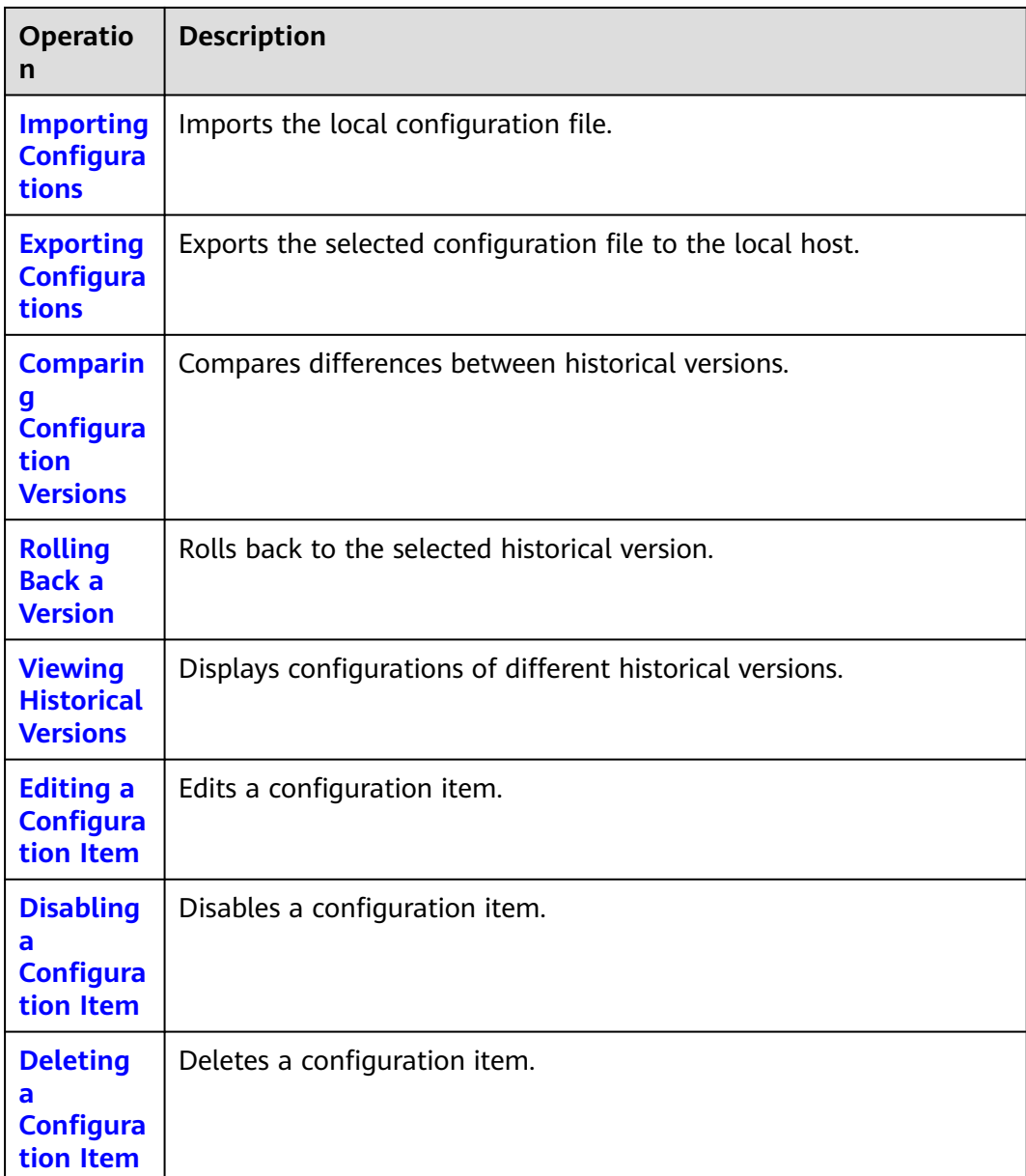

# $\Box$  Note

When the configuration item quota specified by the engine specifications is about to be used up, the engine allows new configuration items that exceed the remaining quota to be created to ensure capacity availability. Expand the capacity of the engine as soon as possible to prevent configuration creation failures.

# **Creating an Application-Level Configuration**

- **Step 1** Log in to ServiceStage and choose **Cloud Service Engine** > **Engines**.
- **Step 2** Select the target microservice engine from the **Microservice Engine** drop-down list in the upper part of the page.

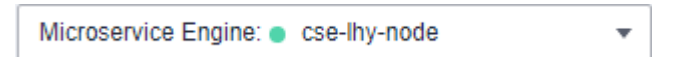

# **Step 3** Choose **Configuration Management**.

- For microservice engines with security authentication disabled, go to **Step 5**.
- For microservice engines with security authentication enabled, go to **Step 4**.
- **Step 4** In the displayed **Security Authentication** dialog box, enter the account name and password, and click **OK**.

# $\Box$  Note

- If you connect to the microservice engine for the first time, enter the account name **root** and the password entered when **[Creating a Microservice Engine](#page-176-0)**.
- For details about how to create an account, see **[Adding an Account](#page-231-0)**.
- **Step 5** Click **Create Configuration Item** and set parameters by referring to the following table. Parameters marked with an asterisk (\*) are mandatory.

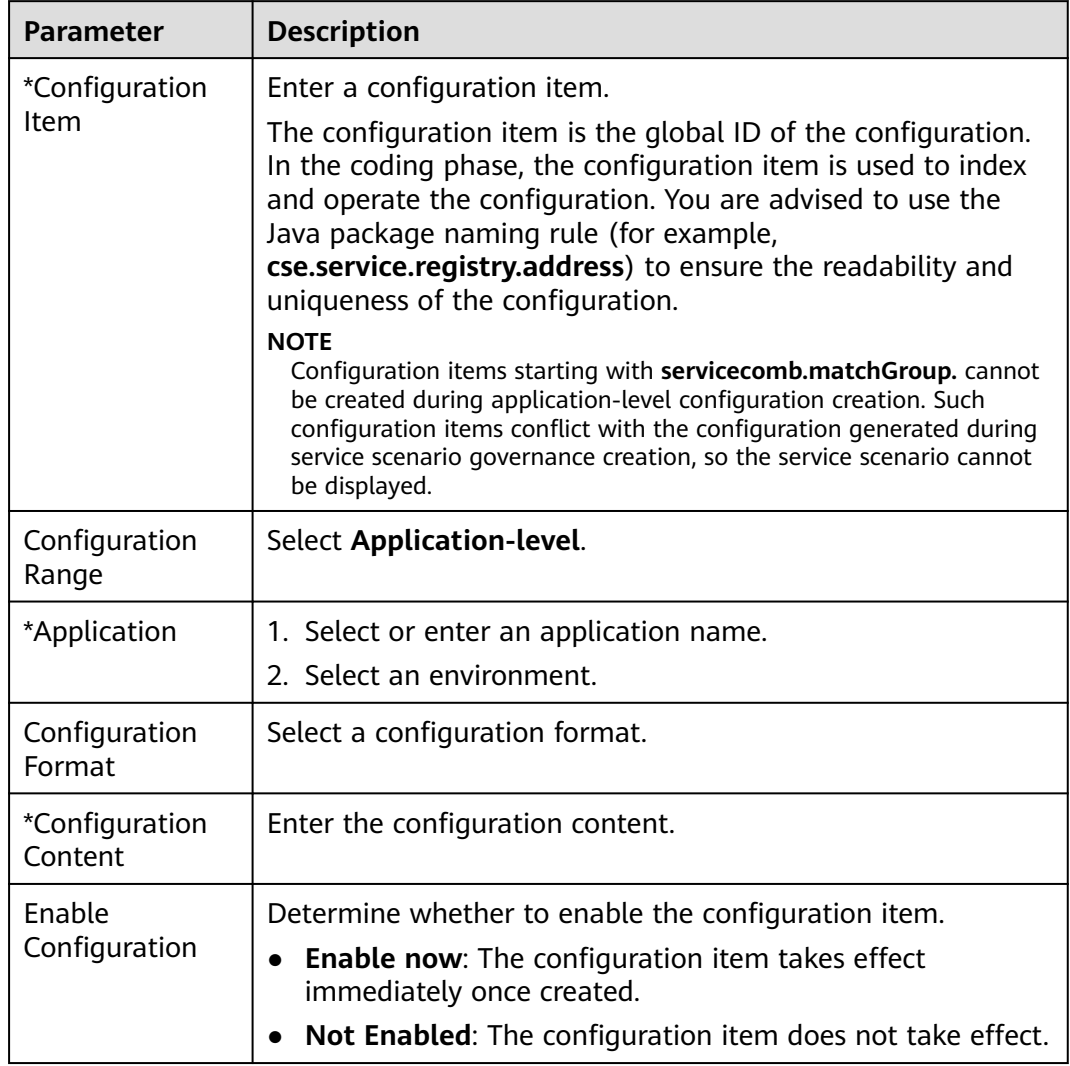

**Step 6** Click **Create Now** to enable the configuration item.

**----End**

# <span id="page-219-0"></span>**Creating a Microservice-Level Configuration**

- **Step 1** Log in to ServiceStage and choose **Cloud Service Engine** > **Engines**.
- **Step 2** Select the target microservice engine from the **Microservice Engine** drop-down list in the upper part of the page.

Microservice Engine: cse-lhy-node ÷

- **Step 3** Choose **Configuration Management**.
	- For microservice engines with security authentication disabled, go to **Step 5**.
	- For microservice engines with security authentication enabled, go to **Step 4**.
- **Step 4** In the displayed **Security Authentication** dialog box, enter the account name and password, and click **OK**.

# $\Box$  Note

- If you connect to the microservice engine for the first time, enter the account name **root** and the password entered when **[Creating a Microservice Engine](#page-176-0)**.
- For details about how to create an account, see **[Adding an Account](#page-231-0)**.
- **Step 5** Click **Create Configuration Item** and set parameters by referring to the following table. Parameters marked with an asterisk (\*) are mandatory.

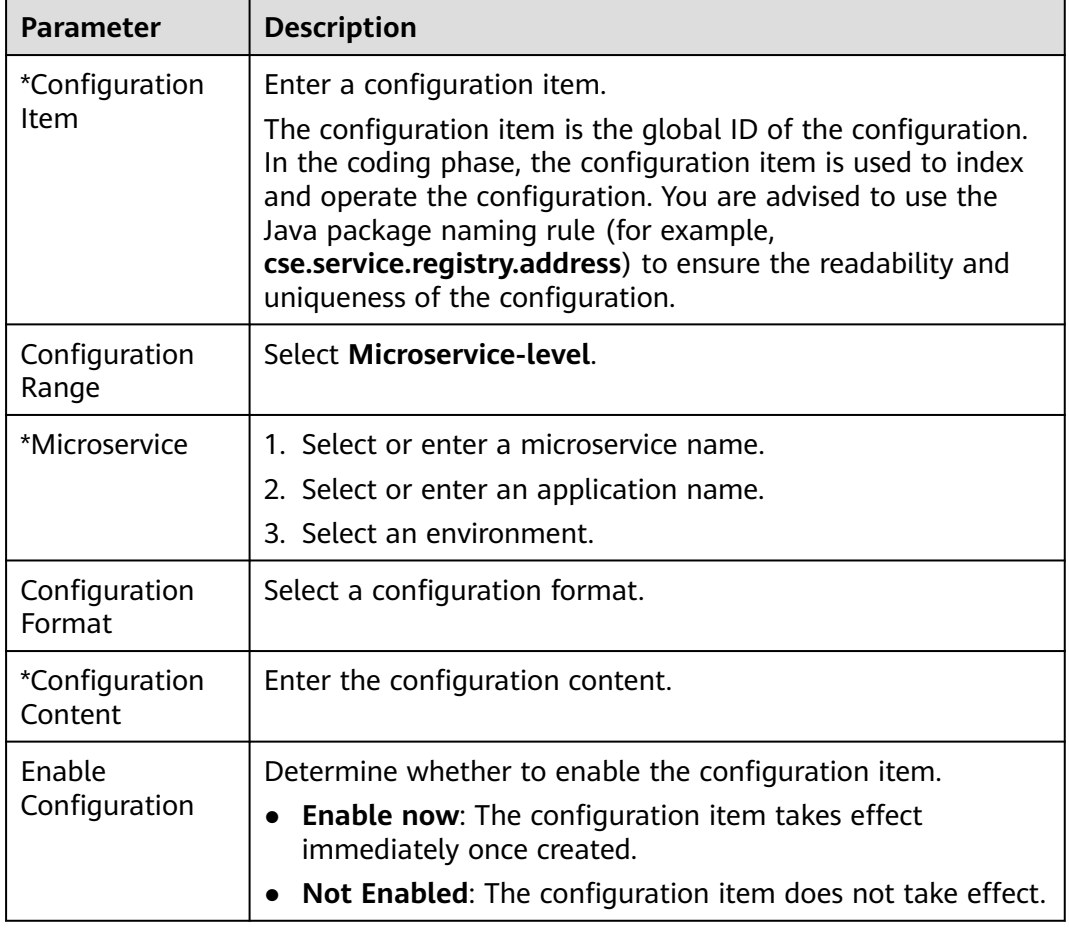

<span id="page-220-0"></span>**Step 6** Click **Create Now** to enable the configuration item.

**----End**

# **Creating a Customized Configuration Item**

- **Step 1** Log in to ServiceStage and choose **Cloud Service Engine** > **Engines**.
- **Step 2** Select the target microservice engine from the **Microservice Engine** drop-down list in the upper part of the page.

Microservice Engine: cse-lhy-node ÷

# **Step 3** Choose **Configuration Management**.

- For microservice engines with security authentication disabled, go to **Step 5**.
- For microservice engines with security authentication enabled, go to **[Step 4](#page-219-0)**.
- **Step 4** In the displayed **Security Authentication** dialog box, enter the account name and password, and click **OK**.

# $\Box$  Note

- If you connect to the microservice engine for the first time, enter the account name **root** and the password entered when **[Creating a Microservice Engine](#page-176-0)**.
- For details about how to create an account, see **[Adding an Account](#page-231-0)**.
- **Step 5** Click **Create Configuration Item** and set parameters by referring to the following table. Parameters marked with an asterisk (\*) are mandatory.

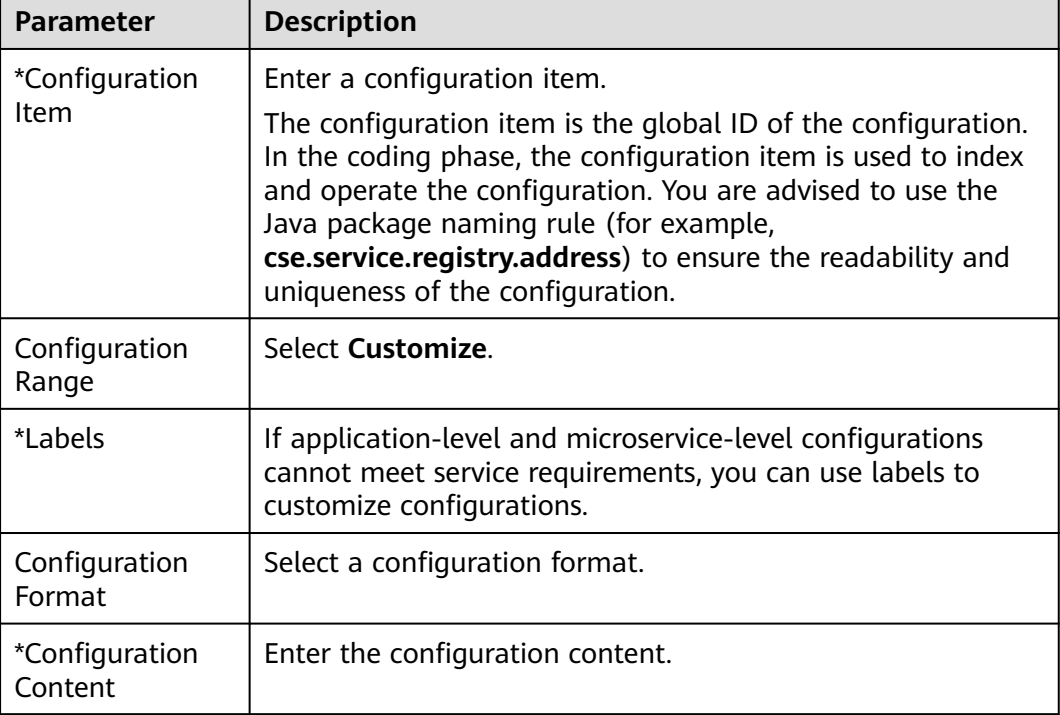

<span id="page-221-0"></span>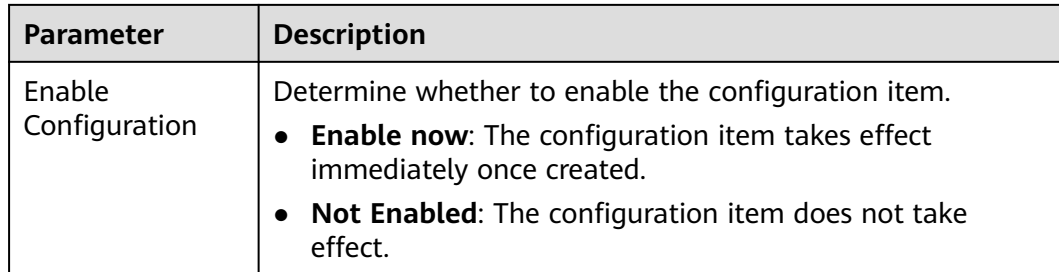

**Step 6** Click **Create Now** to enable the configuration item.

**----End**

# **Importing Configurations**

**Step 1** Select the target microservice engine from the **Microservice Engine** drop-down list in the upper part of the page.

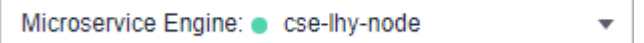

# **Step 2** Choose **Configuration Management**.

- For microservice engines with security authentication disabled, go to **Step 4**.
- For microservice engines with security authentication enabled, go to **Step 3**.
- **Step 3** In the displayed **Security Authentication** dialog box, enter the account name and password, and click **OK**.

# $\Box$  Note

- If you connect to the microservice engine for the first time, enter the account name **root** and the password entered when **[Creating a Microservice Engine](#page-176-0)**.
- For details about how to create an account, see **[Adding an Account](#page-231-0)**.
- **Step 4** Click **Import** in the upper right corner and set parameters by referring to the following table.

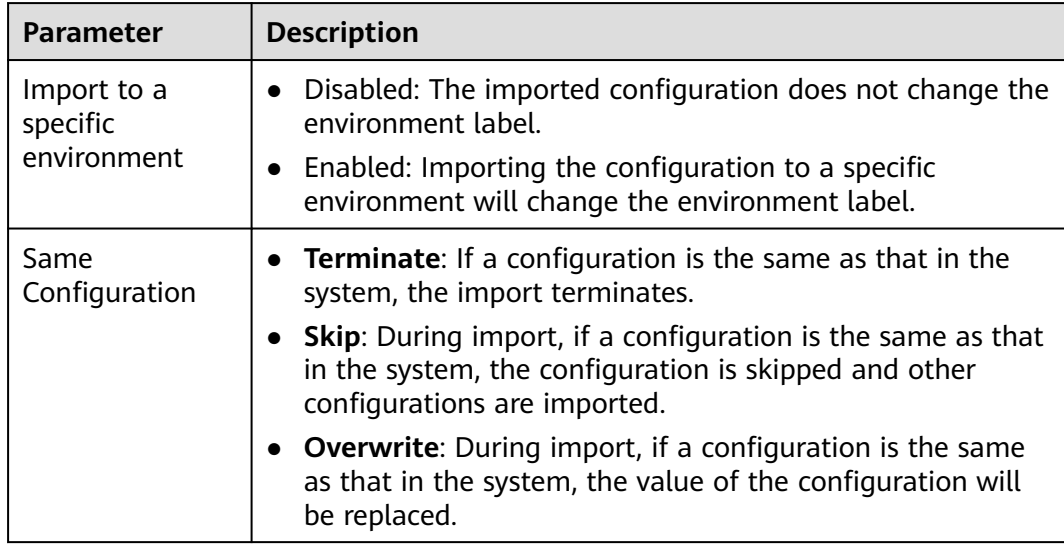

<span id="page-222-0"></span>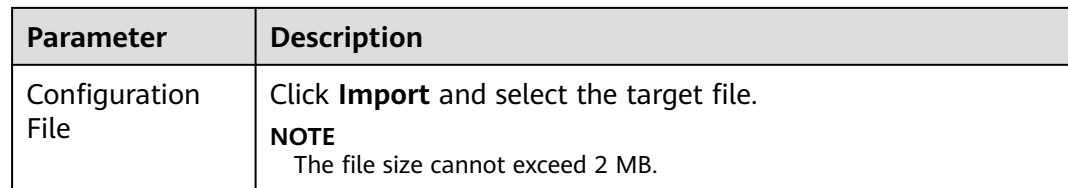

**Step 5** Click **Close**.

**----End**

# **Exporting Configurations**

- **Step 1** Log in to ServiceStage and choose **Cloud Service Engine** > **Engines**.
- **Step 2** Select the target microservice engine from the **Microservice Engine** drop-down list in the upper part of the page.

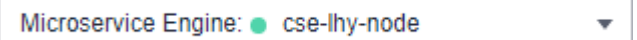

# **Step 3** Choose **Configuration Management**.

- For microservice engines with security authentication disabled, go to **Step 5**.
- For microservice engines with security authentication enabled, go to **Step 4**.
- **Step 4** In the displayed **Security Authentication** dialog box, enter the account name and password, and click **OK**.

 $\Box$  Note

- If you connect to the microservice engine for the first time, enter the account name **root** and the password entered when **[Creating a Microservice Engine](#page-176-0)**.
- For details about how to create an account, see **[Adding an Account](#page-231-0)**.
- **Step 5** Select the configuration items to be exported and click **Export**. In the displayed dialog box, click **Export**. Alternatively, click **Export All** in the upper right corner to export all configurations.

**----End**

# **Comparing Configuration Versions**

- **Step 1** Log in to ServiceStage and choose **Cloud Service Engine** > **Engines**.
- **Step 2** Select the target microservice engine from the **Microservice Engine** drop-down list in the upper part of the page.

Microservice Engine: cse-lhy-node ▼

# **Step 3** Choose **Configuration Management**.

- For microservice engines with security authentication disabled, go to **[Step 5](#page-223-0)**.
- For microservice engines with security authentication enabled, go to **Step 4**.
- **Step 4** In the displayed **Security Authentication** dialog box, enter the account name and password, and click **OK**.

# <span id="page-223-0"></span> $\Box$  Note

- If you connect to the microservice engine for the first time, enter the account name **root** and the password entered when **[Creating a Microservice Engine](#page-176-0)**.
- For details about how to create an account, see **[Adding an Account](#page-231-0)**.
- **Step 5** Click the configuration item to be compared.
- **Step 6** Click **View Historical Version**.
- **Step 7** In **Historical Versions** on the left, select the historical version to be viewed.

In the **Configuration file** on the right, you can view the differences between the current and historical versions.

**----End**

# **Rolling Back a Version**

- **Step 1** Log in to ServiceStage and choose **Cloud Service Engine** > **Engines**.
- **Step 2** Select the target microservice engine from the **Microservice Engine** drop-down list in the upper part of the page.

Microservice Engine: cse-lhy-node

# **Step 3** Choose **Configuration Management**.

For microservice engines with security authentication disabled, go to **Step 5**.

 $\overline{\phantom{a}}$ 

- For microservice engines with security authentication enabled, go to **Step 4**.
- **Step 4** In the displayed **Security Authentication** dialog box, enter the account name and password, and click **OK**.

# $\Box$  Note

- If you connect to the microservice engine for the first time, enter the account name **root** and the password entered when **[Creating a Microservice Engine](#page-176-0)**.
- For details about how to create an account, see **[Adding an Account](#page-231-0)**.
- **Step 5** Click the target configuration item.
- **Step 6** Click **View Historical Version**.
- **Step 7** In **Historical Versions** on the left, select the target historical version.
- **Step 8** In **Configuration file** on the right, click **Roll Back to the Selected Version**.

**----End**

# **Viewing Historical Versions**

- **Step 1** Log in to ServiceStage and choose **Cloud Service Engine** > **Engines**.
- **Step 2** Select the target microservice engine from the **Microservice Engine** drop-down list in the upper part of the page.

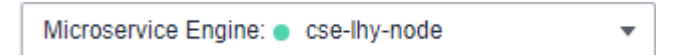

# <span id="page-224-0"></span>**Step 3** Choose **Configuration Management**.

- For microservice engines with security authentication disabled, go to **Step 5**.
- For microservice engines with security authentication enabled, go to **Step 4**.
- **Step 4** In the displayed **Security Authentication** dialog box, enter the account name and password, and click **OK**.

# $\Box$  Note

- If you connect to the microservice engine for the first time, enter the account name **root** and the password entered when **[Creating a Microservice Engine](#page-176-0)**.
- For details about how to create an account, see **[Adding an Account](#page-231-0)**.
- **Step 5** Click **View Historical Version** in the **Operation** column of a configuration item. On the **Historical Versions** page that is displayed, you can view the historical versions of the configuration item. On this page, you can compare the configuration version with the rollback version.

**----End**

# **Editing a Configuration Item**

- **Step 1** Log in to ServiceStage and choose **Cloud Service Engine** > **Engines**.
- **Step 2** Select the target microservice engine from the **Microservice Engine** drop-down list in the upper part of the page.

Microservice Engine: cse-lhy-node

- **Step 3** Choose **Configuration Management**.
	- For microservice engines with security authentication disabled, go to **Step 5**.
	- For microservice engines with security authentication enabled, go to **Step 4**.
- **Step 4** In the displayed **Security Authentication** dialog box, enter the account name and password, and click **OK**.

# $\Box$  Note

- If you connect to the microservice engine for the first time, enter the account name **root** and the password entered when **[Creating a Microservice Engine](#page-176-0)**.
- For details about how to create an account, see **[Adding an Account](#page-231-0)**.
- **Step 5** Click **Edit** in the **Operation** column of the target configuration item. You can also click the target configuration item and then click **Edit** on the displayed configuration details page.
- **Step 6** Enter the configuration information in the **Configuration Content** text box and click **Save**.

**----End**

# **Disabling a Configuration Item**

**Step 1** Log in to ServiceStage and choose **Cloud Service Engine** > **Engines**.

<span id="page-225-0"></span>**Step 2** Select the target microservice engine from the **Microservice Engine** drop-down list in the upper part of the page.

> Microservice Engine: cse-lhy-node ÷

# **Step 3** Choose **Configuration Management**.

- For microservice engines with security authentication disabled, go to **Step 5**.
- For microservice engines with security authentication enabled, go to **Step 4**.
- **Step 4** In the displayed **Security Authentication** dialog box, enter the account name and password, and click **OK**.

# $\Box$  Note

- If you connect to the microservice engine for the first time, enter the account name **root** and the password entered when **[Creating a Microservice Engine](#page-176-0)**.
- For details about how to create an account, see **[Adding an Account](#page-231-0)**.
- **Step 5** In the **Operation** column of the target configuration item, click **More** > **Disable**.
- **Step 6** Click **OK**.

**----End**

# **Deleting a Configuration Item**

- **Step 1** Log in to ServiceStage and choose **Cloud Service Engine** > **Engines**.
- **Step 2** Select the target microservice engine from the **Microservice Engine** drop-down list in the upper part of the page.

Microservice Engine: cse-lhv-node

# **Step 3** Choose **Configuration Management**.

- For microservice engines with security authentication disabled, go to **Step 5**.
- For microservice engines with security authentication enabled, go to **Step 4**.
- **Step 4** In the displayed **Security Authentication** dialog box, enter the account name and password, and click **OK**.

# $\Box$  Note

- If you connect to the microservice engine for the first time, enter the account name **root** and the password entered when **[Creating a Microservice Engine](#page-176-0)**.
- For details about how to create an account, see **[Adding an Account](#page-231-0)**.
- **Step 5** Click **Delete** in the **Operation** column of the target configuration item. You can also click the target configuration item and then click **Delete** on the displayed configuration details page.

# **Step 6** Click **OK**.

**----End**

# **8.4.5 Configuration Management (Applicable to Engine 1.x)**

The configuration added here is a global configuration. After being added, the configuration takes effect immediately if all microservices registered with the engine use it.

If dynamic configuration is set for a single microservice, the dynamic configuration overwrites the global configuration. For details about how to set dynamic configuration, see **[Dynamic Configuration](#page-197-0)**.

# **Creating a Configuration**

Configuration management provides common configurations for microservices, such as log levels and running parameters. After being added, the configuration item is used as the default one if no same configuration items are defined for microservices.

# **NOTICE**

Configuration items are stored in plaintext. Do not include sensitive data.

- **Step 1** Log in to ServiceStage and choose **Cloud Service Engine** > **Engines**.
- **Step 2** Select the target microservice engine from the **Microservice Engine** drop-down list in the upper part of the page.

Microservice Engine: cse-lhy-node

# **Step 3** Choose **Configuration Management**.

- For microservice engines with security authentication disabled, go to **Step 5**.
- For microservice engines with security authentication enabled, go to **Step 4**.
- **Step 4** In the displayed **Security Authentication** dialog box, enter the account name and password, and click **OK**.

# $\Box$  note

- If you connect to the microservice engine for the first time, enter the account name **root** and the password entered when **[Creating a Microservice Engine](#page-176-0)**.
- For details about how to create an account, see **[Adding an Account](#page-231-0)**.
- **Step 5** Click **Create Configuration Item**.
- **Step 6** On the **Create Configuration Item** page, select a microservice environment and enter **Configuration Item** and **Value**.
- **Step 7** Click **OK**.

**----End**

# **Importing Configurations**

**Step 1** Log in to ServiceStage and choose **Cloud Service Engine** > **Engines**.

**Step 2** Select the target microservice engine from the **Microservice Engine** drop-down list in the upper part of the page.

> Microservice Engine: cse-lhy-node  $\overline{\phantom{a}}$

# **Step 3** Choose **Configuration Management**.

- For microservice engines with security authentication disabled, go to **Step 5**.
- For microservice engines with security authentication enabled, go to **Step 4**.
- **Step 4** In the displayed **Security Authentication** dialog box, enter the account name and password, and click **OK**.

# $\Box$  Note

- If you connect to the microservice engine for the first time, enter the account name **root** and the password entered when **[Creating a Microservice Engine](#page-176-0)**.
- For details about how to create an account, see **[Adding an Account](#page-231-0)**.
- **Step 5** Click **Import**.
- **Step 6** Select a microservice environment, click **Import**, and select the target file.

### $\Box$  Note

A maximum of 150 configuration items can be imported at a time.

**Step 7** Click **Close**.

**----End**

# **Exporting Configurations**

- **Step 1** Log in to ServiceStage and choose **Cloud Service Engine** > **Engines**.
- **Step 2** Select the target microservice engine from the **Microservice Engine** drop-down list in the upper part of the page.

Microservice Engine: cse-lhy-node

# **Step 3** Choose **Configuration Management**.

- For microservice engines with security authentication disabled, go to **Step 5**.
- For microservice engines with security authentication enabled, go to **Step 4**.
- **Step 4** In the displayed **Security Authentication** dialog box, enter the account name and password, and click **OK**.

# $\Box$  Note

- If you connect to the microservice engine for the first time, enter the account name **root** and the password entered when **[Creating a Microservice Engine](#page-176-0)**.
- For details about how to create an account, see **[Adding an Account](#page-231-0)**.

**Step 5** Click **Export All**.

**----End**

# **Deleting a Configuration**

- **Step 1** Log in to ServiceStage and choose **Cloud Service Engine** > **Engines**.
- **Step 2** Select the target microservice engine from the **Microservice Engine** drop-down list in the upper part of the page.

Microservice Engine: cse-lhy-node

# **Step 3** Choose **Configuration Management**.

● For microservice engines with security authentication disabled, go to **Step 5**.

÷

- For microservice engines with security authentication enabled, go to **Step 4**.
- **Step 4** In the displayed **Security Authentication** dialog box, enter the account name and password, and click **OK**.

# $\Box$  note

- If you connect to the microservice engine for the first time, enter the account name **root** and the password entered when **[Creating a Microservice Engine](#page-176-0)**.
- For details about how to create an account, see **[Adding an Account](#page-231-0)**.
- **Step 5** Select the target configuration item and click **Delete**. You can also click **Delete** in the **Operation** column of the target configuration item.
- **Step 6** Click **OK**.

**----End**

# **Editing a Configuration**

- **Step 1** Log in to ServiceStage and choose **Cloud Service Engine** > **Engines**.
- **Step 2** Select the target microservice engine from the **Microservice Engine** drop-down list in the upper part of the page.

Microservice Engine: cse-lhy-node

- **Step 3** Choose **Configuration Management**.
	- For microservice engines with security authentication disabled, go to **Step 5**.
	- For microservice engines with security authentication enabled, go to **Step 4**.
- **Step 4** In the displayed **Security Authentication** dialog box, enter the account name and password, and click **OK**.

# $\Box$  Note

- If you connect to the microservice engine for the first time, enter the account name **root** and the password entered when **[Creating a Microservice Engine](#page-176-0)**.
- For details about how to create an account, see **[Adding an Account](#page-231-0)**.
- **Step 5** Click **Edit** in the **Operation** column of the target configuration item and edit the values of the configuration item.
- **Step 6** Click **OK**.

**----End**

# **8.4.6 System Management**

# **8.4.6.1 Overview**

A microservice engine may be used by multiple users. Different users must have different microservice engine access and operation permissions based on their responsibilities and permissions.

The exclusive microservice engine with security authentication enabled provides the system management function using the role-based access control (RBAC) through the microservice console.

The exclusive microservice engine with security authentication enabled supports the access of Spring Cloud and Java chassis microservice frameworks.

# $\Box$  note

- The RBAC-based system management function is irrelevant to IAM permission management. It is only an internal permission management mechanism of CSE.
- To operate a microservice engine on CSE, you must have both the IAM and RBAC permissions, and the IAM permission takes precedence over the RBAC permission.
- If you perform operations on a microservice engine through APIs or the microservice framework, you only need to have the RBAC permissions.
- 1. You can use an account associated with the **admin** role to create an account and associate a proper role with the account based on service requirements. The user who uses this account has the access and operation permissions on the microservice engine.
	- When you create an exclusive microservice engine with security authentication enabled, the system automatically creates the **root** account associated with the **admin** role. The **root** account cannot be edited or deleted.
	- You can create an account using the **root** account of the microservice engine or an account associated with the **admin** role of the microservice engine. For details about how to create and manage an account, see **[Accounts](#page-230-0)**.
- 2. You can create a custom role using an account associated with the **admin** role and grant proper microservice engine access and operation permissions to the role based on service requirements.
	- The system provides two default roles: administrator (**admin**) and developer (**developer**). Default roles cannot be edited or deleted.
	- You can create a custom role using the **root** account of the microservice engine or an account associated with the **admin** role of the microservice engine. For details about how to create and manage a role, see **[Roles](#page-235-0)**.
	- For details about role permissions, see **[Table 8-5](#page-230-0)**.

<span id="page-230-0"></span>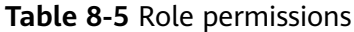

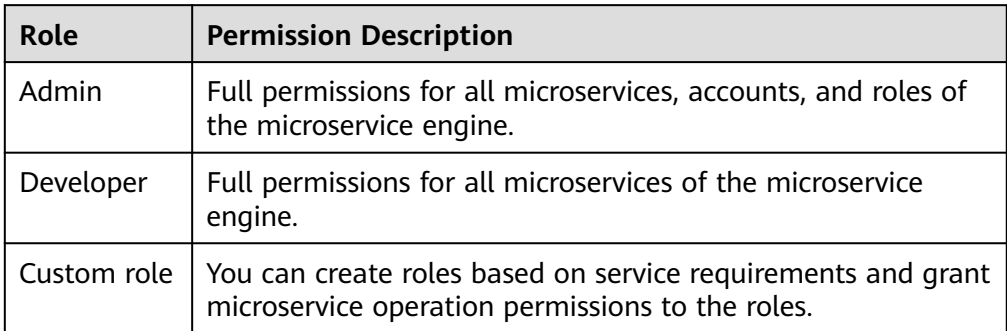

# **8.4.6.2 Accounts**

You can use an account associated with the **admin** role to log in to the microservice engine console and create an account or manage a specified account created in the engine based on service requirements.

**Table 8-6** Account management operations

| <b>Operatio</b><br>n                                    | <b>Description</b>                                                                                                    |
|---------------------------------------------------------|----------------------------------------------------------------------------------------------------|
| <b>Adding</b><br>an<br><b>Account</b>                   | Creates an account and associates a proper role with the account.<br>Users who use the account have the access and operation<br>permissions on the microservice engine.<br>You can create up to 1000 accounts. |
| <b>Viewing</b><br><b>Role</b><br><b>Permissi</b><br>ons | Displays the permissions of the role associated with a specified<br>account.                                                                                                    |
| <b>Editing</b><br>an<br>Account                         | Adds or deletes roles for an account. The root account cannot be<br>edited.                                                                                                    |

<span id="page-231-0"></span>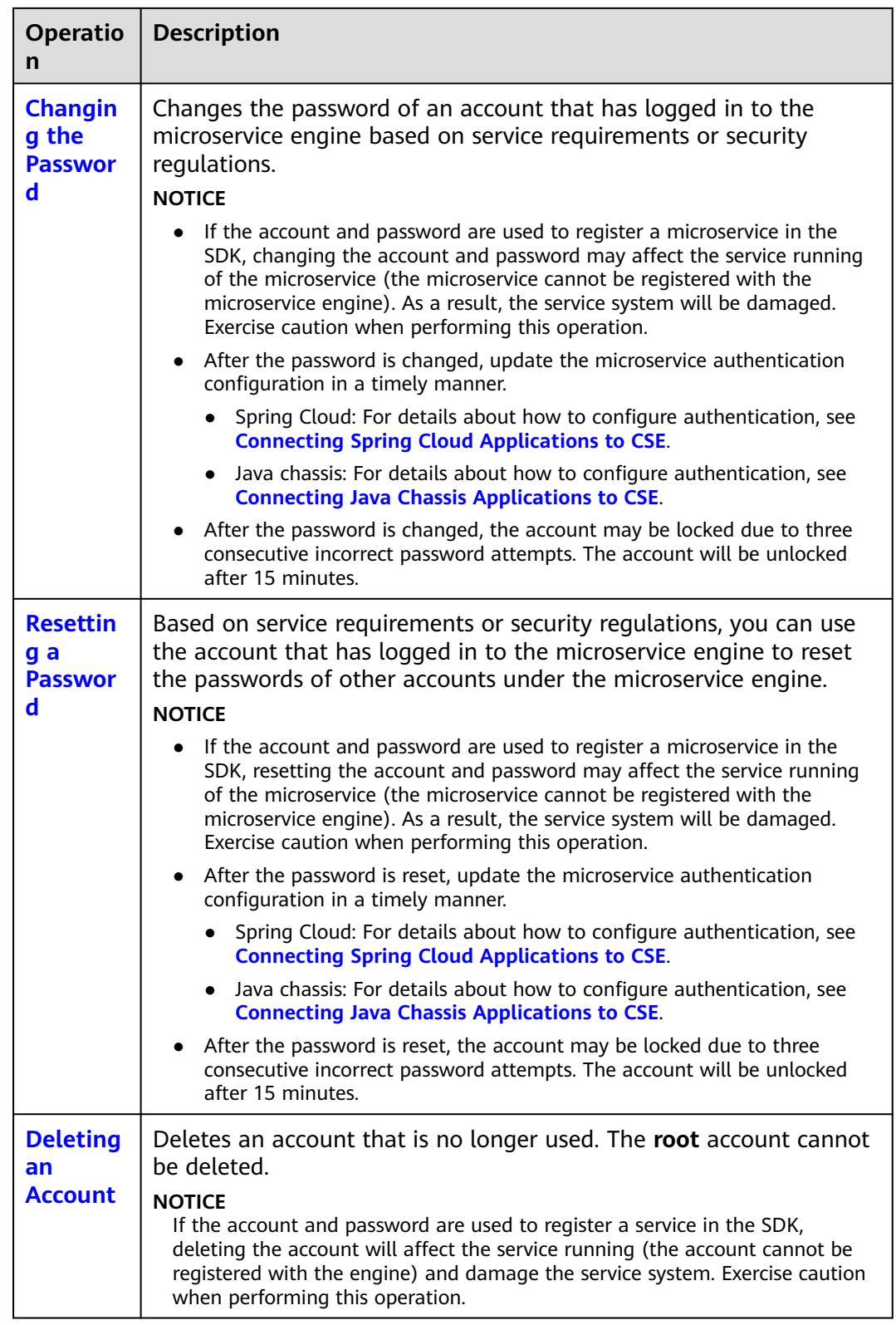

# **Adding an Account**

Before adding an account, you can create a role based on service requirements. For details, see **[Creating a Role](#page-236-0)**.

- <span id="page-232-0"></span>**Step 1** Log in to ServiceStage and choose **Cloud Service Engine** > **Engines**.
- **Step 2** Select the target microservice engine with security authentication enabled from the **Microservice Engine** drop-down list in the upper part of the page.

Microservice Engine: e cse-lhv-node

- **Step 3** Choose **System Management**.
- **Step 4** In the displayed **Security Authentication** dialog box, enter the name and password of the account associated with the **admin** role under the microservice engine, and click **OK**.

 $\Box$  Note

If you connect to the microservice engine for the first time, enter the account name **root** and the password entered when **[Creating a Microservice Engine](#page-176-0)**.

**Step 5** Choose **Accounts** > **Create Account** and configure account parameters by referring to the following table:

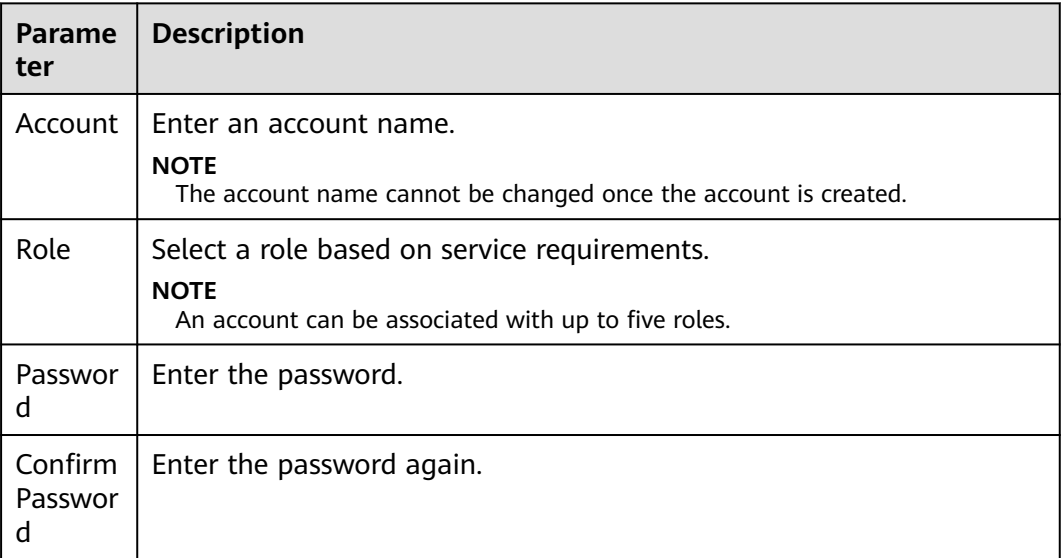

**Step 6** Click **OK**.

**----End**

# **Viewing Role Permissions**

- **Step 1** Log in to ServiceStage and choose **Cloud Service Engine** > **Engines**.
- **Step 2** Select the target microservice engine with security authentication enabled from the **Microservice Engine** drop-down list in the upper part of the page.

Microservice Engine: cse-lhy-node

- **Step 3** Choose **System Management**.
- **Step 4** In the displayed **Security Authentication** dialog box, enter the name and password of the account associated with the **admin** role under the microservice engine, and click **OK**.

# <span id="page-233-0"></span> $\Box$  Note

- If you connect to the microservice engine for the first time, enter the account name **root** and the password entered when **[Creating a Microservice Engine](#page-176-0)**.
- For details about how to create an account, see **[Adding an Account](#page-231-0)**.
- **Step 5** Click the role in the **Role** column of the account to be viewed in the account list. On the displayed page, view the role and permission configuration associated with the account.

**----End**

# **Editing an Account**

- **Step 1** Log in to ServiceStage and choose **Cloud Service Engine** > **Engines**.
- **Step 2** Select the target microservice engine with security authentication enabled from the **Microservice Engine** drop-down list in the upper part of the page.

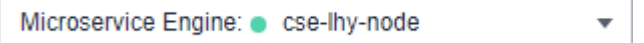

- **Step 3** Choose **System Management**.
- **Step 4** In the displayed **Security Authentication** dialog box, enter the name and password of the account associated with the **admin** role under the microservice engine, and click **OK**.

# $\Box$  Note

- If you connect to the microservice engine for the first time, enter the account name **root** and the password entered when **[Creating a Microservice Engine](#page-176-0)**.
- For details about how to create an account, see **[Adding an Account](#page-231-0)**.
- **Step 5** On the **Accounts** tab page, click **Edit Account** in the **Operation** column of the account to be edited.
- **Step 6** Select a role based on service requirements.

# $\Box$  Note

An account can be associated with up to five roles.

**Step 7** Click **Save**.

**----End**

# **Changing the Password**

- **Step 1** Log in to ServiceStage and choose **Cloud Service Engine** > **Engines**.
- **Step 2** Select the target microservice engine with security authentication enabled from the **Microservice Engine** drop-down list in the upper part of the page.

Microservice Engine: cse-lhy-node ÷

# **Step 3** Choose **System Management**.

# <span id="page-234-0"></span>**Step 4** In the displayed **Security Authentication** dialog box, enter the account name and password, and click **OK**.

# $\Box$  Note

- If you connect to the microservice engine for the first time, enter the account name **root** and the password entered when **[Creating a Microservice Engine](#page-176-0)**.
- The account for connecting to the microservice engine is not associated with the admin role. You can only change the password of the current login account.
- The account for connecting to the microservice engine is associated with the admin role. You can change the passwords of all accounts of the microservice engine.
- For details about how to create an account, see **[Adding an Account](#page-231-0)**.
- **Step 5** On the **Accounts** tab, select the account for logging in to the microservice engine and click **Reset Own Password** in the **Operation** column.
	- 1. Enter the old password and a new password, and confirm the password.
	- 2. After confirming that the password needs to be changed, select **I Understand**.

# $\Box$  Note

You can also click **Reset Own Password** in the upper right corner of the **System Management** page to change the password of the current login account.

**Step 6** Click **Save**.

**----End**

# **Resetting a Password**

- **Step 1** Log in to ServiceStage and choose **Cloud Service Engine** > **Engines**.
- **Step 2** Select the target microservice engine with security authentication enabled from the **Microservice Engine** drop-down list in the upper part of the page.

Microservice Engine: cse-lhv-node

- **Step 3** Choose **System Management**.
- **Step 4** In the displayed **Security Authentication** dialog box, enter the name and password of the account associated with the **admin** role under the microservice engine, and click **OK**.

# $\cap$  note

- If you connect to the microservice engine for the first time, enter the account name **root** and the password entered when **[Creating a Microservice Engine](#page-176-0)**.
- For details about how to create an account, see **[Adding an Account](#page-231-0)**.
- **Step 5** On the **Accounts** tab page, select the account whose password is to be reset, and click **Reset Password** in the **Operation** column.
	- 1. Enter a new password and confirm the password.
	- 2. After confirming that the password needs to be reset, select **I Understand**.
- **Step 6** Click **Save**.

**----End**

# <span id="page-235-0"></span>**Deleting an Account**

**Step 1** Log in to ServiceStage and choose **Cloud Service Engine** > **Engines**.

**Step 2** Select the target microservice engine with security authentication enabled from the **Microservice Engine** drop-down list in the upper part of the page.

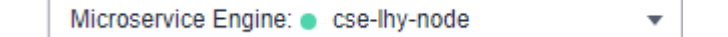

### **Step 3** Choose **System Management**.

**Step 4** In the displayed **Security Authentication** dialog box, enter the name and password of the account associated with the **admin** role under the microservice engine, and click **OK**.

# $\Box$  note

- If you connect to the microservice engine for the first time, enter the account name **root** and the password entered when **[Creating a Microservice Engine](#page-176-0)**.
- For details about how to create an account, see **[Adding an Account](#page-231-0)**.
- **Step 5** On the **Accounts** tab page, click **Delete** in the **Operation** column of the account to be deleted.
- **Step 6** In the displayed dialog box, enter **DELETE** and click **OK**.

**----End**

# **8.4.6.3 Roles**

In addition to the default roles **admin** and **developer**, you can use a microservice engine account associated with the **admin** role to log in to the CSE console and perform operations listed in **Table 8-7** based on service requirements.

| <b>Operatio</b><br>n            | <b>Description</b>                                                                                                    |
|---------------------------------|----------------------------------------------------------------------------------------------------|
| <b>Creating</b><br>a Role       | Creates a role and configures permission actions for the role in<br>different service groups.                                                                                                    |
|                                 | A maximum of 100 roles can be created.                                                                                                    |
| <b>Editing a</b><br><b>Role</b> | Modifies the permissions of the created role.                                                                                                    |
| <b>Deleting</b><br>a Role       | Deletes a role that is no longer used.<br><b>NOTE</b>                                                                                                    |
|                                 | Deleted roles cannot be restored. Exercise caution when performing this<br>operation.                                                                                                    |
|                                 | Before deleting a role, ensure that the role is not associated with any<br>account. For details about how to cancel the association between a role<br>and an account, see <b>Editing an Account</b> . |
| <b>Viewing</b><br>a Role        | Displays the created roles of the microservice engine based on the<br>keyword of the role name.                                                                                                    |

**Table 8-7** Role management operations

# <span id="page-236-0"></span>**Creating a Role**

- **Step 1** Log in to ServiceStage and choose **Cloud Service Engine** > **Engines**.
- **Step 2** Select the target microservice engine with security authentication enabled from the **Microservice Engine** drop-down list in the upper part of the page.

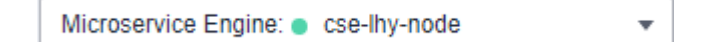

# **Step 3** Choose **System Management**.

**Step 4** In the displayed **Security Authentication** dialog box, enter the name and password of the account associated with the **admin** role under the microservice engine, and click **OK**.

# $\Box$  Note

- If you connect to the microservice engine for the first time, enter the account name **root** and the password entered when **[Creating a Microservice Engine](#page-176-0)**.
- For details about how to create an account, see **[Adding an Account](#page-231-0)**.
- **Step 5** On the **Roles** tab page, click **Create Role**.
- **Step 6** Enter a role name.

# $\Box$  Note

The role name cannot be changed once the role is created.

# **Step 7** Configure permissions.

- 1. Set **Service Group**.
	- If you select **All Services**:

You can perform corresponding permission actions on all microservices of the microservice engine.

– If you select **Custom Service Groups**, set the parameters according to **[Table 8-8](#page-237-0)**.

<span id="page-237-0"></span>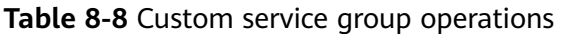

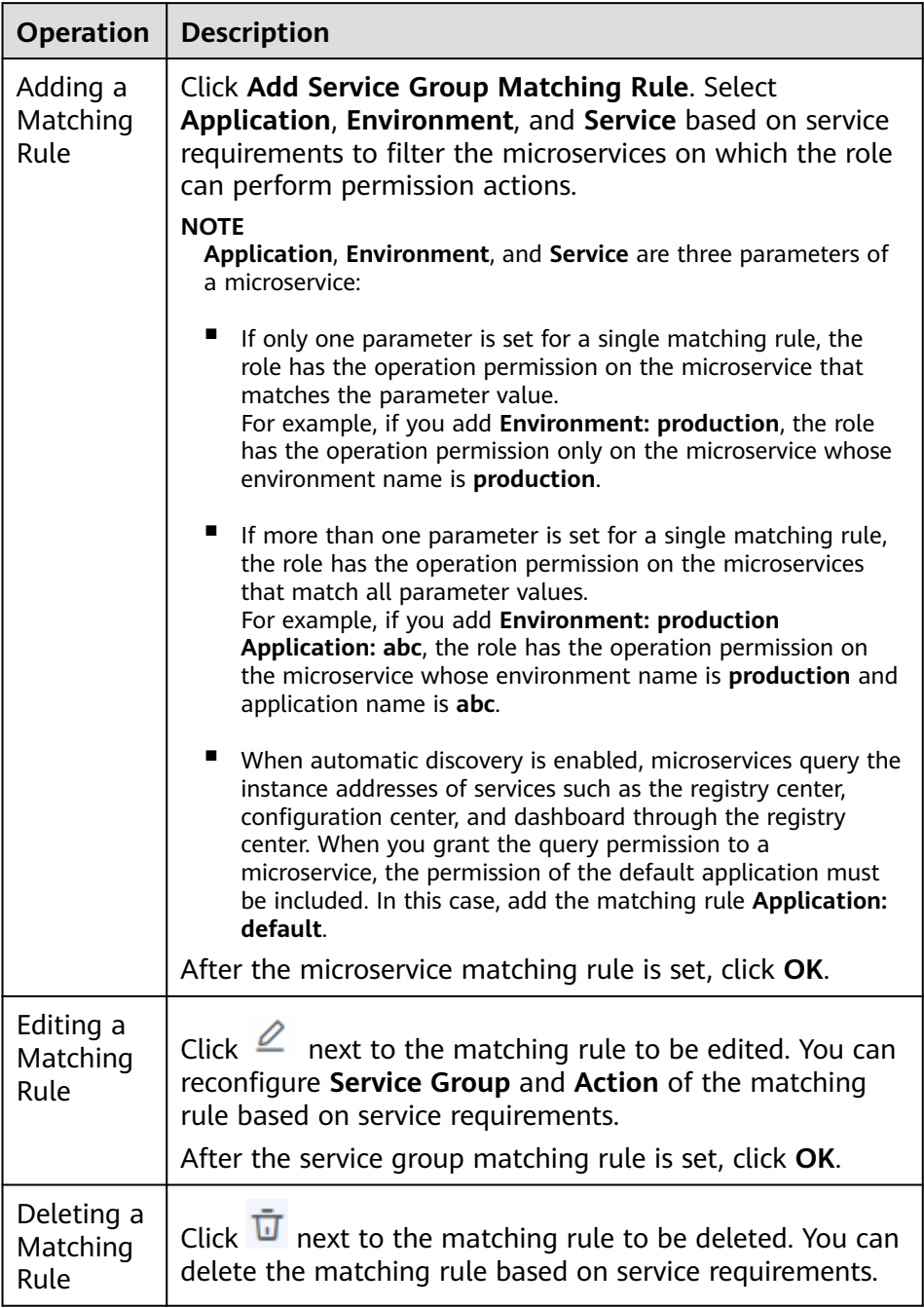

# $\Box$  Note

A maximum of 20 microservice matching rules can be set for a custom service group.

If multiple matching rules are set for a custom service group, the role has the operation permission on the microservice as long as the microservice meets any of the matching rules.

2. Set **Action**.

<span id="page-238-0"></span>Configure the permission actions that can be performed by the role on the selected service group based on service requirements. You can select multiple permission actions.

- All: Add, delete, modify, and query resources in the service group.
- Add: Add resources to the service group.
- **Delete**: Delete resources from the service group.

# $\Box$  note

If only **Delete** is selected, you cannot delete resources in the service group. You must select **View** at the same time.

**Modify:** Modify resources in the service group.

### $\Box$  Note

If only **Modify** is selected, you cannot modify resources in the service group. You must select **View** at the same time.

**View:** View resources in the service group.

# **Step 8** Click **Create**.

**----End**

# **Editing a Role**

- **Step 1** Log in to ServiceStage and choose **Cloud Service Engine** > **Engines**.
- **Step 2** Select the target microservice engine with security authentication enabled from the **Microservice Engine** drop-down list in the upper part of the page.

Microservice Engine: cse-lhy-node

- **Step 3** Choose **System Management**.
- **Step 4** In the displayed **Security Authentication** dialog box, enter the name and password of the account associated with the **admin** role under the microservice engine, and click **OK**.

# $\Box$  Note

- If you connect to the microservice engine for the first time, enter the account name **root** and the password entered when **[Creating a Microservice Engine](#page-176-0)**.
- For details about how to create an account, see **[Adding an Account](#page-231-0)**.
- **Step 5** On the **Roles** tab page, click **Edit** in the **Operation** column of the role to be edited.
- **Step 6** Modify **Service Group** and **Action** based on service requirements.
- **Step 7** Click **Save**.

**----End**

# **Deleting a Role**

**Step 1** Log in to ServiceStage and choose **Cloud Service Engine** > **Engines**.

<span id="page-239-0"></span>**Step 2** Select the target microservice engine with security authentication enabled from the **Microservice Engine** drop-down list in the upper part of the page.

Microservice Engine: cse-lhy-node

- **Step 3** Choose **System Management**.
- **Step 4** In the displayed **Security Authentication** dialog box, enter the name and password of the account associated with the **admin** role under the microservice engine, and click **OK**.

# $\Box$  Note

- If you connect to the microservice engine for the first time, enter the account name **root** and the password entered when **[Creating a Microservice Engine](#page-176-0)**.
- For details about how to create an account, see **[Adding an Account](#page-231-0)**.
- **Step 5** On the **Roles** tab page, click **Delete** in the **Operation** column of the role to be deleted. In the displayed dialog box, enter **DELETE** and click **OK**.

# $\Box$  note

- Deleted roles cannot be restored. Exercise caution when performing this operation.
- Before deleting a role, ensure that the role is not associated with any account. For details about how to cancel the association between a role and an account, see **[Editing](#page-233-0) [an Account](#page-233-0)**.

**----End**

# **Viewing a Role**

- **Step 1** Log in to ServiceStage and choose **Cloud Service Engine** > **Engines**.
- **Step 2** Select the target microservice engine with security authentication enabled from the **Microservice Engine** drop-down list in the upper part of the page.

Microservice Engine: cse-lhy-node

# **Step 3** Choose **System Management**.

**Step 4** In the displayed **Security Authentication** dialog box, enter the name and password of the account associated with the **admin** role under the microservice engine, and click **OK**.

 $\cap$  note

- If you connect to the microservice engine for the first time, enter the account name **root** and the password entered when **[Creating a Microservice Engine](#page-176-0)**.
- For details about how to create an account, see **[Adding an Account](#page-231-0)**.
- **Step 5** On the **Roles** tab page, click  $\vee$  next to the role to be viewed to expand the role details.

**Service Group** and **Action** of the role are displayed.

**----End**

# **9 Key Operations Recorded by CTS**

# **9.1 ServiceStage Operations That Can Be Recorded by CTS**

Cloud Trace Service (CTS) records ServiceStage application management operations, enabling you to query, audit, and review operations.

After CTS is **[enabled](https://support.huaweicloud.com/intl/en-us/qs-cts/cts_02_0001.html)**, the system starts recording operations on ServiceStage resources. You can view the operation records of the last seven days on the CTS console.

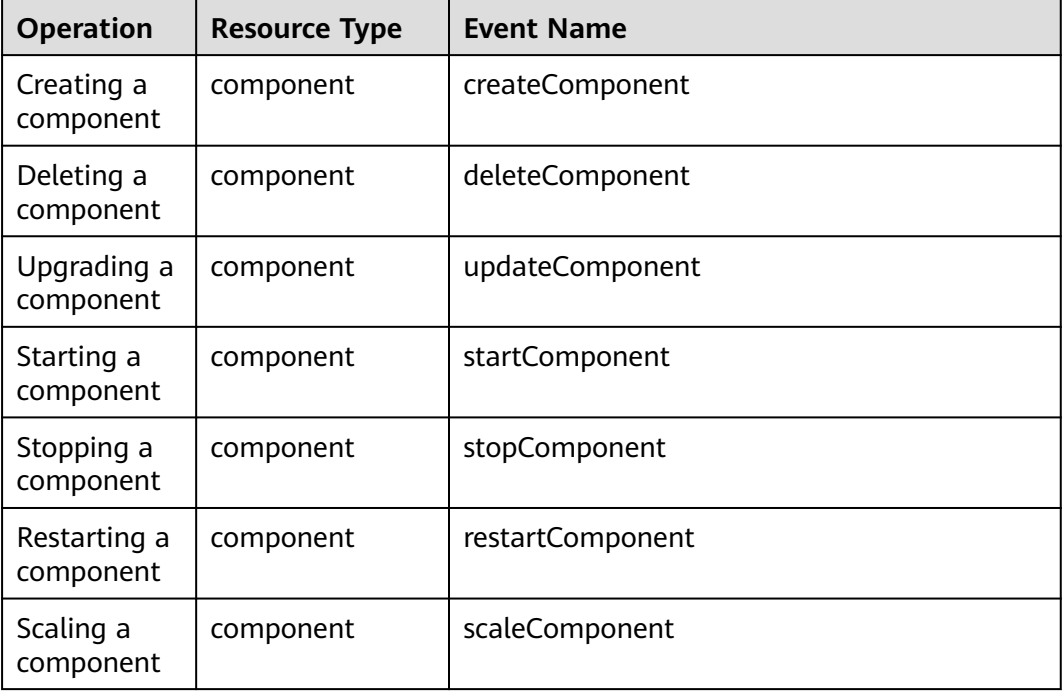

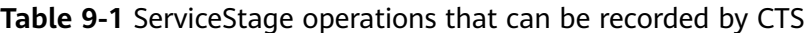

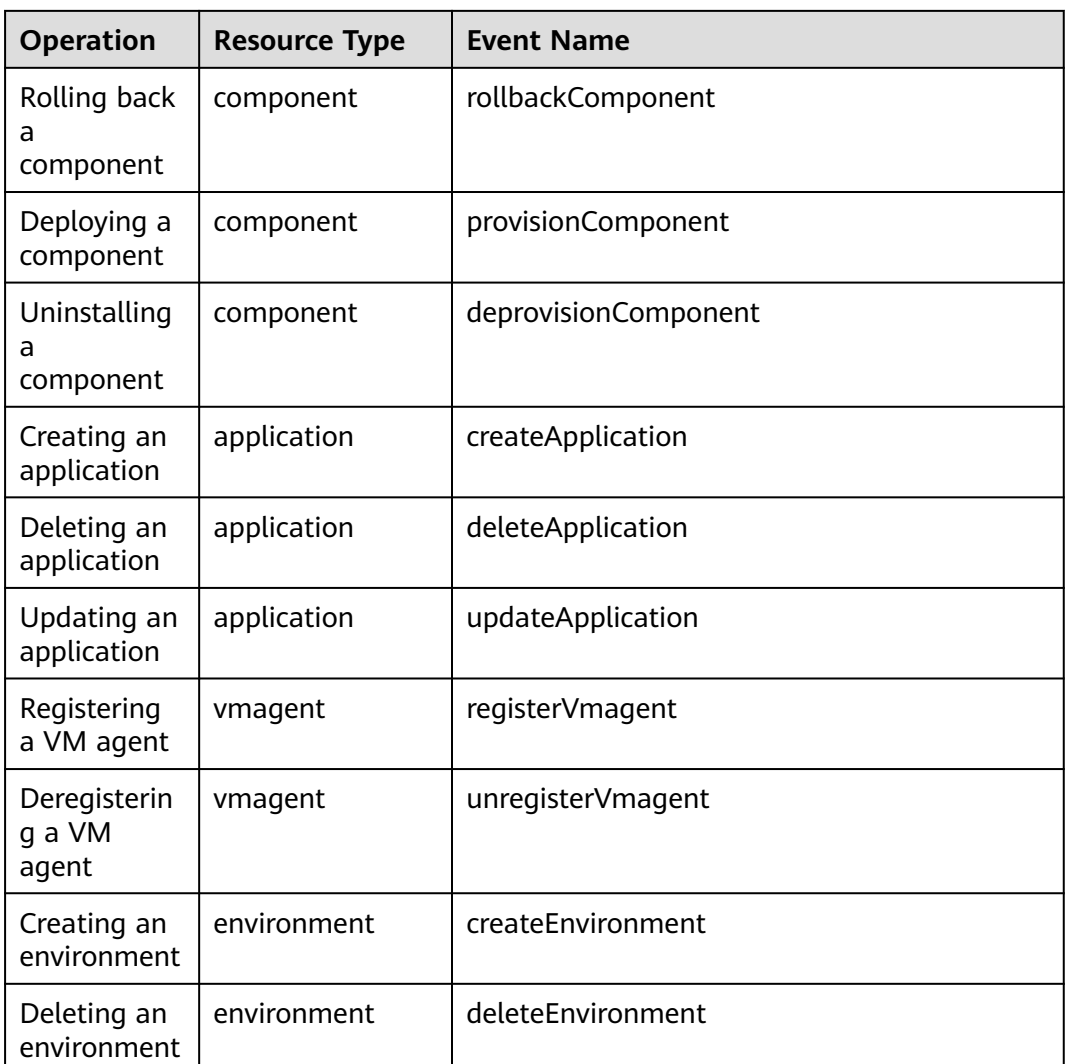

# **9.2 Querying Real-Time Traces**

# **Scenarios**

After you enable CTS and the management tracker is created, CTS starts recording operations on cloud resources. After a data tracker is created, the system starts recording operations on data in OBS buckets. CTS stores operation records generated in the last seven days.

This section describes how to query and export operation records of the last seven days on the CTS console.

- **[Viewing Real-Time Traces in the Trace List of the New Edition](#page-242-0)**
- **[Viewing Real-Time Traces in the Trace List of the Old Edition](#page-243-0)**

# **Constraints**

● Traces of a single account can be viewed on the CTS console. Multi-account traces can be viewed only on the **Trace List** page of each account, or in the

OBS bucket or the **CTS/system** log stream configured for the management tracker with the organization function enabled.

- <span id="page-242-0"></span>You can only query operation records of the last seven days on the CTS console. To store operation records for more than seven days, you must configure an OBS bucket to transfer records to it. Otherwise, you cannot query the operation records generated seven days ago.
- After performing operations on the cloud, you can query management traces on the CTS console 1 minute later and query data traces on the CTS console 5 minutes later.

# **Viewing Real-Time Traces in the Trace List of the New Edition**

- 1. Log in to the management console.
- 2. Click  $\equiv$  in the upper left corner and choose **Management & Governance** > **Cloud Trace Service**. The CTS console is displayed.
- 3. Choose **Trace List** in the navigation pane on the left.
- 4. On the **Trace List** page, use advanced search to query traces. You can combine one or more filters.
	- **Trace Name:** Enter a trace name.
	- **Trace ID:** Enter a trace ID.
	- **Resource Name**: Enter a resource name. If the cloud resource involved in the trace does not have a resource name or the corresponding API operation does not involve the resource name parameter, leave this field empty.
	- **Resource ID:** Enter a resource ID. Leave this field empty if the resource has no resource ID or if resource creation failed.
	- **Trace Source**: Select a cloud service name from the drop-down list.
	- **Resource Type**: Select a resource type from the drop-down list.
	- **Operator**: Select one or more operators from the drop-down list.
	- **Trace Status**: Select **normal**, **warning**, or **incident**.
		- **normal:** The operation succeeded.
		- **■** warning: The operation failed.
		- **incident**: The operation caused a fault that is more serious than the operation failure, for example, causing other faults.
	- Time range: Select **Last 1 hour**, **Last 1 day**, or **Last 1 week**, or specify a custom time range.
- 5. On the **Trace List** page, you can also export and refresh the trace list, and customize the list display settings.
	- Enter any keyword in the search box and click  $\alpha$  to filter desired traces.
	- Click **Export** to export all traces in the query result as an .xlsx file. The file can contain up to 5000 records.
	- Click  $\mathbb C$  to view the latest information about traces.

<span id="page-243-0"></span>Click  $\bigodot$  to customize the information to be displayed in the trace list. If

**Auto wrapping** is enabled ( ), excess text will move down to the next line; otherwise, the text will be truncated. By default, this function is disabled.

- 6. For details about key fields in the trace structure, see **[Trace Structure](https://support.huaweicloud.com/intl/en-us/usermanual-cts/cts_03_0010.html)** and **[Example Traces](https://support.huaweicloud.com/intl/en-us/usermanual-cts/cts_03_0011.html)**.
- 7. (Optional) On the **Trace List** page of the new edition, click **Go to Old Edition** in the upper right corner to switch to the **Trace List** page of the old edition.

# **Viewing Real-Time Traces in the Trace List of the Old Edition**

- 1. Log in to the management console.
- 2. Click  $\equiv$  in the upper left corner and choose **Management & Governance** > **Cloud Trace Service**. The CTS console is displayed.
- 3. Choose **Trace List** in the navigation pane on the left.
- 4. Each time you log in to the CTS console, the new edition is displayed by default. Click **Go to Old Edition** in the upper right corner to switch to the trace list of the old edition.
- 5. Set filters to search for your desired traces. The following filters are available:
	- **Trace Type**, **Trace Source**, **Resource Type**, and **Search By**: Select a filter from the drop-down list.
		- If you select **Resource ID** for **Search By**, specify a resource ID.
		- If you select **Trace name** for **Search By**, specify a trace name.
		- If you select **Resource name** for **Search By**, specify a resource name.
	- **Operator**: Select a user.
	- **Trace Status**: Select **All trace statuses**, **Normal**, **Warning**, or **Incident**.
	- Time range: You can query traces generated during any time range in the last seven days.
	- Click **Export** to export all traces in the query result as a CSV file. The file can contain up to 5000 records.
- 6. Click **Query**.
- 7. On the **Trace List** page, you can also export and refresh the trace list.
	- Click **Export** to export all traces in the query result as a CSV file. The file can contain up to 5000 records.
	- Click  $\mathbb C$  to view the latest information about traces.
- 8. Click  $\vee$  on the left of a trace to expand its details.

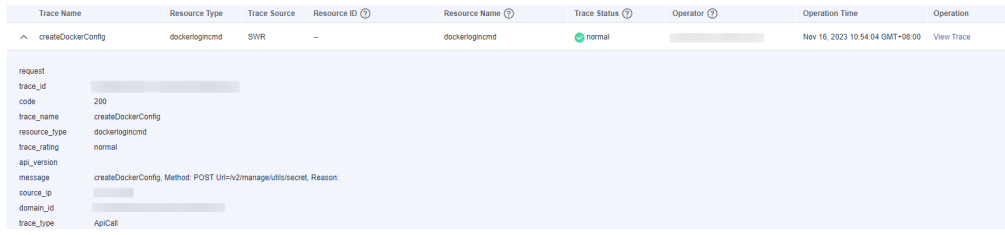

 $\times$ 

9. Click **View Trace** in the **Operation** column. The trace details are displayed.

View Trace

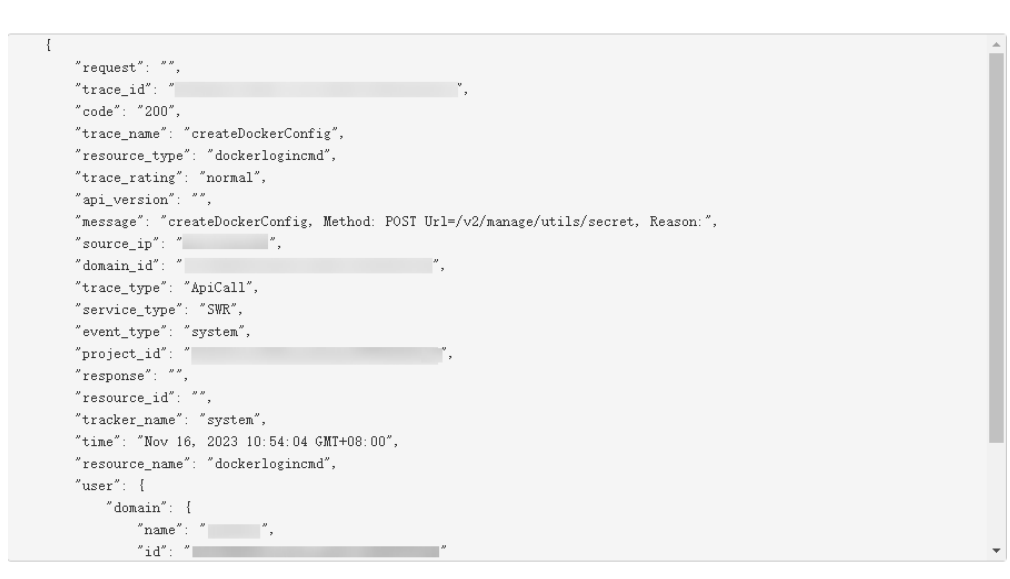

- 10. For details about key fields in the trace structure, see **[Trace Structure](https://support.huaweicloud.com/intl/en-us/usermanual-cts/cts_03_0010.html)** and **[Example Traces](https://support.huaweicloud.com/intl/en-us/usermanual-cts/cts_03_0011.html)**.
- 11. (Optional) On the **Trace List** page of the old edition, click **New Edition** in the upper right corner to switch to the **Trace List** page of the new edition.

# **10 Viewing Monitoring Metrics and Alarms**

# **Introduction**

Application Operations Management (AOM) monitors and displays the running status of ServiceStage and the usage of each metric, and creates alarm rules for monitoring items.

After you use ServiceStage to deploy components, AOM can associate monitoring metrics of the components to help you master the performance metrics of the components in real time and accurately master the running status of the components.

# **Setting Monitoring and Alarms**

ServiceStage supports container-based and VM-based deployment modes.

Container-based deployment

CCE works with AOM to comprehensively monitor clusters. When a node is created, the ICAgent (the DaemonSet named **icagent** in the kube-system namespace of the cluster) of AOM is installed by default. The ICAgent collects monitoring data of underlying resources and workloads running on the cluster, and uploads the data to AOM. In addition, after **[Customizing](#page-112-0) [Component Running Metrics](#page-112-0)**, the ICAgent can collect monitoring data of user-defined load metrics and upload the data to AOM.

After **[Configuring Alarm Thresholds for Resource Monitoring](#page-119-0)**, alarms generated during component running are reported to AOM.

VM-based deployment

Before deploying components on a VM, install the VM agent on the VM. During the installation, the AOM ICAgent is installed by default. The monitoring metrics of the VM-deployed components are uploaded to AOM.

# **Supported Metrics**

Metrics reflect the resource performance or status.

Metrics supported by the container-deployed components

Basic resource monitoring includes CPU, memory, and disk monitoring. For details, see **Table 10-1**.

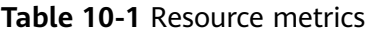

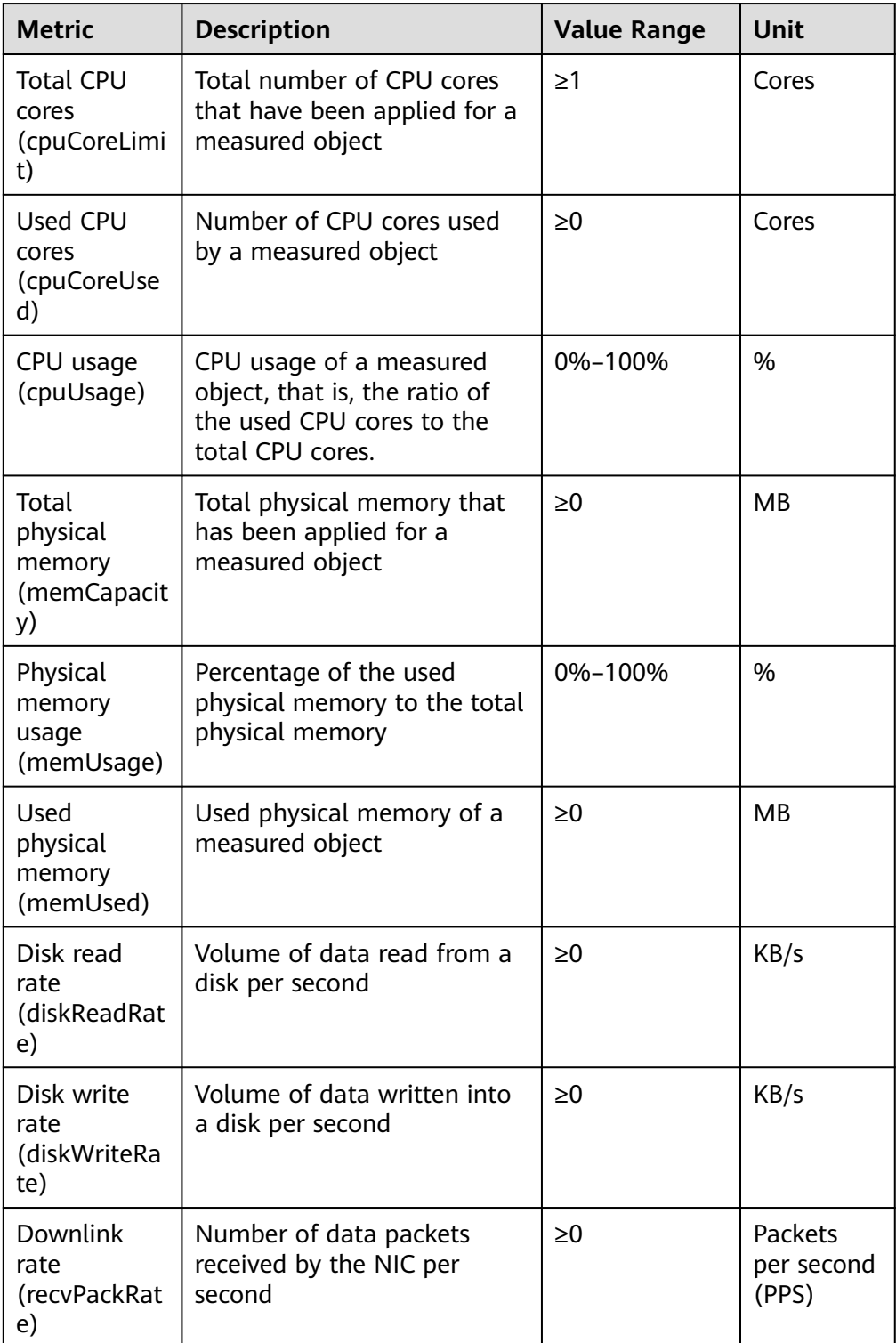

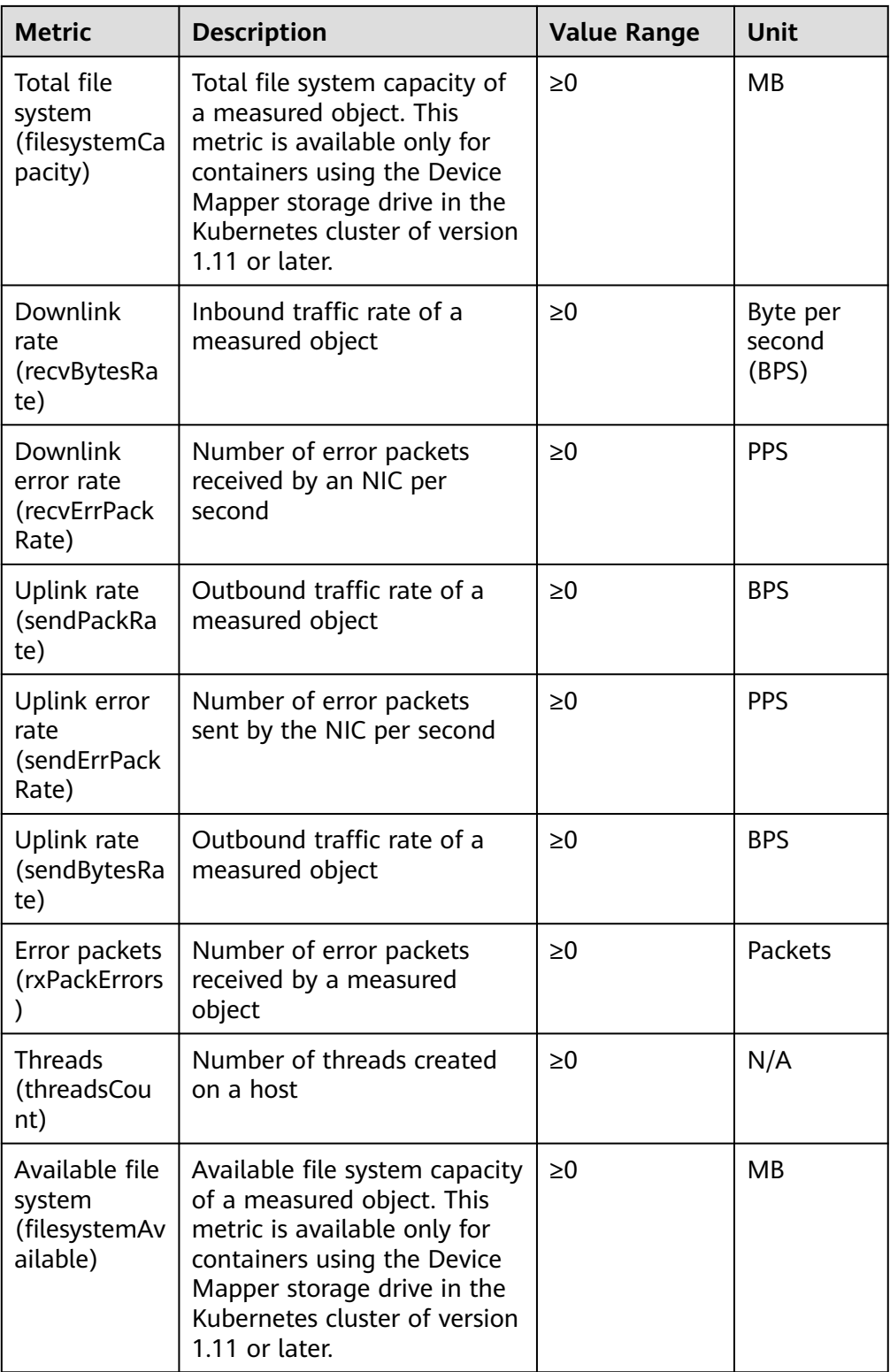

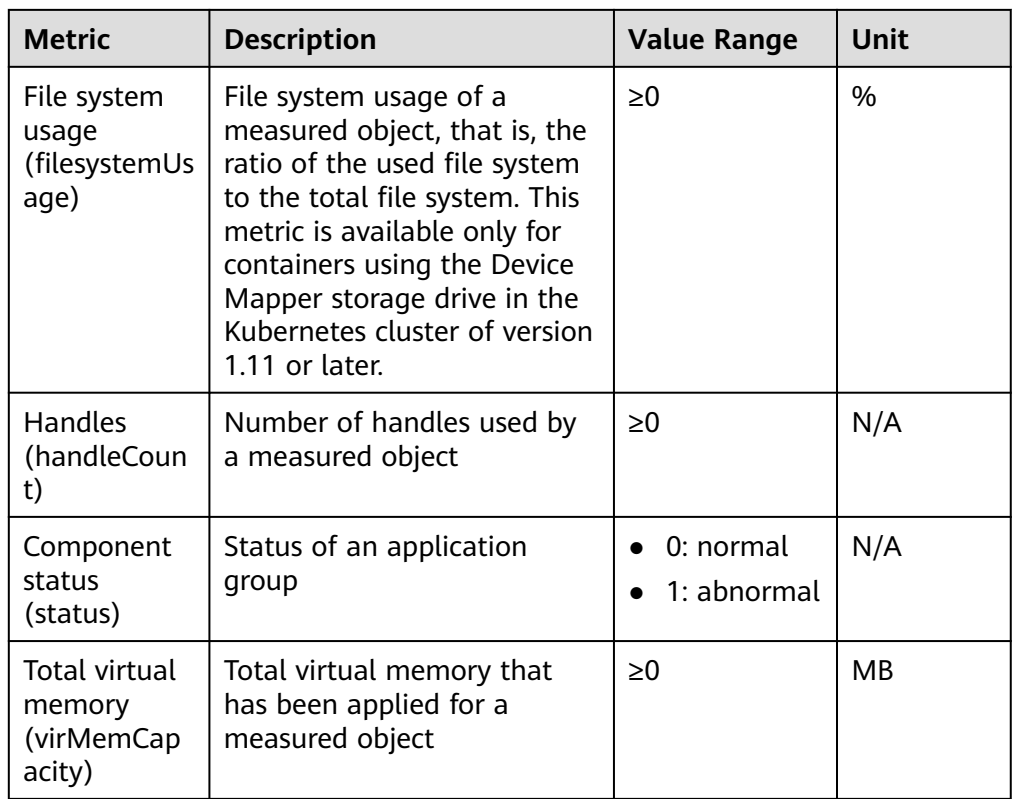

● Metrics supported by the VM-deployed components

In AOM, VM-deployed components refer to processes, and VM-deployed component metrics refer to process metrics. For details, see **Table 10-2**.

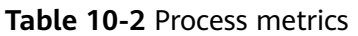

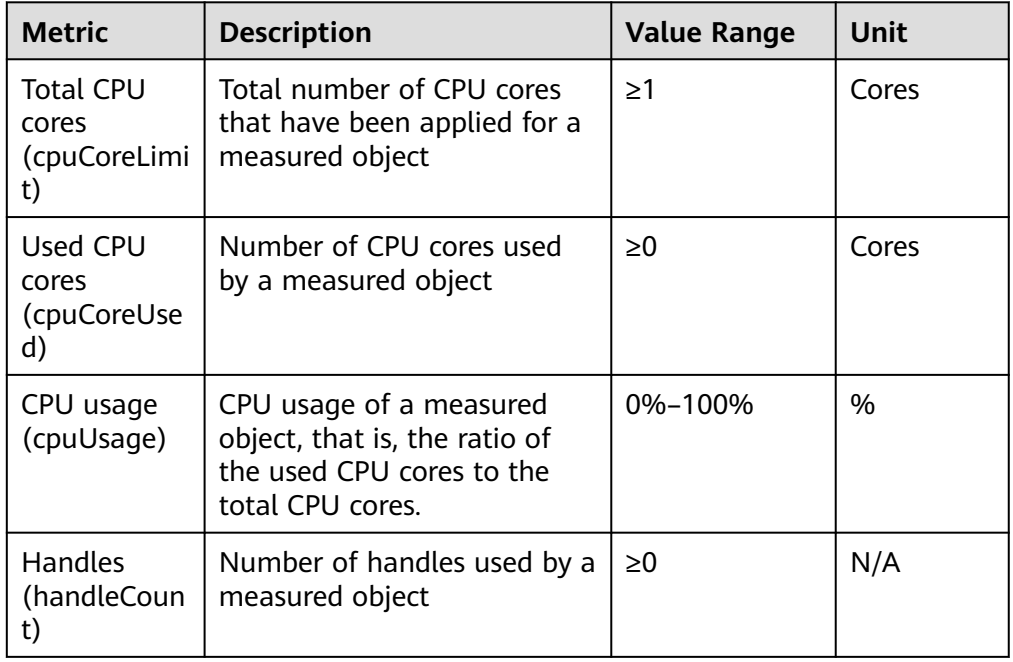

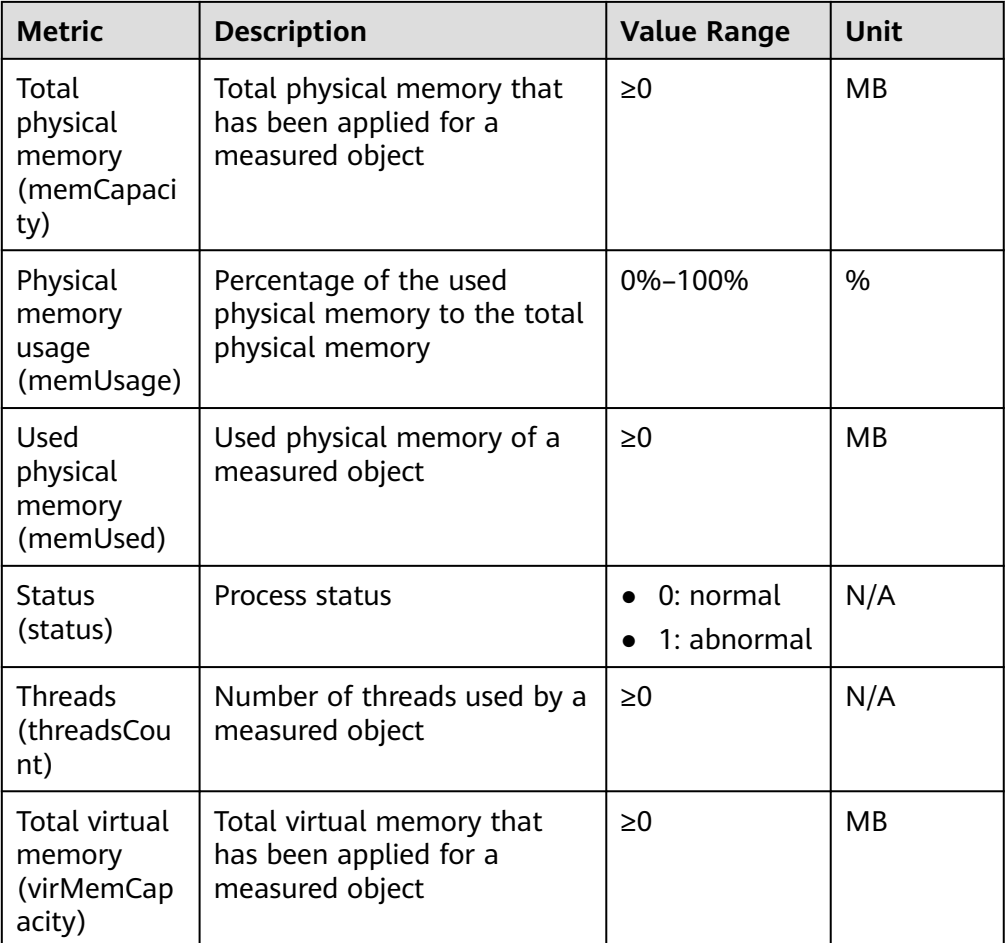